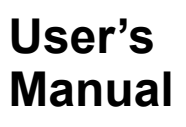

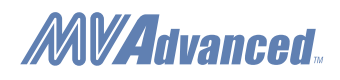

## **RD-MV1000/RD-MV2000**

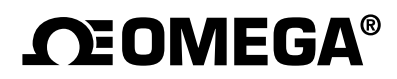

## **How to Use This Manual**

## **Content Summary**

This user's manual consists of the chapters listed below. For information about the communication features and the accompanying software DAQSTANDARD, read the respective manual.

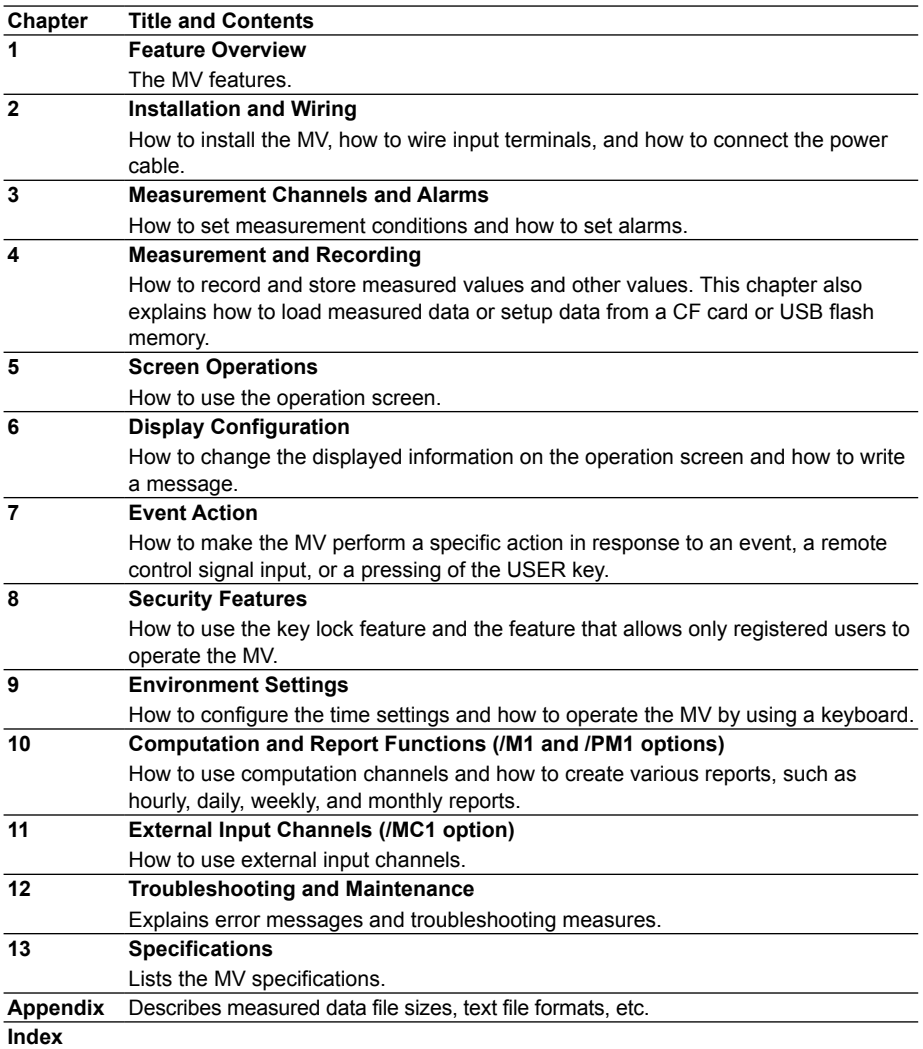

#### **Note**

- This user's manual covers information about MVs that have a suffix code for language "-2" (English).
- For language configuration instructions, see section 9.4, "Changing the Language."

## **The following symbols are used in this manual.**

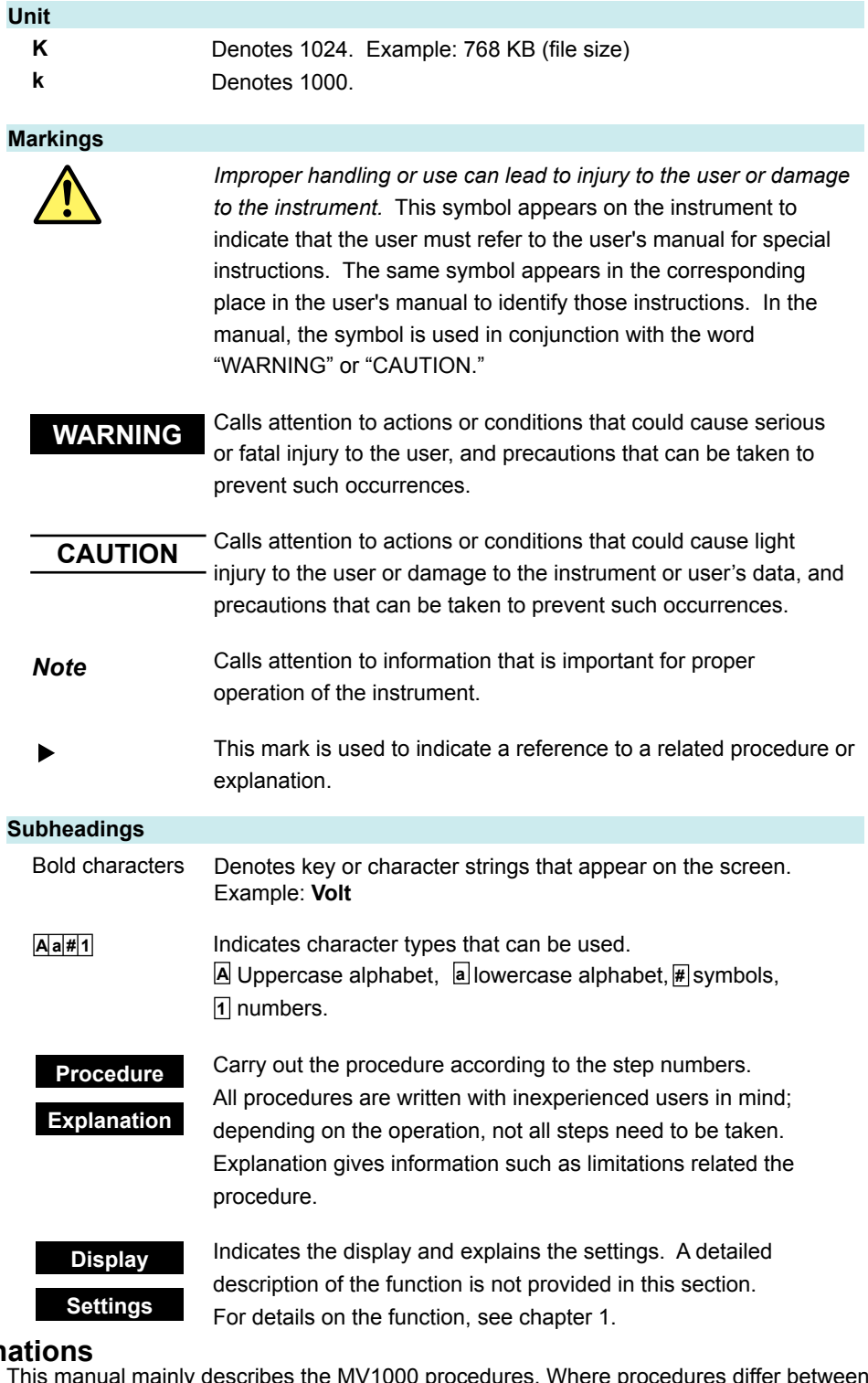

**Procedural Explan** 

Iy describes the MV1000 procedures. Where procedures differ betwee the MV2000 and MV1000, the MV2000 procedures (menu operations) are also provided.

## **High-Speed and Medium-Speed Input Model Groupings**

This manual uses high-speed input model and medium-speed input model to distinguish between MV models as follows:

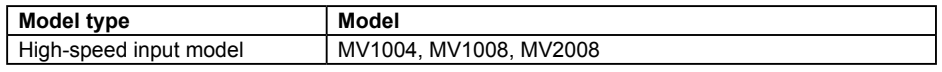

**How to Use This Manual**

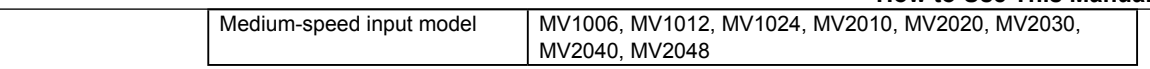

## **Contents**

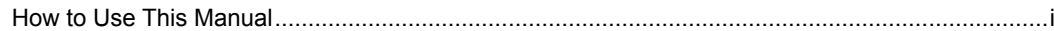

## **Chapter 1 Feature Overview**

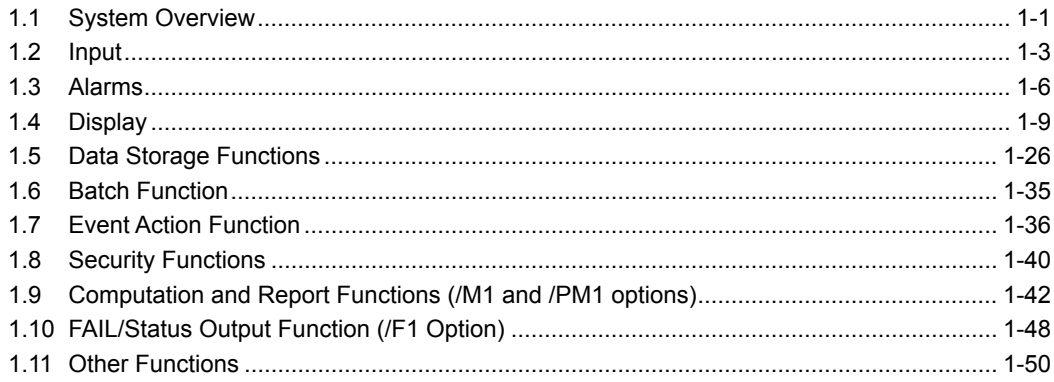

## **Chapter 2 Installation and Wiring**

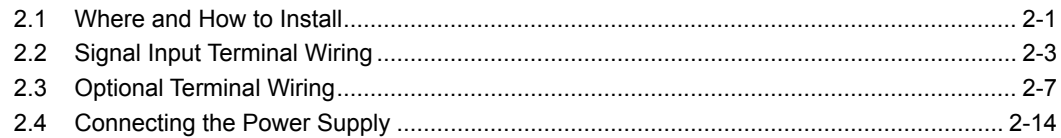

## **Chapter 3 Measurement Channels and Alarms**

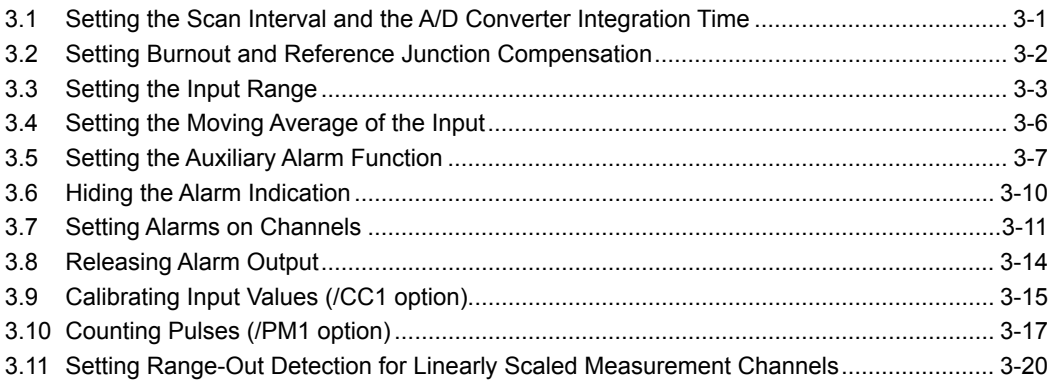

## **Chapter 4 Measurement and Recording**

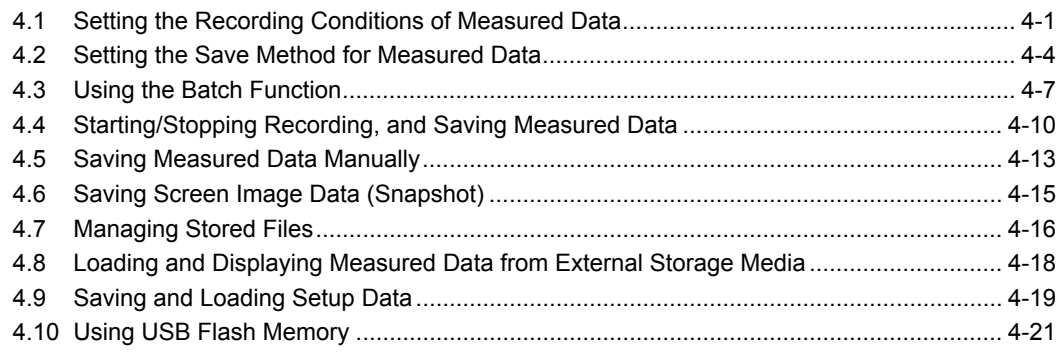

## **Chapter 5 Screen Operations**

 $\overline{iv}$ 

#### **Contents**

**1**

**2**

**3**

**4**

**5**

**6**

**7**

**8**

**9**

**10**

**11**

**12**

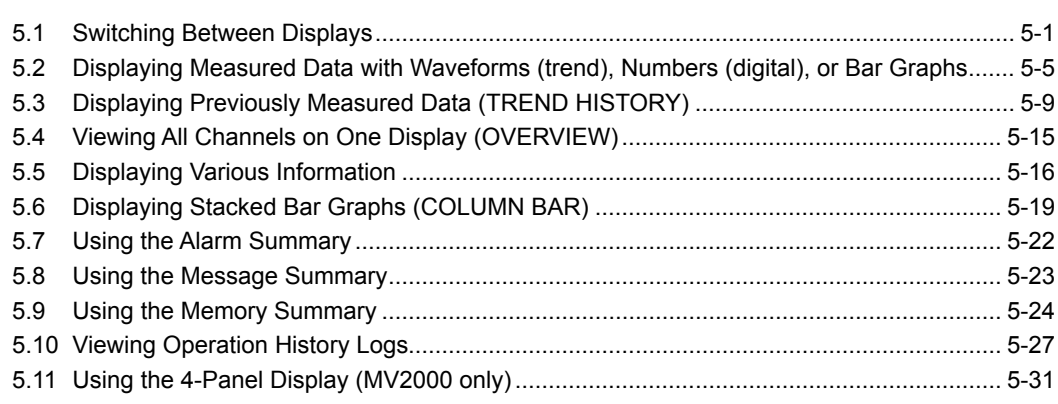

## **Chapter 6 Display Configuration**

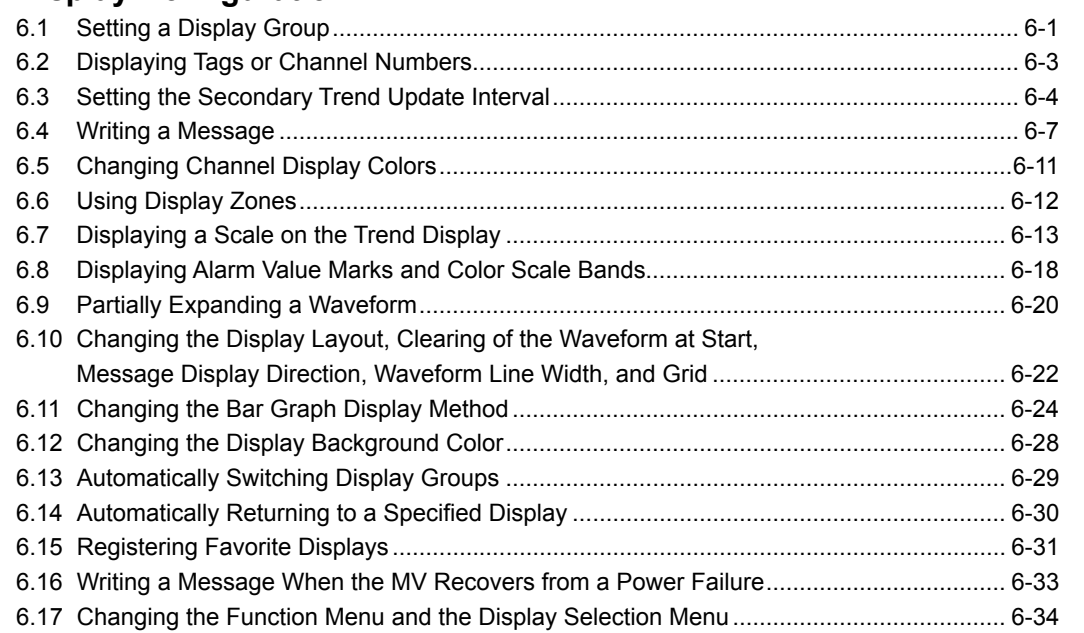

## **Chapter 7 Event Action**

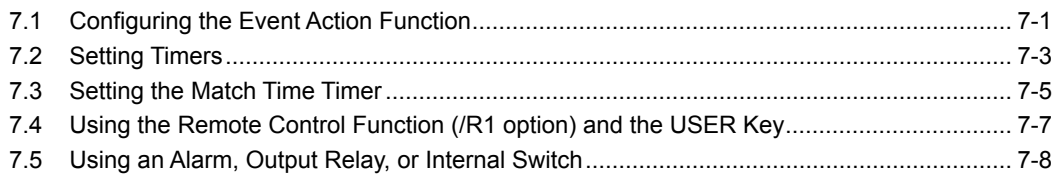

## **Chapter 8 Security Features**

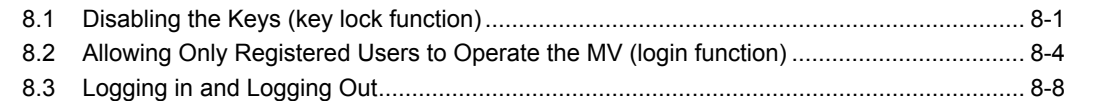

## **Chapter 9 Environment Settings**

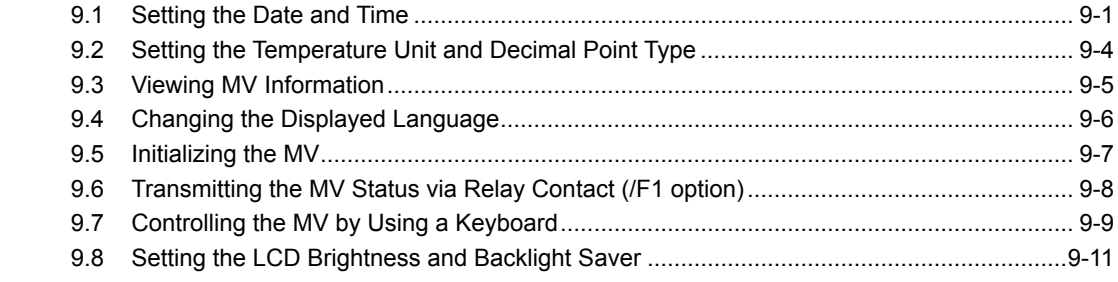

## Chapter 10 Computation and Report Functions (/M1 and /PM1 options)

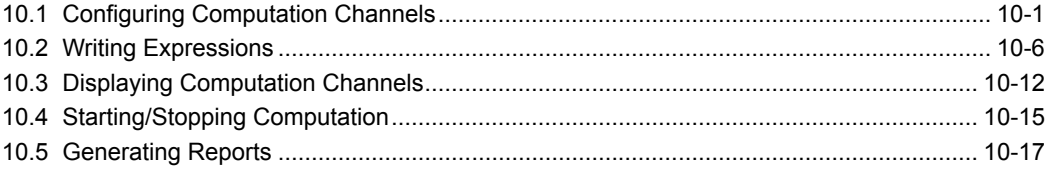

## **Chapter 11 External Input Channels (/MC1 option)**

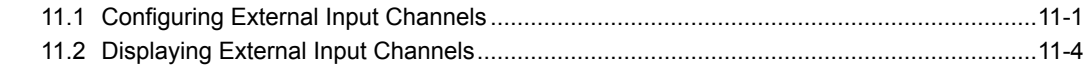

## **Chapter 12 Troubleshooting and Maintenance**

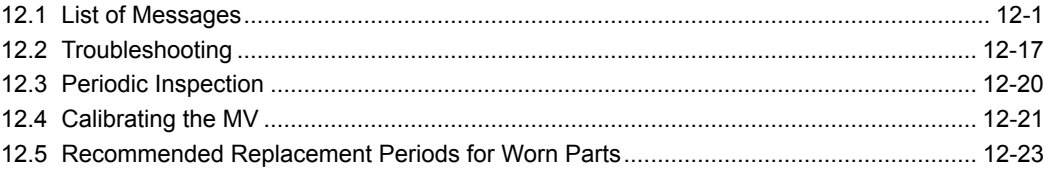

## **Chapter 13 Specifications**

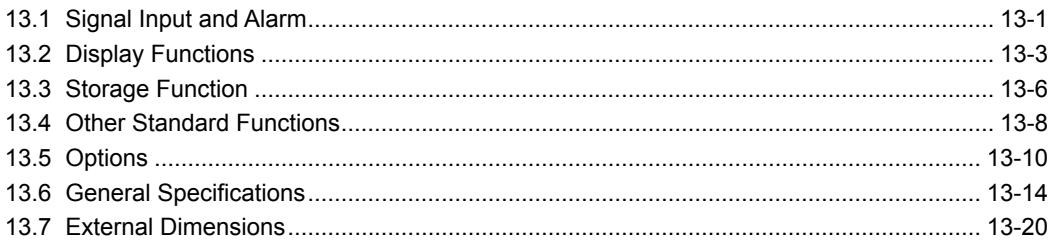

## **Appendix**

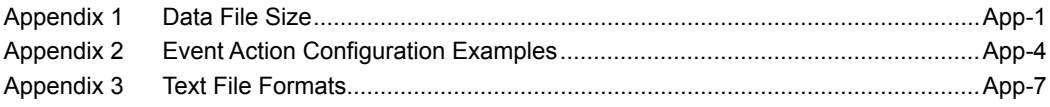

## **Index**

**System Configuration**

**1.1 System Overview**

**Feature Overview**

**3**

**2**

## The MV can be used to construct a system like the one shown below. The MV can make voltage and temperature measurements by itself. It can also transfer data to other devices via Ethernet or a serial interface, and it can acquire data from multiple channels using the Modbus protocol.

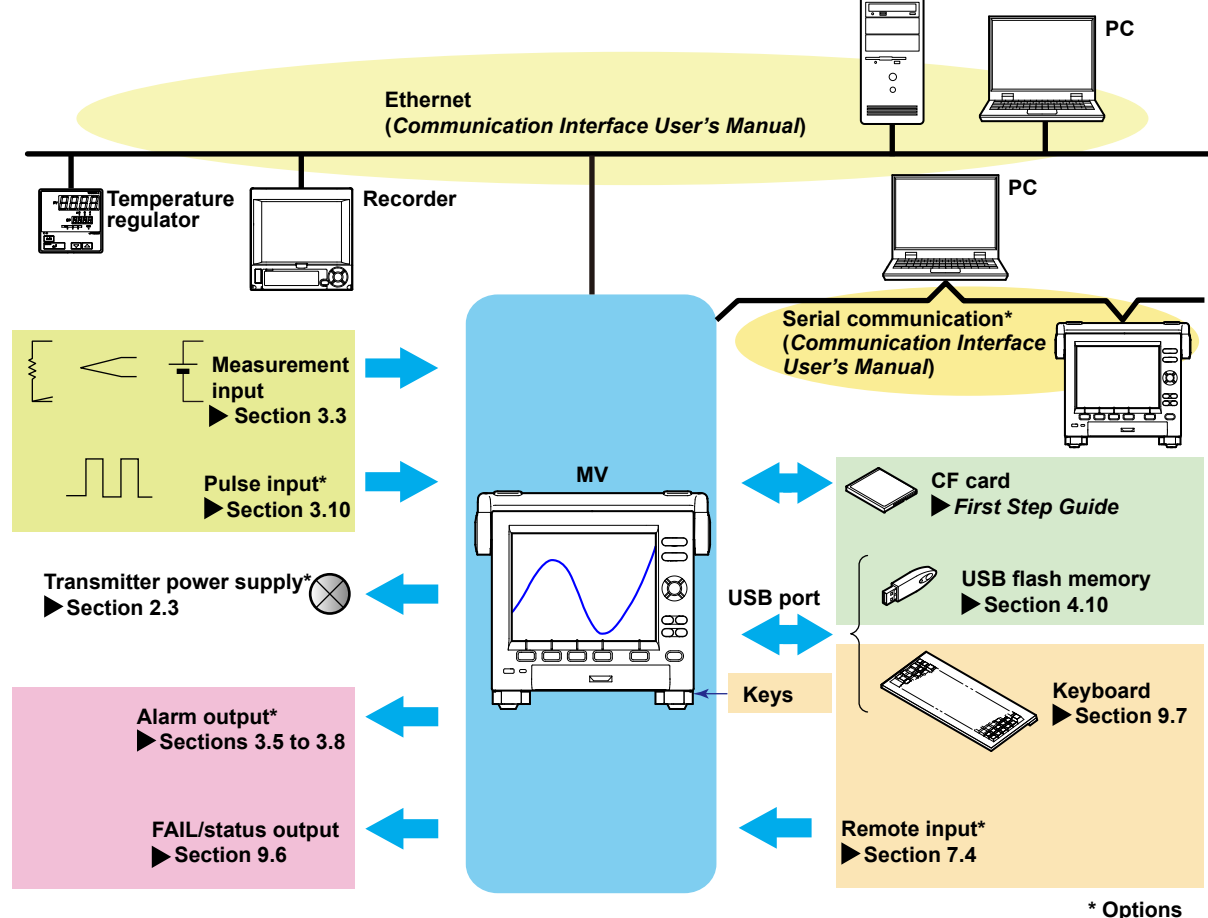

## **Terminology**

- **• Memory sampling** Recording measured data.
- **• Memory start** A command to start memory sampling.
- **• Memory stop** A command to stop memory sampling.
- **• Display data** The waveform data displayed on the MV screen. It is essentially measured data that is recorded at the display data sampling rate.
- **• Event data** Measured data that is recorded at a set sampling rate that differs from that of the display data.

### **Modes**

The MV has an Operation Mode, a Setting Mode, and a Basic Setting Mode.

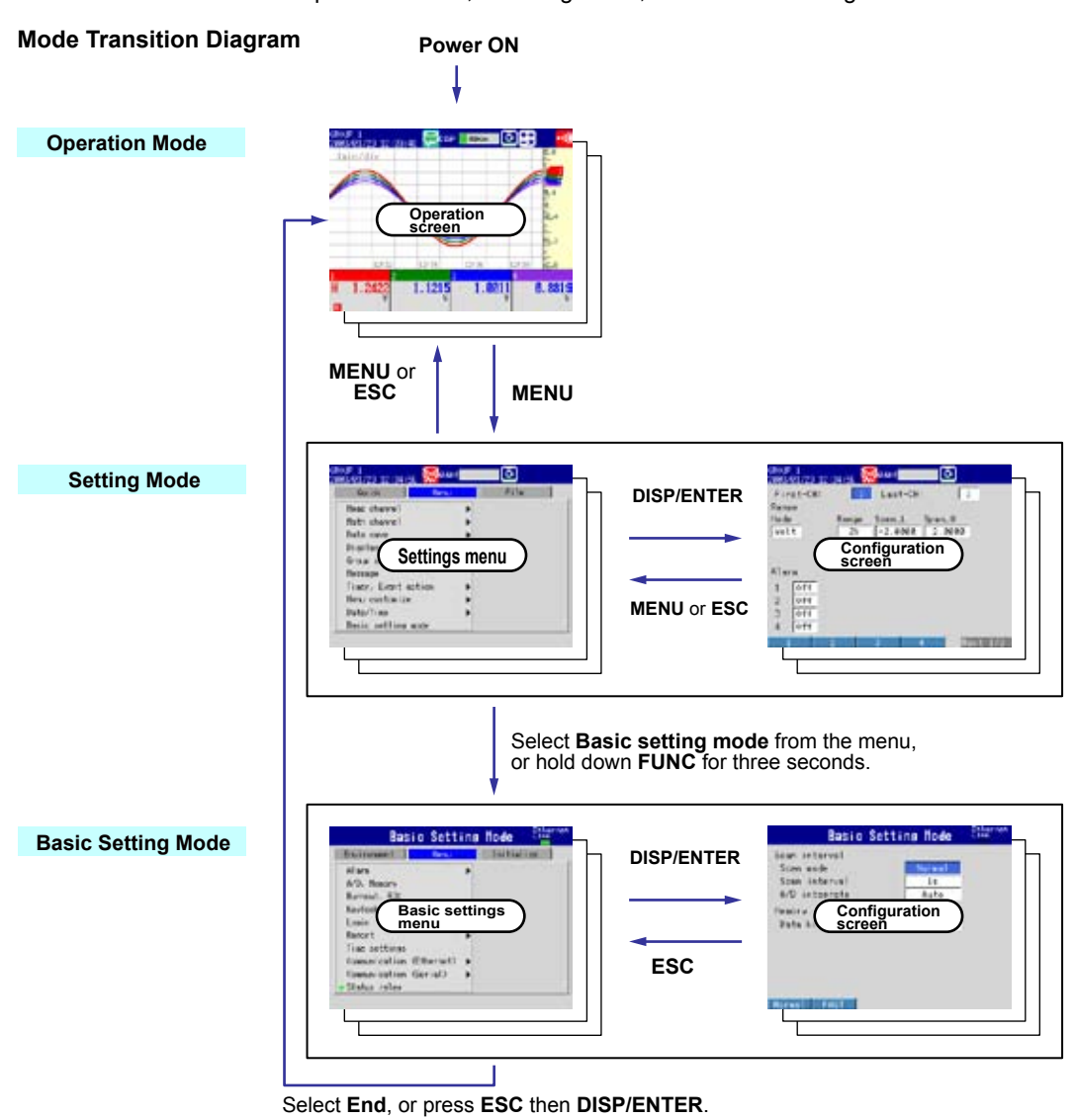

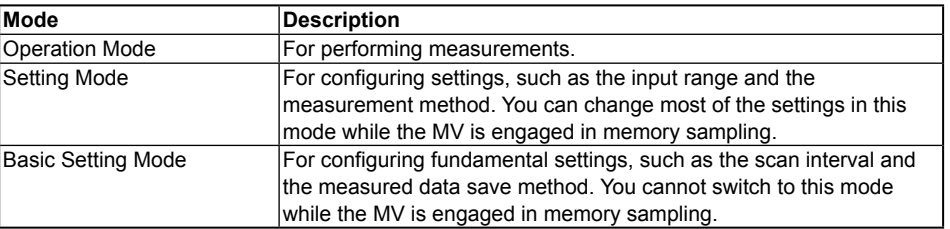

\*For a list of the contents of Setting Mode and Basic Setting Mode, see the First Step Guide.

**1**

## **1.2 Input**

## **Measurement Channels**

#### **• Number of Channels vs. Scan Interval**

 The MV acquires data by sampling measurement channel input signals at the set scan interval. The following is a list of the scan intervals available with different numbers of channels.

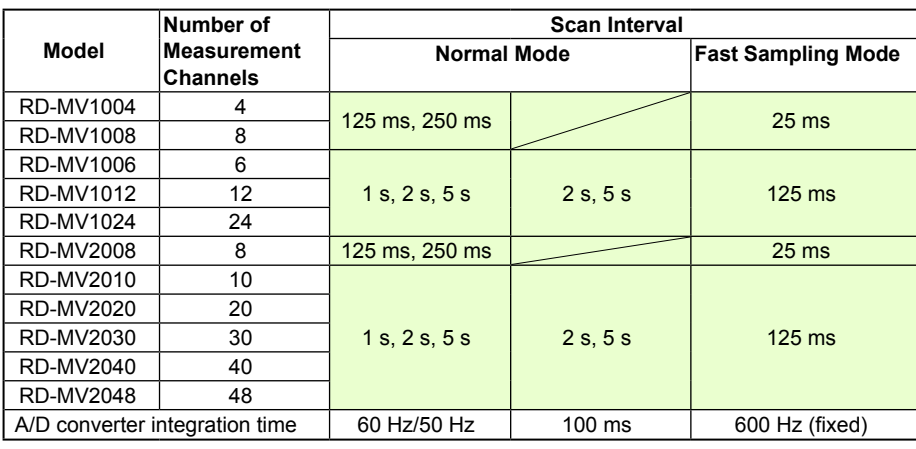

For configuration instructions, see section 3.1.

#### **• A/D Converter Integration Time**

 The MV uses an A/D converter to convert sampled analog signals to digital signals. You can effectively eliminate the influence of power supply noise by setting the A/ D converter's integration time to the same length as or to an integral multiple of the power source period.

- Because 100 ms is an integral multiple of both 16.7 ms and 20 ms, you can effectively eliminate the influence of power supply noise from both 50- and 60-Hz frequencies by setting the integration time to 100 ms.
- Power supply noise elimination is less effective in fast sampling mode than it is in normal mode. When measuring in an environment susceptible to power supply noise, we recommend that you measure in normal mode.
- $\blacktriangleright$  For configuration instructions, see section 3.1.

## **Input Types and Computation Functions**

You can measure the following types of input.

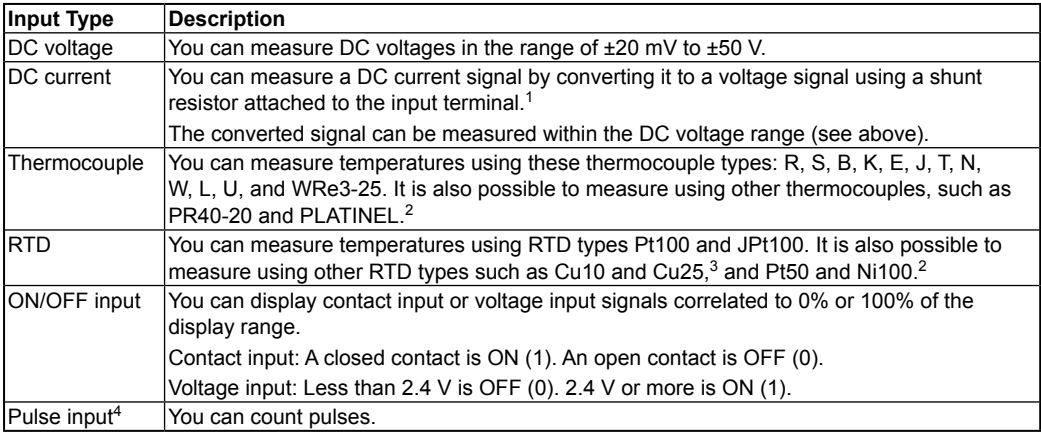

1 Shunt resistor sold separately. For example, you can use a 250-Ω shunt resistor to convert a 4- to 20-mA signal to a 1- to 5-V signal.

2 /N3 option

```
3 /N1 option
```
4 /PM1 option

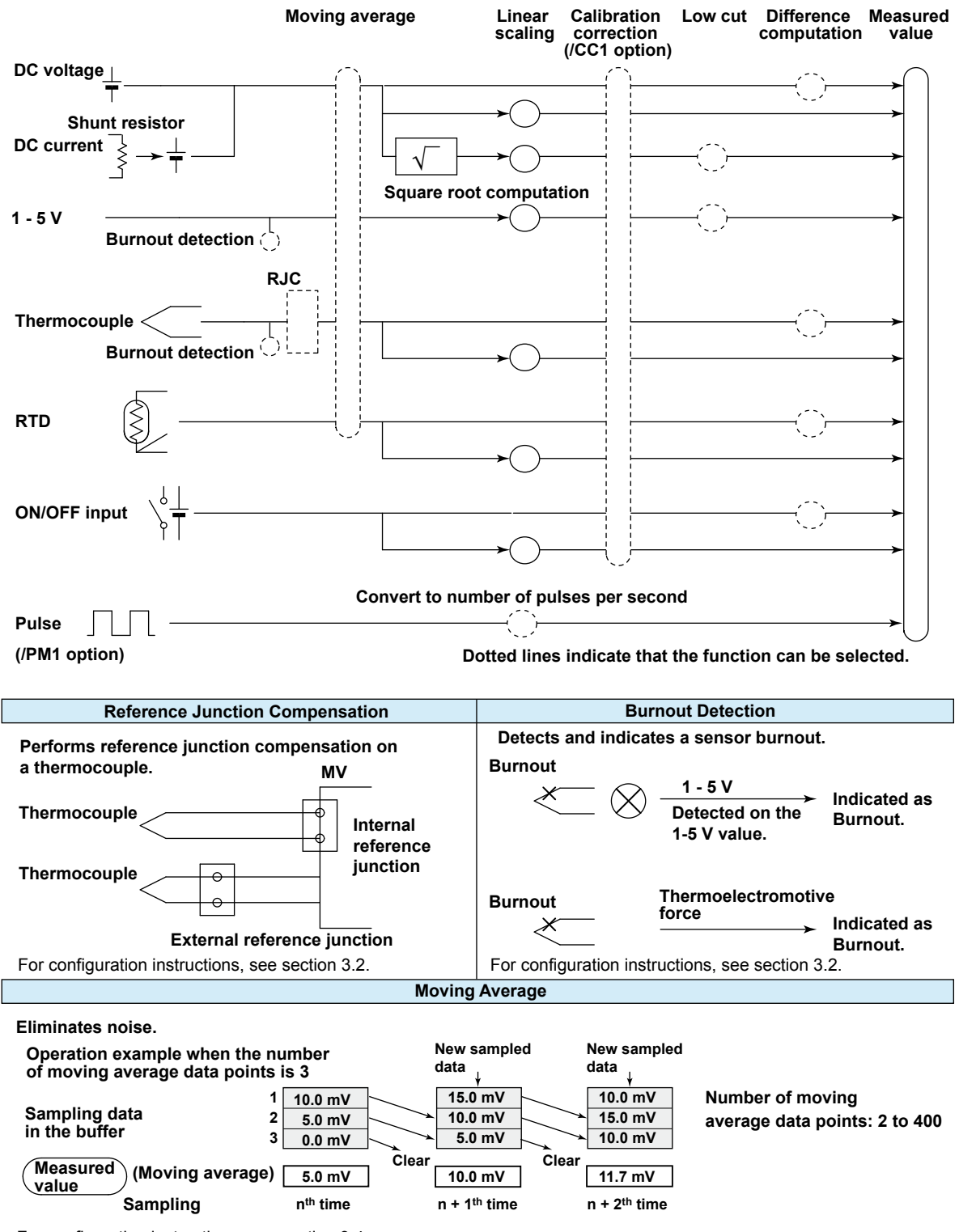

The following input processing and math operations are available.

For configuration instructions, see section 3.4.

**Feature Overview**

**3**

**2**

**1**

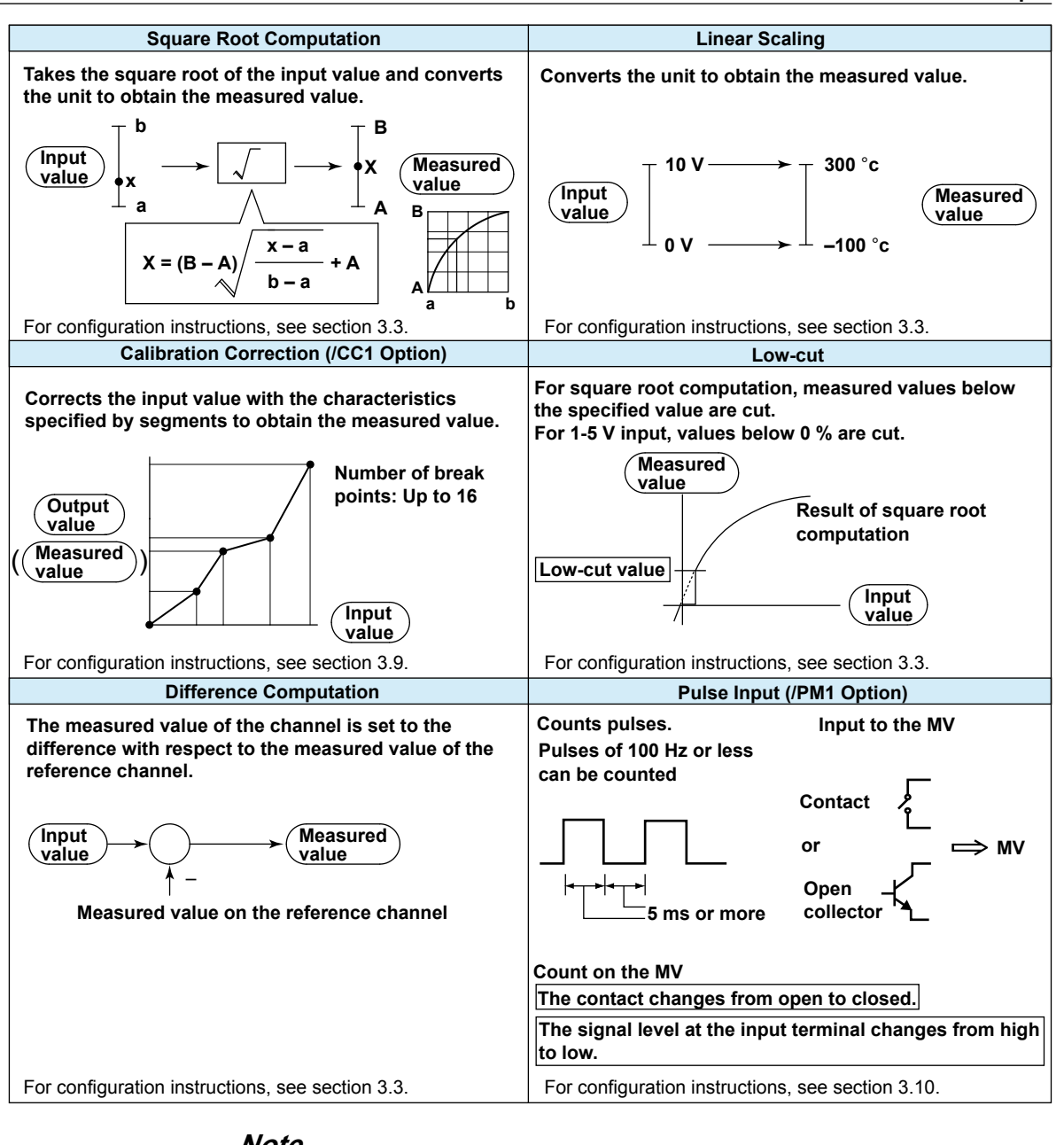

#### **Note**

You can use difference computation even if the reference channel and difference computation channel's input types and ranges are different. Difference computation takes place using the difference computation channel's decimal place and unit. Example 1: If the input value of the difference computation channel is 10.00 and the measured value of the reference channel is 100.0, the result is 10.00–100.0=–90.00. Example 2: If the input value of the difference computation channel is 10.00 V and the measured value of the reference channel is 5.00 mV, the computed result is 10.00  $V - 5.00$  mV =  $5.00$  V.

## **1.3 Alarms**

This function generates an alarm when the measured data meets a set condition. You can set a maximum of four different alarms on each channel.

### **Alarm Types**

You can use the types of alarms listed below. The letters contained in parentheses are used as abbreviations for the alarms.

For alarm configuration instructions, see section 3.7.

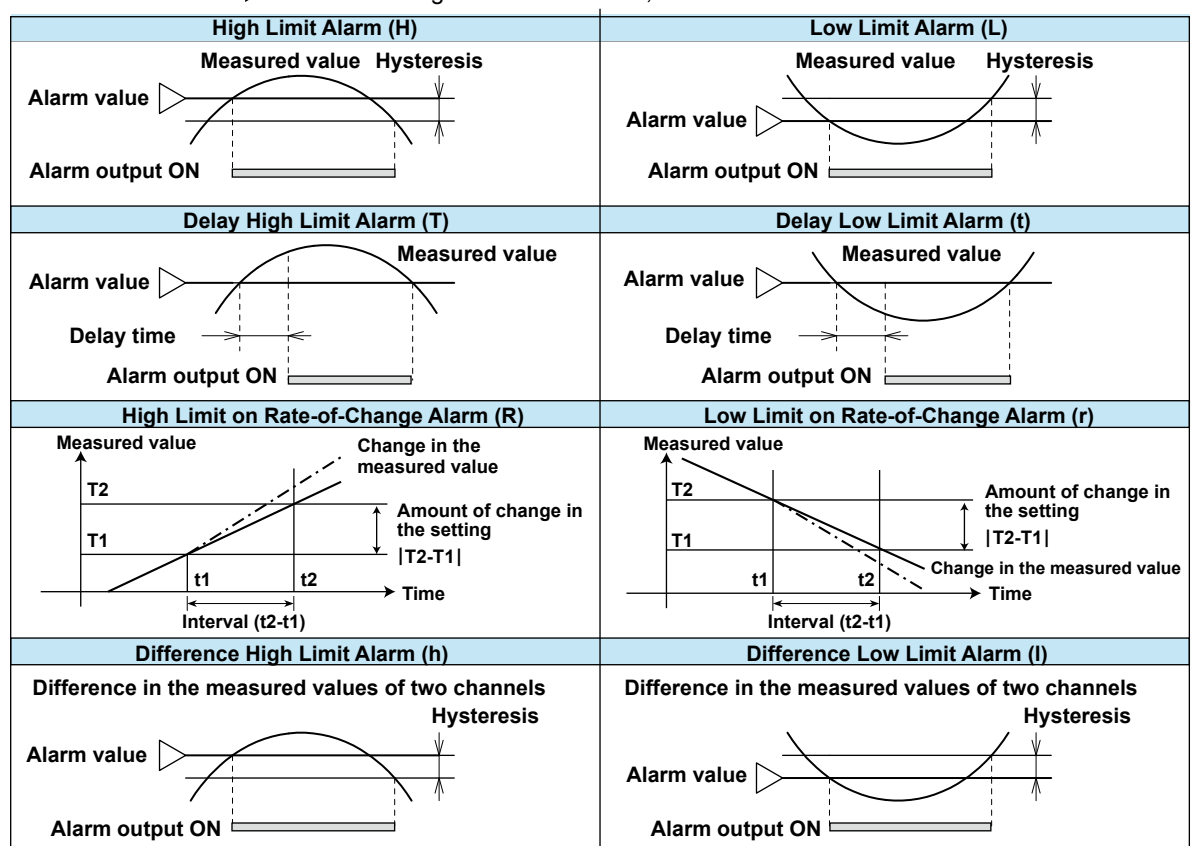

#### **• Hysteresis**

 You can set a difference between the value that activates an alarm and the value that deactivates it.

For configuration instructions, see section 3.5.

**• Delay High Limit Alarm and Delay Low Limit Alarm**

 If the measured value remains above or below the set alarm value for the set period of time (the delay time), an alarm is activated.

#### **• High Limit on Rate-of-Change Alarm and Low Limit on Rate-of-Change Alarm**

 The MV checks the rate-of-change of the measured values over a set period of time (the interval) and activates an alarm if the rate-of-change in the rising or falling direction is greater than or equal to the set value.

 The alarm value of the rate-of-change alarm is set using an absolute value. The interval is derived from the sampling count using the following equation:

#### **Interval = scan interval × sampling count**

For instructions on how to set the interval, see section 3.5.

#### **• Difference High Limit Alarm and Difference Low Limit Alarm**

 The MV activates an alarm when the difference between the values of two channels goes above or below the set value. You can use this alarm on measurement channels set to difference computation.

### **Alarm display**

Alarm conditions are indicated in operation windows (trend, digital, bar graph, overview, etc.) and by icons in the status display section. The alarm summary displays detailed alarm information.

#### **• Hold/Nonhold of Indication**

When alarm conditions cease, their indicators can be set to either:

- Stop as soon as the alarm condition ceases (Nonhold).
- Continue until the execution of an alarm output release (AlarmACK) operation (Hold). The default setting is Nonhold.
- For configuration instructions, see Section 3.5.

#### **• Alarm Hide Function**

 If this function is enabled, the MV will not display alarm condition information or record it in the alarm summary. However, the MV will output alarm information to a relay (/A options) or internal switch. You can set this function for each channel and alarm.

For configuration instructions, see Section 3.6.

### **Alarm Output Relay Operation**

The MV can generate a contact signal from an alarm output relay (/A options) when an alarm occurs. The alarm output relay operation can be changed.

For configuration instructions, see Section 3.5.

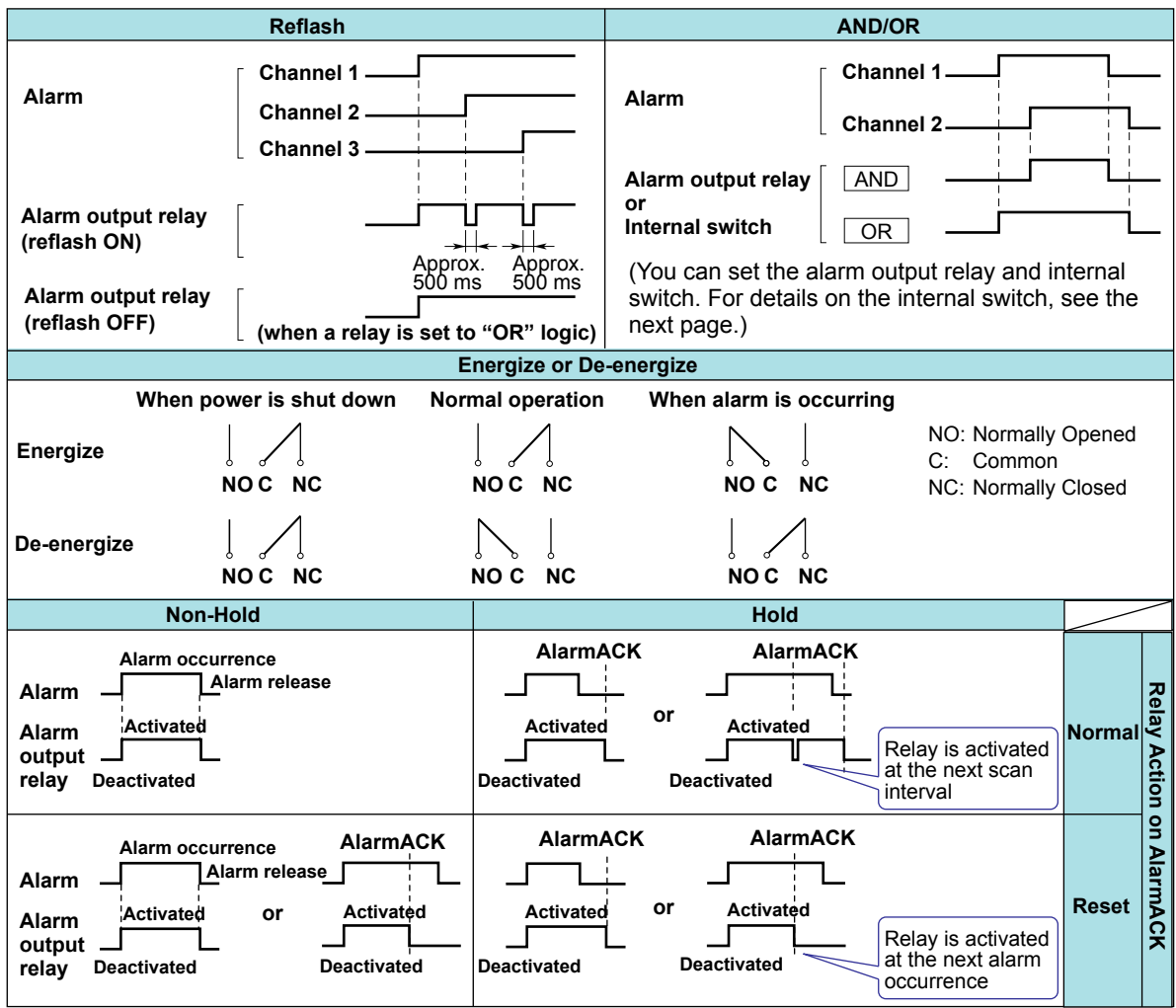

#### **• Reflash**

 This function enables a single alarm output relay with multiple alarms assigned to it to indicate all alarm occurrences. After the first alarm, subsequent alarms are indicated by the brief release (approximately 500 ms) of the output relay. The reflash function affects the first three output relays.\*

\* I01 to I03 or I11 to I13. With the /A1 option, I01 and I02.

#### **Note**

When reflash is enabled, the first three output relays are used exclusively as reflash relays. The first three output relays are set to OR logic and to the Nonhold operation regardless of the AND/OR or Nonhold/Hold settings explained below.

#### **• AND/OR**

 When multiple alarms are assigned to one output relay, you can choose to activate the alarm in one of the following ways (you can also use AND/OR with internal switches):

- AND: Activate the relay when all of the alarms assigned to it occur simultaneously.
- OR: Activate the relay when any of the alarms assigned to it occur.

#### **• Energize or De-energize Operation**

 You can choose whether to energize or de-energize alarm output relays when an alarm occurs. If you select de-energize, the alarm output relays will be in the same state when the power is shut off as they are when an alarm occurs. This setting applies to all alarm output relays.

#### **• Nonhold/Hold**

When an alarm condition is no longer met, alarm relays can be set to:

- Turn OFF immediately (Nonhold).
- Remain ON until the execution of an alarm output release (AlarmACK) operation (Hold). This setting applies to all alarm output relays.

#### **• Alarm Output Release Operation**

The alarm output release operation (AlarmACK) stops the display and the relay output of all alarms. For information about how alarm display and output relay operations respond to an AlarmACK operation, see the previous page.

#### **Note**

When you enter Basic Setting Mode, the alarm output relay remains at its current active/ released state. In Basic Setting Mode, alarms are not detected and the AlarmACK operation is invalid.

### **Internal Switch**

The MV can transmit the alarm status to software switches (30 internal switches). Internal switch values are shown below. As with AlarmACK, you can apply an AND or OR operation (see the previous page).

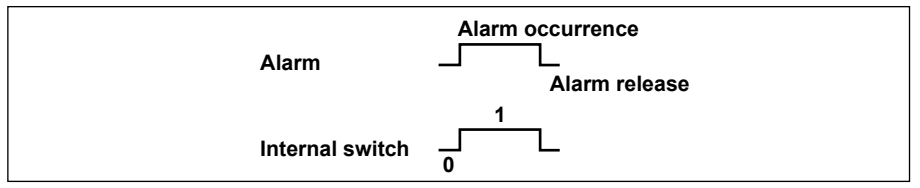

Internal switches can be used as events with the event action function (for details, see section 1.7). Internal switches can also be written into computation channel (/M1 and / PM1 options) expressions.

**1**

## **1.4 Display**

## **Common Display functions**

#### **• LCD Display and Its Layout**

 The RD-MV1000 has a 5.5-inch (240 × 320 dot resolution) TFT color LCD. The RD-MV2000 has a 10.4-inch (480 × 640 dot resolution) TFT color LCD. The display consists of a status display section and a data display section.

**The RD-MV1000 Display**

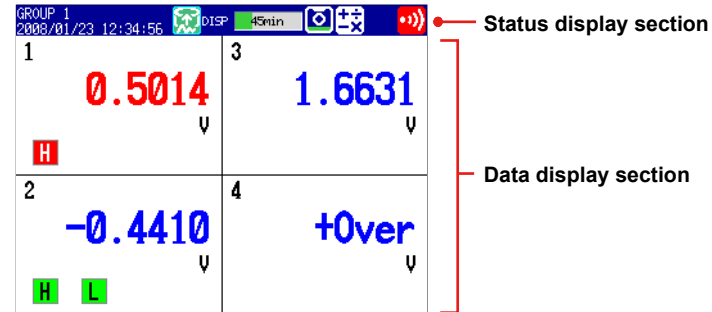

#### **• Status Display Section**

The status display section indicates the display name, date/time, batch name (when using the batch function), user name (when using the login function), internal memory and CF card usage, alarm occurrence, computation status (/M1 or /PM1 option), key lock status, and e-mail transmission.

#### **• Data Display Section**

The data display section shows measured data using numbers, waveforms, and bar graphs. It displays a configuration screen when you are configuring a function.

### **• Group Display**

 On the trend, digital, and bar graph displays, channel data is displayed in preset groups. With the RD-MV1000, you can register up to 10 groups, each with up to 6 channels. With the RD-MV2000, you can register up to 36 groups, each with up to 10 channels. The same groups are used for the trend, digital, and bar graph displays. Displayed groups can be switched automatically at specified intervals (5 s to 1 min). For configuration instructions, see section 6.1.

#### **• Channel Number Display and Tag Name Display**

 You can choose to label displayed channels according to their tag names or according to their channel numbers. This setting applies to all channels.

For configuration instructions, see section 6.2.

### **• Update Interval of Measured Values**

 Measured values are updated every second. However, if the scan interval is longer than 1 s, measured values are updated at the scan interval.

For configuration instructions, see section 6.3.

#### **• Alarm Indication**

 The MV regularly checks for the alarms set to each channel and indicates alarms with the following symbols:

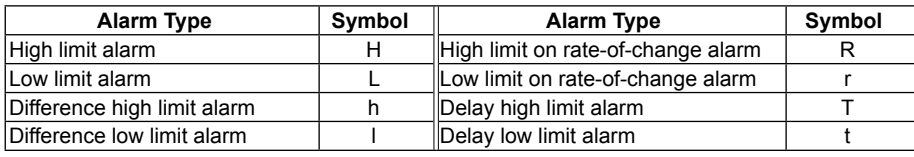

## **Status Display Section**

The status display section contains the following information when the MV is in Operation or Setting Mode.

#### **Memory Sampling Status**

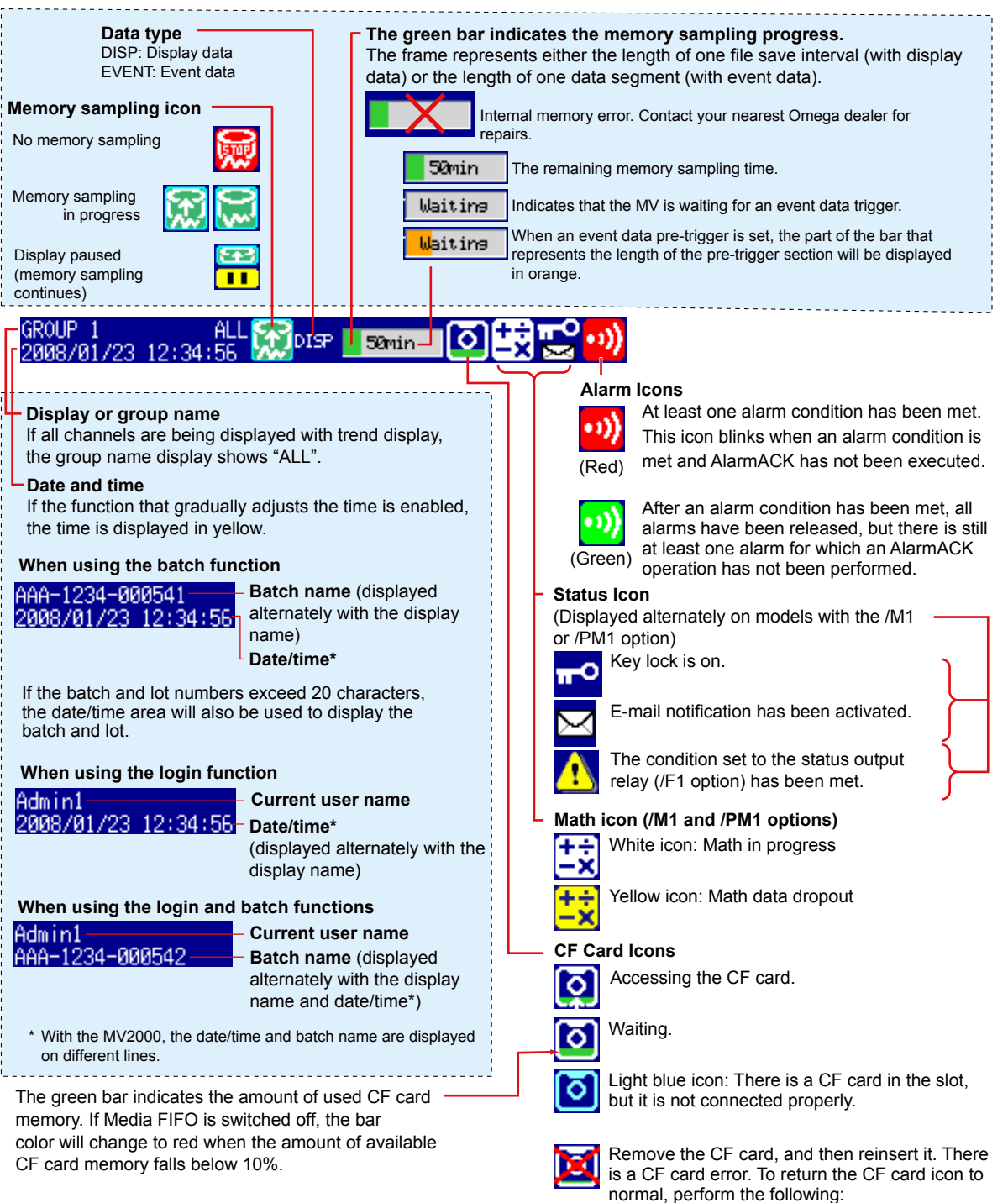

- Exchange it with a functional CF card.
- Use the MV to format the CF card (the CF card data will be deleted).

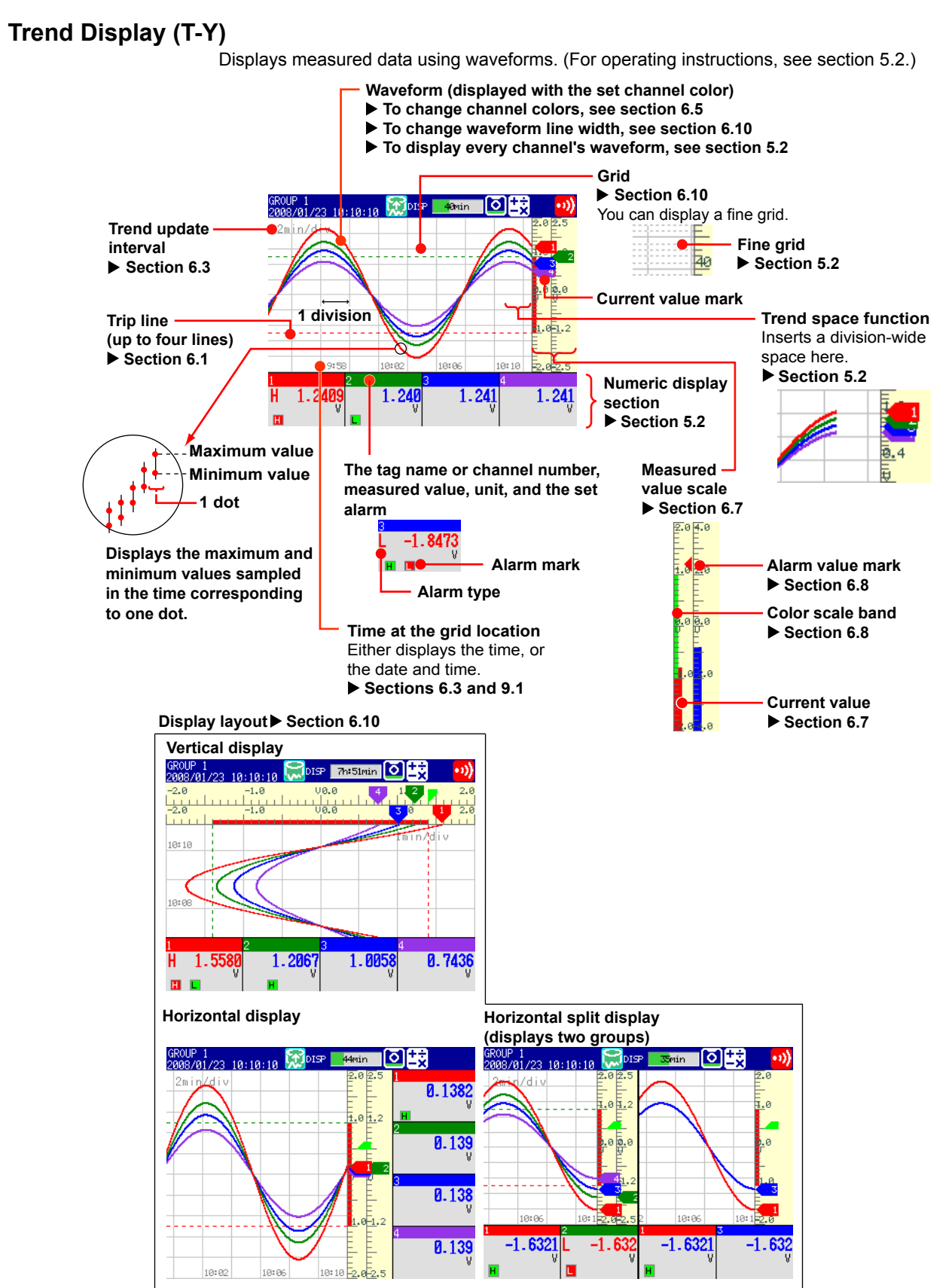

#### **• Waveform Updating**

 Every 30 dots makes up one division (also referred to as DIV) on the time axis. The waveform update interval is the time corresponding to one dot. The time corresponding to one dot depends on the time set to one division (the trend interval). The relationship between the trend update interval and the speed of waveform movement in the display is as follows:

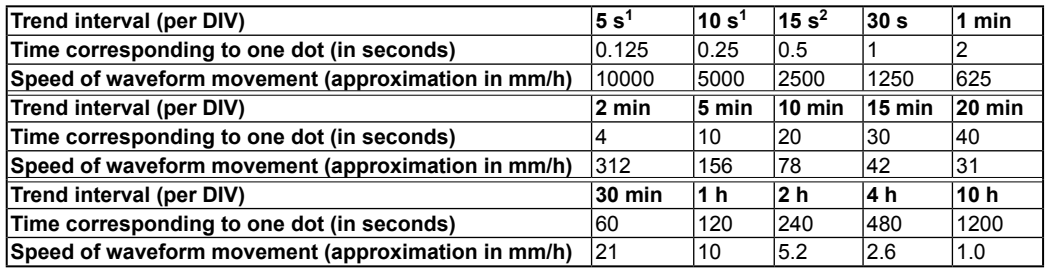

1 40 dots per division. Available on high-speed input models of the MV.

2 Available on medium-speed input models of the MV when in fast sampling mode .

 **Switching Trend Update Intervals** (For instructions on how to set the second interval, see section 6.3.)

 You can press T/DIV to change the trend update interval. You can also switch from the ordinary trend update interval to the secondary trend update interval, and vice versa, while the MV is collecting data.

#### **• Writing Messages**

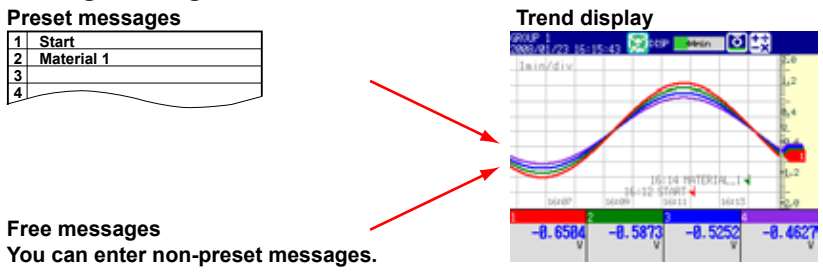

**Preset Messages** (For configuration and operating instructions, see section 6.4.) You can choose preset messages to be written on the waveform.

Max. number of messages: 100 (Messages 1 through 10 are free messages.)

**Free Messages** (For configuration and operating instructions, see section 6.4.) You can enter non-preset messages.

Max. number of free messages: 10

 **Automatically written messages** (For configuration instructions, see sections 6.3 and 6.17.)

- The MV will automatically write a message to indicate when the trend update rate has been switched during memory sampling.
- The MV will automatically write a message to indicate when power has been restored after a power failure that occurs during memory sampling.

#### **Message Display Options**

- When using horizontal or horizontal split display, messages can be displayed either vertically or horizontally. (For configuration instructions, see section 6.10.)
- Messages can be displayed as a group in the upper left corner of the screen (list display). (For operating instructions, see section 5.2.)

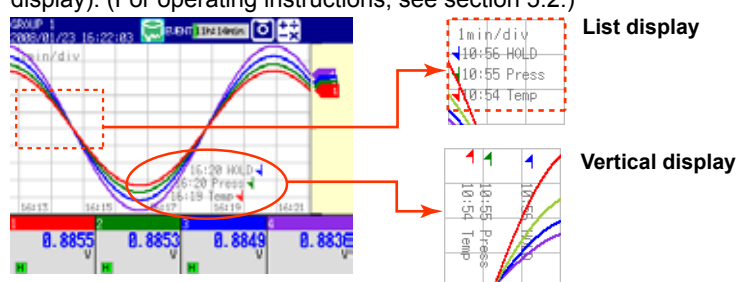

#### **• Zone Display**

 You can display channels in specified zones. This allows you to separate waveforms so that they don't overlap.

 In the following example, channel 1 is set to 0-30%, channel 2 is set to 30-60%, and channel 3 is set to 60-100%.

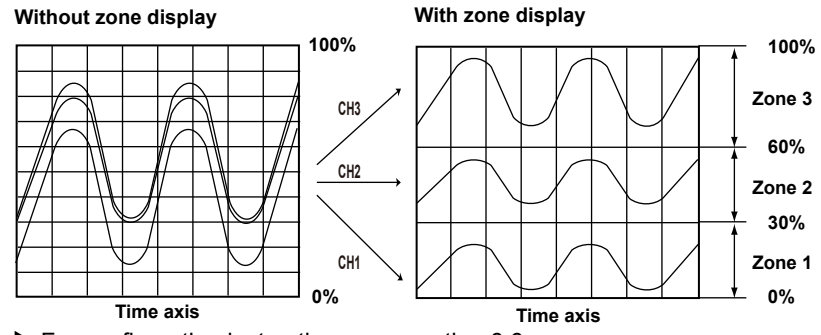

For configuration instructions, see section 6.6.

**Auto Zone** (For operating instructions, see section 5.2.) You can divide the trend display area evenly between each channel in a group.

#### **• Partial Expansion**

 This function enables you to compress part of the display and expand the rest of it. In the following example, the display below  $0 \vee$  (the boundary value) is shifted to the bottom 30% of the screen. The bottom 30% of the screen displays –6 V to 0 V, while the top 70% displays 0 V to 6 V.

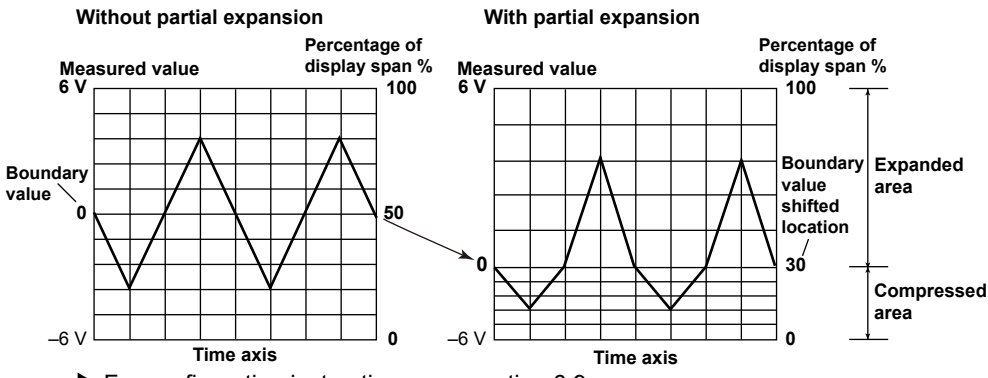

For configuration instructions, see section 6.9.

#### **• Alarm Display**

 The alarm mark, alarm type, and measured values are displayed in the following ways, depending on the alarm condition.

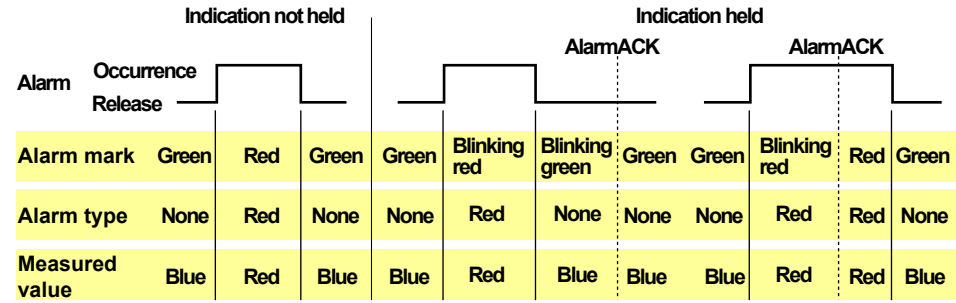

## **Digital Display**

Displays measured data using large numeric symbols.

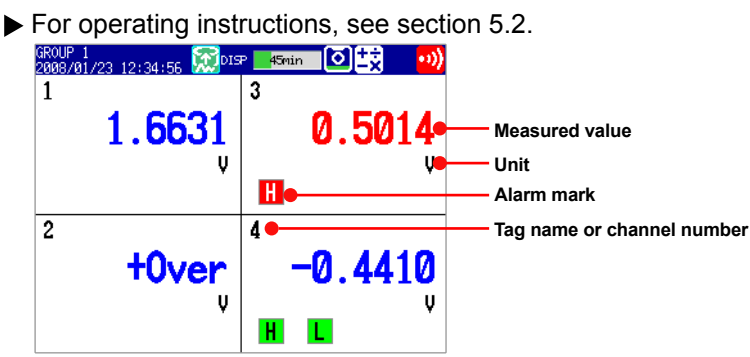

#### **Note**

#### **• Measurement Channel Numeric Value Display**

 When the MV detects a range-out (see below), the display is either "+Over" or "-Over." When the MV detects a burnout on a channel that has been set to be checked for burnouts, the display is "Burnout". All other values are displayed numerically. Range-outs are detected on measurement channels in the following circumstances.

- If the DC voltage input value goes above the measurable range  $\pm$  5%, a range-out is detected. For example, when the measurement range is 2 V, the measurable range is –2.000 to 2.000 V. If the voltage exceeds 2.200 V, a positive range-out is detected. If it goes below –2.200 V, a negative range-out is detected.
- If the input type is thermocouple or RTD, a range-out is detected when the temperature goes 10°C above or below the measurable range. For example, when the measurement range is set to R, the measurable range is 0.0 to 1760.0°C. If the temperature exceeds 1770.0°C, "+Over" will be displayed. If the temperature goes below -10.0°C, "-Over" will be displayed.
- On channels that use linear scaling, the range-out values, ignoring the decimal point, are above 30000 and below –30000. However, you can also set the range-out values to 105% or greater, and –5% or less of the scale width, as long as those values fall within ±30000.
	- For configuration instructions, see section 3.11.
- **• Computation Channel Numeric Value Display**
	- $\blacktriangleright$  See section 1.9.
- **• External Input Channel Numeric Value Display (/MC1 option)**

 The range of displayable values, ignoring the decimal point, is –30000 to 30000. The decimal place is determined by the location of the decimal point on the external input channel's minimum span value. Regardless of maximum and minimum span value settings, all values within the range of –30000 to 30000 will be displayed. If the value exceeds 30000, "+Over" will be displayed. If the value goes below –30000, "-Over" will be displayed.

#### **• Alarm Display**

 The alarm mark and measured values are displayed in the following ways depending on the alarm condition.

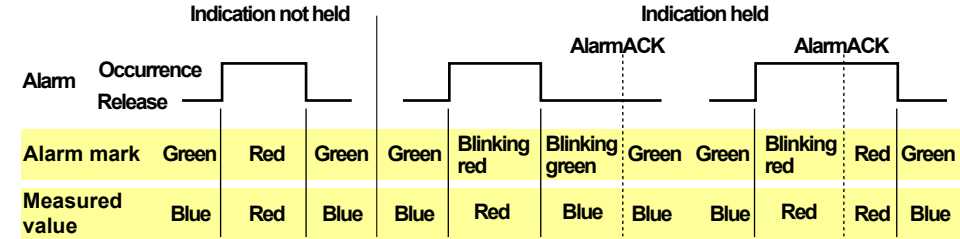

# **Feature Overview 1 2**

**3**

## **Bar Graph Display**

Displays measured data using bar graphs.

For operating instructions, see section 5.2.

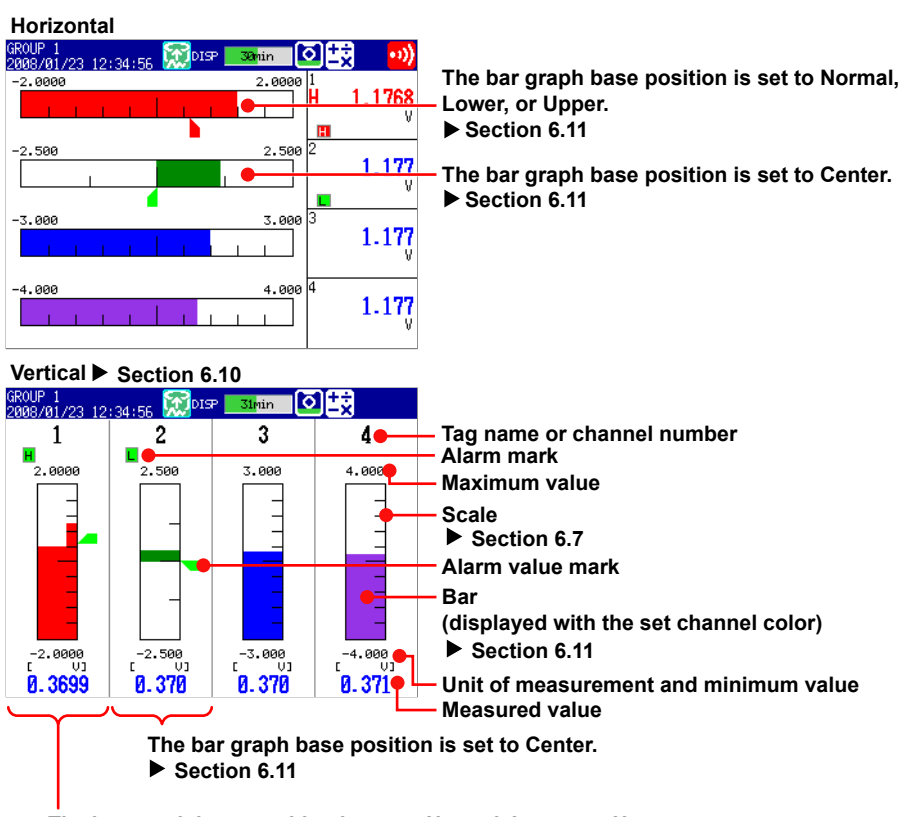

**The bar graph base position is set to Normal, Lower, or Upper. Section 6.11**

#### **• Bar Graph Display Updating**

The bar graph display is updated at the same rate as numeric values.

#### **• Alarm Display**

 The alarm mark, alarm value mark, and measured values are displayed in the following ways, depending on the alarm condition.

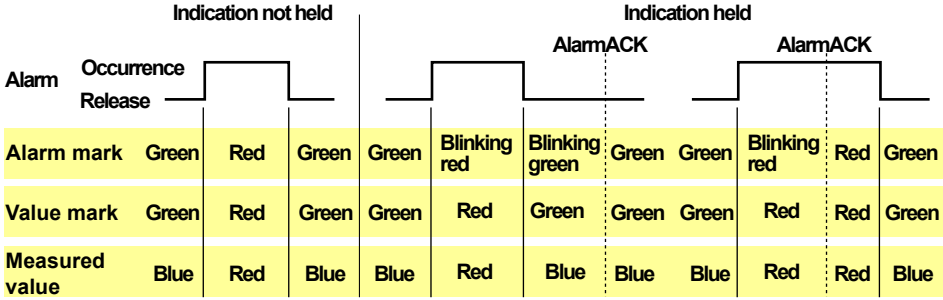

## **Historical Trend**

The MV can display the waveforms of past measured data (display or event data) stored in internal or external memory. This function is called *historical trend*.

#### **• Historical Trend Display Options**

There are five ways that you can display measured data stored in internal memory:

- From the alarm summary display.  $\triangleright$  See section 5.7.
- From the message summary display.  $\triangleright$  See section 5.8.
- From the memory summary display.  $\triangleright$  See section 5.9.
- From the display selection menu.  $\triangleright$  See section 5.3.
- By pressing HISTORY.

You can also display measured data stored to external memory.  $\blacktriangleright$  See section 4.8.

**• Display Contents**

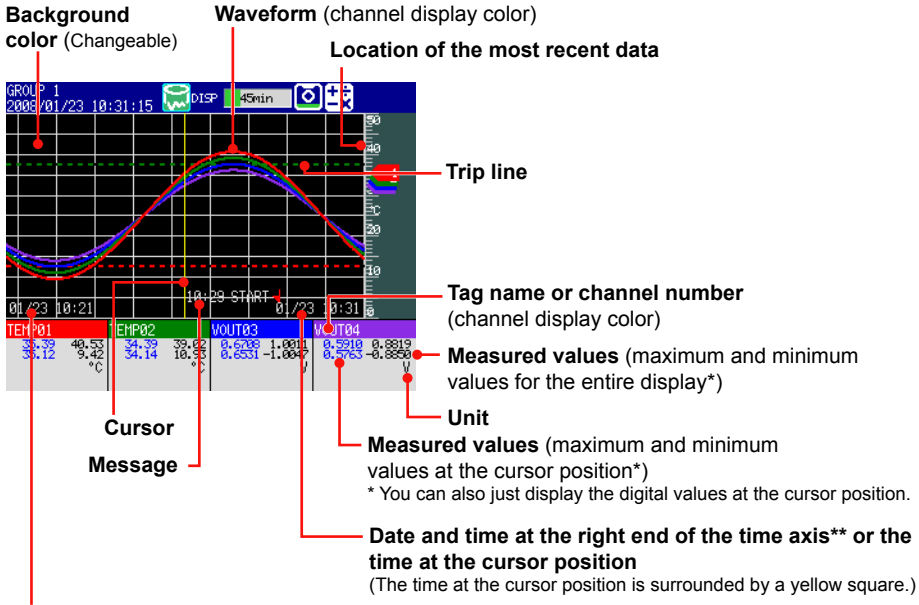

#### **Date and time at the left end of the time axis\*\***

\*\* You can also set this area to display the time relative to the start of recording.

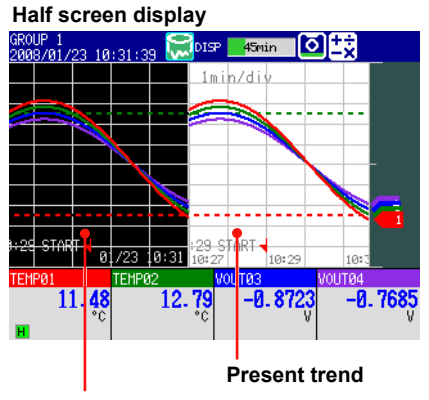

#### **Historical trend**

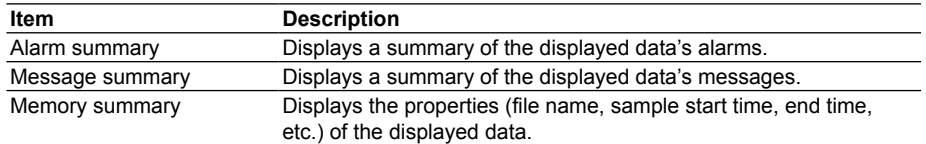

#### **• Add Message**

You can enter added messages.

For operating instructions, see section 6.4.

## **• Auto Span**

 The MV can automatically adjust the display span of the selected channel.\* It sets the span based on the maximum and minimum displayed historical data values. Auto span is deactivated when you switch to another group.

\* Auto span affects channels that are in the same scale position as the selected channel.

**When the maximum or minimum values are outside of the set display span Measured value Measured value**

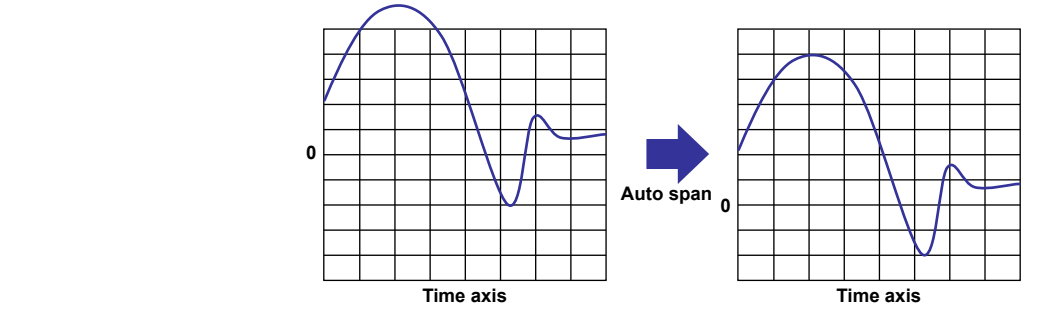

**When the maximum or minimum values are within the set display span Measured value Measured value**

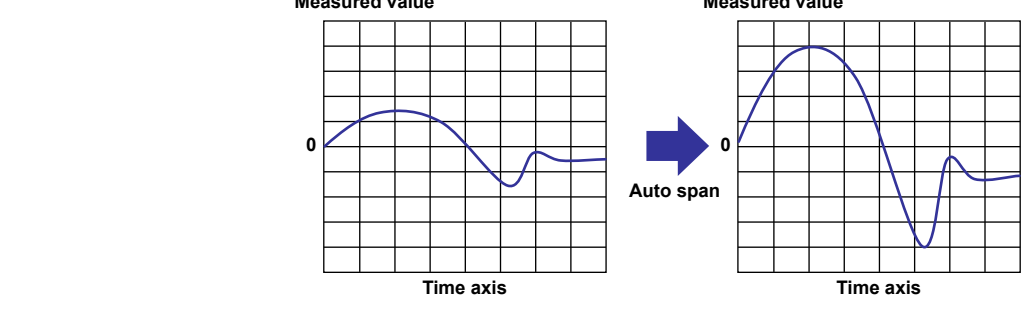

 If the maximum or minimum data value falls outside the maximum selectable display span, the MV adjusts the display span to the maximum or minimum possible value. The MV responds in the same way when it encounters overflow data.

## **• Top Channel**

 Displays the selected channel's historical trend waveform in front of all of the others. This setting is deactivated when you switch to another group.

## **Overview**

Displays a list that shows the conditions of all channels.

You can select a channel to access the trend, digital, or bar graph display of its group.

For operating instructions, see section 5.4.

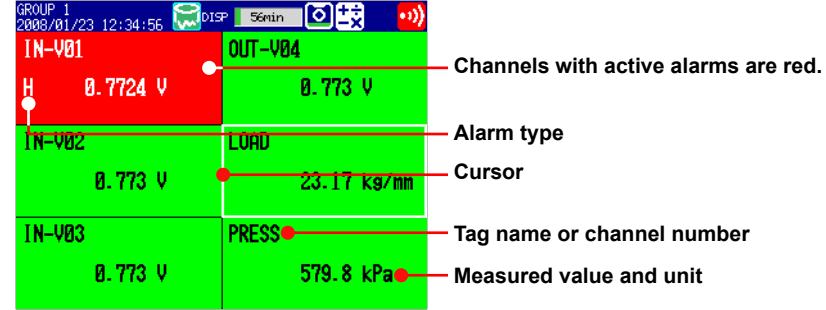

#### **• Alarm Indication**

 The channel display area, channel number, tag name, alarm type, and measured value all change in appearance based on alarm conditions in the following ways.

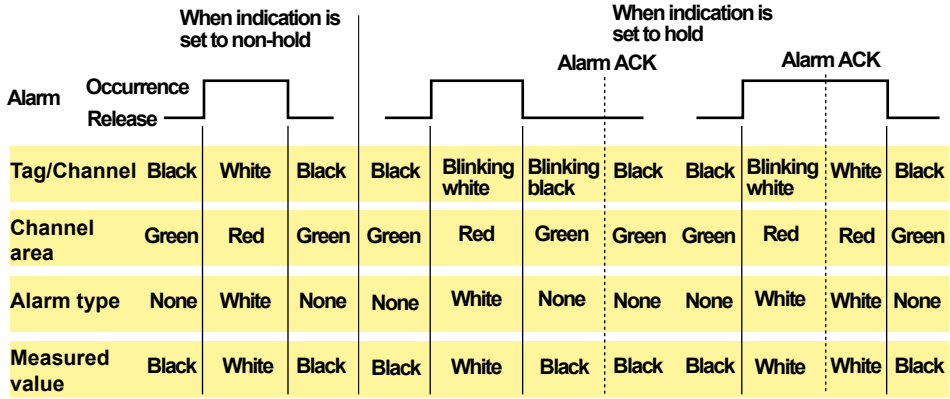

## **Alarm Summary**

You can list up-to-date alarm information.

- The data of up to 1000 alarms can be displayed.
- You can select alarm information to access the historical trend of the display data or event data that contains the alarm.
- For operating instructions, see section 5.7.

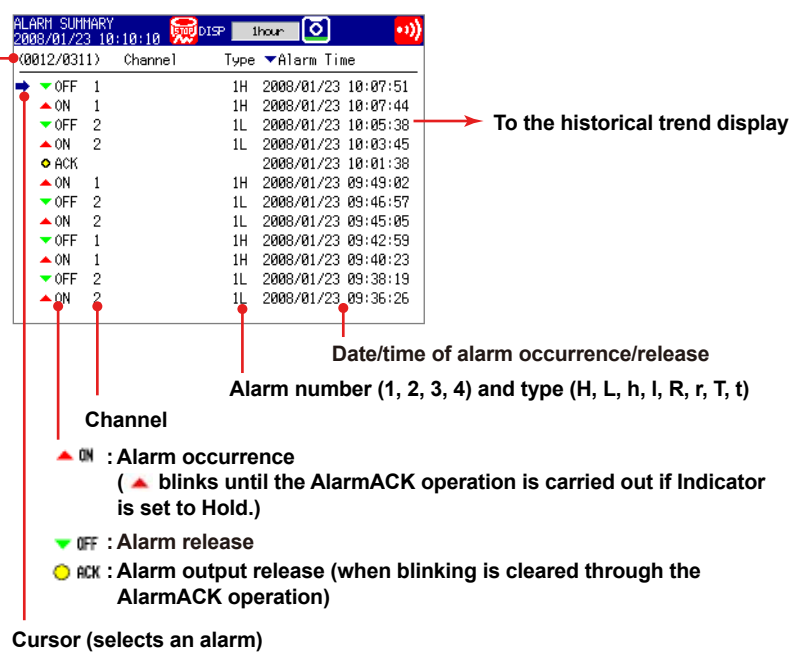

**The alarm information number of the alarm on the screen's bottom line and the number of alarm entries in internal memory.**

## **Message Summary**

- You can display a list of messages and when they were written.
- Up to 450 messages can be displayed.
- Up to 50 added messages can be displayed.
- You can select message information to access the historical trend of the display data or event data that contains the message.
- For operating instructions, see section 5.8.

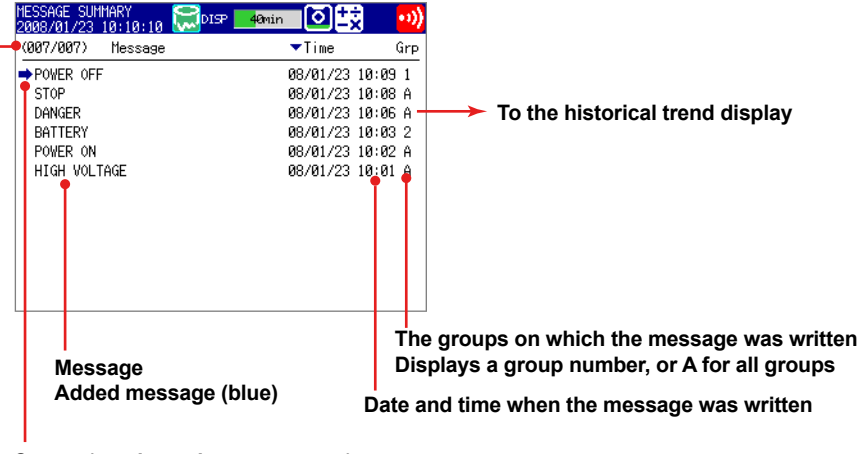

**Cursor (used to select a message)**

**The message number displayed on the screen's bottom line and the number of message entries in internal memory.**

#### **• Switching Displayed Items**

You can switch between two sets of displayed items.

- Message, date and time, and group
- Message and the name of the user who wrote the message

### **Memory Summary**

You can display a list of the display and event data that is stored in internal memory.

- You can select a display data or event data entry to access its historical trend display.
- The MV displays the number of manually sampled data and report data (/M1 and / PM1 options) samples.
- For operating instructions, see section 5.9.

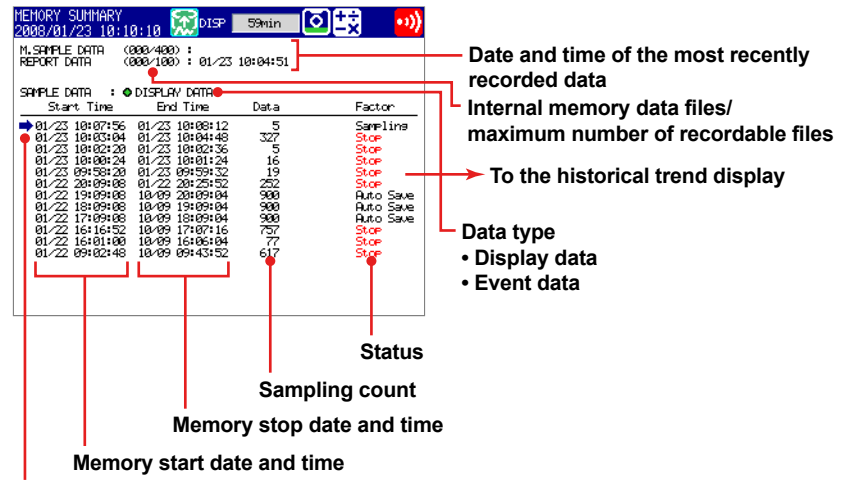

**Cursor (selects a file)**

#### **• Switching Displayed Items**

You can switch between two lists of information.

- Start and stop times
- File names
- **• Data Storage**

You can save the data in the internal memory to a CF card or to USB flash memory.

## **Report Data (/M1 and /PM1 options)**

You can display report data stored in the internal memory.

For operating instructions, see section 5.5.

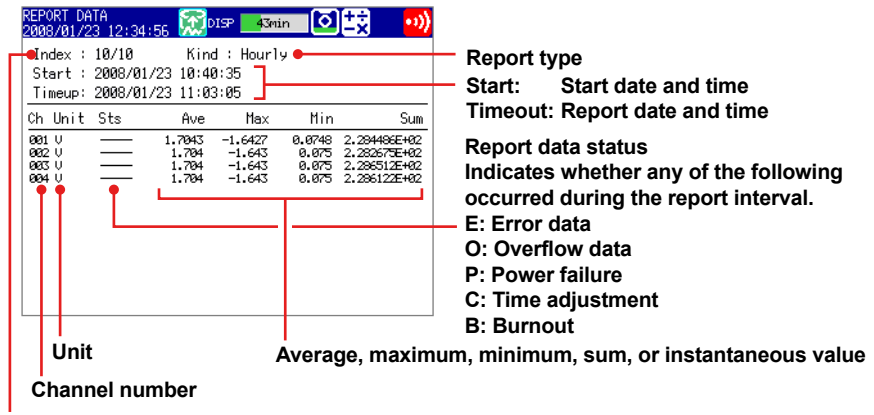

**Displayed report data number/number of report data entries in internal memory**

## **Stacked Bar Graph (/M1 and /PM1 options)**

You can display the report data of each report group in a stacked bar graph.

- For operating instructions, see section 5.6.
- For information on report groups, see section 10.5.

#### **Displayed Data Type**

The type of data that is displayed is determined by the report type, which is set using the report function.

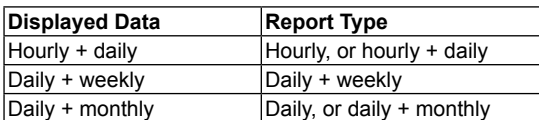

#### **Example: Hourly + daily display**

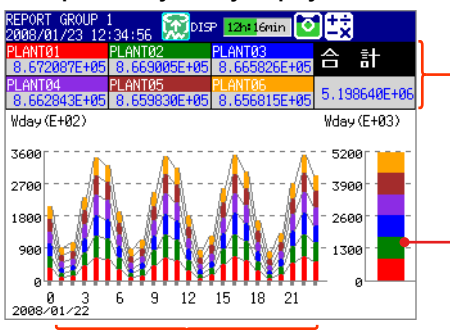

**Daily sum of all channels and the daily sums of all report groups** If you select a bar graph, the sum of the hour selected with the cursor will be displayed.

**Daily sums (bar graph)**

**Hourly transition of report group sums (bar graph).** 

#### **Display Modes**

You can switch the bar graph between single graph and dual graph display.

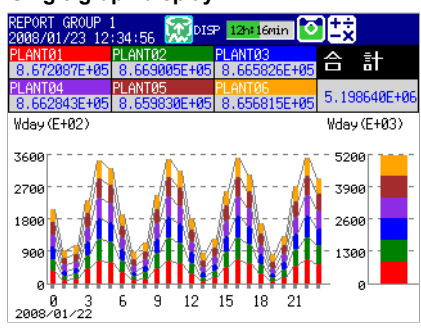

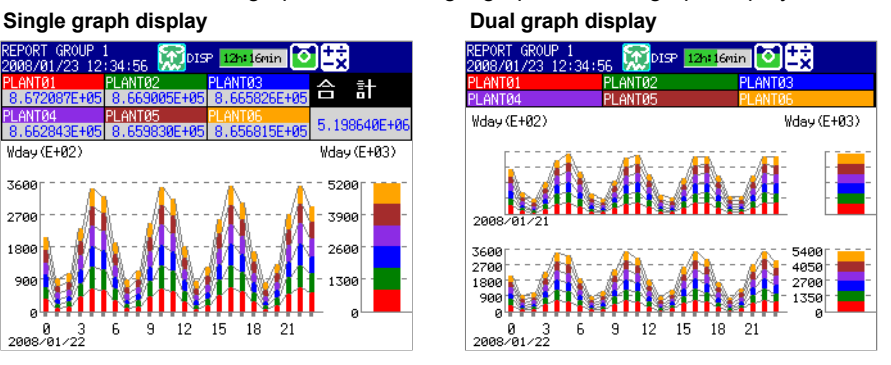

## **Status Display**

These are the available status displays.

- For operating instructions, see section 5.5.
- **• Relay Status Display** Displays the status of the alarm output relay and the internal switch.
- **• Modbus Client Status Display and Modbus Master Status Display** Display the command status.

## **Log Display**

Displays all logs (operation histories).

For operating instructions, see section 5.10.

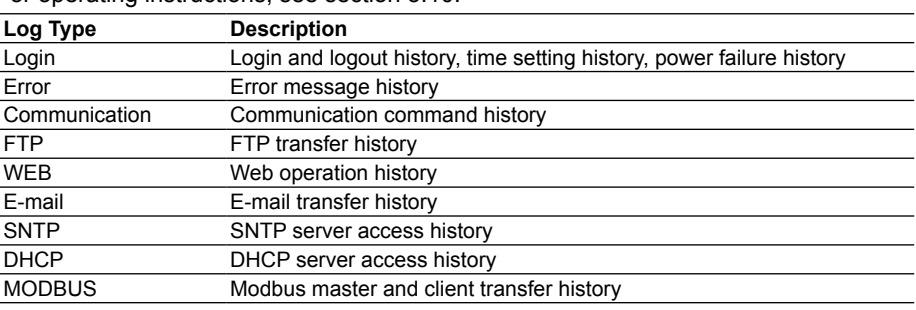

## **4-Panel Display (only with the RD-MV2000)**

You can view four different displays on one screen. The displays are all 1/4 of their ordinary size, so they have content, format, and command limitations.

For operating instructions, see section 5.11.

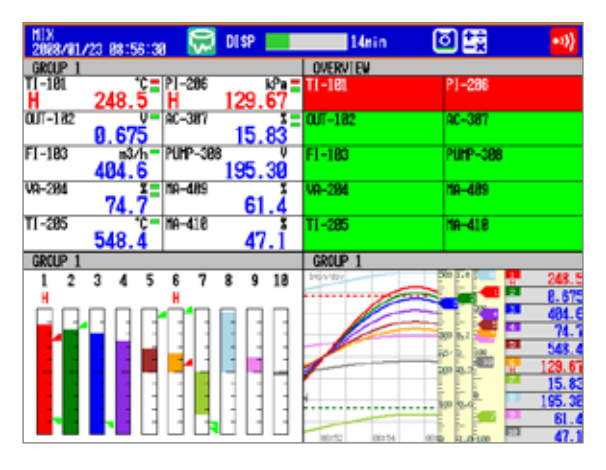

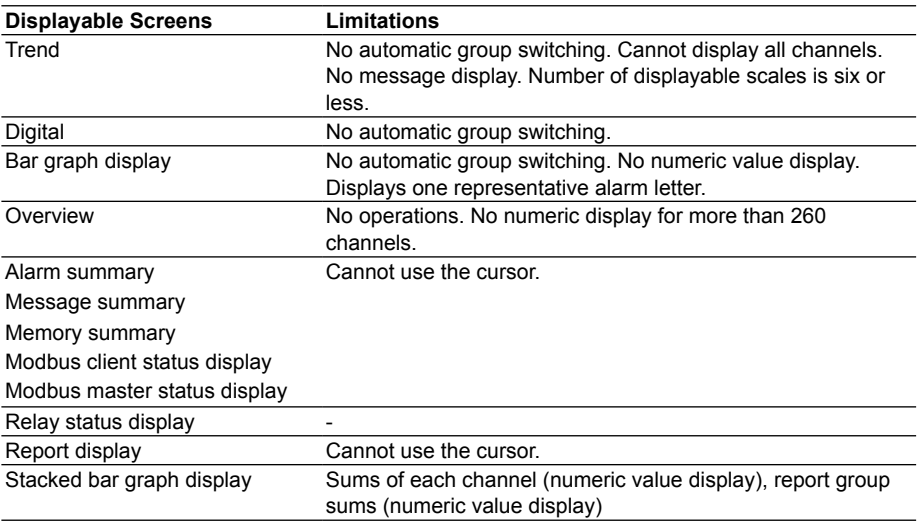

#### **• Registering Display Configurations**

 You can name and register up to four 4-panel display configurations. You can access the registered configurations by their names.

The default configurations are as follows:

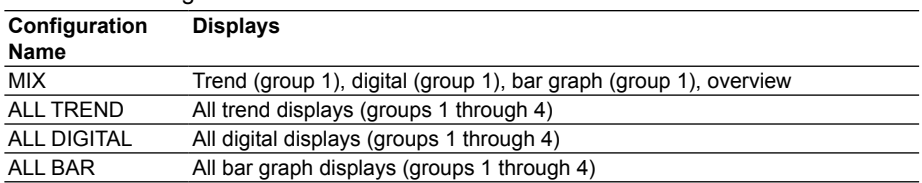

### **Other Useful Functions**

#### **• Automatic Return to a Specified Display**

 If there is no user activity within a set time period, the MV will automatically switch back to a specified display.

For configuration instructions, see section 6.15.

#### **• Favorite Display Key**

 You can access often-used displays easily by registering them to the HISTORY key. This function is available if you set the HISTORY key operation to Favorite.

 $\blacktriangleright$  For configuration instructions, see section 6.16.

#### **• Menu Customization**

 You can change the contents of the function menu, which is displayed when you press the FUNC key, and the display selection menu, which is displayed when you press the DISP/ENTER key.

For configuration instructions, see section 6.18.

#### **• Display Pause**

 You can pause the display at any time. Sampling continues while the display is paused.

## **LCD Display Condition Settings**

You can set the LCD Display conditions.

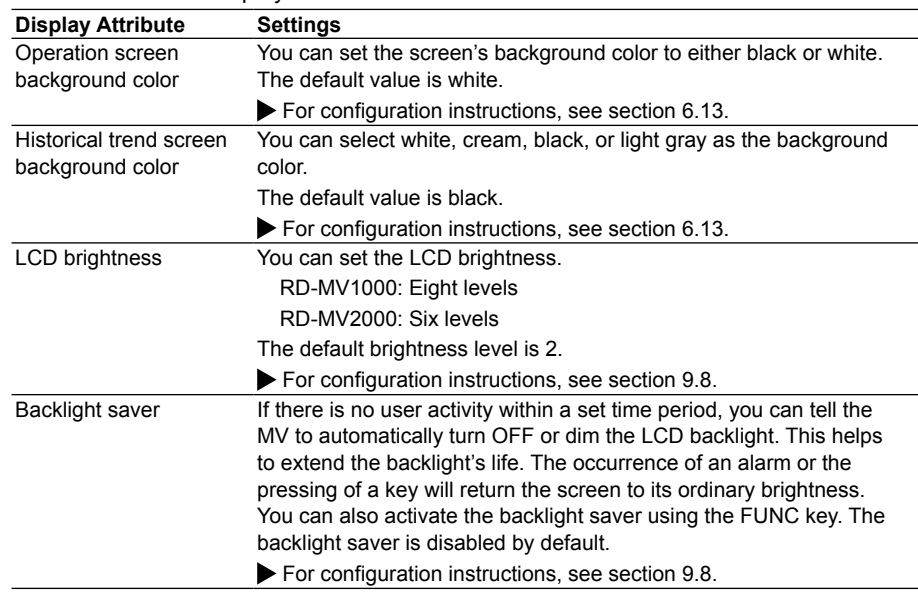

**Feature Overview**

**3**

## **1.5 Data Storage Functions**

This section explains the types of data that the MV can record and how to store them.

## **Data Types**

The MV can record the following types of data.

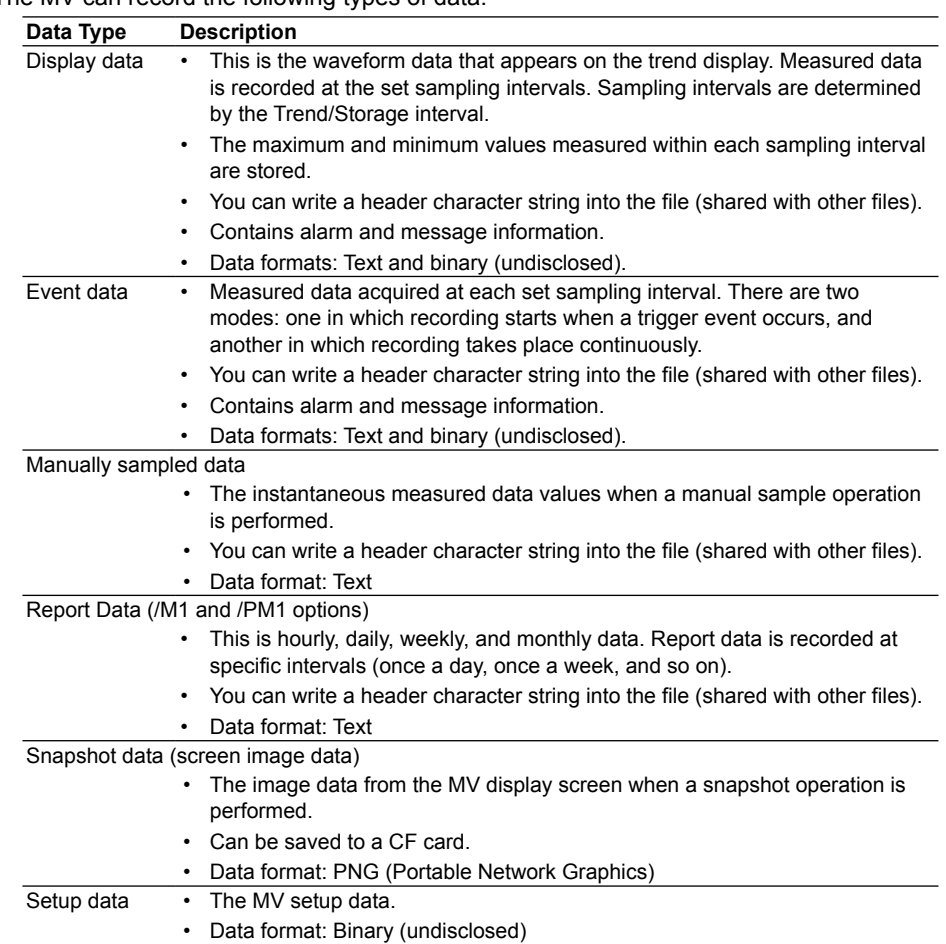

#### **• Display Data and Event Data**

 Display data is similar to the conventional chart-sheet recording of the past and is useful for long-term recording. Event data is useful for when you want to record measured data in detail.

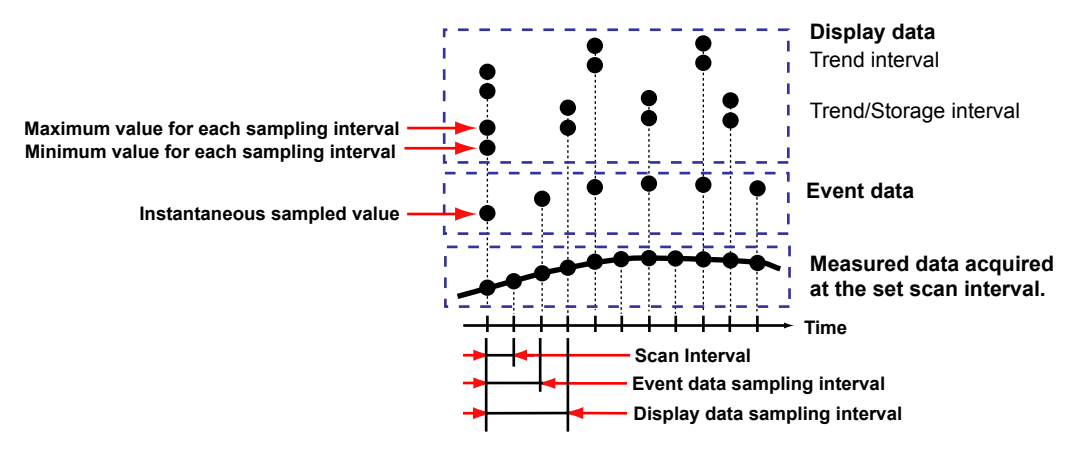

## **Data Recording and Storage Flowchart**

Measured data is recorded to internal memory and then saved to external memory.

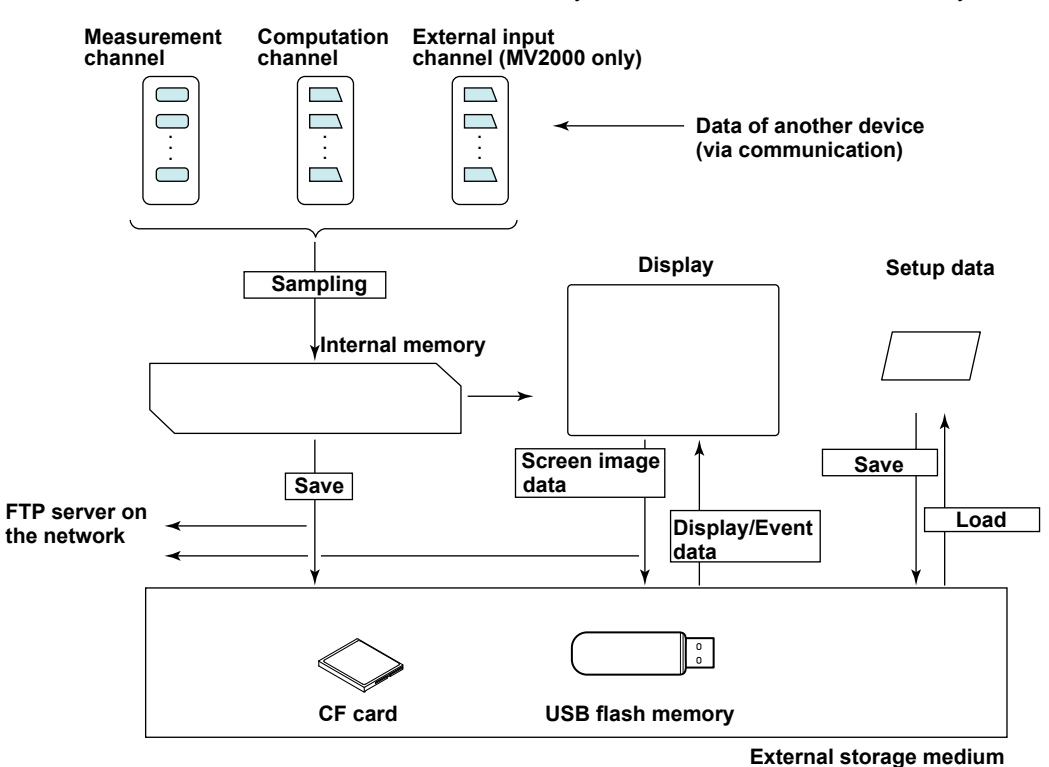

#### **Internal Memory**

Display data and event data are saved as files in internal memory. They are also saved as files to an external storage medium.

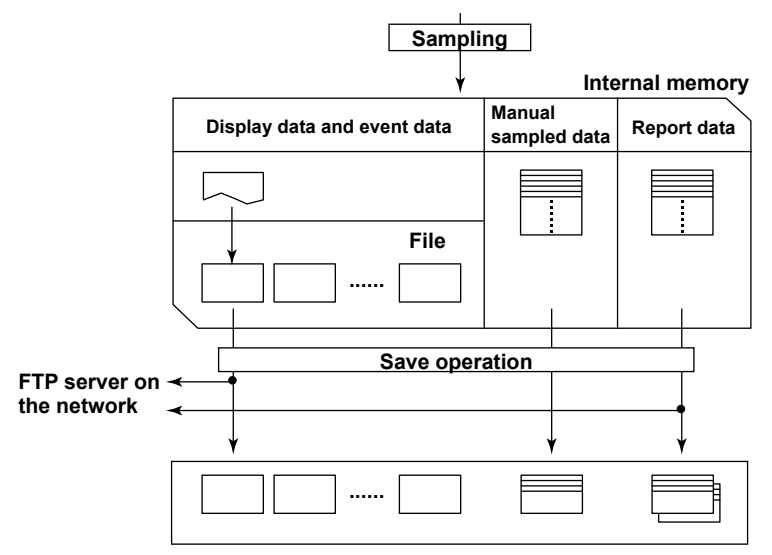

**Directory on an external storage medium**

## **Display and Event Data Recording Methods**

- For configuration instructions, see section 4.1. For operating instructions, see section 4.4.
- **• Types of Recorded Data**

 You can choose to record display data only, event and display data, or event data only.

#### **Choosing What Type of Data to Record**

 Record the type of data that meets your needs. Use the following examples for reference.

 Example 1 To record continuous waveform data only, just like conventional chart recorders:

Record display data.

- Example 2 To record waveform data continuously and record more detailed data before and after an alarm event: Record display data continuously and use an alarm to trigger the recording of event data.
- Example 3 To continuously record data that is as detailed as possible: Set the sampling interval and record event data.
- Example 4 If there is no need to record data continuously but you want to record data when an alarm occurs: Use an alarm to trigger the recording of event data.

#### **• Internal Memory**

 Measured data is partitioned and saved to files at set intervals. The capacity of the file-storage part of the internal memory is 80 MB, or 200 MB with large memory. If the memory is filled, or if the total number of display and event data files exceeds 400, older files will be overwritten.

#### **• Display Data Recording Conditions**

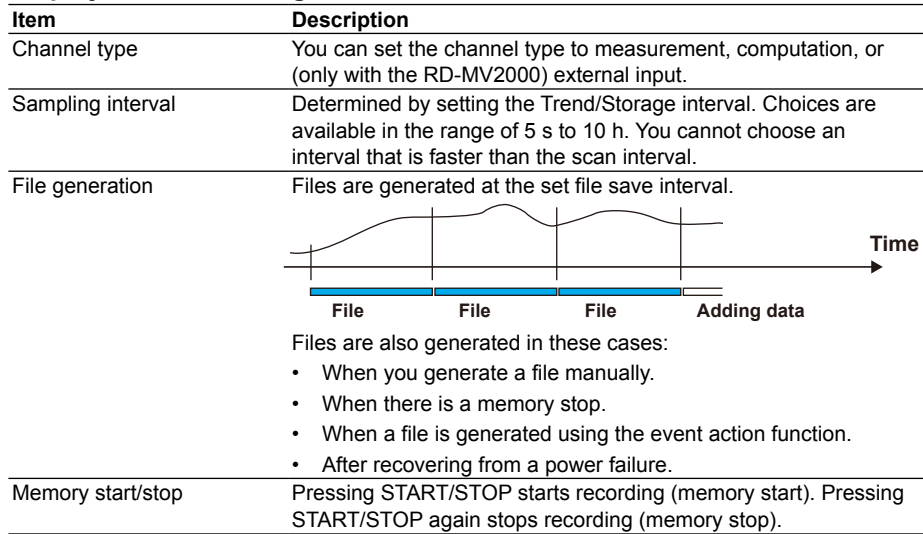

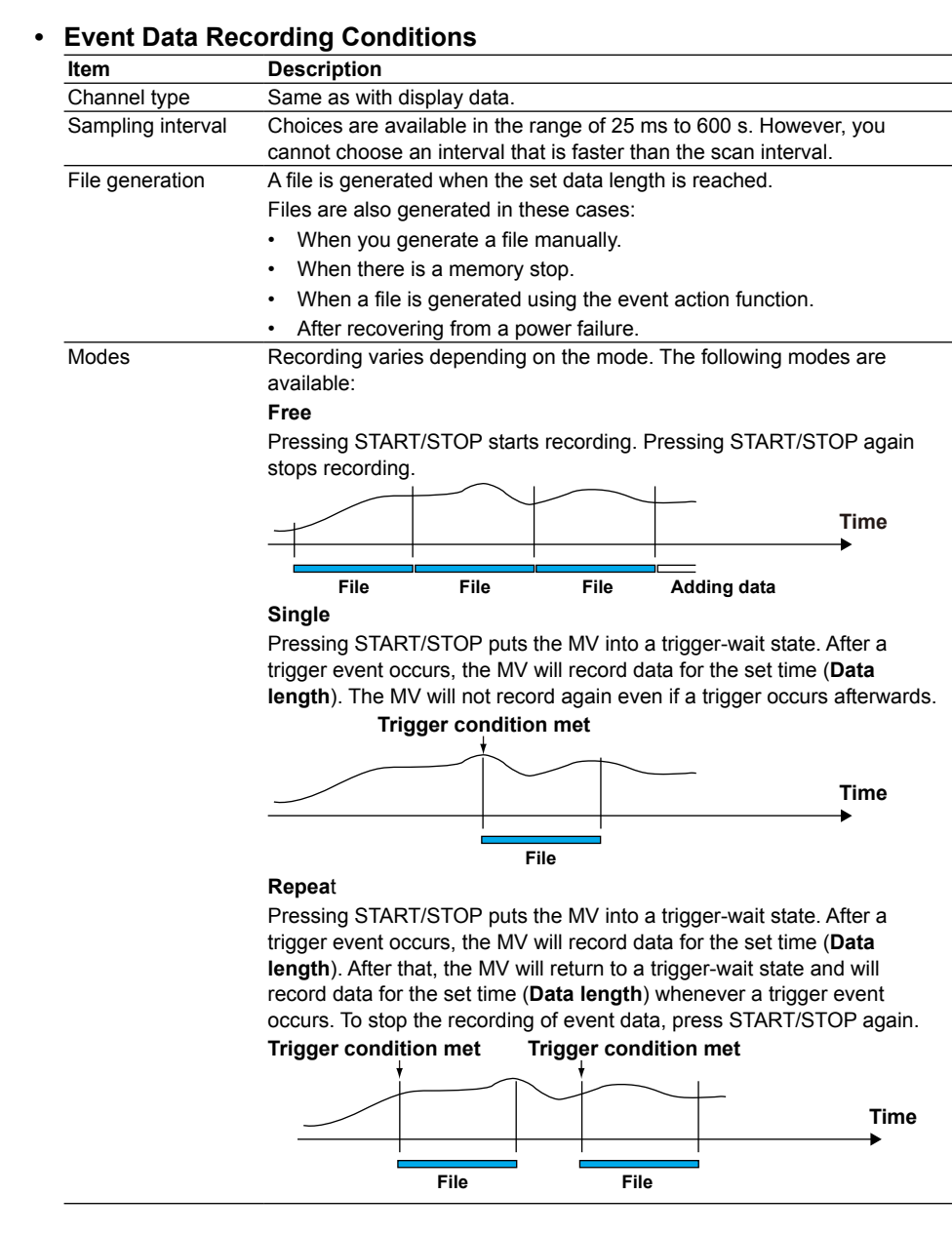

#### **Event Data Pre-trigger**

 The event data pre-trigger can be configured for use with triggers. It is a function that records the data before a trigger event as event data. It is useful for when you want to record the data before the occurrence of an alarm or other event. The pre-trigger is set as a percentage of the event data recording time (data length). You can set it to 0, 5, 25, 50, 75, 95, or 100%. If you set the pre-trigger to 0%, the MV will only record the data after the trigger event.

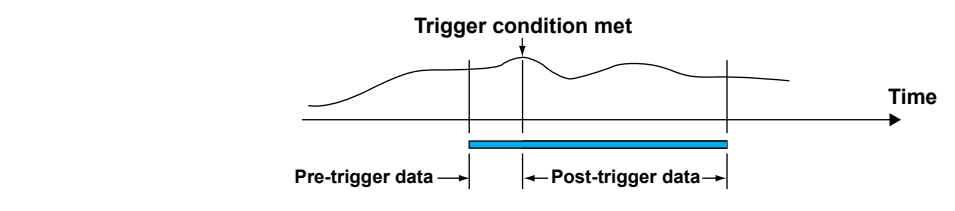

#### **Event Data Recording Start Triggers**

 You can configure a variety of conditions as triggers for starting event data recording. Example: Key operations, alarm occurrence, time, remote control
## **• Key Initiated File Generation**

You can use key operations to tell the MV to generate a file.

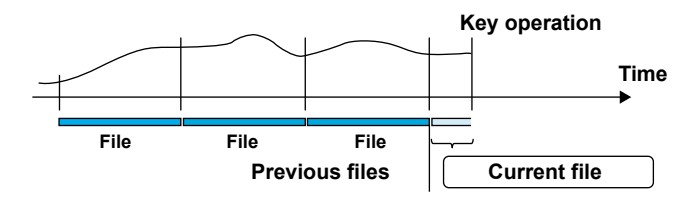

#### **Manually Sampled Data**

 Manually sampled data is stored to internal memory. When the number of manually sampled data files exceeds 400, the oldest data files are overwritten.

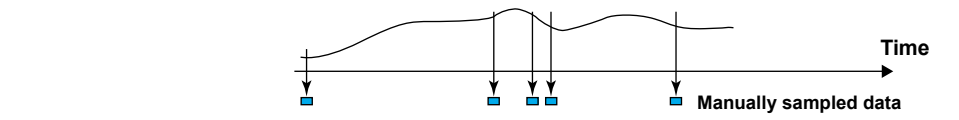

#### **Report Data**

 Report data is stored to internal memory. When the number of report data files exceeds 100, the oldest data files are overwritten.

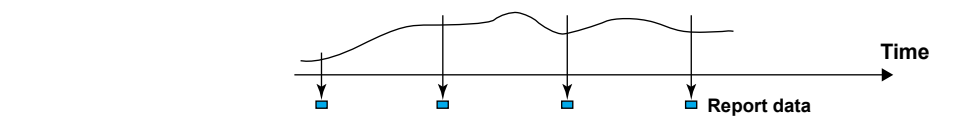

#### **Saving to External Storage Media**

 For configuration instructions, see section 4.2. For operating instructions, see section 4.4.

#### **• Types of external storage media**

- CF card (32 MB or more)
- USB flash memory

#### **• Auto Save**

 The data in the internal memory is automatically saved to a CF card as long as the card is left in the drive.

#### **Auto Save Timing**

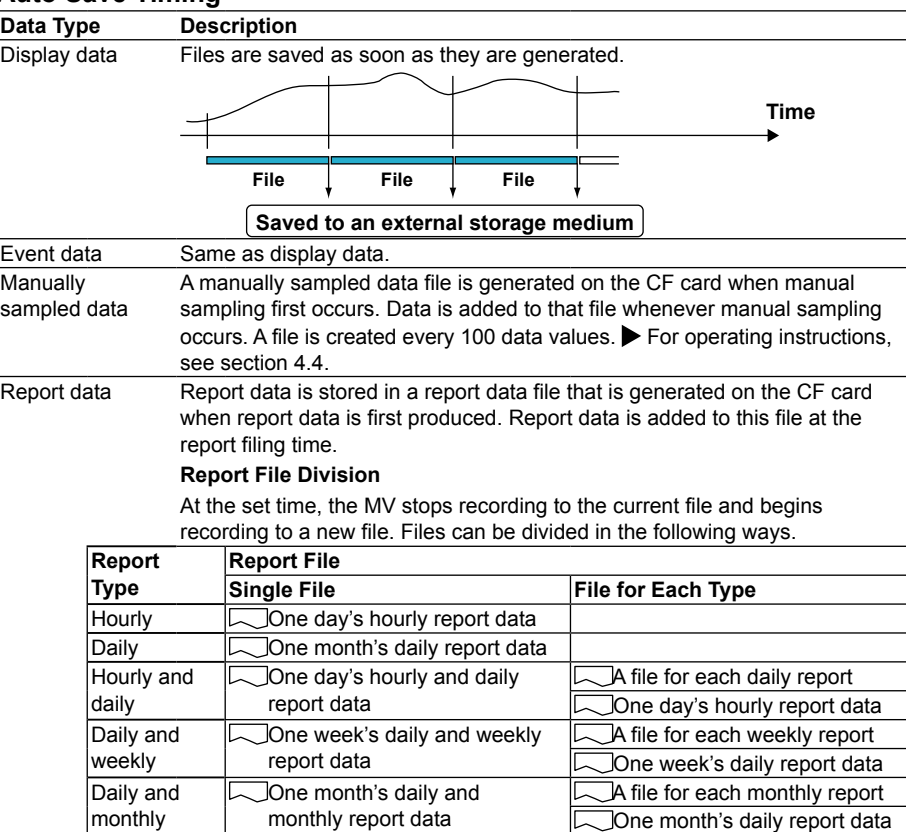

#### **Save Destination**

CF card

#### **Directory That Data is Saved To**

 You can specify the name of the directory that data will be saved to (the default directory is "DATA0"). The MV will create the directory on the CF card and save data to it.

#### **Save Operation (when not using media FIFO)**

 If there is not enough free space on the CF card, internal memory data cannot be saved. Before the internal memory data is overwritten, change CF cards and save the data.

#### **Save Operation (always retain most recent data file/media FIFO)**

 When the MV saves data files automatically, it can save files so that the newest data files are always retained. With this method, the MV can be used continuously, and the CF card does not need to be changed.

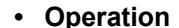

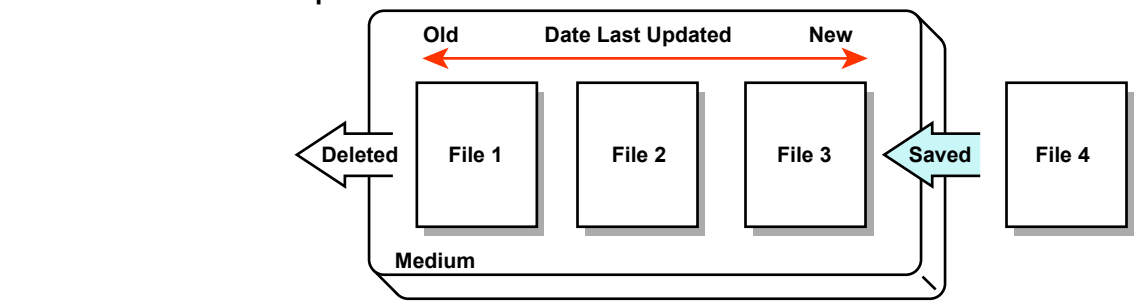

 When saving data to the CF card, if there is not enough space to save a new file, the oldest files are deleted and then a new file is saved. This operation is referred to as FIFO (First In First Out).

• FIFO is only used when the following files are saved automatically. When files are saved using other methods, FIFO is not used.

Display data files, event data files, report data files, manually sampled data files, and screen snapshot data files.

• Files subject to deletion

All files in the destination directory, except for the ones listed below, are subject to deletion.

Files not subject to deletion: Hidden files, read-only files, and files contained within subdirectories in the destination directory.

- The most recent 1000 files are retained. If there are more than 1000 files in the destination directory, even if there is enough free memory, older files will be deleted so that the file number remains at or below 1000.
- When there are already more than 1000 files in the destination directory, one or more files are deleted before the new file is saved. In this case, the number of files is not kept at or below 1000.

#### **• Manual Save (collectively storing unsaved data)**

 Unsaved data in the internal memory is saved to an external storage medium connected to the MV when a certain operation is carried out.

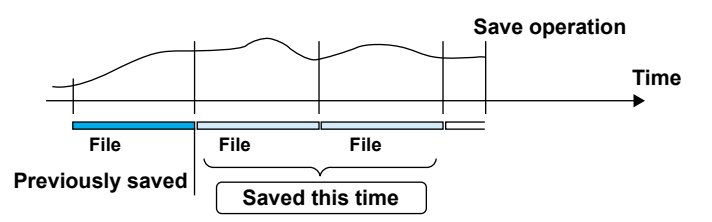

 When using manual save, it is important that you save the data in the internal memory to the external storage medium before the data is overwritten. Be aware of the condition of the internal memory, and save data to the external storage medium at the appropriate times.

#### **Save Destination**

You can select a CF card or USB flash memory.

#### **Directory That Data Is Saved To**

 You can specify the name of the directory that data will be saved to (the default directory is "DATA0").

#### **• File Names**

 The MV can name measured data files automatically saved to the CF card in one of the following three ways.

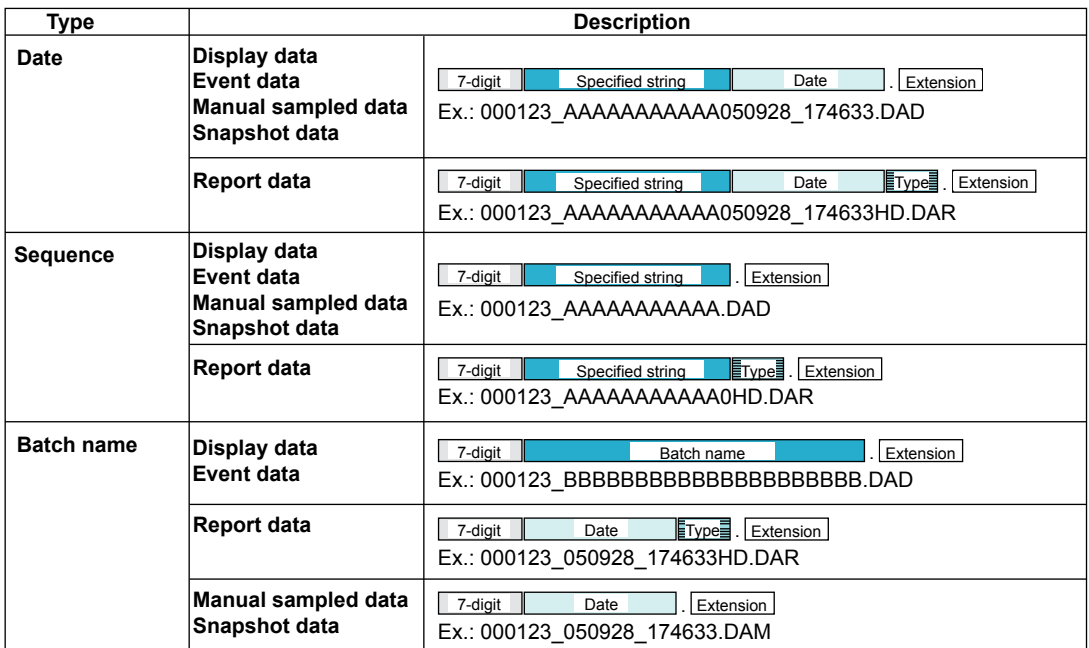

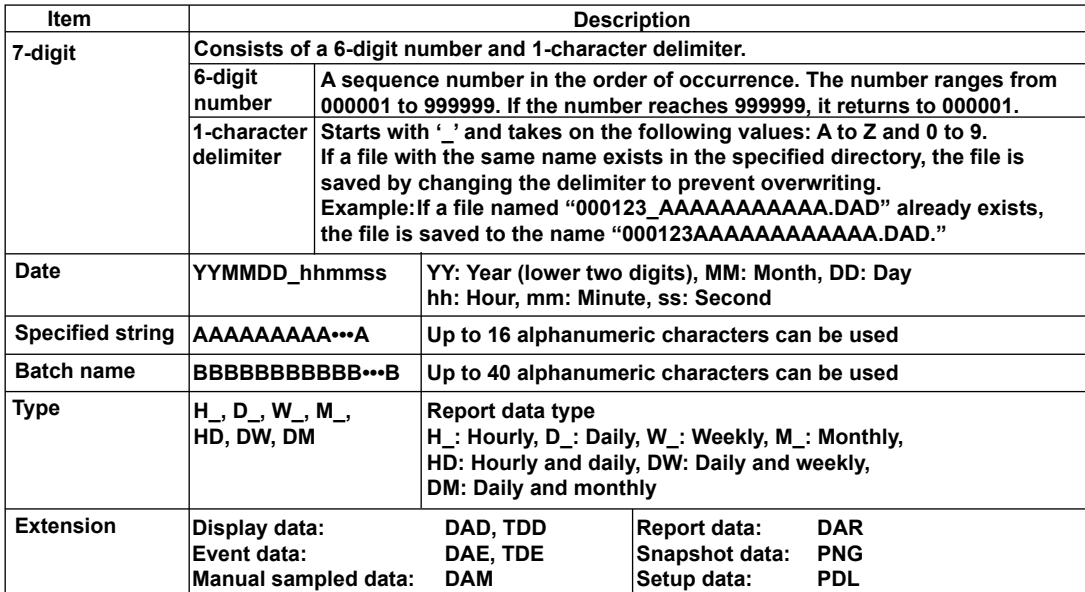

#### **• Saving Data with Key Operations (DATA SAVE MODE)**

 The following data save operations can be performed whether in auto save or manual save mode.

For operating instructions, see section 5.9.

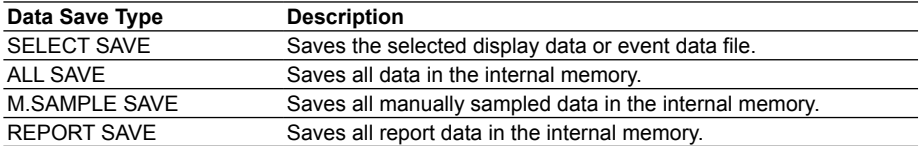

You can switch to DATA SAVE MODE immediately after connecting USB flash memory.

For operating instructions, see section 4.10.

#### **Save Destination**

You can select a CF card or USB flash memory.

#### **Directory That Data Is Saved To**

 A directory is made with the same name as the destination directory plus the date and time added on at the end. Then, data is saved to that directory.

Directory name: [Specified directory name]\_YYMMDD\_HHMMSS

 Example: If a file is saved on January 30, 2008 at 17:06:42, the file will be saved to a directory with the name DATA0\_080130\_170642. (If DATA0 is the ordinary destination directory name).

#### **Note**

The number of directories that can be created on an external storage medium depends on the length of the directory names. When the specified directory name is five characters long, about 170 directories can be created. When it is 20 characters long, about 120 directories can be created. An error will occur if the limit is exceeded.

#### **Other Types of Saveable Data**

#### **• Setup Data**

 You can save the MV setup data to a CF card or to USB flash memory. The setup data is saved to the root directory.

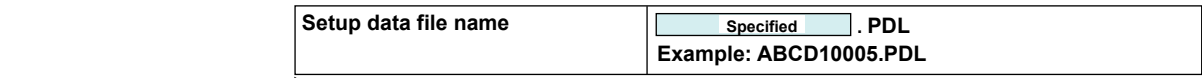

For operating instructions, see section 4.9.

#### **• Snapshotdata**

 The MV display is saved to the CF card as a PNG file. It is saved in the same directory as display and event data. For information about file naming, see the previous page.

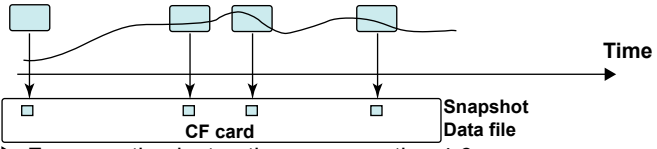

For operating instructions, see section 4.6.

#### **Saving Data via an Ethernet Network**

Using the FTP client function, display data, event data, report data (/M1 or /PM1 option), and screen image data (snapshot data) can be automatically transferred and saved to an FTP server via an Ethernet network. The MV can also function as an FTP server. You can access the MV from a personal computer and retrieve and store data files from both internal and external memory.

See the *Communication Interface User's Manual IM RD-MV1000-17E*.

**1**

## **1.6 Batch Function**

You can add the batch information listed below to display data and event data files. You can use batch information to manage display and event data files.

For configuration and operation instructions, see section 4.3.

#### **Batch Information**

#### **• Batch Number and Lot Number**

 Display data and event data files can be recognized by their batch and lot numbers. The lot number does not have to be specified.

- Batch number (up to 32 characters)
- Lot number (up to eight digits)

#### **• Automatic Lot Number Incrementation**

The lot number can be automatically incremented when memory sampling is stopped.

**• Text Field**

You can enter eight text fields into a file. Each text field consists of the following:

- Field title (up to 20 characters)
- Field string (up to 30 characters)

Text fields can be shown on the MV screen with key operations.

#### **• Batch Comment**

 You can enter three comments into a file. Each comment can be entered once while memory sampling is in progress.

• Comment 1, Comment 2, and Comment 3 (up to 50 characters each)

#### **Using the Batch Function**

See the figure below. You could enter the operator and administrator in the text field.

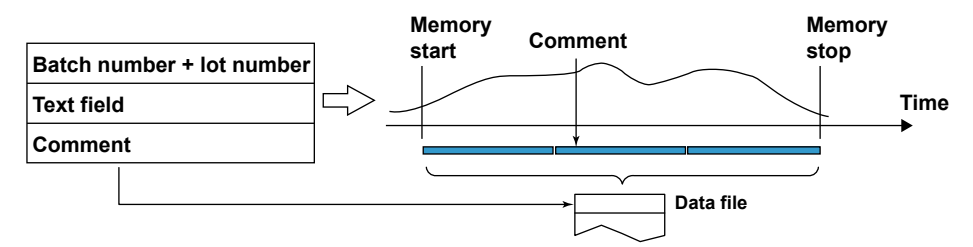

## **1.7 Event Action Function**

The event action function performs a specified action when a specified event occurs. The remote control function (/R1 option) is configured using the event action function. For configuration instructions, see section 7.1.

#### **Event**

#### **• List of Events**

You can choose from the following events:

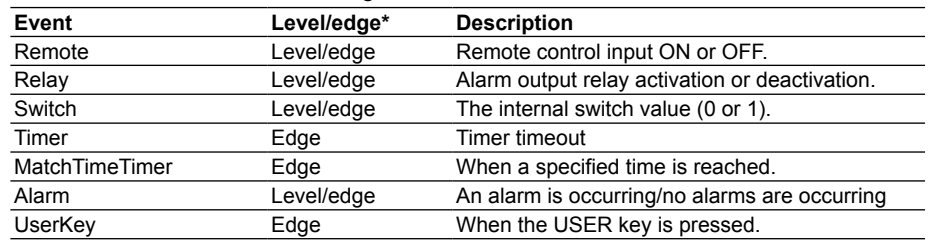

\* For a description of level and edge, see "Miscellaneous" in this section.

**• Timers**

 There are four kinds of timers. They are also used with the TLOG computation function (/M1 and /PM1 options).

#### **Types of Timers**

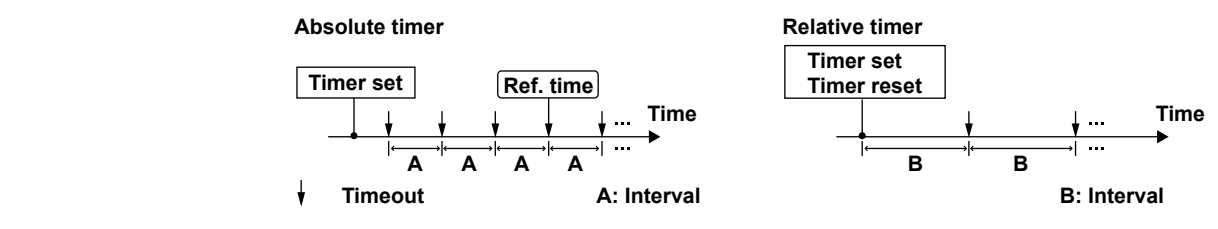

#### **• Absolute Time Mode**

 The timer expires at the times determined by the reference time and the interval. The reference time can be set to the hour (00 to 23).

Example: Reference time: 00:00

Interval: 10 min

 The timer expires at 00:00, 00:10, 00:20, ... 23:40, and 23:50. For example, if the timer is set at 09:36, the timer expires at 09:40, 09:50, 10:00, and so on.

#### **• Relative Time Mode**

 Timing begins when the timer is set, and the timer expires and then begins timing again at each interval. With this mode, the timer will stop when there is a power failure and will not resume afterwards.

Example: Interval: 00:15

The timer expires every 15 minutes.

#### **• Match Time Timer**

 You can set four match time timers. Specify the date/time using the method described below. For each timer, you can select whether to use the timer once or continuously. The timers are also used with the TLOG computation function (/M1 and /PM1 options).

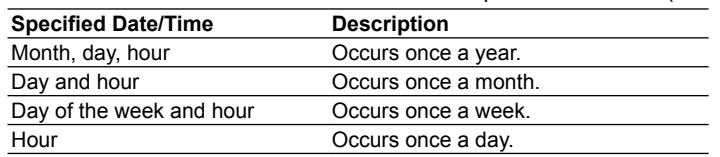

#### **Actions**

#### **• List of Actions**

You can choose from the following actions.

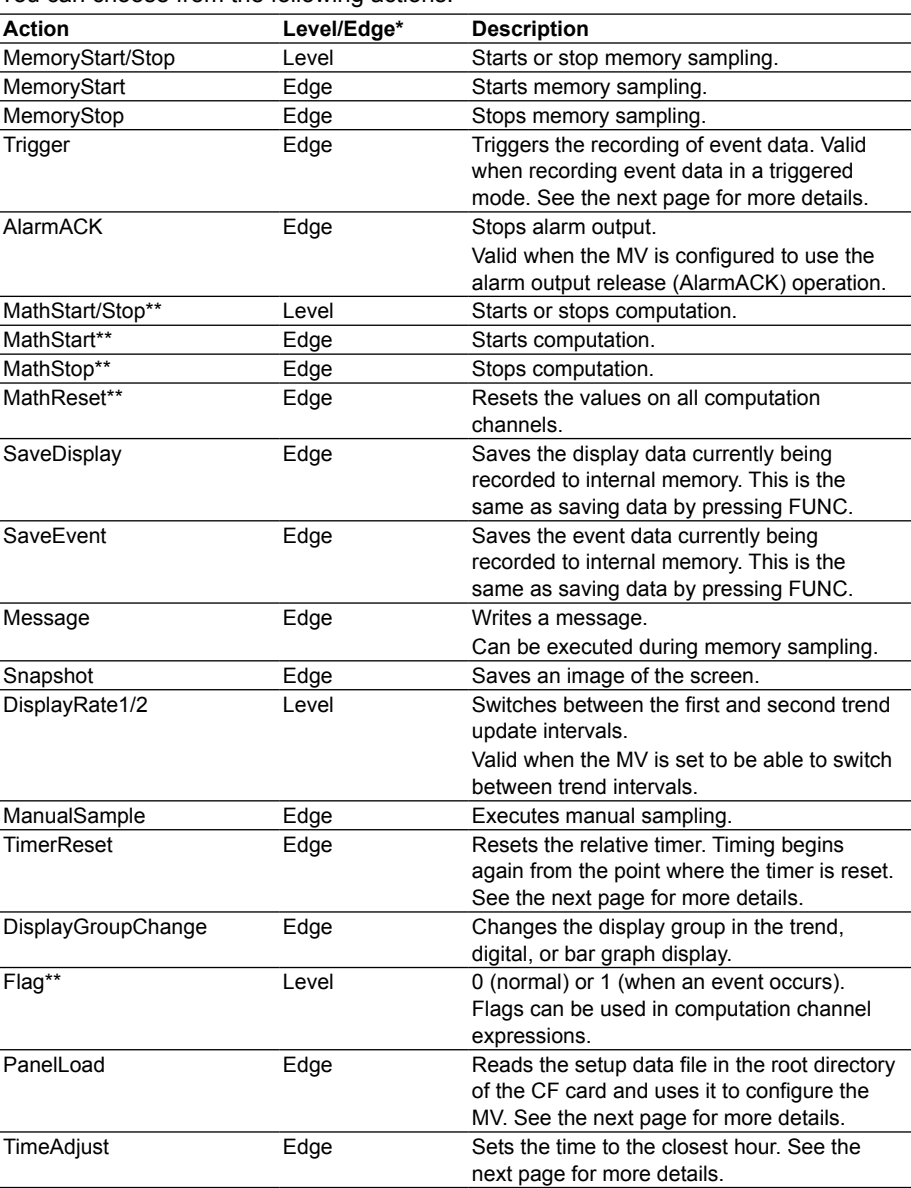

\* For a description of level and edge, see "Miscellaneous" in this section.

\*\*This is an option.

#### **About TimerReset**

 If Event is set to Relay, Switch, MatchTimeTimer, or Alarm, TimerReset will not result in a timeout (an action will not be executed even if the timer is used as an event). If Event is set to Remote or UserKey, a timeout will occur (if the timer is used as an event, an action will be executed).

#### **About PanelLoad**

 PanelLoad can only be specified as an action when Event is set to Remote. PanelLoad loads a setup data file, LOAD1.PDL, LOAD2.PDL, or LOAD3.PDL, in the root directory of the CF card onto the MV, and uses it to configure the MV. Only settings that pertain to Setting Mode are updated.

You must create a setup file and save it to the CF card in advance.

#### **Event Trigger Operation**

When Event is set to Relay, Switch, or Alarm:

 The Trigger action will always occur when an output relay is activated, when an internal switch is set to 1, or when an alarm occurs. However, the number of times the trigger is activated depends on the event data mode (Single or Repeat).

#### **About TimeAdjust**

 TimeAdjust can only be specified as an action when Event is set to Remote. TimeAdjust sets the MV internal clock to the closest hour.

#### **• Operation When the MV is Not Memory Sampling**

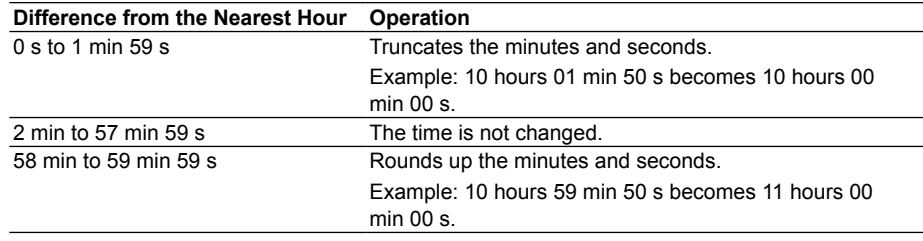

#### **• Operation When the MV is Memory Sampling (See section 1.11 for details.)**

 If the time difference between the time when the remote control signal is applied and the nearest hour is within the preset time, the time is gradually corrected. Otherwise, the time is corrected immediately.

#### **Miscellaneous**

#### **• Limitations on Event and Action Combinations**

The checked combinations are valid.

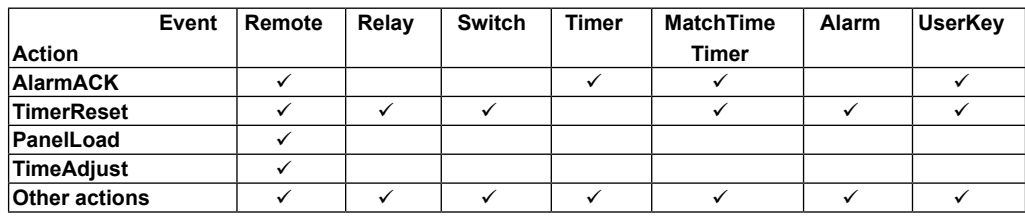

**• Level and Edge**

The levels and edges of events affect the levels and edges of actions as shown below.

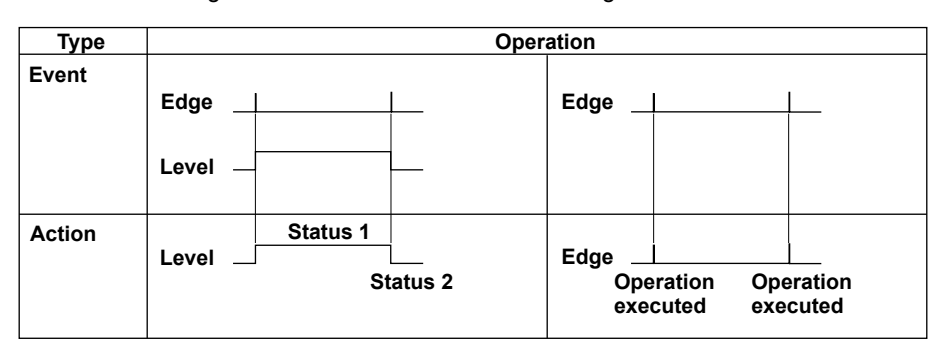

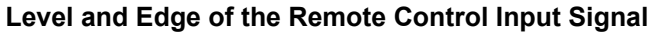

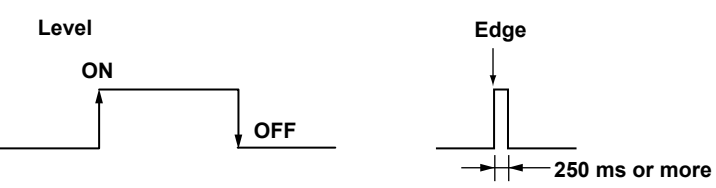

 For contact inputs, the remote signal rises when the contact switches from open to closed and falls when the contact switches from closed to open. For open collector signals, the remote signal rises when the collector signal (voltage level of the remote terminal) goes from high to low and falls when the collector signal goes from low to high.

# **1.8 Security Functions**

## **Key Lock**

The Keylock function prohibits key operations. You must enter a password to release the key lock.

For configuration instructions, see section 8.1.

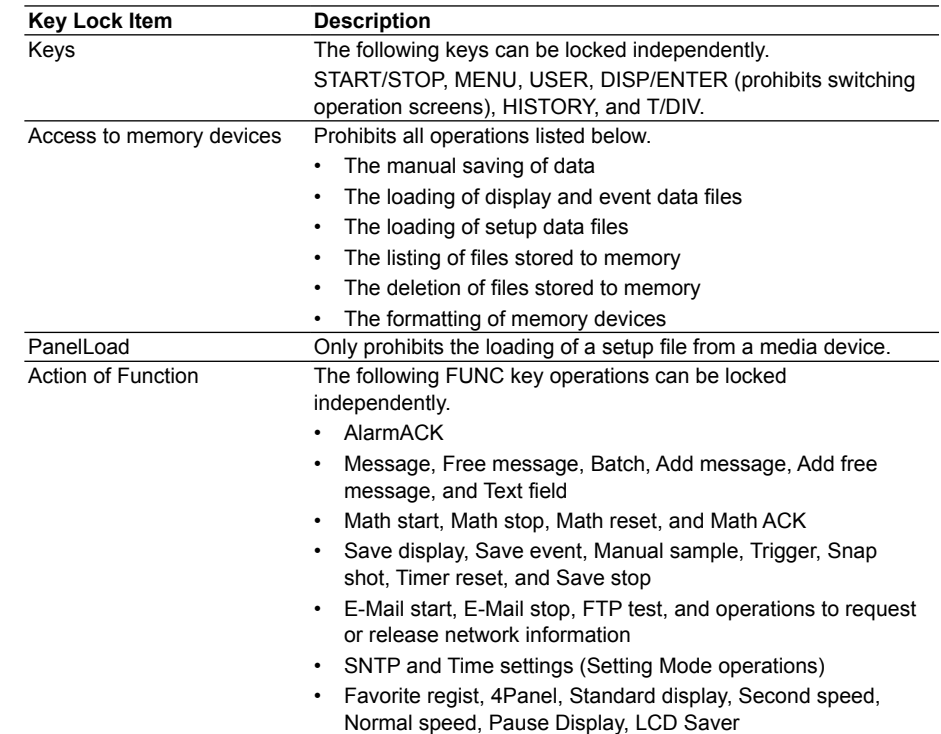

#### **Login Function**

With the login function, only registered users can operate the MV. Access from communication functions can also be limited to users registered here.

For configuration instructions, see section 8.2. For operating instructions, see section 8.3.

#### **• Login and Logout**

You enter your user name and password to log into the MV in the following cases.

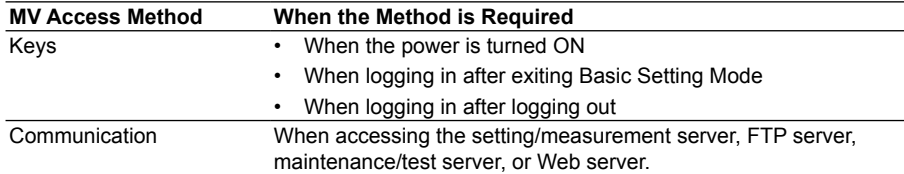

#### **Auto Logout (when logged in using keys)**

 After logging in by using keys, you are automatically logged out when there is no key operation for a specified time. If you are automatically logged out from Setting Mode, the setting changes are cancelled. Automatic logout does not occur while in Basic Setting Mode.

#### **Operations Available while Logged Out**

 When logged out, you can switch operation screens by using DISP/ENTER, and HISTORY.

#### **• User Levels**

There are two user levels: "Admin," and "User."

#### **Administrator**

 Administrators can perform all operations on the MV. At least one administrator must be registered to use the login function.

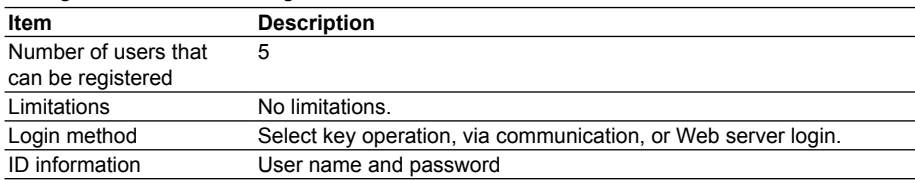

#### **User**

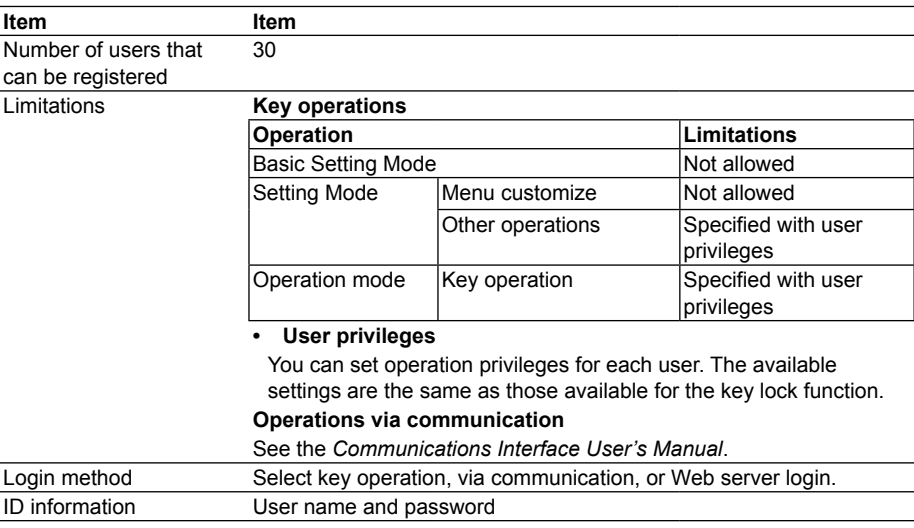

## **1.9 Computation and Report Functions (/M1 and / PM1 options)**

#### **Computation Functions**

Expressions can be defined in special computation channels by using measured data or computed data as variables. The computation channel data can be displayed or saved.

- For configuration instructions, see section 10.1.
- **• Dedicated Computation Channels**

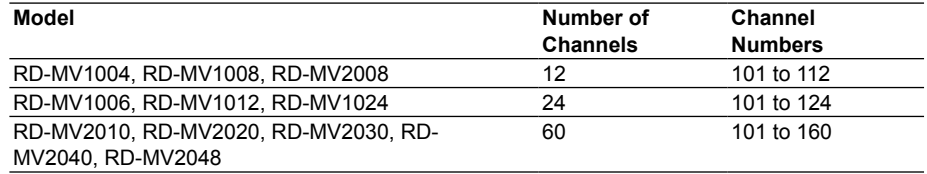

#### **• Operations**

In the table below, [001] represents the measured value of channel 001.

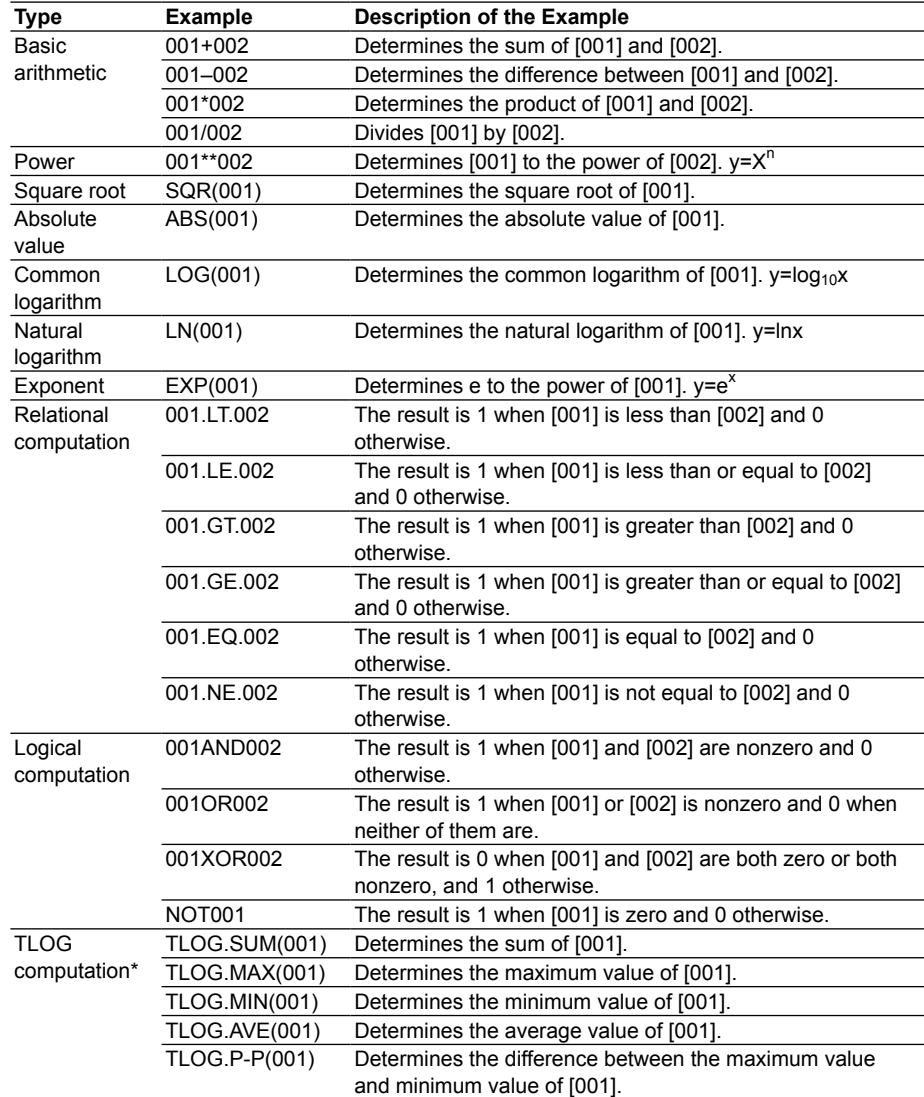

\* See page 1-43 for information on how to use this function.

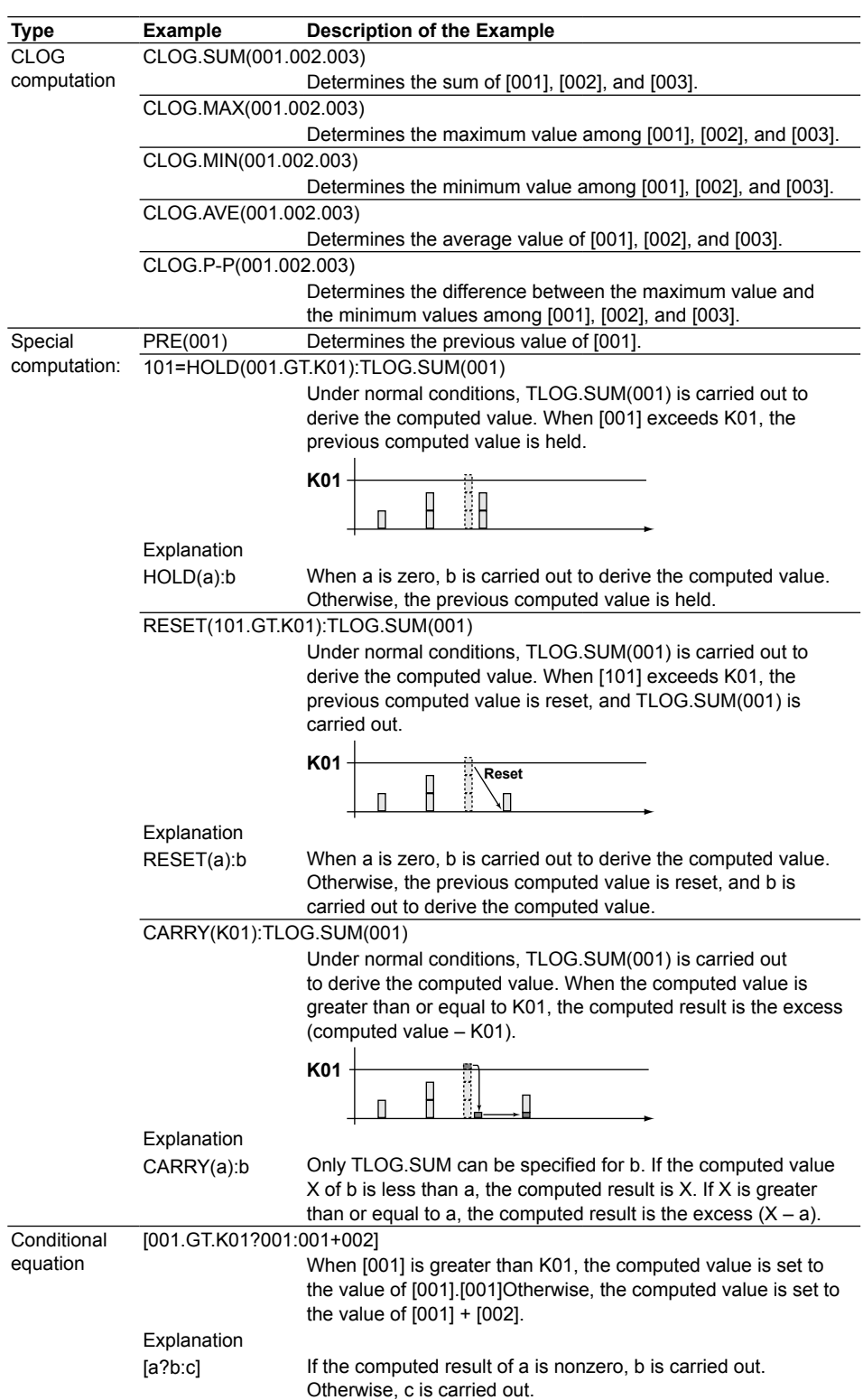

#### **• Data That Can Be Used in Equations**

The data listed below can be used in equations.

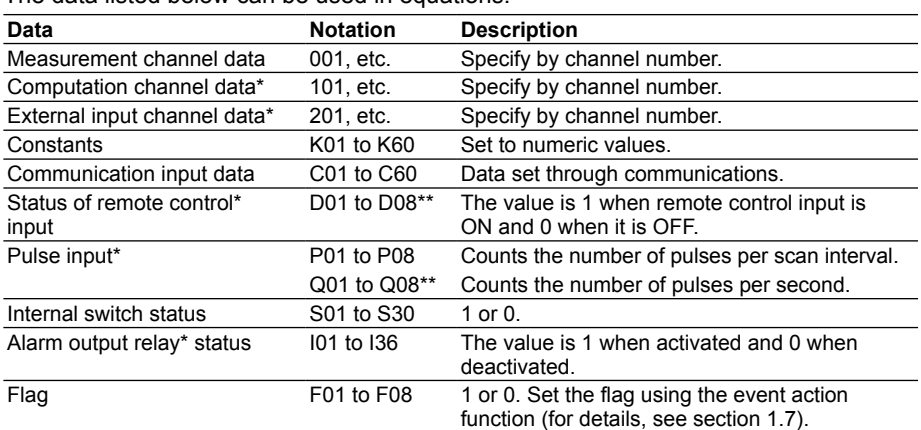

\* This is an option. \*\* Values such as 01 are terminal numbers.

 The table below shows the data that can be used with TLOG, CLOG, and PRE. Checked data is usable.

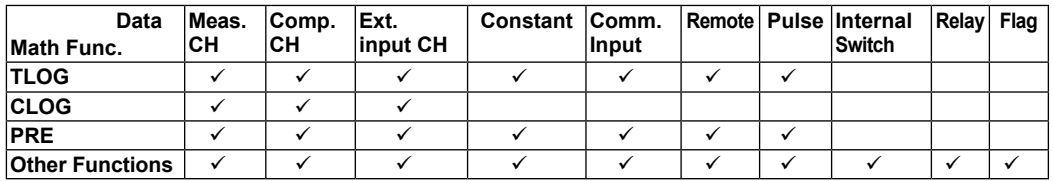

For example, TLOG.SUM(S01), CLOG.AVE(001.002.K01), and PRE(S01) are not allowed.

#### **• Order of Operation**

 Computation functions are performed every scan interval, starting with the smallest channel number.

Example: If you specify  $102 = 101 + 103$ , the value of the previous scan interval is used for the 103 value.

#### **• How Computation Functions Handle Units**

 In computations, measured values are handled as values without units. For example, if the measured data from channel 001 is 20 mV and the measured data from channel 002 is 20 V, the computed result of 001 + 002 is 40.

#### **• How Computed Data Is Displayed**

 You can set a span for the computed data displayed on each computation channel. Computation channels can be displayed on all operation screens, just like measurement channels.

For configuration instructions, see section 10.3.

#### **• Alarms**

 You can set a maximum of four different alarms on each computation channel. The alarm types are high limit alarm (H), low limit alarm (L), delay high limit alarm (T), and delay low limit alarm (t).

#### **• How Computed Data Is Saved**

 Just as with measured data, computation channel computed data can be saved as display data, event data, manually sampled data, and report data.

#### **• Computation Data Dropout**

 A computation data dropout occurs if a mathematical operation is not completed within the scan interval.

- The computation icon in the status display section turns yellow.
- When a computation data dropout occurs, the computed data of the scan interval in which the dropout occurred is set to the same value as the data immediately before the dropout.
- If computation data dropout occurs frequently, reduce the load on the CPU by reducing the number of computation channels or by setting a longer scan interval. For operating instructions, see section 10.4.

#### **• How Numeric Values Are Displayed and Recorded**

 The range of displayable values for computed data, ignoring the decimal point, is –9999999 to 99999999. The decimal place is determined by the location of the decimal point on the computation channel's minimum span value. Regardless of maximum and minimum span value settings, all computed values within the aforementioned range of displayable values will be displayed. Non-numeric values are displayed in these circumstances.

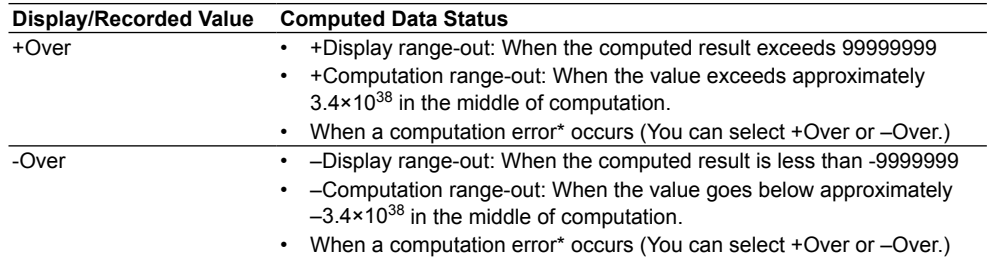

\* Computation errors occur when the following computations are carried out.

 $\cdot$  X/0, SQR(-X), or LOG(-X)

• When a channel number set to Skip or Off is used in an expression

#### **• Rolling Average**

 The computation channel's computed value is the rolling average of the computed result of the expression specified for the channel. The number of samples and the sampling interval can be specified for each computation channel. The rolling average is applied over the time corresponding to: the number of data samples  $\times$  the sampling interval. The maximum sampling interval is 1 hour, and the maximum number of samples is 1500.

#### **• Starting Computation Operations**

You can configure the MV to start computation operations when you press START/ STOP.

#### **• TLOG Computation**

 TLOG computation determines the sum, maximum value, minimum value, average, or the difference between the maximum and minimum values of a specific channel for each interval determined by a timer.

#### **Timer Assignment**

Timers are assigned separately to each channel.

#### **Units in Sum Operations**

 When using the sum operation (TLOG.SUM), set the unit (referred to as sum scale) of the values to be summed.

You can select from Off, /s, /min, and /h. For details, see the next page.

#### **Resetting the TLOG Computed Value**

 You can select whether or not to reset the TLOG computed value at every interval. The figure below illustrates the reset operation for sum computation (TLOG.SUM). Example: Result of the TLOG.SUM computation

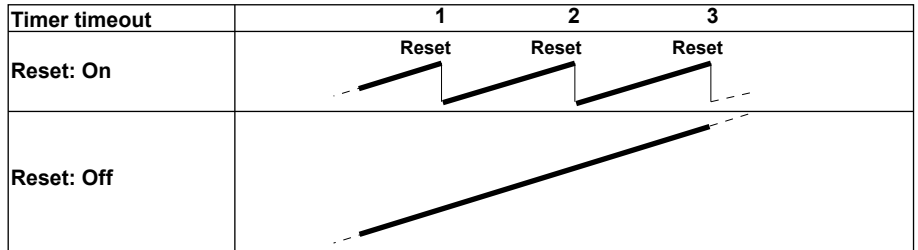

 When reset is On, the sum is calculated over each interval. When reset is Off, the sum of all values since the beginning of computation is calculated.

#### **Power Failure Operation, Handling of Abnormal Data, and Handling of Overflow Data**

▶ See "Special Data Handling Cases and Exceptions" in this section.

#### **Report Function**

- This function is used to create hourly, daily, weekly, and monthly reports.
- For configuration instructions, see section 10.5.

#### **• Report Data Types**

 You can select four of the following types of report data: maximum value, minimum value, average value, sum value, and instantaneous value.

#### **• Report Types**

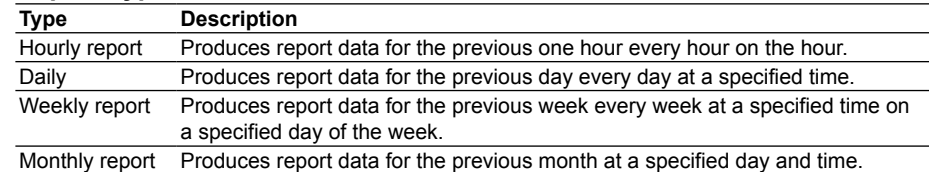

#### **• Combinations of Reports That Can Be Produced**

 The MV can produce hourly reports, daily reports, hourly and daily reports, daily and weekly reports, and daily and monthly reports.

#### **• Source Channels**

 You can select the source channels from measurement channels, computation channels, and external input channels. Report data is not produced for channels that are set to Skip or Off.

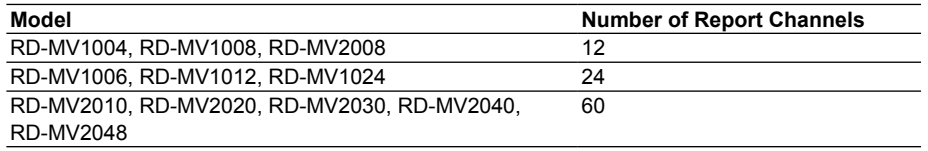

#### **• Units in Sum Operations**

 With sum operations, data is summed over the scan interval. However, for flow rate values and other values whose units are time based (/s, /min, /h, or /day), a simple summation results in the actual value not matching the computed result, because the scan interval and the time unit of the input value are different. In such cases, set the sum unit, (the **Sum scale** parameter in the MV interface), to match the unit of the input value so that a sum with the same unit as the input value is calculated. For example, if the scan interval is 2 s, and the input value is 100  $\text{m}^3/\text{min}$ , a simple summation would add 100 every 2 s resulting in 3000 after one minute. However, if the sum unit is set to /min, then 2 s/60 s is multiplied every scan interval before the value is added giving a result that has the right time based (m $3$ /min) unit. The following conversion equations are used to compute the sum. The scan interval

unit is seconds.

- Off: □(the measured data at every scan interval)
- $\sqrt{s}$ :  $\Box$  (the measured data at every scan interval)  $\times$  the scan interval
- /min:  $\Box$ (the measured data at every scan interval)  $\times$  the scan interval/60
- /h:  $\Box$ (the measured data at every scan interval)  $\times$  the scan interval/3600
- $\lambda$ day:  $\Box$ (the measured data at every scan interval) × the scan interval/86400

#### **• Displaying Report Data**

You can display report data by using key operations.

For configuration instructions, see sections 5.5 and 5.6.

#### **• Saving Report Data**

See section 1.5.

#### **• Report Data Values**

 The range of displayable values for report data, ignoring the decimal point, is –9999999 to 99999999 (except –3.4×10<sup>38</sup> to 3.4×10<sup>38</sup> for sum values).

 For special cases and exceptions, see "Special Data Handling Cases and Exceptions" in this section.

**1-46 Matures 20 M-4660 M-4660 M-4660 M-4660 M-4660 M-4660 M-4660** 

**1**

#### **Special Data Handling Cases and Exceptions**

This section explains special data handling cases and exceptions for TLOG computation, CLOG computation, and reports.

**• Power Failure Data Handling (for TLOG and reports)**

 If a power failure occurs when the report function is enabled or in the middle of a TLOG operation, the report and TLOG operations resume when the MV recovers from the power failure. The operation executed after recovery varies depending on whether the MV recovers from the power failure before or after the report or TLOG data production time.

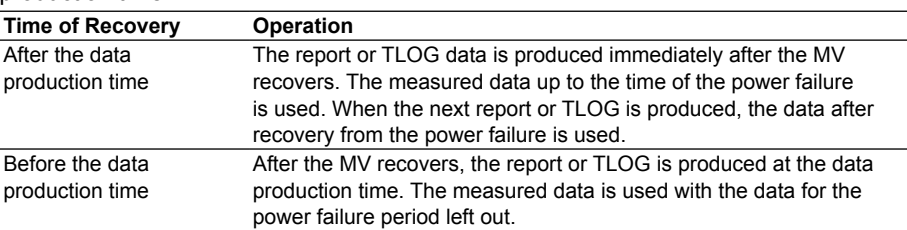

#### **• Handling of Abnormal Data (TLOG, CLOG, and reports)**

 If an error occurs in channel or other data, the abnormal data is discarded, and the computation continues. If all of the data is abnormal, an error message is produced. The following result in abnormal data:

- When channels are set to Skip or Off.
- When an error value is returned as a measured result on a measurement channel (A/ D converter failure, etc.).
- When a measurement channel is in a burnout condition
- When an error value is returned as the computed result on a computation channel.
- When an external input channel is Off or when data is not being received from it (in

cases such as when communication is prohibited).

#### **• How Overflow Data Is Handled**

<sup>\*</sup> Overflow data refers to range-out values on measurement, computation, and external input channels.

#### **For TLOG, CLOG, and reports**

Channel overflow data is handled in the following ways:

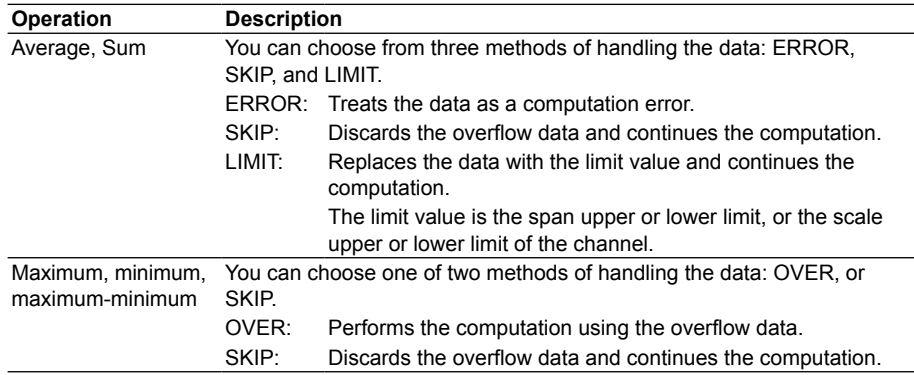

#### **For Multiplication, and Relational Computations EQ and NE**

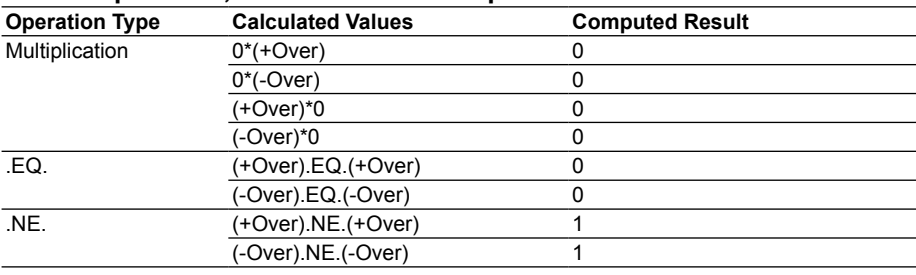

## **1.10 FAIL/Status Output Function (/F1 Option)**

#### **FAIL Output**

When a failure occurs in the MV CPU, the MV outputs a relay contact signal (1 signal). The relay is energized when the CPU is normal and de-energizes when a CPU failure occurs. Therefore, relay output is carried out when the power is turned OFF (or when there is a power failure). You cannot change this behavior.

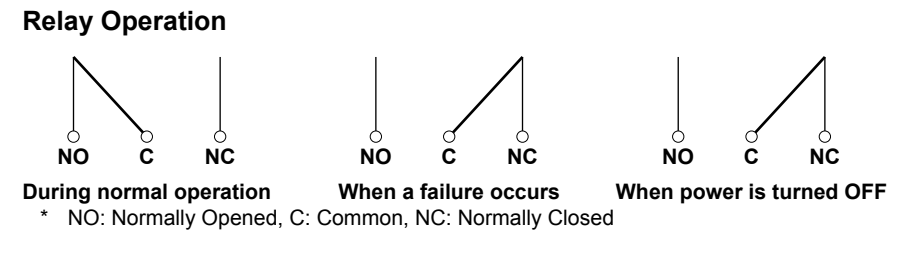

If a failure occurs, contact your nearest Omega dealer for repairs.

#### **Device Status Output**

The following status notifications are output with a relay contact signal. You can choose whether or not to output each kind of status notification. The relay is energized when the status occurs. This cannot be changed.

For configuration instructions, see section 9.6.

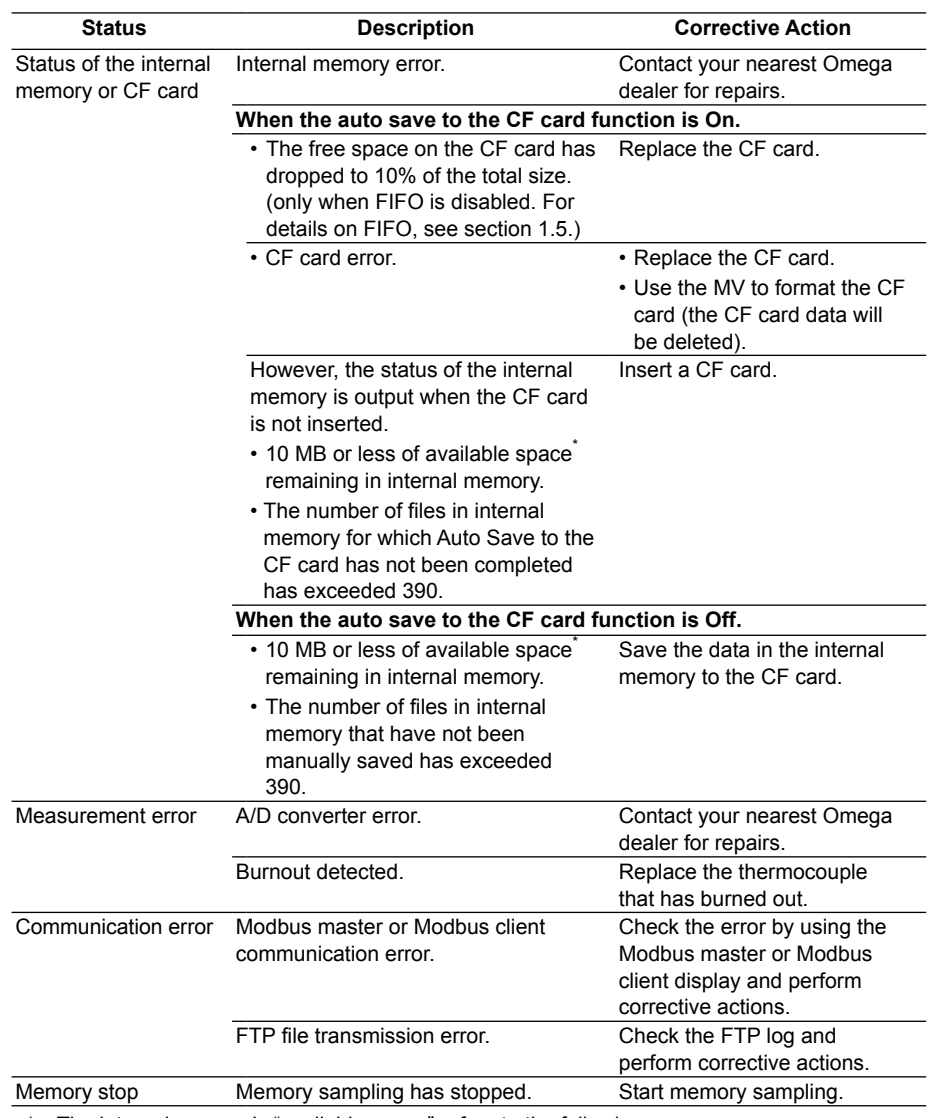

\* The internal memory's "available space" refers to the following areas:

- Unused areas of internal memory
- Data areas for which Auto Save or Manual Save (see section 1.5 for details) has been completed.

#### **Relay Operation**

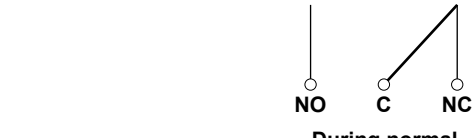

**During normal operation**

$$
\bigcup_{\substack{0\\ \text{NO}}} \bigcup_{\substack{C \\ \text{C}}} \quad \bigcup_{\substack{C \\ \text{NC}}}
$$

**When specified status occurs**

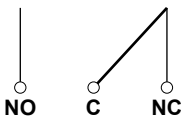

**When power is turned OFF**

## **1.11 Other Functions**

#### **Time Related Functions**

#### **• Time Correction**

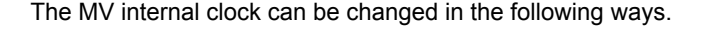

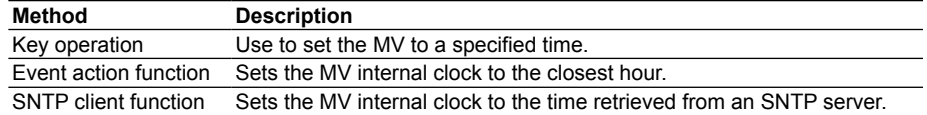

#### **Time Correction Operation**

 The time correction operation varies depending on whether or not memory sampling is in progress.

For configuration instructions, see section 9.1.

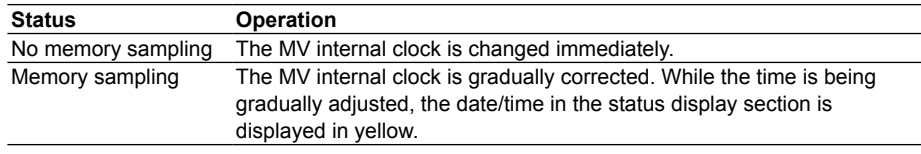

#### **Gradual Correction of the Internal Clock**

 If the time deviation between the time of the MV internal clock and the correct time (the specified time) is within a specified value, the MV clock is adjusted gradually at 40 ms for each second. Otherwise, the clock is corrected immediately. The maximum value of time deviation (referred to as tm in the figure below) can be selected from within the range of 10 s to 5 min.

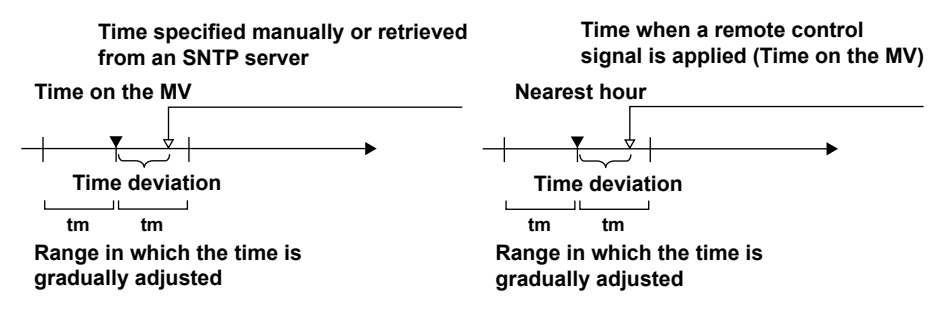

 Example: When changing the time to 12 hours 55 minutes 35 seconds when the time on the internal clock is 12 hours 55 minutes 32 seconds

 The time deviation of 3 seconds is adjusted by 40 ms per second. The internal clock will be fully synchronized to the specified time after 75 seconds.

#### **• Date Format**

 You can select from the following ways of displaying the year, month, and day: 2008/01/23, 01/23/2008, 23/01/2008, and 23.01.2008.

For configuration instructions, see section 9.1.

#### **• Time Zone**

 You can set the time difference between the location where the MV is used and GMT. For configuration instructions, see section 9.1.

#### **• Daylight Saving Time (DST)**

 If the MV is used in a region that has DST, the time is switched automatically between DST and standard time at two user-specified times. For configuration instructions, see section 9.1.

**1**

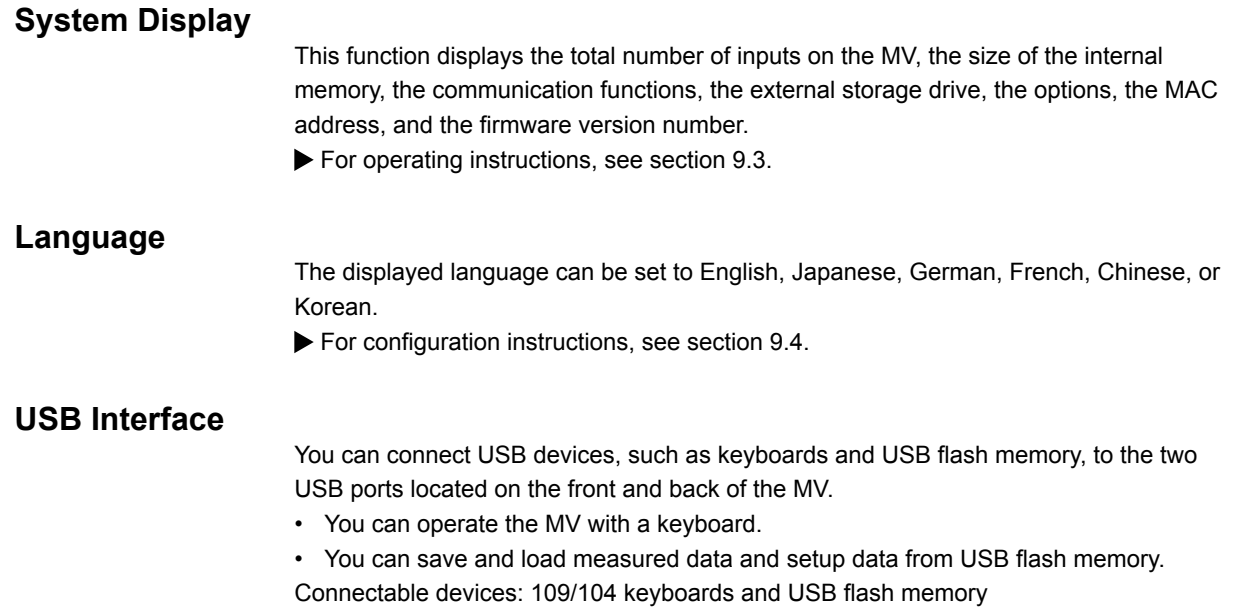

For configuration instructions, see sections 4.10 and 9.7.

#### **24 VDC Transmitter Power Supply (/TPS2, or /TPS4 option)**

Provides 24-VDC power to up to two (/TPS2) or four (/TPS4) two-wire system transmitters. Transmitters output 4- to 20-mA current signals. You can connect these signals to an MV input terminal and display measured values.

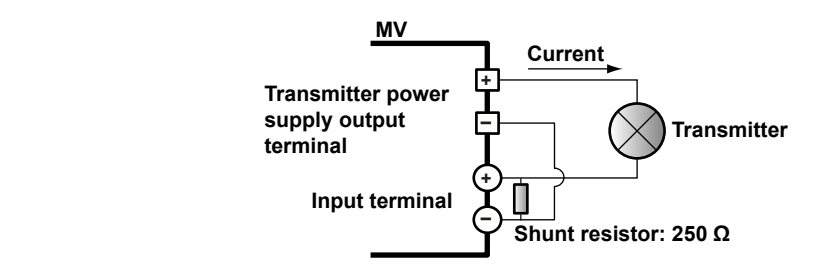

#### **External Input Channels (/MC1 option)**

These channels handle measured data that is received from other devices through communication functions. 240 channels are available. External input channel data can be displayed and saved in the same ways as measurement channel data.

For configuration instructions, see sections 11.1 and 11.2.)

#### **Temperature Unit**

When measuring temperature with a thermocouple or RTD, you can set the unit to °C or °F.

For configuration instructions, see section 9.2.

## **2.1 Where and How to Install**

**Location**

Install the MV indoors in an environment that meets the following conditions:

#### **• Temperature of 0 to 40°C**

 Install the MV in a location where the temperature is 0 to 40°C, and the humidity is 20 to 80% RH (5 to 40°C). Only use the MV when there is no condensation on it.

#### **Note**

Condensation may form when moving the MV from a low temperature/humidity environment to a high temperature/humidity environment, or when there is a sudden change in temperature. Temperature/humidity changes may also result in thermocouple measurement errors. In these kinds of circumstances, wait for at least an hour before using the MV, to acclimate it to the surrounding environment.

#### **• Altitude of 2,000 m or below**

#### **• Good ventilation**

 To prevent overheating, install the MV in a well-ventilated area. We recommend that you leave 50 mm or more of space around the top, left, and right of the MV.

#### **• Not much mechanical vibration**

 Install the MV in a location without much mechanical vibration. Placing the MV in a place that is subject to large levels of mechanical vibration will not only put added stress on its components, it may also impede ordinary measurement.

**• Flat surface**

 Install the MV on a flat surface, neither leaning to the left nor to the right. The MV can be tilted if the stand is used.

Do not install the MV in the following places:

- **• Outdoors**
- **• In an environment with flammable or explosive gases, steam, or dust (dangerous places)**
- **• In direct sunlight or near heating devices** Install the MV in a place that is near room temperature (23°C) and that is not subject to very much temperature fluctuation . Placing the MV in direct sunlight or near heating devices can cause adverse effects on the internal circuitry.
- **• In an environment with excessive amounts of soot, steam, moisture, dust, or corrosive gases**

 Soot, steam, moisture, dust, and corrosive gases will adversely affect the MV and should be avoided.

**• Near strong magnetic fields**

 Install the MV in a place with a magnetic field of less than 400 A/m. Do not bring magnets or instruments that produce electromagnetic fields close to the MV. Operating the MV near strong magnetic fields can cause measurement errors.

#### **• Where the display is difficult to see** The MV uses an LCD screen so viewing of the display from an extreme angle is difficult. Install the MV so that the user can view the display directly from the front.

#### **Installation**

Install the MV on a flat surface.

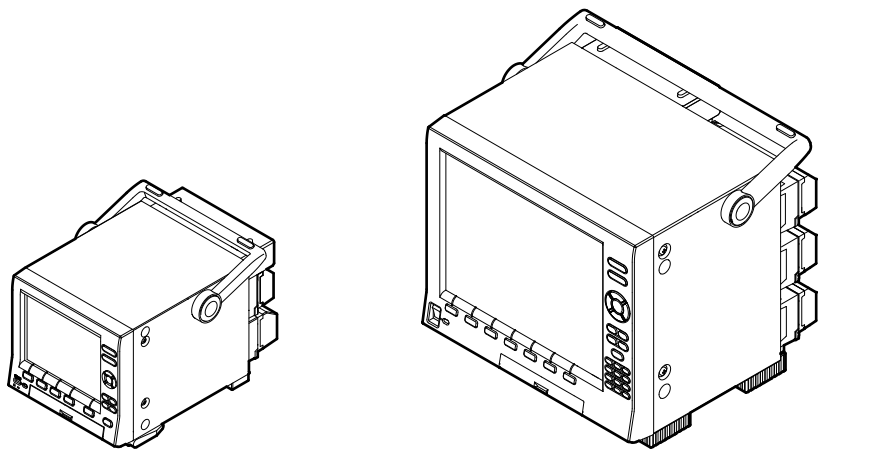

#### **Note**

- You cannot put the MV in a stack.
- You can put rubber feet on the bottom of the RD-MV2000. Please use the ones that come with the RD-MV2000.

#### **• Using the stand**

 When using the stand, push it out until it locks into place. When retracting the stand on the RD-MV2000, fold the stand back while pushing inward on it.

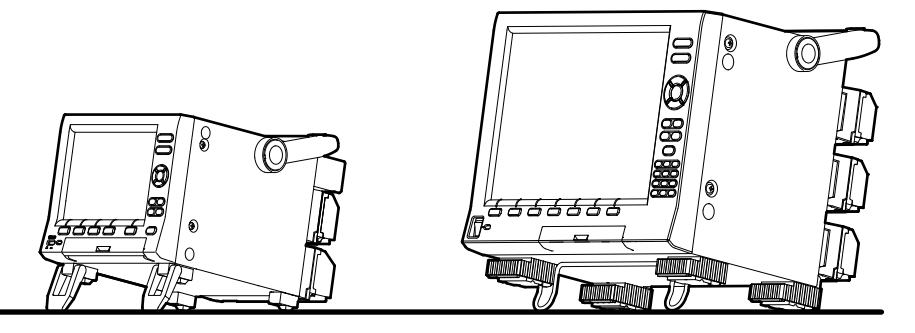

# **2.2 Signal Input Terminal Wiring**

#### **Wiring to the Signal Input Terminals**

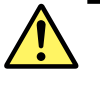

#### **WAR WARNING**

To prevent electric shock, make sure that the power source is turned OFF.

#### **CAUTION**

- Exposing the input and output signal cables connected to the MV to high tension may damage the cables and the MV terminals. Do not stretch the cables to their limit, and make sure that the terminals are not being pulled on.
- To prevent fire, only use signal cables with a temperature rating of 70°C or above.
- Do not run a current through any of the input terminals that exceeds the voltages below. Doing so may damage the MV.
	- Maximum input voltage: ±60 VDC
	- Maximum common mode voltage: ±60 VDC (under measurement category II conditions)
- The MV is an installation category II product.

#### **Wiring Precautions**

Take the following precautions when wiring the input signal cables:

**When using a screw terminal, we recommend that you use a crimp-on lug with an insulation sleeve (designed for 4-mm screws).**

(O) **Crimp-on lug (designed for 4 mm screws) with an insulation sleeve**

When using a clamp terminal, we recommend that you use the following kind of cable:

- Conductive cross-sectional area: 0.08 mm<sup>2</sup> to 1.5 mm<sup>2</sup> (AWG28 to 16)
- Stripped section: Approx. 7 mm

#### **Take measures to prevent noise from entering the measurement circuit.**

- Move the measurement circuit away from the power cable (power circuit) and ground circuit.
- Ideally, the object being measured should not generate noise. However, if this is unavoidable, isolate the measurement circuit from the object. Also, ground the object being measured.
- Shielded wires minimize the noise caused by electrostatic induction. Connect a shield to the ground terminal of the MV as necessary (make sure you are not grounding at two points).
- To minimize noise caused by electromagnetic induction, twist the measurement circuit wires at short, equal intervals.
- Make sure to ground the protective ground terminal through minimum resistance (less than 100  $Ω$ ).

#### **When using internal reference junction compensation on a thermocouple input, take measures to stabilize the temperature at the input terminal.**

- Always use the terminal cover.
- Do not use thick wires which may cause large heat dissipation (we recommend a cross-sectional area of 0.5 mm<sup>2</sup> or less).
- Make sure that the ambient temperature remains reasonably stable. Large temperature fluctuations can occur if a nearby fan turns ON or OFF.

**Connecting the input wires in parallel with other devices can cause signal degradation, affecting all connected devices. If you have to make a parallel connection, then**

- Turn the burnout detection function OFF.
- Ground the instruments to the same point.
- Do not turn other instruments ON or OFF during operation. This can have adverse effects on the other instruments.
- Do not connect RTDs in parallel.

#### **Wiring Procedure**

There is a terminal cover screwed onto the signal input terminal block on the rear panel. It has a label indicating the terminal arrangement on it.

- *1.* Turn the MV OFF and remove the terminal cover.
- *2.* Connect the signal wires to the terminals.
- *3.* Replace the terminal cover and fasten it with screws. The appropriate tightening torque for the screws is 0.6N/m.

#### **Note**

It may be difficult to firmly secure input signal wires with diameters of 0.3 mm or less to clamp terminals. To secure the wires, try folding the conductive parts over when you connect them to the clamp terminal.

#### **Input Terminal Arrangement**

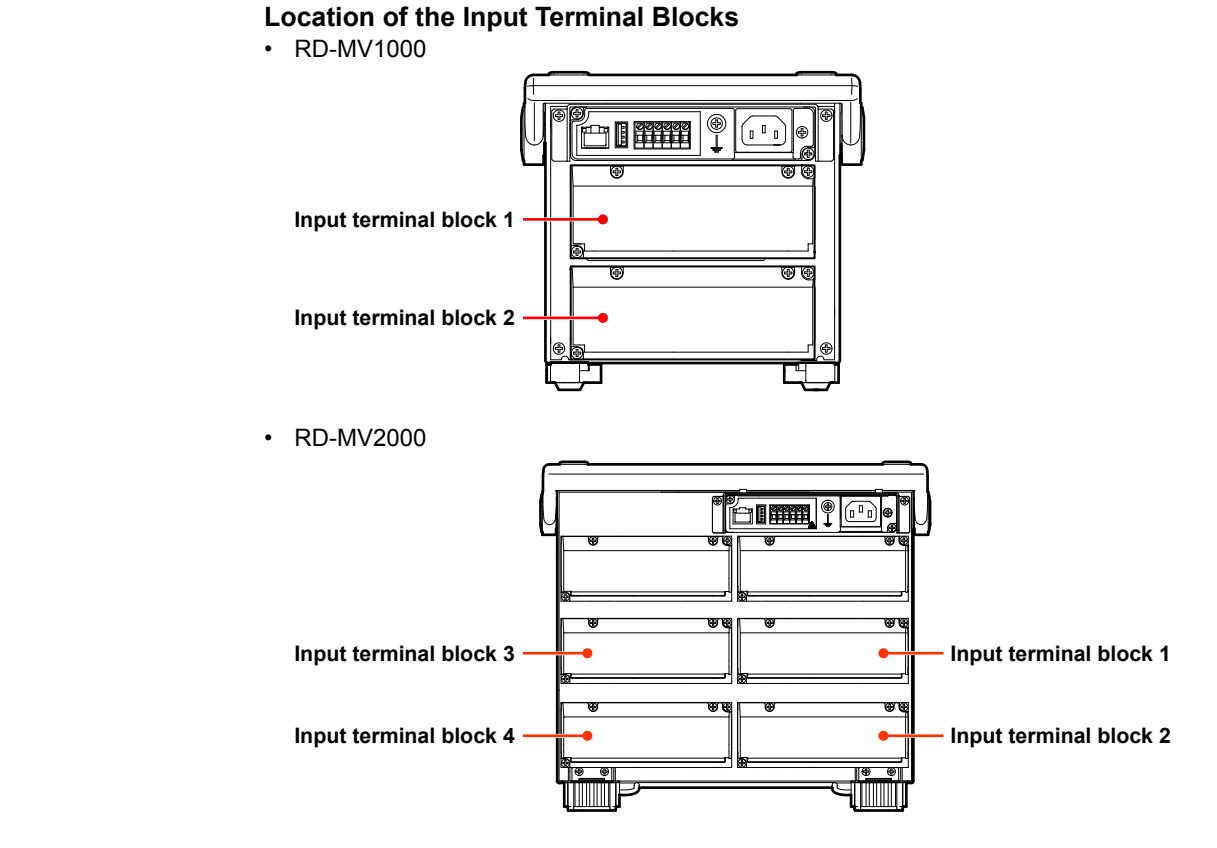

#### **Input Terminal Block Channel Assignments**

The following table shows which channels are assigned to which terminal blocks.

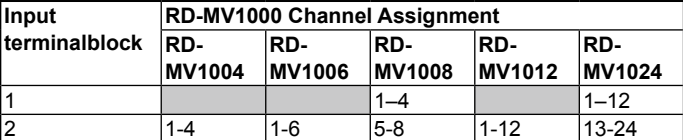

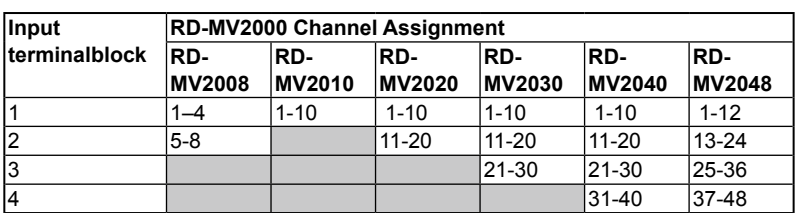

**Installation and Wiring 3** <u>ፋ</u>

**2**

This picture shows where the channel inputs are located on each terminal block.

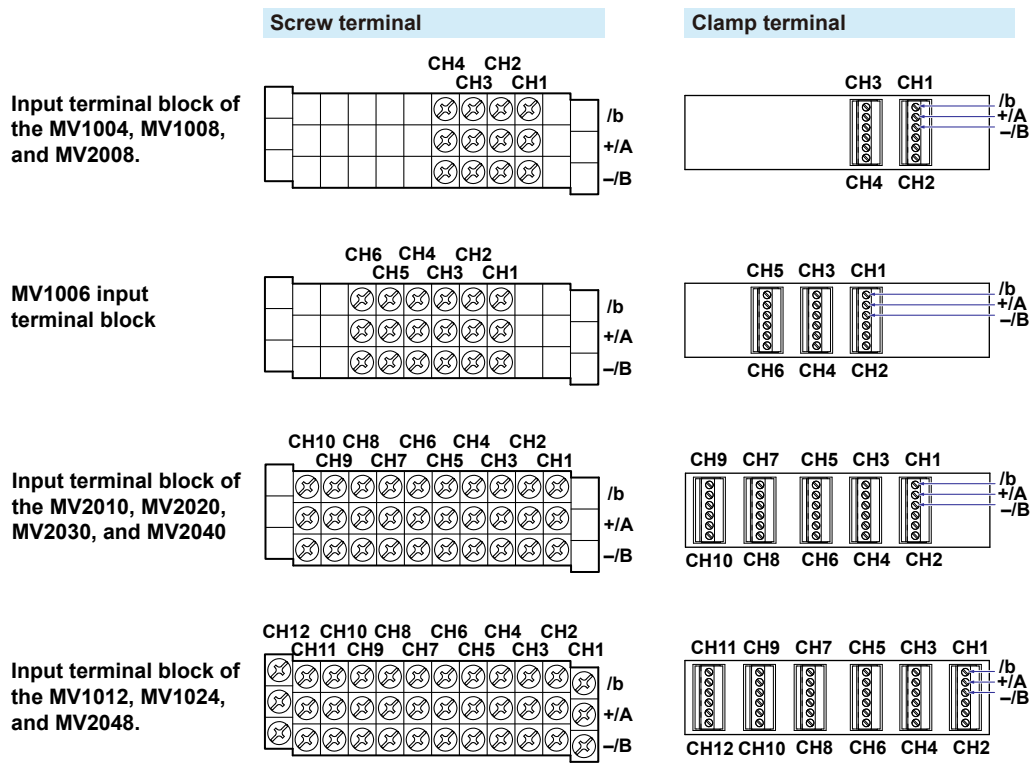

#### **Screw Terminal Wiring**

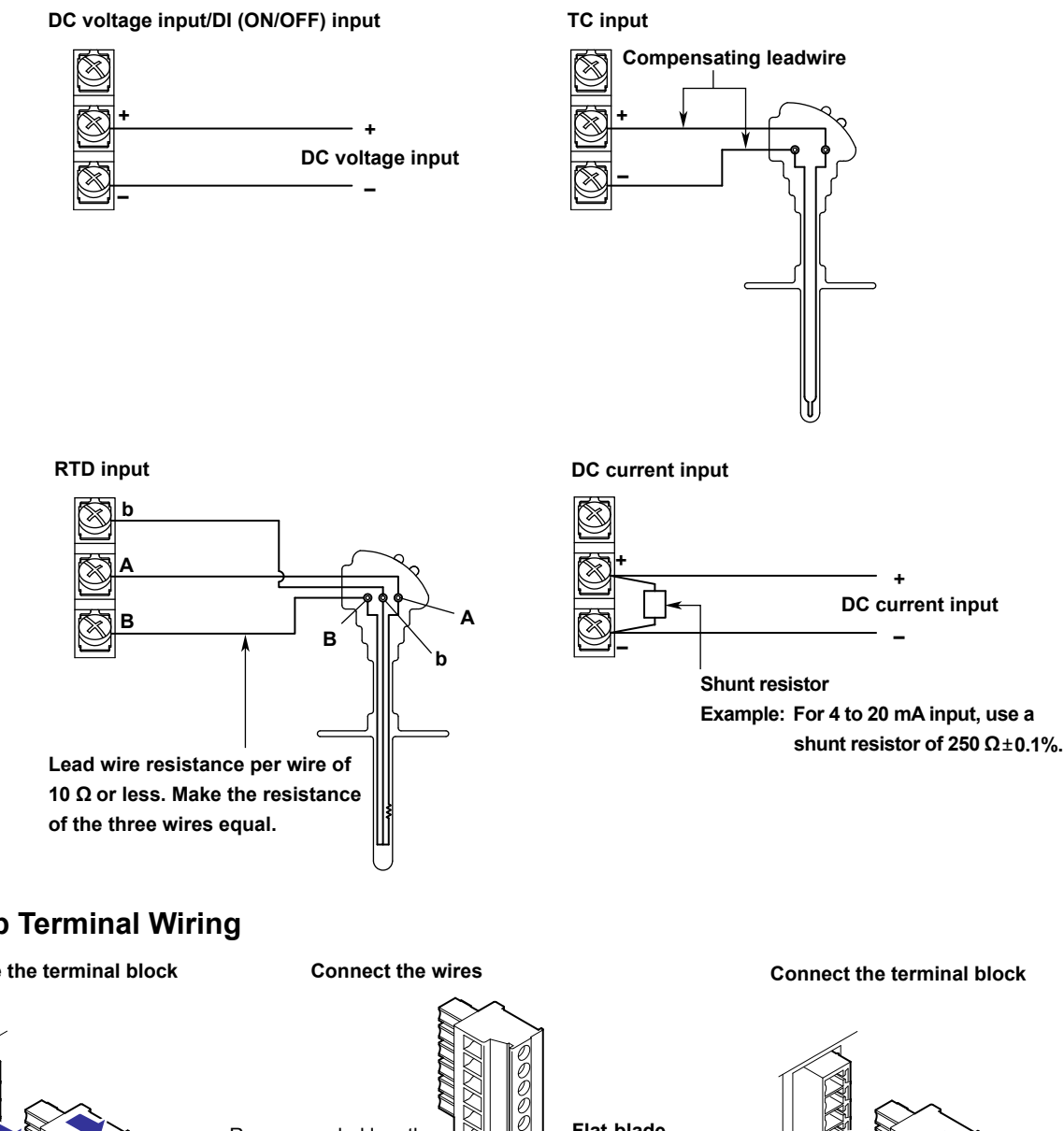

#### **Clamp Terminal Wiring**

**Remove the terminal block**

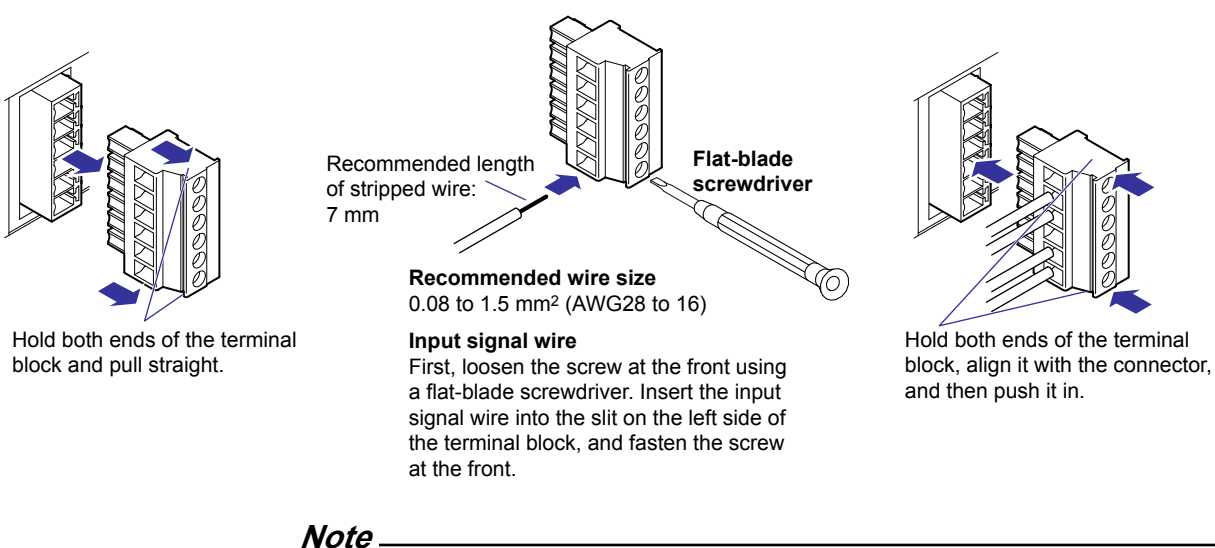

#### RTD input terminals A and B are isolated on each channel. Terminal b is shorted internally across all channels. On models with the /N1 option (Cu10, Cu25 RTD input/3-wire isolated RTD) or the /N2 option (3-wire isolated RTD), terminal b is also isolated on each channel.

# **2.3 Optional Terminal Wiring**

#### **Wiring to Optional Terminals**

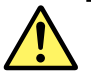

#### **WARNING**

- To prevent electric shock, make sure that the power source is turned OFF.
- If you are going to apply a voltage of more than 30 VAC or 60 VDC to the output terminals, use round crimp-on lugs with insulation sleeves on all output terminals to connect the signal cables so that the wires won't slip out even if the screws loosen. Also, use cables that comply with double insulation requirements (dielectric strength of 2300 VAC or more). For voltages below 30 VAC/ 60 VDC, use cables that comply with basic insulation requirements (dielectric strength of 1390 VAC or more). To prevent electric shock, attach the terminal cover after wiring and make sure not to touch the terminals.

#### **CAUTION**

- Use the following circuit voltages for the connection to the alarm/FAIL/status output terminal.
	- When the connection is to Mains Circuits (primary AC power source circuits): 150 V or less
	- When the connection is to circuits derived from Mains Circuits (secondary circuits): 250 V or less
		- (keep the Mains Circuit voltage at less than 300 V, and use an isolation transformer.)
- To prevent fire, only use signal cables with a temperature rating of 70°C or above.
- Exposing the input and output signal cables connected to the MV to high tension may damage the cables and the MV terminals. Do not stretch the cables to their limit, and make sure that the terminals are not being pulled on.
- Do not short the transmitter power supply output terminal or apply external voltage to it. Doing so may damage the MV.
- When using the transmitter power supply output terminal, do not use current that exceeds the maximum output current (25 mADC). Doing so may damage the MV.

#### **Note**

For remote control wiring, use shielded wires to reduce noise. Connect the shield to the functional ground terminal or to the ground terminal of the MV.

#### **Wiring Precautions**

**We recommend that you use crimp-on lugs (designed for 4 mm screws) with insulation sleeves to connect to the optional terminals.**

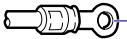

**Crimp-on lug (designed for 4 mm screws) with an insulation sleeve**

#### **Wiring Procedure**

As shown in the figure below, the optional terminal block is located on the rear panel. The MV is only equipped with an optional terminal block when an option that requires input/ output, such as the alarm output relay (/A options), FAIL/status output relay (/F1 option), and remote control function (/R1 option), is installed . There is a terminal cover screwed onto the optional terminal block. It has a label indicating the terminal arrangement on it.

- *1.* Turn OFF the MV and remove the terminal cover.
- *2.* Connect the signal wires to the terminals.
- *3.* Replace the terminal cover and fasten it with screws. The appropriate tightening torque for the screws is 0.6N/m.

#### **Optional Terminal Arrangement**

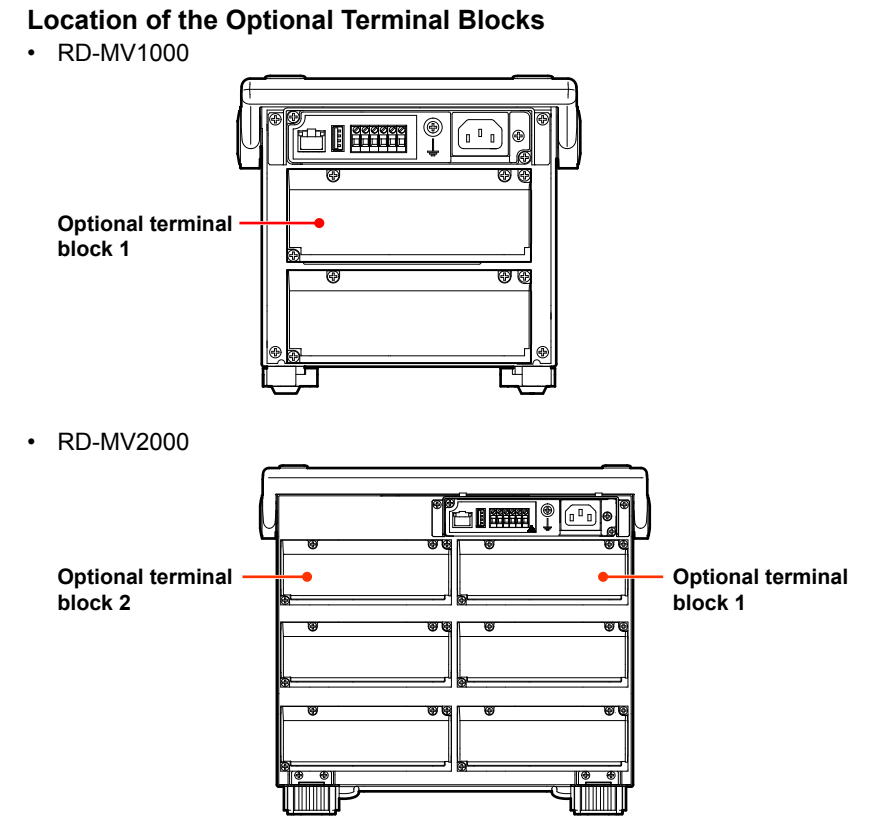

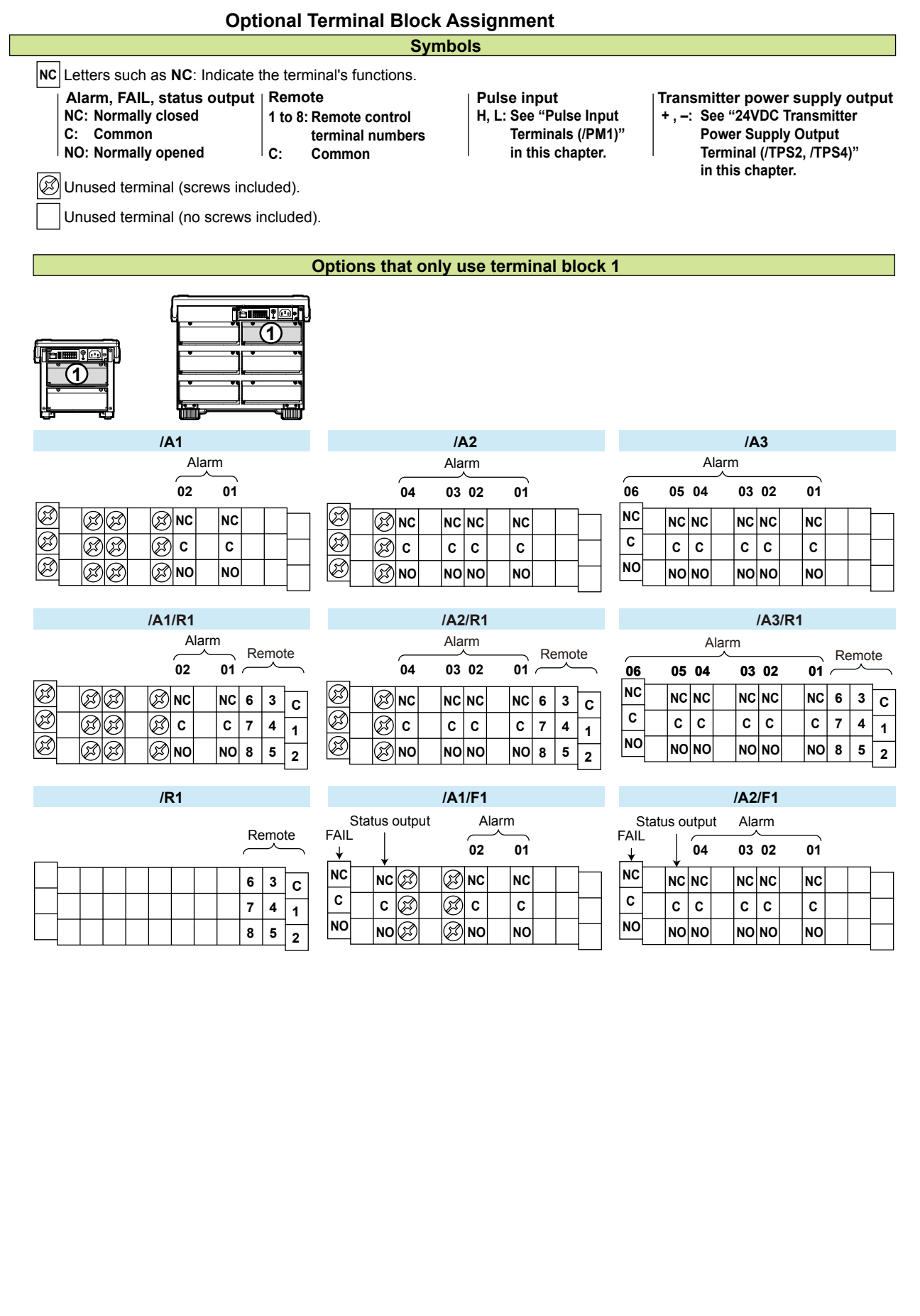

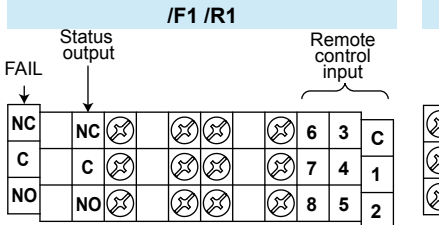

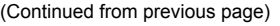

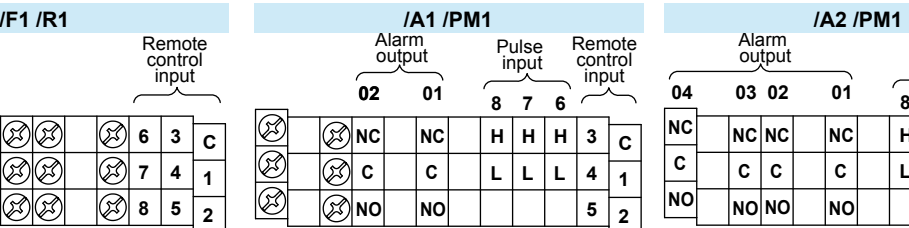

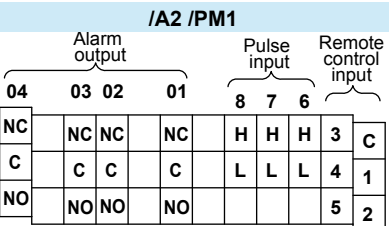

## **/A1 /F1 /PM1 /PM1 /F1 /PM1**

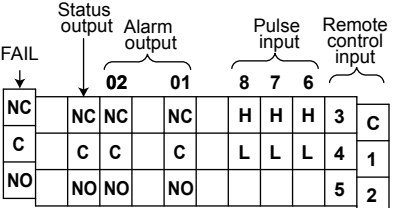

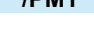

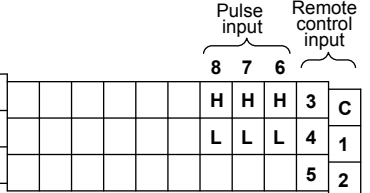

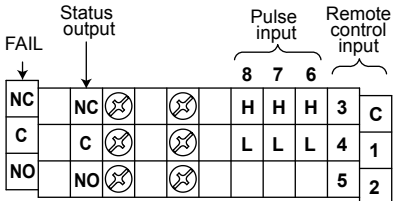

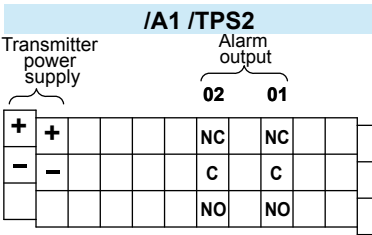

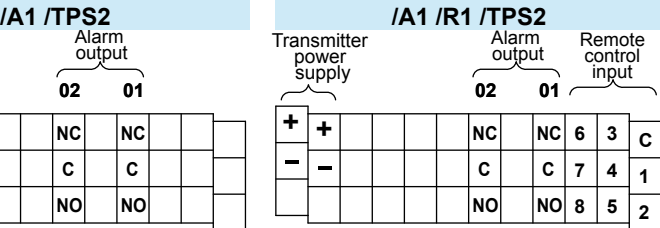

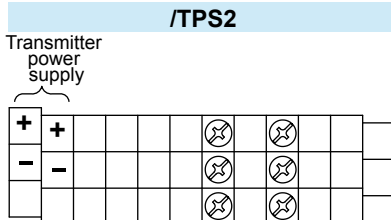

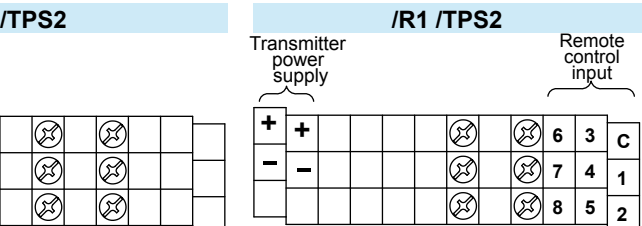

#### **Option that only uses terminal block 2**

# **2**

## **/TPS4**

Transmitter power supply output

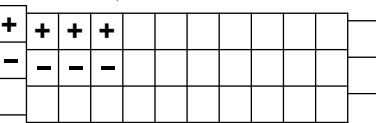

# <u>ro, </u> **2**  $\bf{1}$  **(1)**

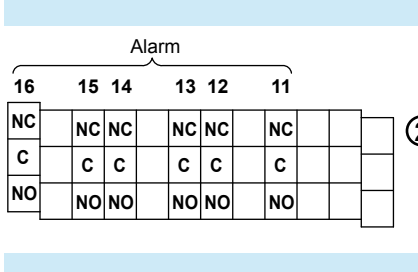

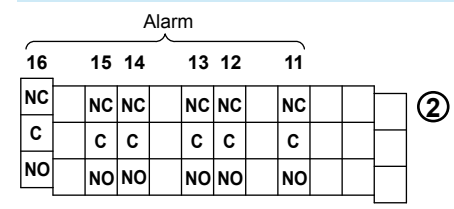

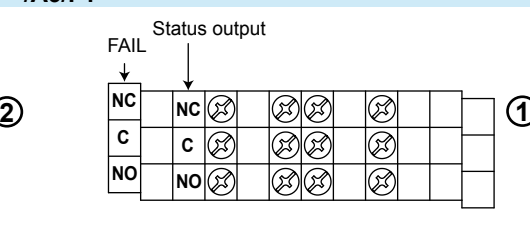

#### **/A3/F1/R1**

**/A3/F1**

**Options that use terminal blocks 1 and 2**

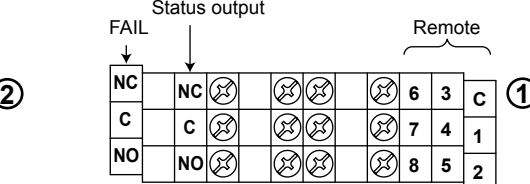

**/A3/PM1**

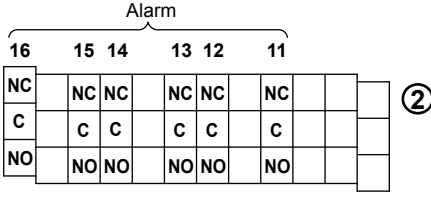

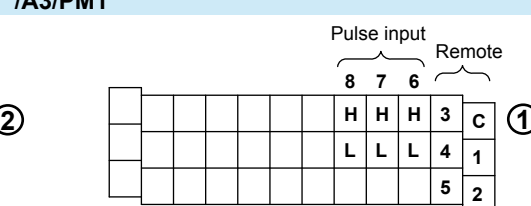

**/A3/F1/PM1 NC NC C C NO NO NC C NO NC NC C C NO NO NC C NO 16 15 14 13 12 11** Alarm

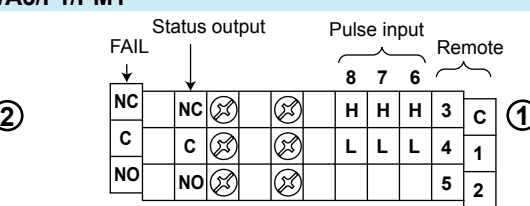

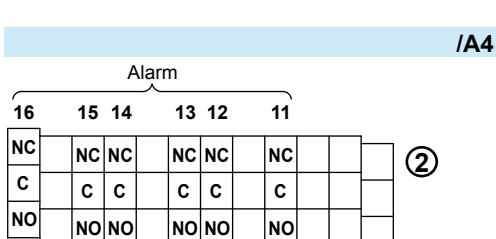

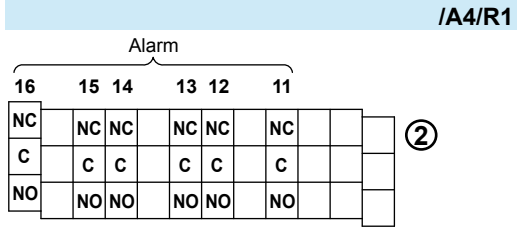

**NC NC**  $\overline{\mathbf{M}}$ **NC NC 06 05 04 03 02 01** Alarm

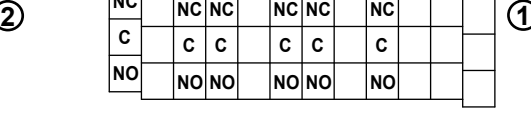

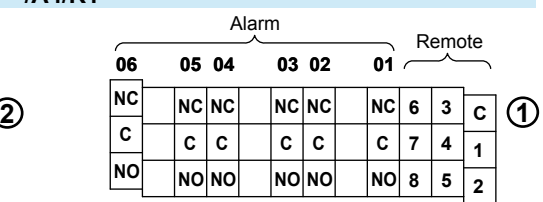

#### **Alarm Output Terminal, FAIL Output Terminal, and Status Output Terminal (/A1, / A2, /A3, /A4, and /F1)**

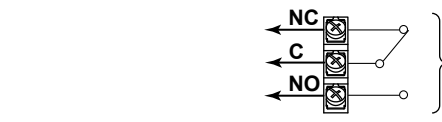

**Output format:** Relay contact<br>**Contact rating:** 250 VAC (50/6 **Contact rating:** 250 VAC (50/60 Hz)/3 A, 250 VDC/0.1 A (for resistor load) **Withstand voltage:** 1600 VAC at 50/60 Hz for one minute (between output terminals and the ground terminal)

#### **Remote Control Input Terminal (/R1)**

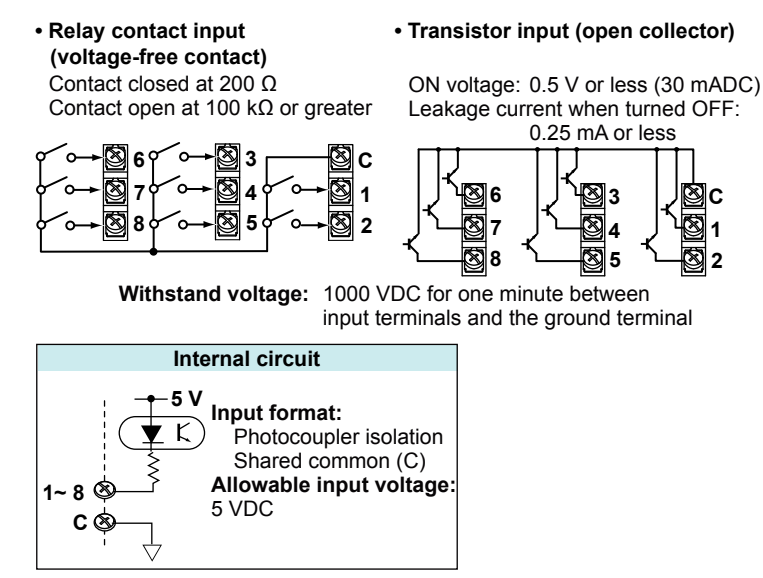

#### **Pulse Input Terminal (/PM1)**

**• Relay contact input •Transistor input (open collector) (voltage-free contact)**  Contact closed at 200 Ω or less Contact open at 100 kΩ or greater

**H** 

**L** 

**8 7 6 8 7 6**  ON voltage: 0.5 V or less (30 mADC) Leakage current when turned OFF:  $0.25$  mA or less

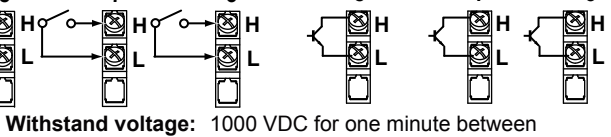

input terminals and the ground terminal

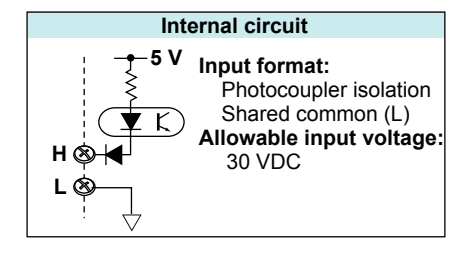

#### **24 VDC Transmitter Power Supply Terminal (/TPS2, /TPS4)**

Connect the MV to the transmitter as shown below:

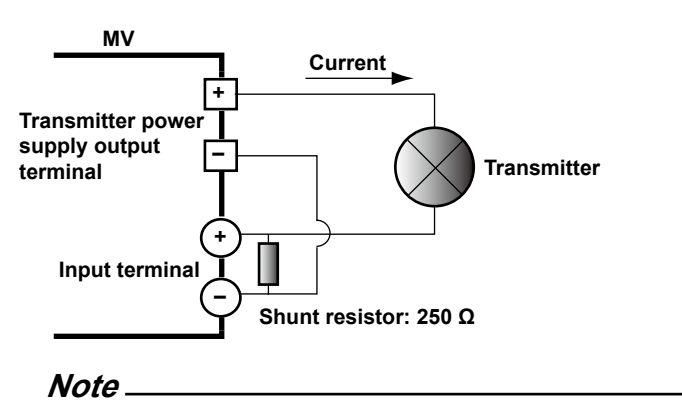

To reduce noise, use a shielded cable for wiring. Connect the shield to the functional ground terminal or to the ground terminal of the MV.

## **2.4 Connecting the Power Supply**

#### **Connecting the Power Cord (if the power supply voltage suffix code is -1)**

**• Precautions to Be Taken While Connecting the Power Supply** Make sure to follow the warnings below when connecting the power supply. To prevent electric shock and damage to the MV, observe the following warnings.

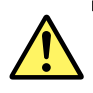

### **WARNING**

- Make sure that the power supply voltage matches the MV rated supply voltage and is within the maximum voltage range specified for the power cord.
- Confirm that the power switch is OFF before connecting the power cord.
- To prevent electric shock, be sure to use a power cord provided by Omega for use with the MV.
- To prevent electric shock, make sure to ground the MV. Insert the desktop power cord into a grounded 3-prong outlet.
- Do not use an ungrounded extension cord. If you do, the device will not be grounded.

#### Use a power supply that meets the following conditions:

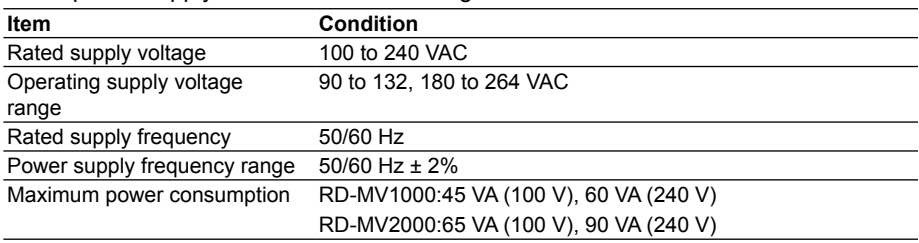

#### **Note**

Avoid using a power supply voltage of 132 to 180 VAC with the MV because such a power supply voltage may reduce measurement accuracy.

#### **• Connection Procedure**

- *1.* Check that the power switch is OFF.
- *2.* Connect the MV power cord to the power inlet on the rear panel.

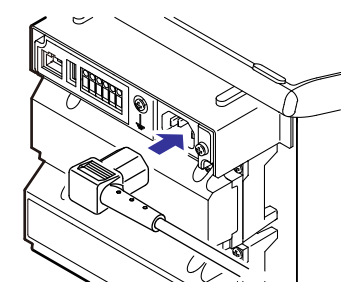

*3.* Make sure that the power outlet meets the conditions listed above and that the power supply voltage is within the maximum voltage range specified for the power cord. Then, plug the power cord into the power outlet. Use a grounded 3-prong outlet.
# **Wiring to the Power Terminal (if the power supply voltage suffix code is -2)**

### **When Using an AC Adapter**

**• Precautions to Be Taken While Connecting the Power Supply** Make sure to follow the warnings below when connecting the power supply. To prevent electric shock and damage to the MV, observe the following warnings.

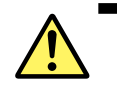

# **WARNING**

- To prevent electric shock, make sure that the power source is turned OFF.
- Only use the power cord that Omega provides for use with the MV.
- Confirm that the power source voltage matches the specifications of the AC adapter before connecting the power cord.
- When you do not plan on using the MV for a while, remove the AC adapter cord from the AC outlet.
- Only use a Omega AC adapter.
- Do not place objects on top of the AC adapter or power cord, and keep them away from heat sources.
- When removing the plug from the power outlet, do not pull on the cord. Pull from the plug. If the power cord is damaged, contact your nearest Omega dealer.

Use a power supply that meets the following conditions:

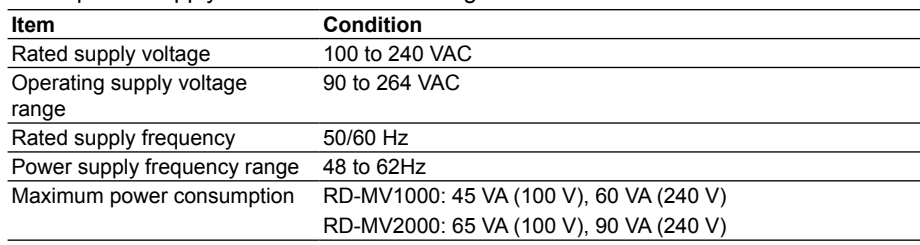

#### **• Connection Procedure**

- *1.* Check that the power switch is OFF.
- *2.* Connect the power cord and the protective ground cord to the power terminal. Use a round crimp-on lug (designed for 4-mm screws) with an insulation sleeve. The appropriate tightening torque for the screws is 1.4 to 1.5 N/m.

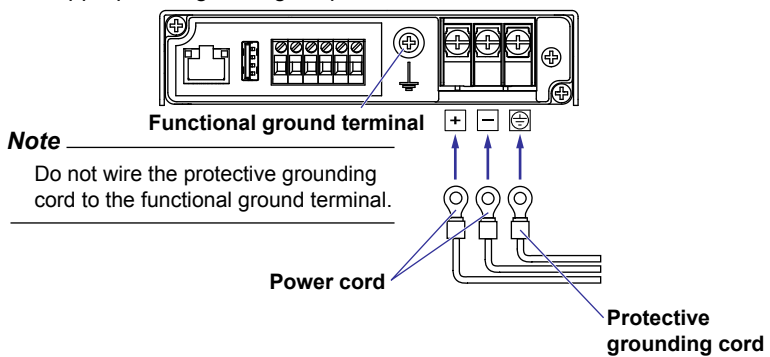

*3.* Attach the power terminal cover (transparent), and fasten it with screws.

#### **When Using a DC Power Supply**

**• Precautions to Be Taken While Connecting the Power Supply**

 Make sure to follow the warnings below when connecting the power supply. To prevent electric shock and damage to the MV, observe the following warnings.

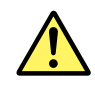

# **WARNING**

- To prevent electric shock, make sure that the power source is turned OFF.
- To prevent fire, use cables with a cross-sectional area of 0.5 mm<sup>2</sup> (AWG20) or more.
- Use crimp-on lugs (designed for 4 mm screws) with insulation sleeves to connect both the power cord and the protective ground.
- To prevent electric shock, be sure to attach the electrical wiring cover (transparent).

Use a power supply that meets the following conditions:

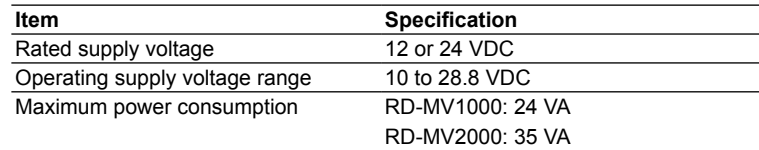

#### **• Wiring Procedure**

- *1.* Make sure that the power source is OFF. Open the power terminal cover (transparent).
- *2.* Follow the instructions in "When using an AC adapter" and connect the positive and negative cables and the protective ground cable to the power terminal.
- *3.* Attach the power terminal cover (transparent), and fasten it with screws.

# **3.1 Setting the Scan Interval and the A/D Converter Integration Time**

This section explains how to set the scan interval and the A/D converter integration time. For an explanation of these functions, see section 1.2.

#### **Display**

Press **MENU** and then select **Menu** tab > **Basic setting mode** > **Menu** tab > **A/D, Memory**.

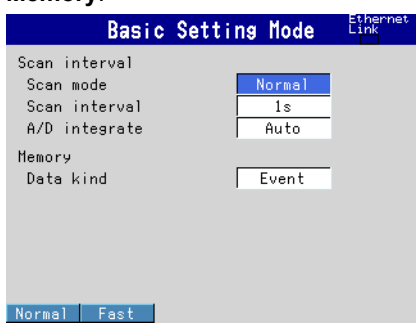

#### **Settings**

#### **• Scan interval>Scan mode**

Normal: Measures at the normal mode scan interval.

- Fast: Measures at a scan interval of 25 ms (RD-MV1004, RD-MV1008, and RD-MV2008) or 125 ms (RD-MV1006, RD-MV1012, RD-MV1024, RD-MV2010, RD-MV2020, RD-MV2030, RD-MV2040, RD-MV2048). Fast sampling mode is not available on models equipped with external input channels (/MC1). For details, see section 1.2.
- **• Scan interval>Scan interval**

The selectable settings appear.

#### **• Scan interval>A/D integrate**

 When the scan mode is set to Normal, select an appropriate A/D integration time. Only the selectable settings are displayed.

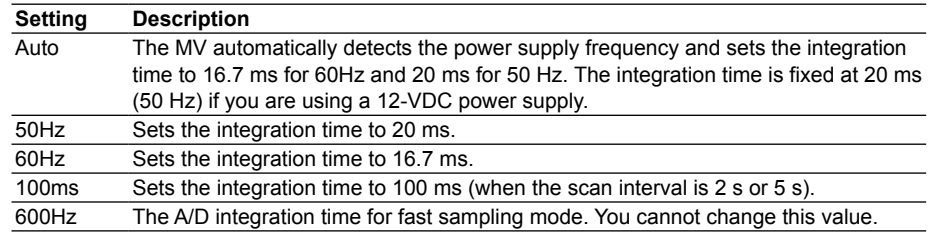

# **3.2 Setting Burnout and Reference Junction Compensation**

This section explains how to set the function that detects sensor burnouts in thermocouple and 1-5V inputs as well as how to set the reference junction compensation method of the thermocouple.

#### **Display**

#### Press **MENU** then select **Menu** tab > **Basic setting mode** > **Menu** tab > **Burnout, RJC**.

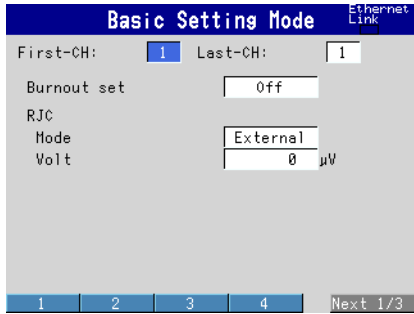

## **Settings**

- **• First-CH, Last-CH**
	- Select the target channels.

#### **• Burnout > Mode**

Detects thermocouple and 1-5V input sensor burnouts.

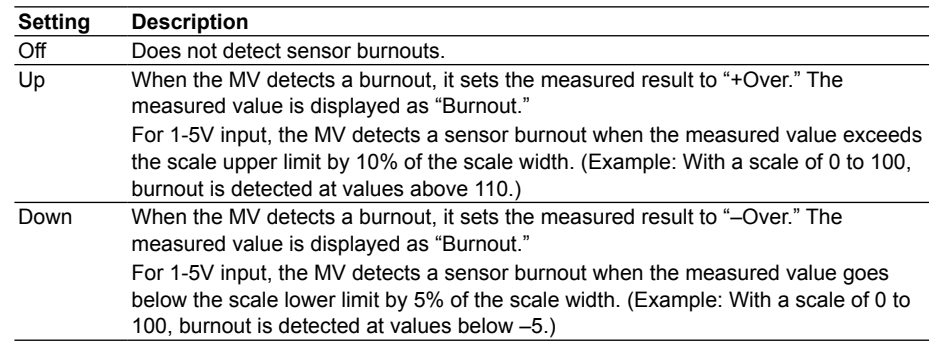

#### **• RJC > Mode**

 Select either Internal or External as the thermocouple input reference junction compensation method.

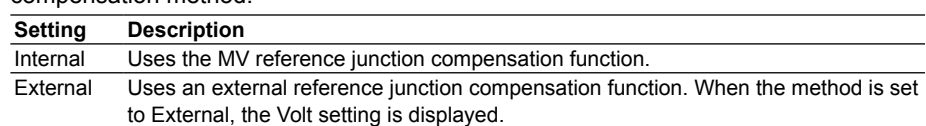

#### **• RJC > Volt**

If you set Mode to External, enter the compensation voltage.

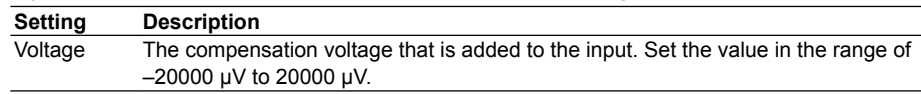

# **3.3 Setting the Input Range**

**Display**

This section explains how to set the input range for each channel.

#### Press **MENU** and then select > **Menu** tab > **Meas channel** > **Range, Alarm**.

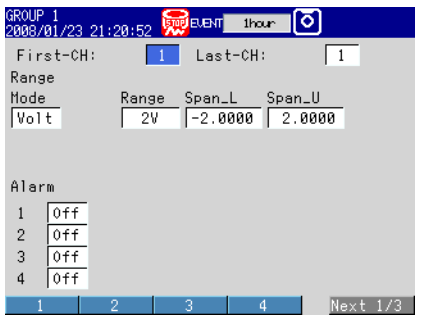

## **Settings**

**• First-CH, Last-CH**

Select the target channels.

#### **• Range > Mode**

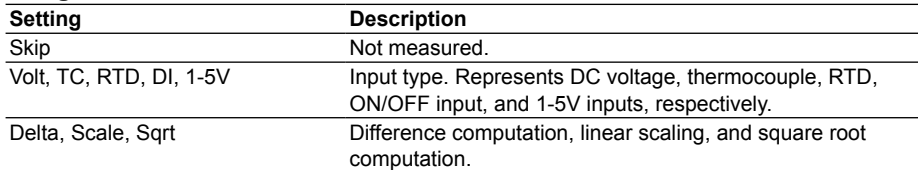

Select the checked settings for the modes listed below.

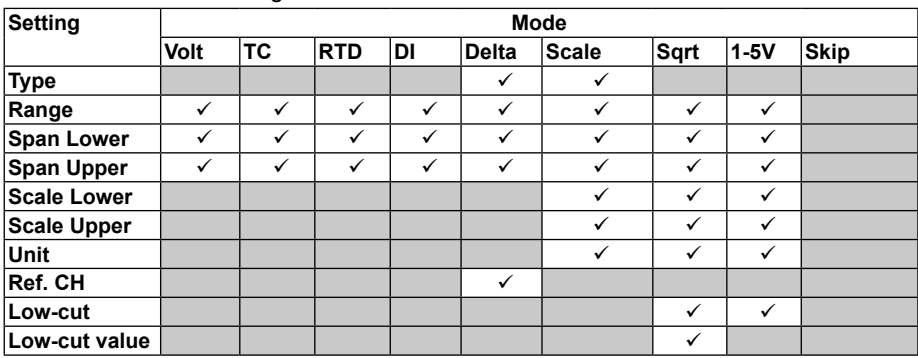

#### **• Range > Type**

Input type when Mode is set to Delta or Scale. See the explanation of Mode.

#### **• Range > Range**

These are specific input settings.

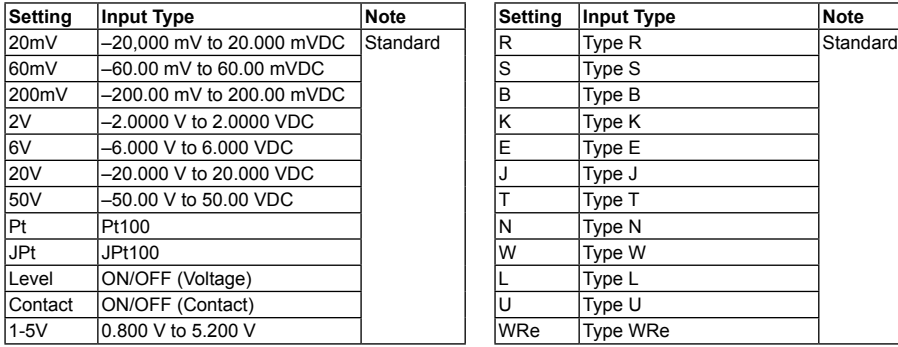

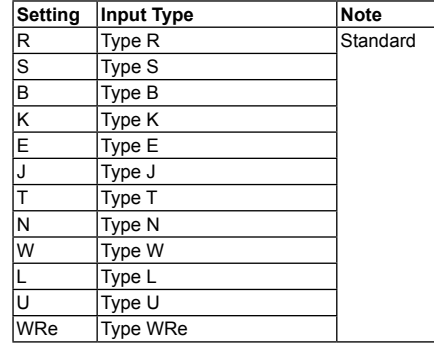

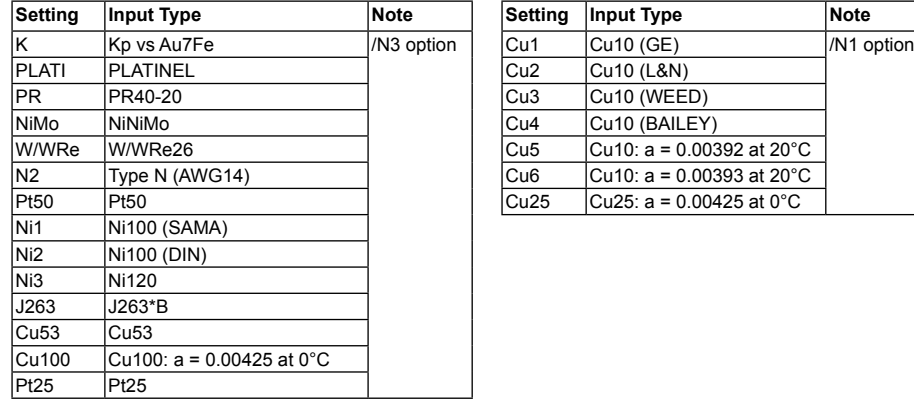

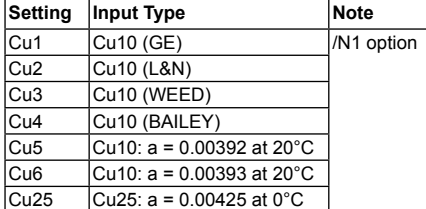

#### **• Range > Span Lower,Span Upper**

The input range. The range of available settings will be displayed on the screen.

#### **Note**

- You cannot set Span Lower and Span Upper to the same value.
- When Mode is set to 1-5V or Sqrt, you can only set Span Lower to a value that is less than Span Upper.

#### **• Range > Scale Lower, Scale Upper**

The input range after unit conversion.

 You can set the scale values to anywhere from –30000 to 30000. The decimal place is determined by the Scale Lower setting. It can be set to the following positions: X.XXXX, XX.XXX, XXX.XX, XXXX.X, or XXXXX.

#### **Note**

- The MV converts the measured value to a value within the range set by the Scale Lower and Scale Upper values with their decimal points removed. For example, if you set the scale range to –5 to 5, the range of converted values will be 10, but if you set the scale range to –5.0 to 5.0, the range of converted values will be 100. The resolution of values converted within the range of 10 will be less than that of values converted within the range of 100. For a clear view, set the scale values so that the range of converted values is greater than 100.
- You cannot set Scale Lower and Scale Upper to the same value.
- When Mode is set to 1-5V or Sqrt, you can only set Scale Lower to a value that is less than Scale Upper.

**• Range > Unit**

Set the unit (up to six characters,  $\overline{AaH1}$ )

**• Range > Ref. CH**

The reference channel for difference computation.

#### **• Range > Low-cut**

Select On to use the low-cut function.

\* The low-cut value for 1-5 V input is fixed at 0% of the input span.

#### **• Range > Low-cut value**

 With square root computation, set the low-cut value in the range of 0.0% to 5.0% of the input span.

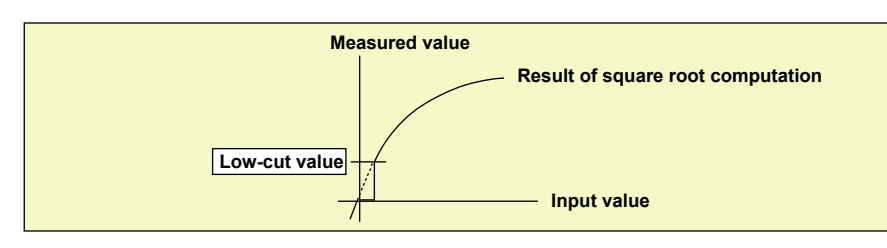

# **3.4 Setting the Moving Average of the Input**

This section explains how to set the measurement channel moving average function. This function suppresses the effects of noise.

For an explanation of this function, see section 1.2.

#### **Display**

### Press **MENU** and then select > **Menu** tab > **Meas channel** > **Moving average**.

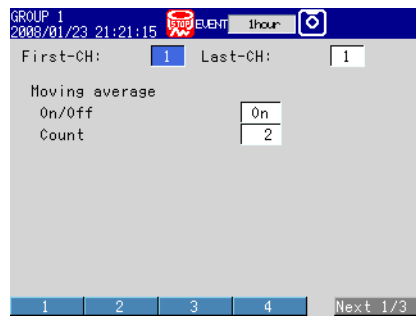

#### **Settings**

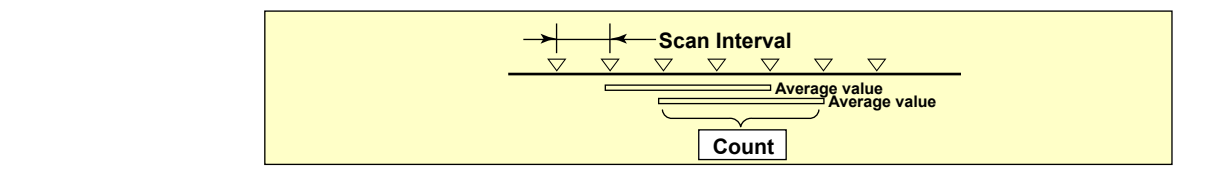

- **• First-CH, Last-CH** Select the target channels.
- **• Moving average > On/Off** Select On to use the moving average function.
- **• Moving average > Count** Set the number of moving average data points from within the range of 2 to 400.

# **3.5 Setting the Auxiliary Alarm Function**

This section explains how to configure alarm display and output relays. For an explanation of these functions, see section 1.3.

### **Display**

#### **RD-MV1000**

Press **MENU** and then select **Menu** tab > **Basic setting mode** > **Menu** tab > **Alarm settings** > **Basic setting** > **Switch, Relay** or **Hysteresis**.

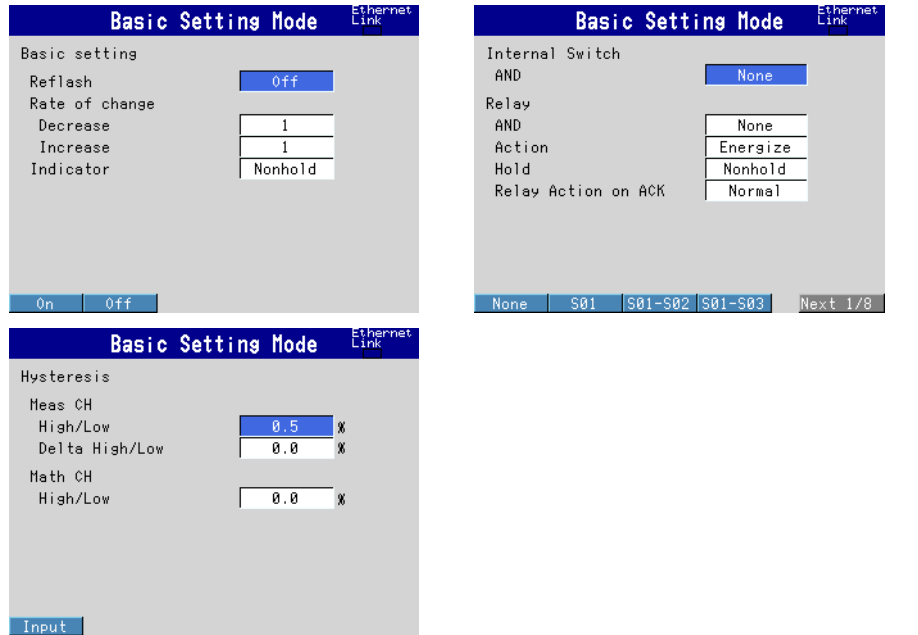

#### **RD-MV2000**

Press **MENU** and then select **Menu** tab > **Basic setting mode** > **Menu** tab > **Hysteresis**.

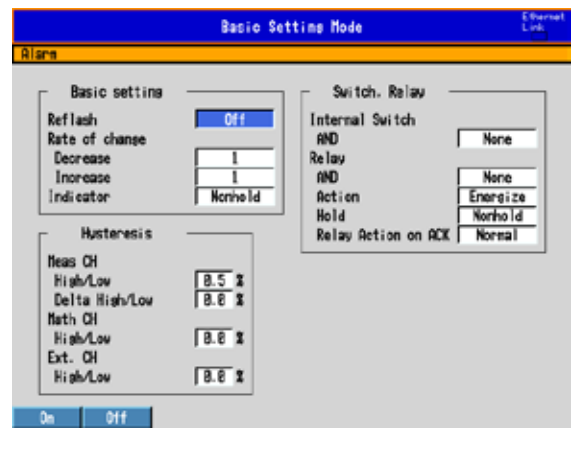

**Settings**

#### **• Basic setting > Reflash**

 To set the reflash operation on alarm output relays, select On. The reflash function affects the first three output relays.

#### **• Basic settings > Rate of change**

#### **• Decrease**

 Set the interval for the rate-of-change calculation of the low limit on rate-of-change alarm by the number of sampled data points (1 to 32). The actual interval is obtained by multiplying the value specified here by the scan interval.

 **• Increase**

 Set the interval for the rate-of-change calculation of the high limit on rate-of-change alarm in the same manner as the interval for the low limit on rate-of-change alarm.

#### **• Basic settings > Indicator**

You can choose to make the alarm displays behave in the following ways.

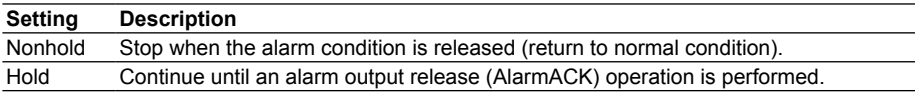

#### **• Switch, Relay**

#### **• Internal Switch > AND**

 Select the internal switches you want to set to AND logic. Select how many switches after and including the first switch will be set to AND logic. All other switches will be set to OR logic.

#### **• Relay > AND**

 Select the relays you want to set to AND logic. Select how many relays after and including the first alarm output relay will be set to AND logic. All relays after the selected last relay will be set to OR logic. Available settings are None, I01 (I01 only), I01-I02 (I01 and I02), I01-I03 (I01 to I03), etc. Only alarm output relays that are installed are valid.

#### **Note**

When reflash is turned ON, the operation of the first three output relays is fixed to OR logic. Specifying AND produces no effect.

#### **• Relay > Action**

 Select whether to energize or de-energize the alarm output relay when an alarm occurs. This setting applies to all alarm output relays.

#### **• Relay > Hold**

 You can choose to make the alarm output relays behave in the following ways. This setting applies to all relays.

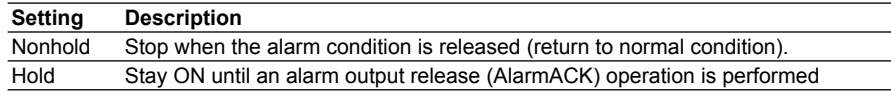

#### **Note**

When reflash is turned ON, the operation of the first three output relays is fixed to Nonhold. Specifying Hold produces no effect.

#### **• Relay > Relay Action on ACK**

 You can select the relay output status that is enabled after the AlarmACK operation from the following two settings.

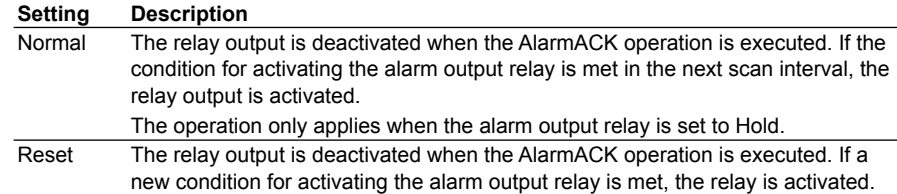

 An example of the relay action when AlarmACK is executed is shown below. This example is for the case when the output relay **AND** item is set to **None**.

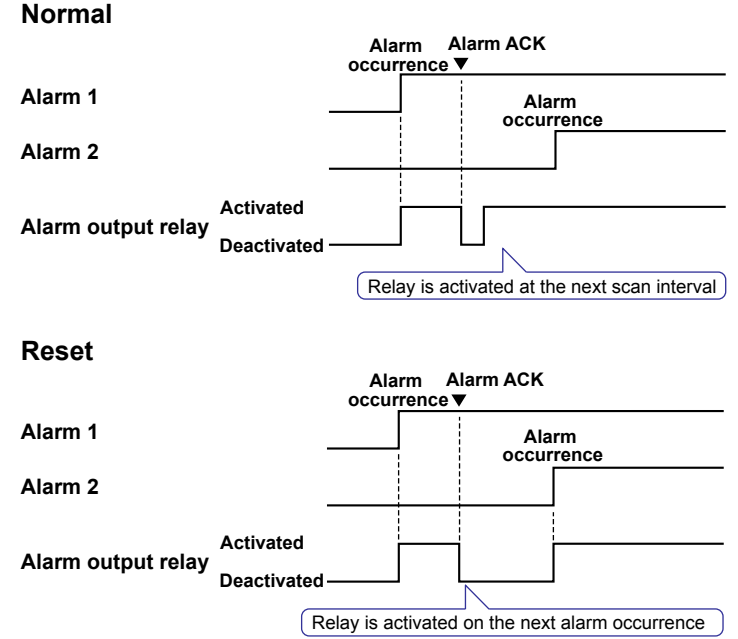

#### **• Hysteresis > Meas CH**

 **• High/Low**

 The hysteresis width for alarm occurrence/release of the high/low limit alarm that is set for measurement channels.

Selectable range: 0.0% to 5.0% of the span or scaling width.

 **• Delta High/Low**

 The hysteresis width for alarm occurrence/release of the difference high/low limit alarm that is set for measurement channels.

Selectable range: 0.0% to 5.0% of the span.

#### **• Hysteresis > Math CH (/M1 and /PM1 options), Ext. CH (/MC1 option)**

 The hysteresis width for the alarm occurrence/release of the high/low limit alarm that is set for computation channels and external input channels. Selectable range: 0.0% to 5.0% of the measurement span.

**3**

# **3.6 Hiding the Alarm Indication**

This section explains how to select whether or not to hide alarm indication. For an explanation of this function, see section 1.3.

## **Display**

#### **RD-MV1000**

Press **MENU** and then select **Menu** tab > **Basic setting mode** > **Environment** tab > **Input, Alarm**.

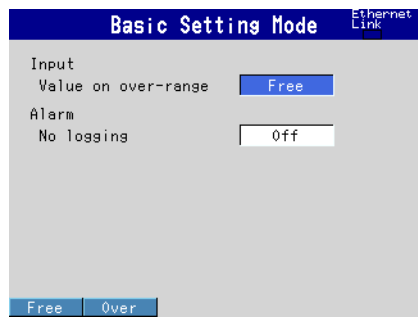

#### **RD-MV2000**

Press **MENU** and then select **Menu** tab > **Basic setting mode** > **Environment** tab > **View, Message, Input, Alarm**.

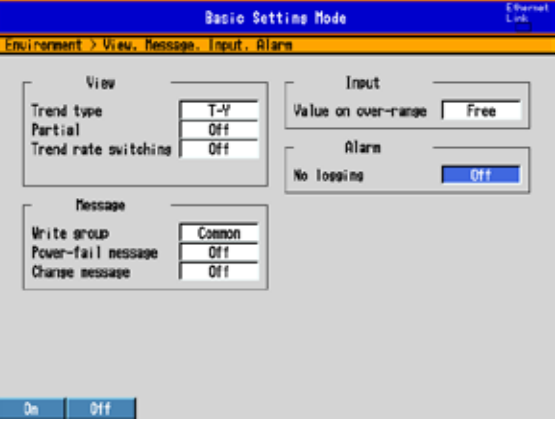

#### **Settings**

#### **• Alarms > No logging**

 Select On to hide alarm indication. Detect will appear in the alarm setting screen (see section 3.7).

 This function disables the alarm indicator and the logging of alarm events to the alarm summary.

#### **• How to set for each channel and each alarm**

See section 3.7

# **3.7 Setting Alarms on Channels**

Configure alarms after you have set the range. A channel's alarm settings are reset when the following occur:

- When the input type (Volt, TC, etc.) is changed.
- When the input range is changed.
- When the upper or lower limit of the span or scale is changed on channels that are set to linear scaling, square root computation, or 1-5V input (this includes changes in the decimal place).
- For an explanation of this function, see section 1.3.

### **Display**

#### **• Alarms for Each Channel**

Press **MENU** and then select > **Menu** tab > **Meas channel** > **Range, Alarm**.

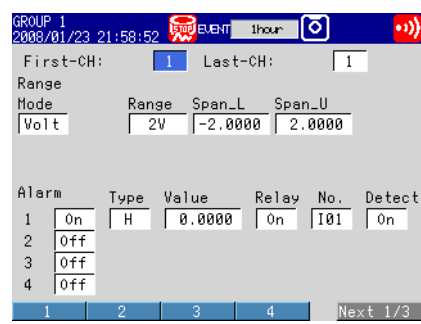

#### **• Alarm Delay RD-MV1000**

Press **MENU** and then select > **Menu** tab > **Meas channel** > **Tag, Memory, Delay**.

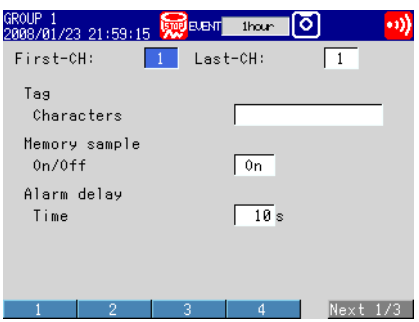

#### **RD-MV2000**

Press **MENU** and then select > **Menu** tab > **Meas channel** > **Tag, Memory sample,** 

#### **Alarm delay**.

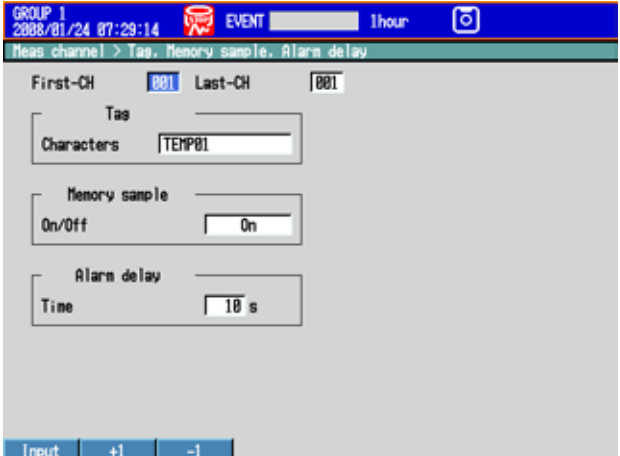

#### **Settings**

#### **• First-CH, Last-CH**

 Select the target channels. All of the alarm settings selected here will be applied to these channels.

#### **• Alarm > 1, 2, 3, 4**

Select On for the Alarms that you want to use.

#### **• Alarm > Type**

Select the alarm type.

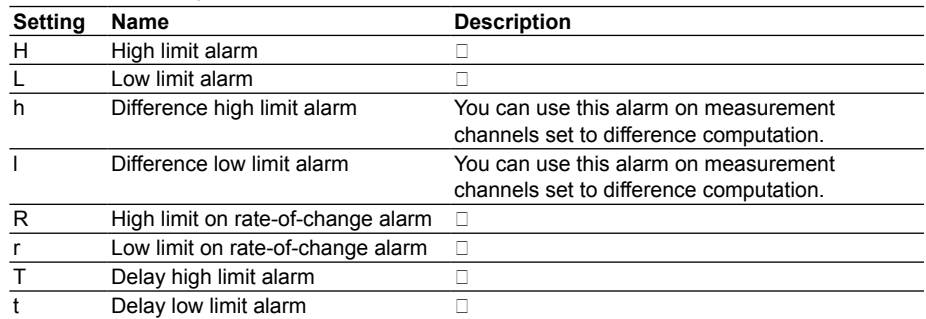

 The alarms for channels set to difference computation can be activated by the values at the positions indicated below.

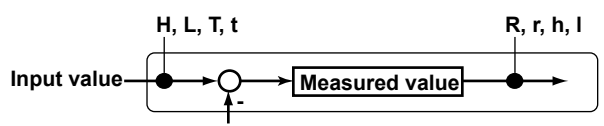

**Measured value on the reference channel** 

#### **• Alarms > Value**

Set the value depending on the type of alarm.

#### **When the Channel Mode Is Volt, TC, RTD, or DI**

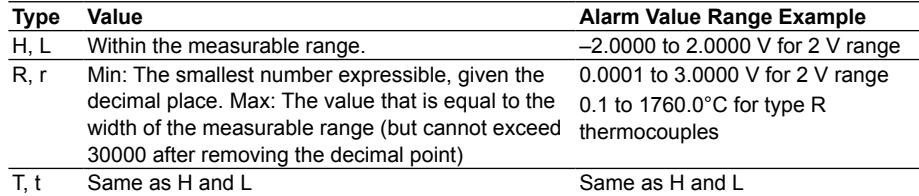

#### **When the Channel Mode Is Delta**

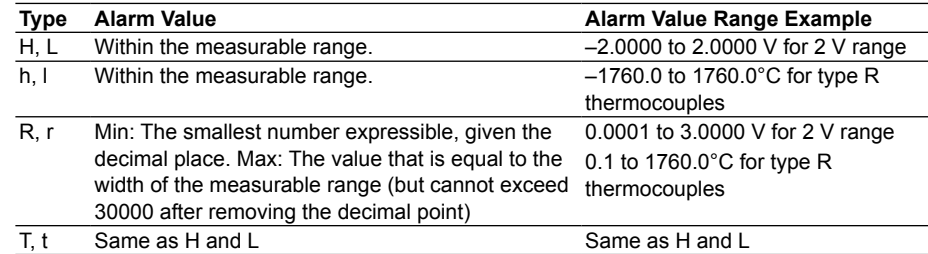

#### **When the Channel Mode Is Scale, Sqrt, or 1-5V**

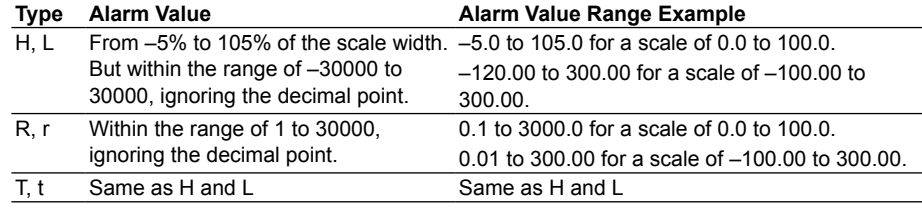

**• Alarms > Relay**

Turn relay output On or Off.

#### **• Alarms > No.**

Select the output relay or internal switch number when Relay is On.

### **• Alarms > Detect**

 The Detect setting is displayed if the alarm hide function (for details, see section 3.6) is enabled. To display notifications when alarms are activated, select On. If you select Off, when an alarm is activated, a signal will be sent to the alarm output relay and internal switch, but no notification will be displayed. And the alarm will not be recorded in the alarm summary.

### **• Alarm delay > Time (for delay high/low limit alarms)**

Set the alarm delay time to an integer in the range of 1 to 3600 s.

#### **Note**

- The alarm delay time takes on a value that is an integral multiple of the scan interval. For example, if the alarm delay time is set to 5 s when the scan interval is 2 s, the actual delay time is 6 s.
- The delay alarm has the following special operations.
	- If a delay alarm is set on a computation channel and computation is stopped when the computed value exceeds the alarm setting, the alarm is turned On after the specified period (delay period) elapses.
	- The alarm detection operation is reset if a power failure occurs. The operation restarts after the power recovers.
	- If the alarm setting of the delay high limit alarm is changed when an alarm is already activated and the input is greater than or equal to the new setting, the alarm continues. For all other cases, the alarm detection operation starts using the new setting. This is also true for the delay low limit alarm.

# **3.8 Releasing Alarm Output**

This operation is valid when:

- Indicator is set to Hold in Basic Setting Mode
- Relay Hold is set to Hold and Relay Action on ACK is set to Normal in Basic Setting Mode
- Relay Action on ACK is set to Reset in Basic Setting Mode.
- For Hold and Relay Action on ACK configuration instructions, see section 3.5.

#### **Procedure**

Perform this operation after an alarm occurs.

- *1.* In Operation Mode, press **FUNC**. The function menu appears.
- *2.* Press the **AlarmACK** soft key. The alarm output is released.

#### **Explanation**

#### **• Alarm Output Release (AlarmACK)**

 When an AlarmACK operation is carried out, the indications and outputs (relays and switches) of all activated alarms are cleared.

# **3.9 Calibrating Input Values (/CC1 option)**

This section explains how to calibrate input values to produce measured values. For an explanation of this function, see section 1.2.

#### **Display**

#### Press **MENU** and then select > **Menu** tab > **Meas channel** > **Calibration correction**.

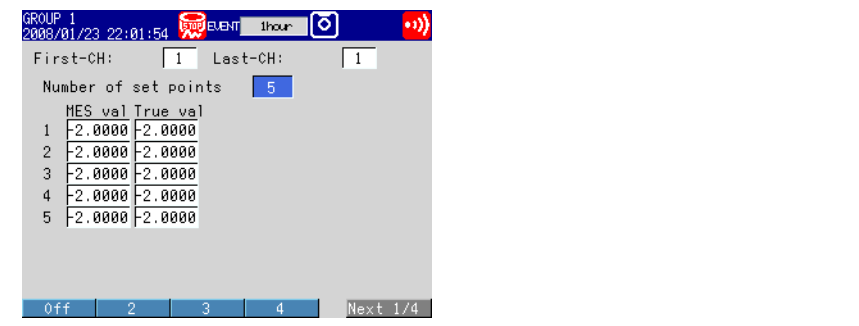

#### **Settings**

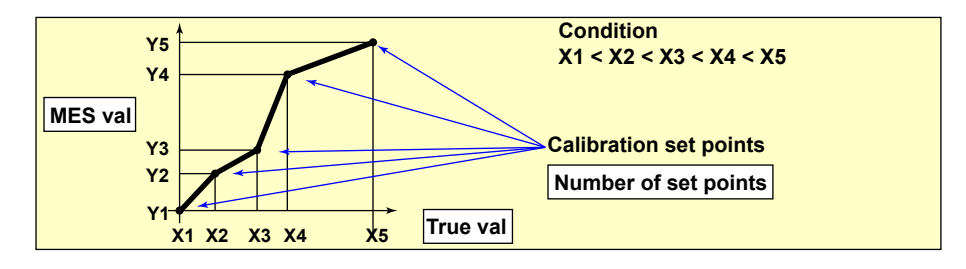

#### **• First-CH, Last-CH**

 Select the target channels. You can set consecutive channels whose range is set to the same value as that of the first channel.

#### **• Number of set points**

 Select the number of points (including the start and end points) that will be used to divide segments, from within the range of 2 to 16. To disable calibration correction, select Off.

#### **• Number of set points > Mes val, True val**

Press the **Input** soft key and enter the value.

 For **Mes val** (measured value), set a value that is greater than the previous value. Press the **Measure** soft key to set the current measured value to **Mes val**. If you press the **Measure** soft key when you are setting the calibration function for more than one channel, the measured value of the channel set to **First-CH** is used as the **Mes val** for all channels.

#### **Range of Selectable Values for Mes val and True val**

- **• On Channels Set to Linear Scaling** –30000 to 30000 (decimal place is the same as that set for the scale)
- **• On All Other Channels** The measurable range Example: If the range is 2 V, –2.0000 to 2.0000

#### **Note**

- If you change the Mode or Range settings, calibration correction (the **Number of set points** setting) is switched Off.
- You cannot set calibration correction for a channel that is set to Skip.

# **3.10 Counting Pulses (/PM1 option)**

This section explains how to use computation channels to count pulses that are received from pulse input terminals.

For an explanation of this function, see section 1.2.

#### **Display**

Press **MENU** and then select > **Menu** tab > **Math channel** > **Calculation expression, Alarm**.

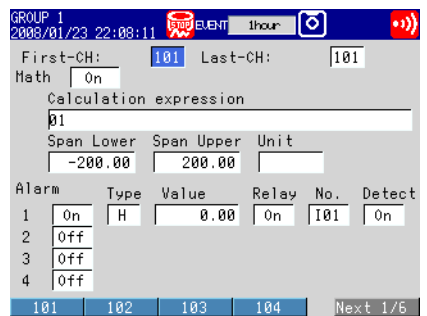

#### **Settings**

- **• First-CH, Last-CH** Select the target channels.
- **• Math range > Math On/Off** Select **On**.
- **• Math range > Calculation expression**
	- You can use the following variables in equations.
	- Q01 to Q08: The number of pulses per second.
	- P01 to P08: The number of pulses per scan interval.
	- \* The numbers 01 to 08 refer to the pulse input terminal numbers.
- For computation channel configuration instructions, see section 10.1.

There are examples on the next page to help explain configuration options.

#### **• Example 1: Pulse Sum**

Display the sum of the pulses from pulse input terminal 6.

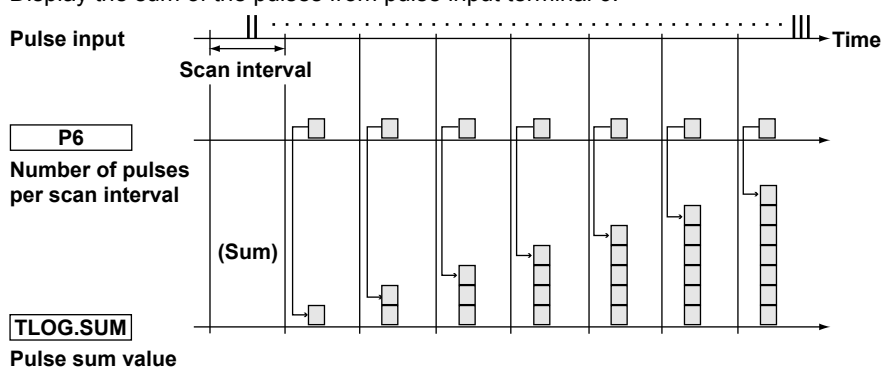

### **Calculation Expression**

Select the channel and set the calculation expression. Set an appropriate **Span** 

#### **Lower**, **Span Upper**, and **Unit**.

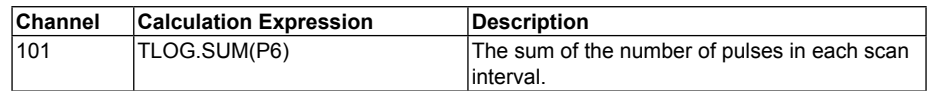

#### **• Example 2: Pulses Per Minute**

 Using the RD-MV2008 (scan interval 250 ms), count the number of pulses received by pulse input terminal 6, and calculate the number of pulses per minute.

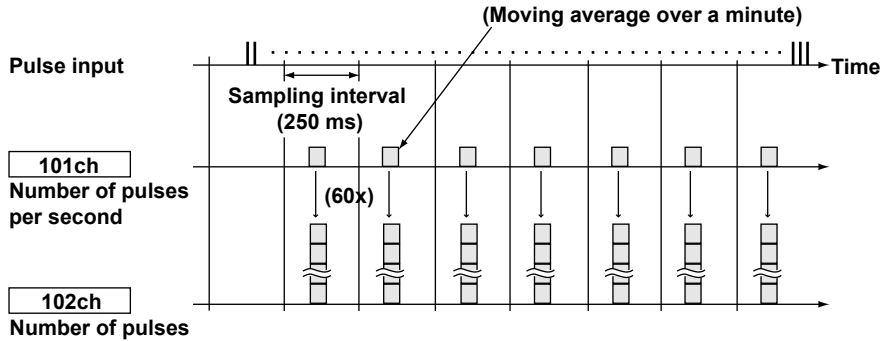

 **per minute** 

#### **Calculation Expression**

 This table shows which calculation expressions to assign to which channels. Set an appropriate **Span Lower**, **Span Upper**, and **Unit**.

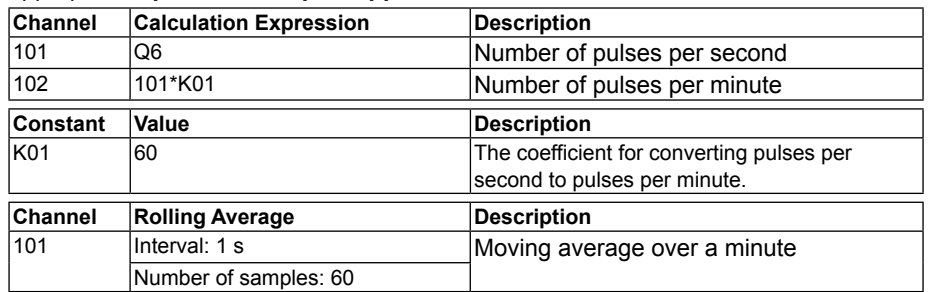

#### **Channel**

 Computation starts with the smallest channel number at every scan interval. Assign larger channel numbers to computation channels that calculate pulses per minute than you assign to computation channels that calculate pulses per second.

#### **• Example 3: Reset if the Pulse Sum Exceeds a Set Value**

 If the pulse sum exceeds a set value (the reset value), reset the sum and carry over the value that exceeds the reset value. Count the number of resets, and calculate the total pulse sum.

#### **Calculation Expression**

 This table shows which calculation expressions to assign to which channels and what constants to set.

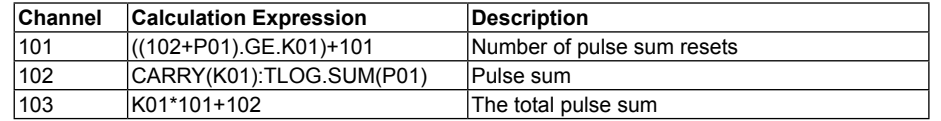

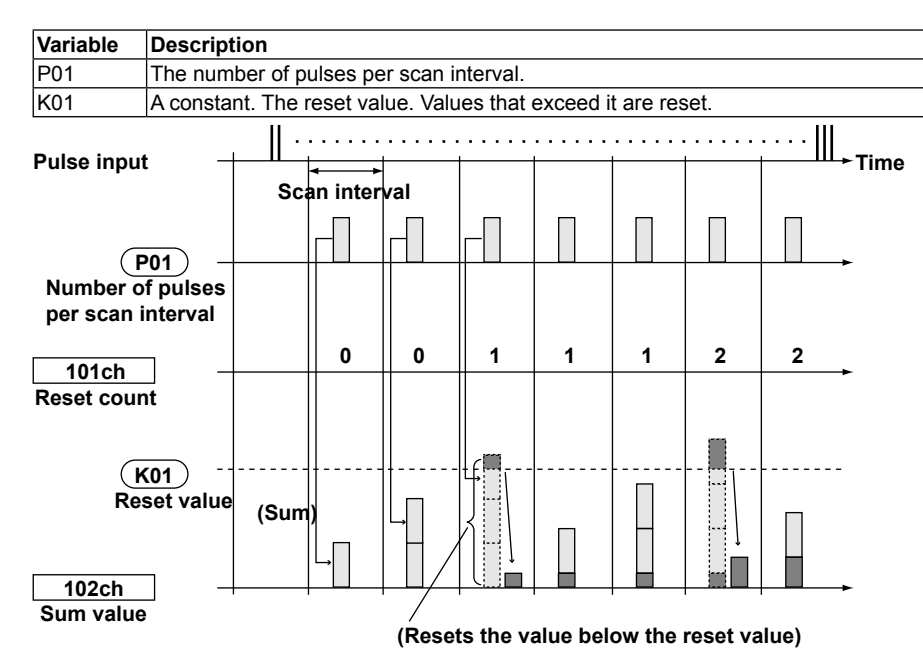

#### **Channel 101: Reset Count**

Calculates the number of pulse sum resets.

 ((102+P01).GE.K01) returns a value of 1 when the value of the previous pulse sum (102) + the current pulse count (P01) is greater than or equal to the reset value (K01). Otherwise, it returns a value of zero. The value of Channel 101 increases by 1 whenever the pulse sum exceeds the reset value.

#### **Channel 102: Pulse Sum**

Calculates the pulse sum.

 This channel normally calculates the pulse sum, TLOG.SUM(P01). If the pulse sum goes above the reset value (K01), the excess value is set as the new pulse sum.

#### **Channel 103: Total Pulse Sum**

 This channel multiplies the reset value (K01) by the reset count (101) and adds the pulse sum (102) to get the total pulse sum.

#### **Note**

- Computation starts with the smallest channel number at every scan interval. If a channel number in a calculation expression is greater than or equal to the number of the channel that contains the expression, the previous computed result (the previous value) of the channel with that number will be used in the expression.
- Because the computation function uses single-precision floating-point representation, we recommend that you set the reset value below  $10<sup>7</sup>$ .
- The MV will not compute values correctly if the pulse input value of a scan interval is larger than the reset value.

# **3.11 Setting Range-Out Detection for Linearly Scaled Measurement Channels**

## **Display**

#### **RD-MV1000**

Press **MENU** > then select **Menu** tab > **Basic setting mode** > **Environment** tab > **Input, Alarm**

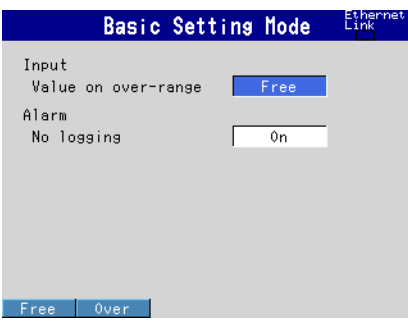

#### **RD-MV2000**

Press **MENU** and then select **Menu** tab > **Basic setting mode** > **Environment** tab > **View, Message, Input, Alarm**.

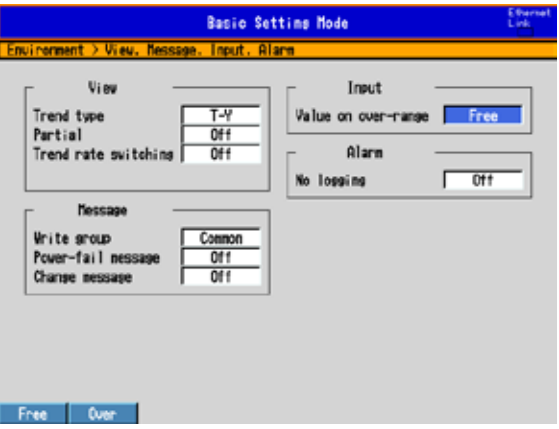

#### **Settings**

#### **• Input > Value on over-range**

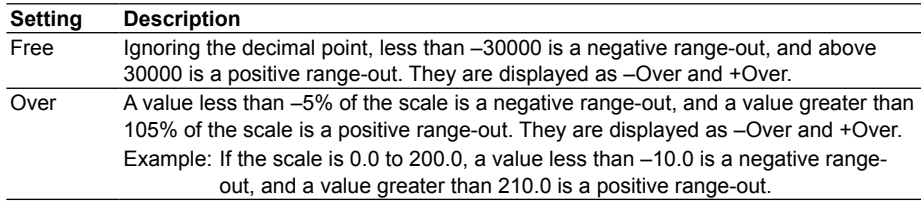

### **Note**

With computation and report functions such as TLOG and CLOG, you can specify how the MV will handle scale range out values.

See section 10.1.

# **4.1 Setting the Recording Conditions of Measured Data**

This section explains how to select a method for recording measured data.

For an explanation of the recording function, see section 1.5.

**Display**

#### **• Data Type**

**Press MENU and then select Menu** tab **> Basic setting mode > A/D, Memory**.

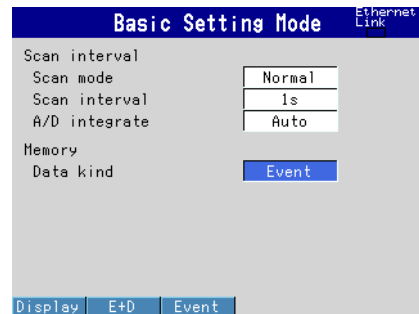

**• Measurement Channels RD-MV1000**

**Press MENU and then select > Menu** tab **> Meas channel > Tag, Memory, Delay**. **RD-MV2000**

#### **Press MENU and then select > Menu** tab **> Meas channel > Tag, Memory sample, Alarm delay**.

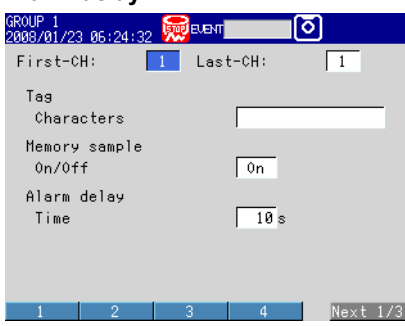

**• Trend/Storage interval and Save interval (for display data) Press MENU and then select > Menu** tab **> Data save > Disp data**.

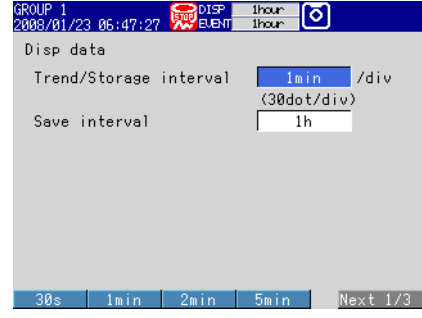

**7**

**4**

**• Event Data Recording Conditions Press MENU and then select > Menu** tab **> Data save > Event data**.

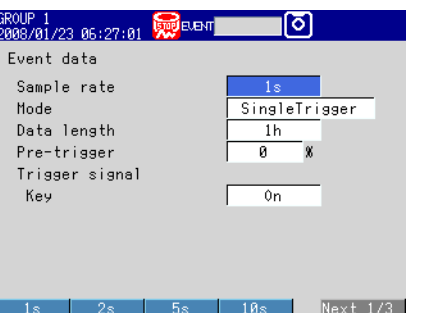

#### **Settings**

#### **• Memory > Data Kind**

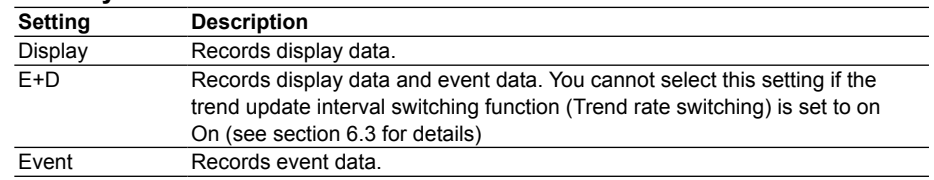

#### **• Memory sample > On/Off**

Select **On** for the target channels.

#### **• Disp data > Trend/Storage interval**

 Set the display trend/storage interval. For the trend/storage intervals that can only be set on high-speed input models, 5 s/div and 10 s/div, 1 division (div) is equal to 40 dots.

 You can only set trend/storage intervals that are longer than the scan interval you set in Basic Setting Mode.

#### **• Disp data > Save interval (when recording display data)**

 Set the size of recorded data files. Recorded data is divided into files of the size specified here. The values that you can set here vary depending on the Trend/Storage interval setting.

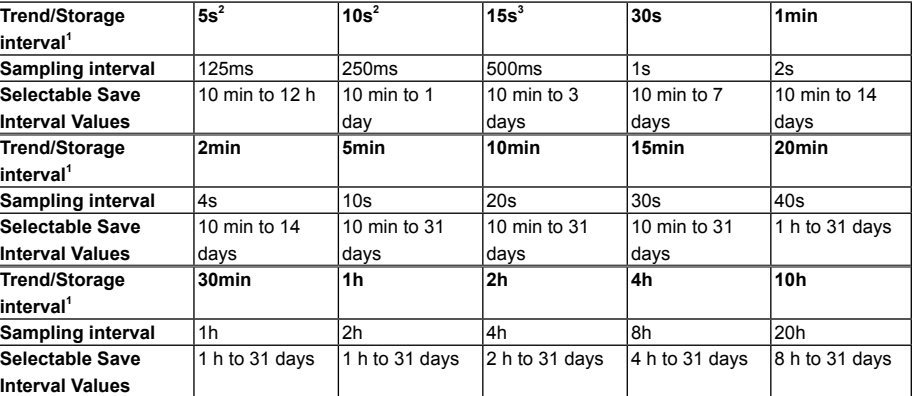

1 You can only set a data interval that corresponds to a sampling interval that is slower than the scan interval.

2 Only available on high-speed input models of the MV.

3 Selectable in fast sampling mode on medium-speed input models of the MV.

#### **• Event Data**

#### **• Sample rate**

Select the data recording interval. Use the table under "Data length" for reference.

#### **• Mode**

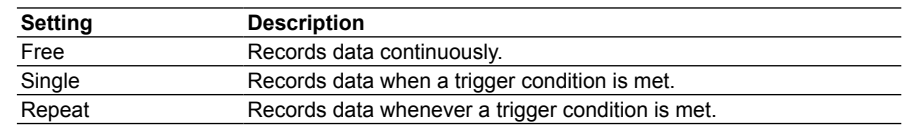

#### **• Data length**

 Set the size of recorded data files. Recorded data is divided into files of the size specified here. The data lengths that you can set here vary depending on the

#### Sample rate setting.

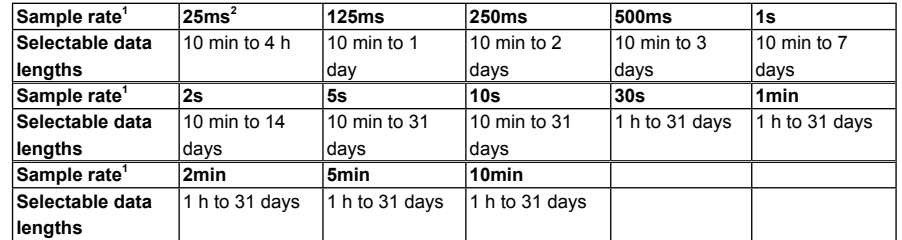

1 You cannot choose an interval that is faster than the scan interval.

2 Only available on high-speed input models of the MV.

#### **• Pre-trigger**

 Select the amount of data before each trigger activation that you want to record. You can select 0, 5, 25, 50, 75, 95, or 100% of the set Data length. If you do not want to record any data before trigger activations, choose **0**%.

#### **• Trigger signal > Key**

To activate a trigger with key operations, select **On**.

#### **Note**

- You can activate triggers with the event action function (see section 7.1 for details).
- If a trigger condition is met when the START/STOP key is pressed, recording will begin.

# **4.2 Setting the Save Method for Measured Data**

This section explains how to select a method for saving measured data to memory. For an explanation of the save function, see section 1.5.

#### **Display**

- **• Auto save**
	- **RD-MV1000**

 Press **MENU** and then select **Menu** tab > **Basic setting mode** > **Environment** tab > **Security, Media save**.

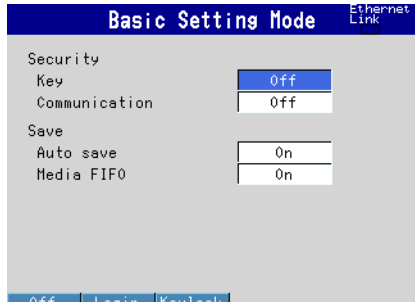

#### **RD-MV2000**

 Press **MENU** and then select **Menu** tab > **Basic setting mode** > **Environment** tab > **Security, Media save, Batch**.

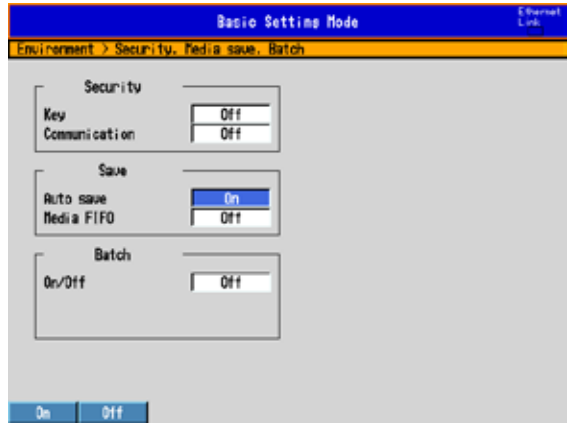

**• Display/Event Data File format, File header, and Data file name Press MENU** and then select > **Menu** tab > **Data save** > **File settings**.

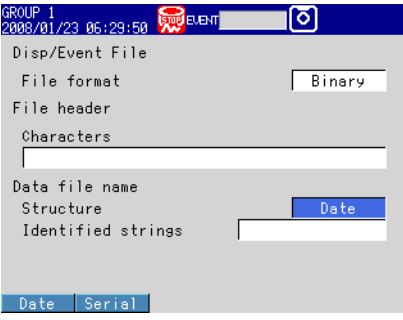

#### **• Save directory**

 **Press MENU** and then select > **Menu** tab > **Data save** > **Save directory**.

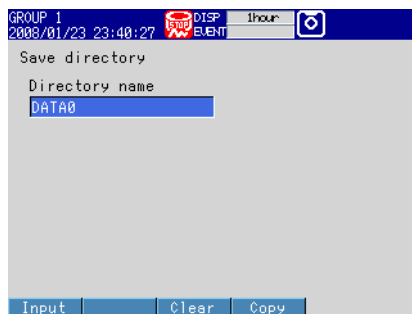

## **Settings**

#### **• Save > Auto save**

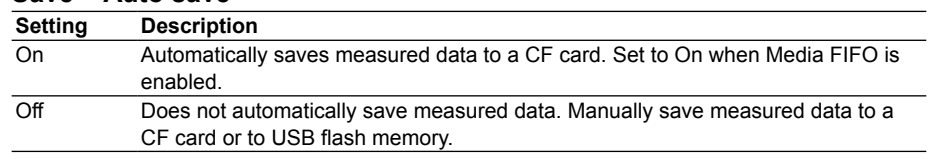

#### **• Save > Media FIFO**

The **Media FIFO** box appears when you set **Auto save** to **On**.

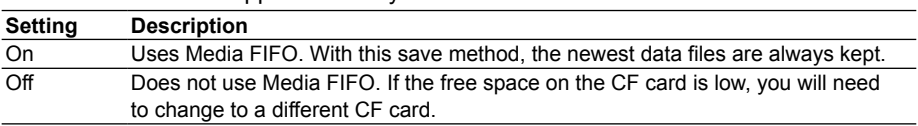

#### **• Disp/Event File > File format**

Select either Binary or Text as the format for saving display and event data.

#### **• File header > Characters**

Enter a comment to be written into data files (up to 50 characters,  $\overline{A|a|}$ ).

#### **• Data file name > Structure**

Set the structure used for generating file names.

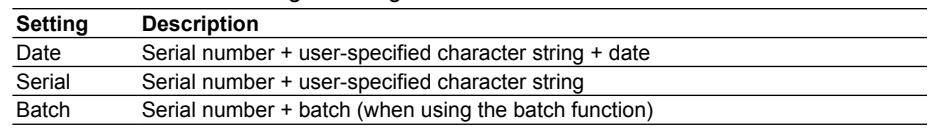

#### **• Data file name > Identified strings**

 Set the user-specified character string (up to 16 characters, **A a # 1** ). You can use these symbols:  $\#\%$  () + – .  $@$   $\degree$ 

For an explanation of the file naming function, see section 1.5.

#### **• Save directory > Directory name**

Set the name of the directory to be saved to. (up to 20 characters,  $\overline{A|a|}$ ). You can use these symbols: # % ( ) + – .  $@$   ${}^{\circ}$   $-$ You cannot use these character combinations: "AUX" "CON" "PRN" "NUL" "CLOCK" "COM1" to "COM9" "LPT1" to "LPT9".

# **4.3 Using the Batch Function**

This section explains how to configure the batch function.

For an explanation of this function, see section 1.6.

# **Display**

### **• Batch Function**

#### **RD-MV1000**

 Press **MENU** and then select **Menu** tab > **Basic setting mode** > **Environment** tab > **Batch**.

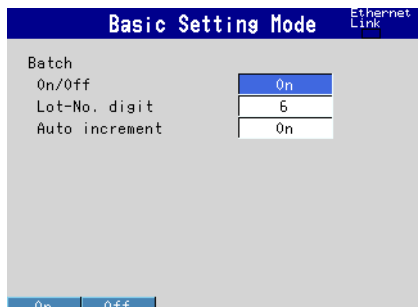

#### **RD-MV2000**

 Press **MENU** and then select **Menu** tab > **Basic setting mode** > **Environment** tab > **Security, Media save, Batch**.

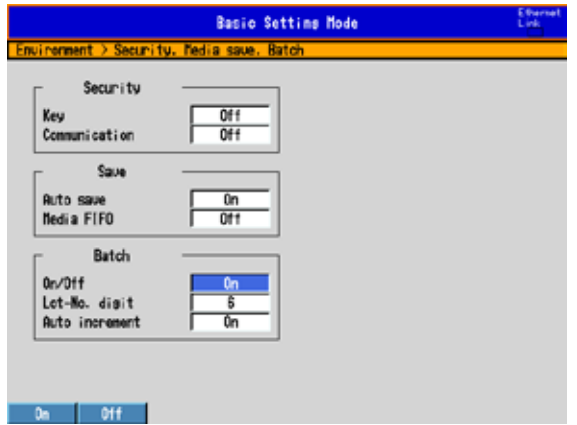

#### **• Data file name**

Press **MENU** and then select > **Menu** tab > **Data save** > **File settings**.

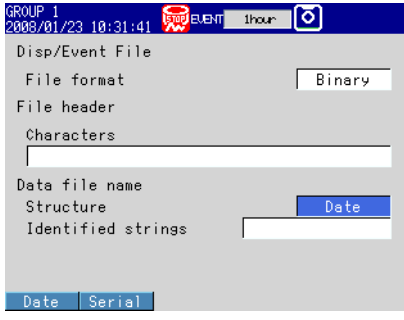

**7**

**4**

#### **• Text Field**

Press **MENU** and then select > **Menu** tab > **Data save** > **File settings** > **Batch text**.

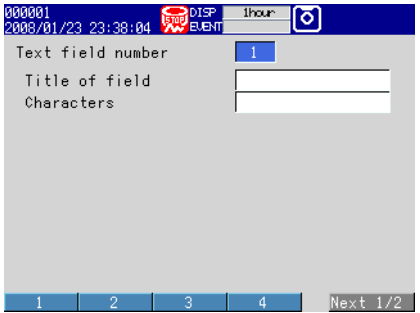

#### **Settings**

#### **• Batch > On/Off**

Select On to use the batch function.

#### **• Batch > Lot-No. digit**

You can set the lot number to 4, 6, or 8 digits. Select Off to disable lot numbers.

#### **• Batch > Auto increment**

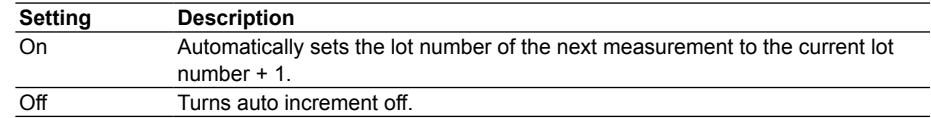

#### **• Data file name > Structure**

 Batch: Creates display and event data filenames by combining the batch number with the serial number.

For an explanation of the file naming function, see section 1.5.

#### **• Data file name > Identified strings**

For an explanation of the file naming function, see section 4.2.

#### **• Text field number**

Select a number from 1 to 8.

**• Text field number > Title of field, Text field number > Characters** Enter a character string.

Title of field: Up to 20 characters, **A a # 1** . Characters: Up to 30 characters, **A a # 1** .

#### **Procedure**

#### **• Setting Batch Names and Comments**

- *1.* In Operation Mode, press **FUNC**. The function menu appears.
- *2.* Press the **Batch** soft key.

The window for entering the batch number, lot number, and comments appears.

*3.* Set the batch number (up to 32 characters, **<sup>A</sup> <sup>a</sup> # <sup>1</sup>** ). You can use these symbols: # % ( ) + – .  $@$   ${}^{\circ}$   $-$ 

You can also set the lot number.

*4.* Set batch comments 1, 2, and 3 (up to 50 characters, **<sup>A</sup> <sup>a</sup> # <sup>1</sup>** ).

#### *5.* Press **DISP/ENTER**.

#### **Note**

- After memory sampling begins, the batch number and lot number cannot be changed.
- You can change comments freely before memory sampling starts. After memory sampling starts, you can only set comments that have not yet been set. While the window for entering comments is displayed, you can change the comments freely, but after the window is closed the comments are fixed.
- When memory sampling stops comments are cleared.
- Batch numbers, lot numbers, and comments are saved in event and data files, but not in setup files.

#### **• Displaying Text Field Settings**

- *1.* In Operation Mode, press **FUNC**. The function menu appears.
- *2.* Press the **Text field** soft key. The text field settings appear.

# **4.4 Starting/Stopping Recording, and Saving Measured Data**

This section explains how to start recording and save measured data to external storage media.

For an explanation of these functions, see section 1.5.

#### **Procedure**

#### **Starting Recording (memory start)**

 Press **START/STOP**. The internal memory icon in the status display section changes from the icon that indicates that there is no memory sampling to the icon that indicates memory sampling.

- If you are recording display or event data in Free mode, recording will start.
- If you are recording event data in a triggered mode (Single or Repeat), the MV will enter a trigger-wait state.

#### **Activating the Trigger to Start Recording**

 This operation can be performed while the MV is in a trigger-wait state. The MV will display "Waiting" in the status display section.

#### **Activating the Trigger Using Keys**

 This operation can be performed when you are recording event data in a triggered mode (Single or Repeat) and you have set the trigger so that it can be activated with key operations.

- *1.* In Operation Mode, press **FUNC**. The function menu appears.
- *2.* Press the **Trigger** soft key. Recording begins.

#### **Activating Triggers with Events (The event action function must be set. See chapter 7.)**

Recording will start when an event occurs.

#### **• Saving Automatically**

 Automatic saving takes place when **Auto save** is set to **On** (see section 4.2 for details).

Data is saved to the CF card.

 Leave the CF card in its slot. During memory sampling, measured data in the internal memory will be automatically saved to the CF card.

 When you are not using Media FIFO, if the external storage media cannot be saved to due to a lack of free space or some other problem, unsaved data will be saved along with the current data the next time that data is automatically saved.

#### **Using Key Operations to Save Display or Event Data during Memory Sampling**

Data is saved to the CF card.

 This operation can be performed when you are recording display data or when you are recording event data in Free mode. This operation saves the unsaved measured data in the internal memory to the CF card.

- If you perform this operation when the Auto save setting is Off, the data in the internal memory will be saved as an individual file.
- *1.* In Operation Mode, press **FUNC**. The function menu appears.
- *2.* Press the **Save display** or **Save event** soft key.

The display or event data will be saved to the CF card.

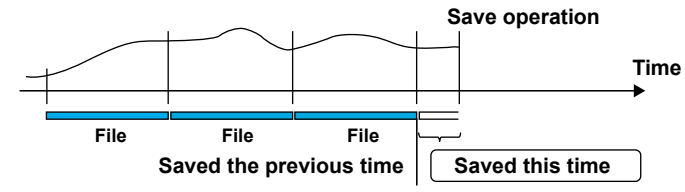

#### **• Saving Manually (collectively storing unsaved data)**

Perform this operation when **Auto save** is set to **Off** (see section 4.2 for details). You can save to a CF card or to USB flash memory.

For instructions on how to save to USB flash memory, see section 4.10.

- *1.* Insert the CF card. A confirmation window containing the message "There is data which is not saved to media. Do you want to store to media?" appears. The CF card icon appears in the status display section.
- *2.* Select **Yes**, then press **DISP/ENTER**. A menu appears. The unsaved data in internal memory will be saved to an external storage medium.
- *3.* Follow these steps to remove the external storage medium. Press **FUNC** (to display the Function menu) > **Media eject** soft key > **CF** soft key. When the message "Media can be removed safely" appears, remove the storage medium.

#### **Note**

- If there is not enough space on the storage medium, the message "Not enough free space on media" appears, and the data is not saved. When this message appears, switch to another external storage medium and try saving again.
- You cannot cancel a data save operation as it is taking place.

#### **• Stopping Recording (Memory stop)**

*1.* Press **START/STOP**. A confirmation window appears.

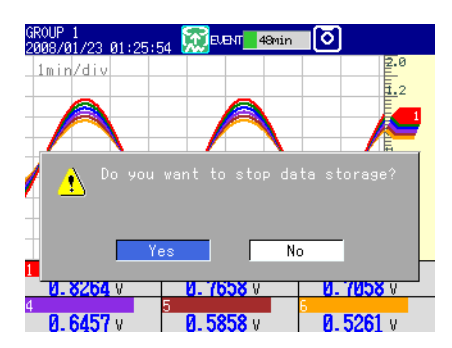

*2.* Select **Yes** using the arrow keys, and then press **DISP/ENTER**. If the MV is equipped with computation functions (/M1 and /PM1 options), select **Mem+Math** or **Memory** and press **DISP/ENTER**.

The internal memory icon in the status display section changes to the icon that indicates that there is no memory sampling.

**• Using Keys to Save Selected Data or All Data in Internal Memory**  $\blacktriangleright$  See section 5.9.

## **Explanation**

- **• Operations That Begin at the Same Time as Memory Sampling (Memory start)**
	- Waveform display updating on the trend display
	- Reporting (/M1 and /PM1 options)
	- Computation functions (/M1 and /PM1 options), if they are configured to do so. For details, see section 10.4.
- **• Operations That Stop at the Same Time as Memory Sampling (Memory stop)**
	- Waveform display updating on the trend display
	- Reporting (/M1 and /PM1 options)
	- Computation operations (/M1 and /PM1 options), if they are being performed.

#### **• Save Problems**

 The following problems may arise when the MV is continually accessing internal or external memory. If these problems arise, the storage media access indicator will light frequently.

- External storage media file save error
- Access timeout

These problems can be dealt with in the following ways.

- If you are using the event action function and saving small consecutive files, increase the size of the files being saved.
- If you are saving multiple files to the same directory on an external storage medium, change the name of the Save directory, making sure that the number of files in the directory does not exceed 1000.
- If data recording and display are using up resources (for example if you are recording on multiple channels using a fast sampling rate, and displaying four trend displays on the 4-panel display), use a slower sampling rate or change the display.

**4**

# **4.5 Saving Measured Data Manually**

This section explains how to save the current values of all channels (except for channels set to Skip or Off) through key operations.

 $\blacktriangleright$  For an explanation of this function, see section 1.5.

## **Procedure**

- *1.* In Operation Mode, press **FUNC**. The function menu appears.
- *2.* Press the **Manual sample** soft key. Manual sampling begins.

# **Explanation**

# **• Manually Sampled Data in Internal Memory**

 You can check the number of manually sampled data files in internal memory on the Memory Summary display (see section 1.4 for details).

- **• Saving to a CF Card**
	- If **Auto save** is set to **On**, manually sampled data will be automatically saved to a CF card when manual sampling takes place.
	- If **Auto save** is set to **Off**, use a manual save operation (see section 4.4 for details) to save manually sampled data to a CF card or to USB flash memory.
	- No matter what **Auto save** is set to, you can always save manually sampled data to a CF card or to USB flash memory using a manual save operation (see section 5.9 for details).

# **Setting Which Channels to Save Manually (only on the RD-MV2000)**

On models of the RD-MV2000 equipped with external input channels (/MC1 option), you can set which channels' (120 channels or less) current values to save.

### **Display**

#### Available on models equipped with external input channels (/MC1 option). **Press MENU and then select > Menu** tab **> Data save > Manual sample**.

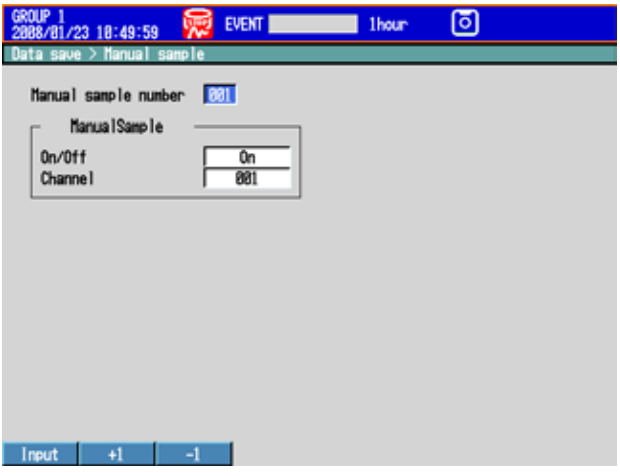

#### **• Manual Sample number**

Select a number from 001 to 120. Current channel values will be saved in this order.

#### **• Manual Sample**

- **• On/Off**
	- To assign a channel to the set **Manual Sample number**, select **On**.
- **• Channel**

 Enter the channel number of a measurement, computation (/M1 and /PM1 options), or external input (/MC1 option) channel.
# **4.6 Saving Screen Image Data (Snapshot)**

This section explains how to save the image data from the active display to a CF card. This operation is referred to as *Snapshot*, and screen image data files are referred to as *Snapshot data files*.

For an explanation of this function, see section 1.5.

# **Procedure**

- *1* In Operation Mode, press **FUNC**. The function menu appears.
- *2.* Press the **Snap shot** soft key. The MV saves a snapshot data file to the CF card. Displayed soft keys and message windows will not be saved.

#### **Note**

If you assign the Snapshot function to the USER key, you can take snapshots in all modes (Operation Mode, Setting Mode, and Basic Setting Mode). However, error messages will not be saved.

# **Explanation**

### **• File Format, Size**

 Snapshot data files are saved in PNG format. The maximum snapshot data file size is about 15 KB per screenshot.

**• File Names**

For details, see section 1.5.

# **4.7 Managing Stored Files**

This section explains how to display a list of stored files and the amount of available memory, how to delete files and directories, and how to format storage media.

# **Procedure**

# **• Displaying Files, Deleting Files, and Checking Available Memory To access the display:**

 Press **MENU** then select **File** tab > **File list, delete**. Press the **CF** or **USB** soft key**\*** then **DISP/ENTER**.

\* When using a CF card and USB flash memory.

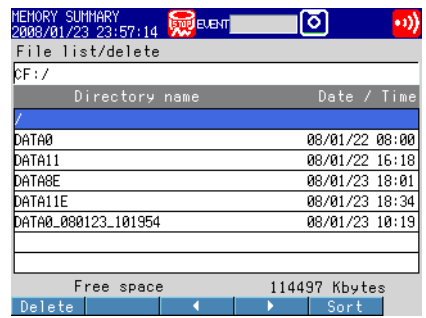

#### **Displaying a List of Files in a Directory and Checking Available Memory**

 Use the arrow keys to select a directory, and then press **DISP/ENTER**. The files in the directory will appear in a list. **/** is the root directory.

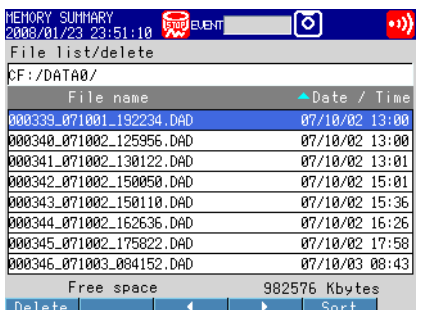

### **Changing Files and Directory Display Order**

 You can arrange files by the date when they were last updated. Pressing the **Sort** soft key will switch between displaying files or directories in ascending or descending order. A marker indicating the sort order is displayed next to **Date/Time**.

#### **Deleting Files**

 Use the arrow keys to select a file, and then press the **Delete** soft key. A confirmation window will appear. Select **Yes**, and press **DISP/ENTER**. The file is deleted.

#### **Deleting Directories**

 First, delete all of the files in the directory. Select the directory. The remaining steps are the same as those for deleting a file.

#### **Checking Available Memory**

The amount of available memory is indicated at the lower right of the display.

# **• Formatting Storage Media**

Formatting will remove the contents of the storage media.

*1.* To access the display:

 Press **MENU** then select **File** tab > **Format**. Press the **CF** or **USB** soft key**\*** then **DISP/ENTER**.

\* When using a CF card and USB flash memory.

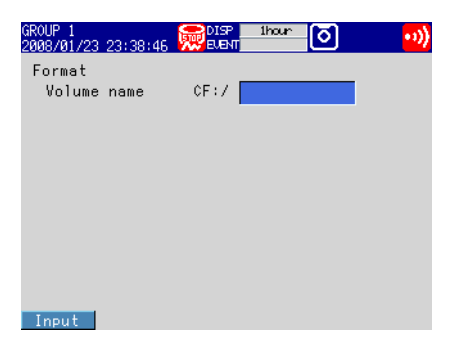

- 2. Enter the Volume name (up to 11 characters,  $\overline{A1}$ ), and press DISP/ENTER. A confirmation window appears.
- *3.* Select **Yes**, and press **DISP/ENTER**. The storage device will be formatted.

# **Explanation**

#### **• Format Types**

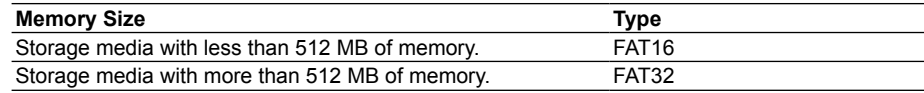

# **4.8 Loading and Displaying Measured Data from External Storage Media**

This section explains how to display the waveforms of display and event data that have been saved in binary format to external storage media. Loaded data will be displayed on the historical trend display.

For historical trend display operating instructions, see section 5.3.

# **Procedure**

### **• Loading a File**

*1.* To access the display:

Press **MENU** and then select **File** tab > **Load display data** or **Load Event data**. Press the **CF** or **USB** soft key**\*** and then **DISP/ENTER**.

\* When using a CF card and USB flash memory.

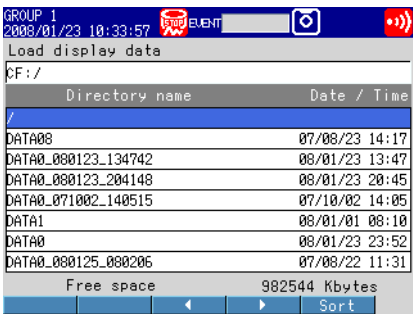

*2.* Use the arrow keys to select a directory, and then press **DISP/ENTER**. The files in the directory will appear in a list. **/** is the root directory.

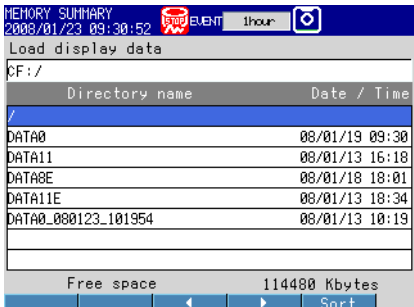

*3.* Select a file using the arrow keys, and then press **DISP/ENTER**. The MV loads the file and displays its historical trend.

#### **Note**

- The extension for display data files saved in binary format is .DAD. The extension for binary event data is .DAE.
- For details on using the Sort soft key, see section 4.7.

# **4.9 Saving and Loading Setup Data**

This section explains how to save and load setup data from external storage media.

# **Procedure**

# **• Saving Setup Data**

*1.* To access the display:

 Press **MENU** and then select **File** tab > **Save settings**. Press the **CF** or **USB** soft key**\*** and then **DISP/ENTER**.

\* When using a CF card and USB flash memory.

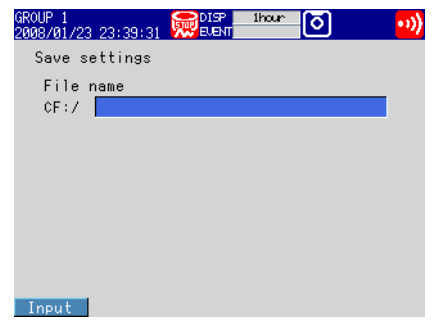

- *2.* Enter the file name (up to 32 characters, **<sup>A</sup> <sup>a</sup> # <sup>1</sup>** ). You can use these symbols: # % () + – .  $@$   ${}^{\circ}$   $-$ You cannot use these character combinations: "AUX" "CON" "PRN" "NUL" "CLOCK" "COM1" to "COM9" and "LPT1" to "LPT9". To cancel the operation, press **ESC**.
- *3.* Press **DISP/ENTER**.

The setup data is saved.

**• Loading Setup Data**

 The MV loads all Setting Mode and Basic Setting Mode settings. When setup data is loaded, the previous settings are erased and the MV restarts with the loaded settings.

- *1.* To access the display:
	- **\*** Press **MENU** and then select **File** tab > **Load settings**. Press the **CF** or **USB** soft key**\*** and then **DISP/ENTER**.
		- \* When using a CF card and USB flash memory.

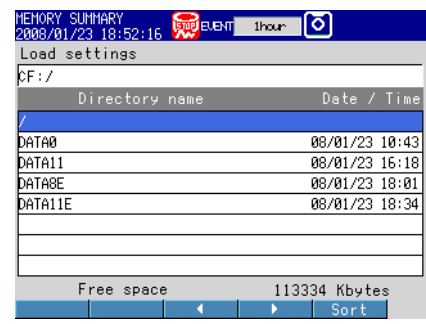

**Note**

For details on using the Sort soft key, see section 4.7.

**7**

- *2.* Select the setup file to be read by using the arrow keys and **DISP/ENTER**.
- \* The setup data file is in the root directory (**/**). To cancel the operation, press **ESC**.
- *3.* Press the **DISP/ENTER** key. The setup data is loaded.

# **Explanation**

### **• Setup Data Files**

- The setup data file extension is .PDL.
- The maximum setup data file size is about 200 KB.
- The following settings are also saved.
	- The current monitor display condition.
	- The Jump default display setting.
	- Favorite display key data.

# **• Loading Setup Data**

- The monitor display condition, Jump default display setting, and favorite display key settings are also loaded.
- If the loaded setup data is not applied, check the error log (see section 5.10).
- While setup data is being loaded, key operations, communication operations, and remote control operations cannot be executed.

# **4.10 Using USB Flash Memory**

# **Connecting and Removing USB Flash Memory**

# **Procedure**

# **• Connecting USB Flash Memory**

- *1.* Connect a USB flash memory device to the MV USB port. The message, "USB device is connected. Please choose operation." appears, and you are able to use the USB flash memory.
- *2.* In Operation Mode, selectable operations are displayed. Use the arrow keys to select an operation, and then press **DISP/ENTER**.

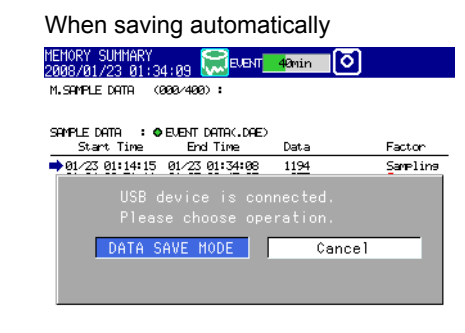

#### When saving manually

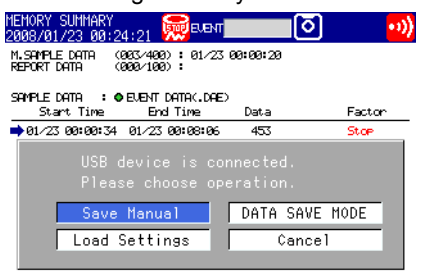

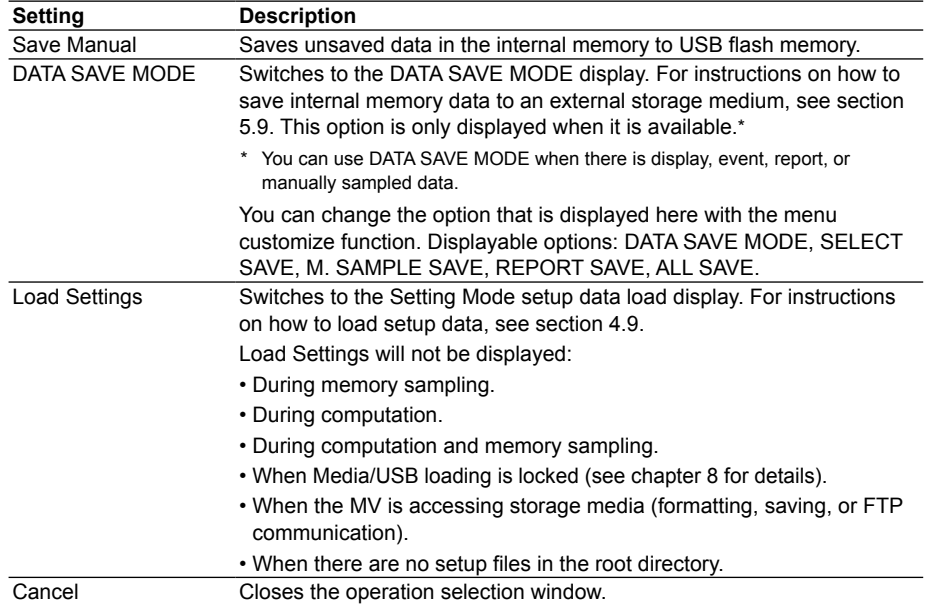

**7**

### **• Removing USB Flash Memory**

- *1.* In Operation Mode, press **FUNC**. The function menu appears.
- *2.* Press the **Media eject** soft key, and then the **USB** soft key. The message "Media can be removed safely." appears.
- *3.* Remove the USB flash memory.

#### **Note**

- You can connect one USB flash memory device.
- When disconnecting a USB flash memory device, be sure to follow the procedure listed above. If you remove the USB memory without performing the above procedure, the data stored on it could be damaged.

# **Saving and Loading Data**

For information on:

- Saving and loading setup data files, see section 4.9.
- Saving display and event data files, see sections 5.9, and 4.4.
- Loading display and event data files, see section 4.8.
- Listing and deleting files, see section 4.7.
- Formatting storage media, see section 4.7.

# **5.1 Switching Between Displays**

# **Switching between Displays Using the Arrow Keys and DISP/ENTER**

Using DISP/ENTER and the arrow keys, you can open the display selection menu and its submenus and switch between displays. The following flowchart illustrates the operations that you can perform.

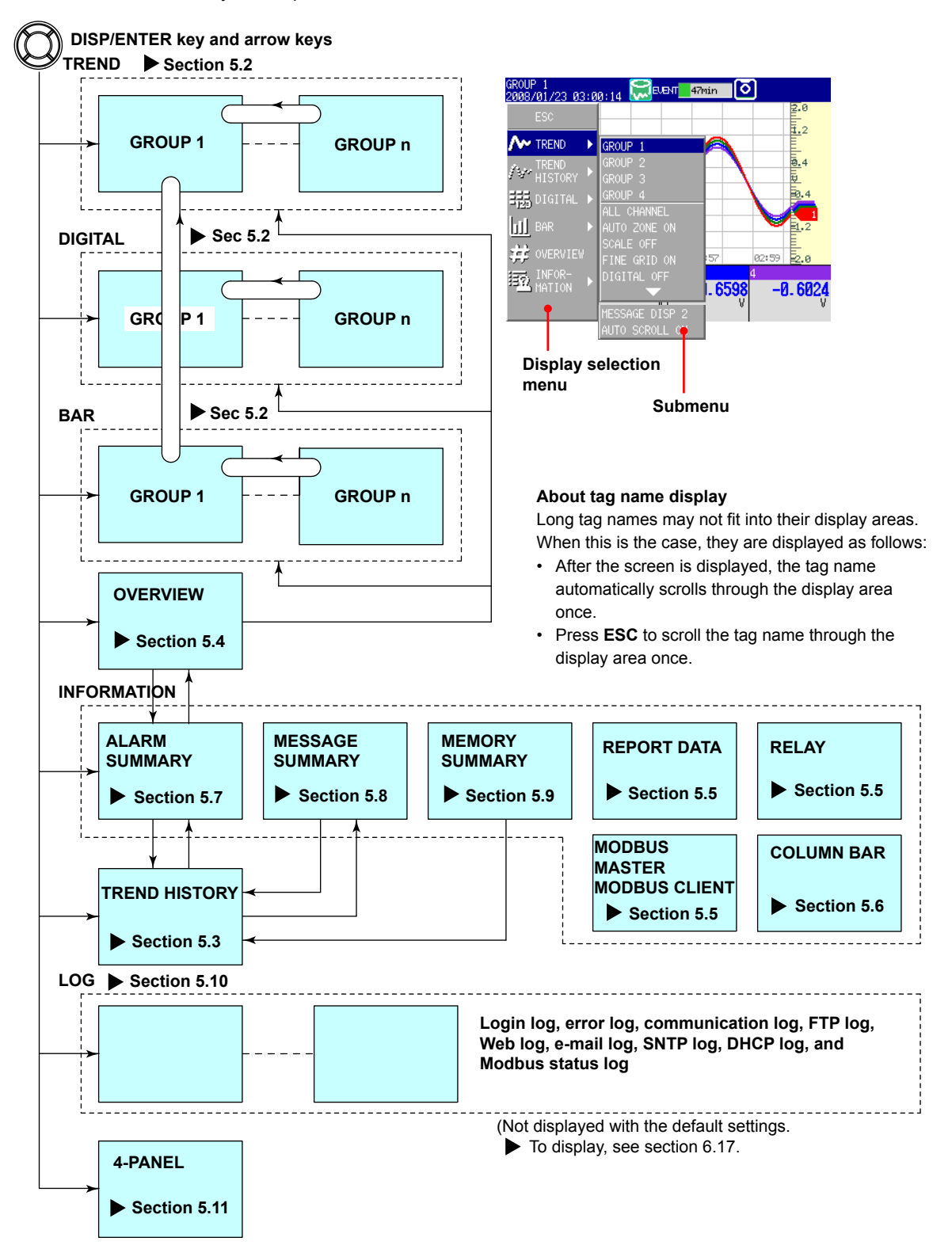

# **Operations Using Other Keys**

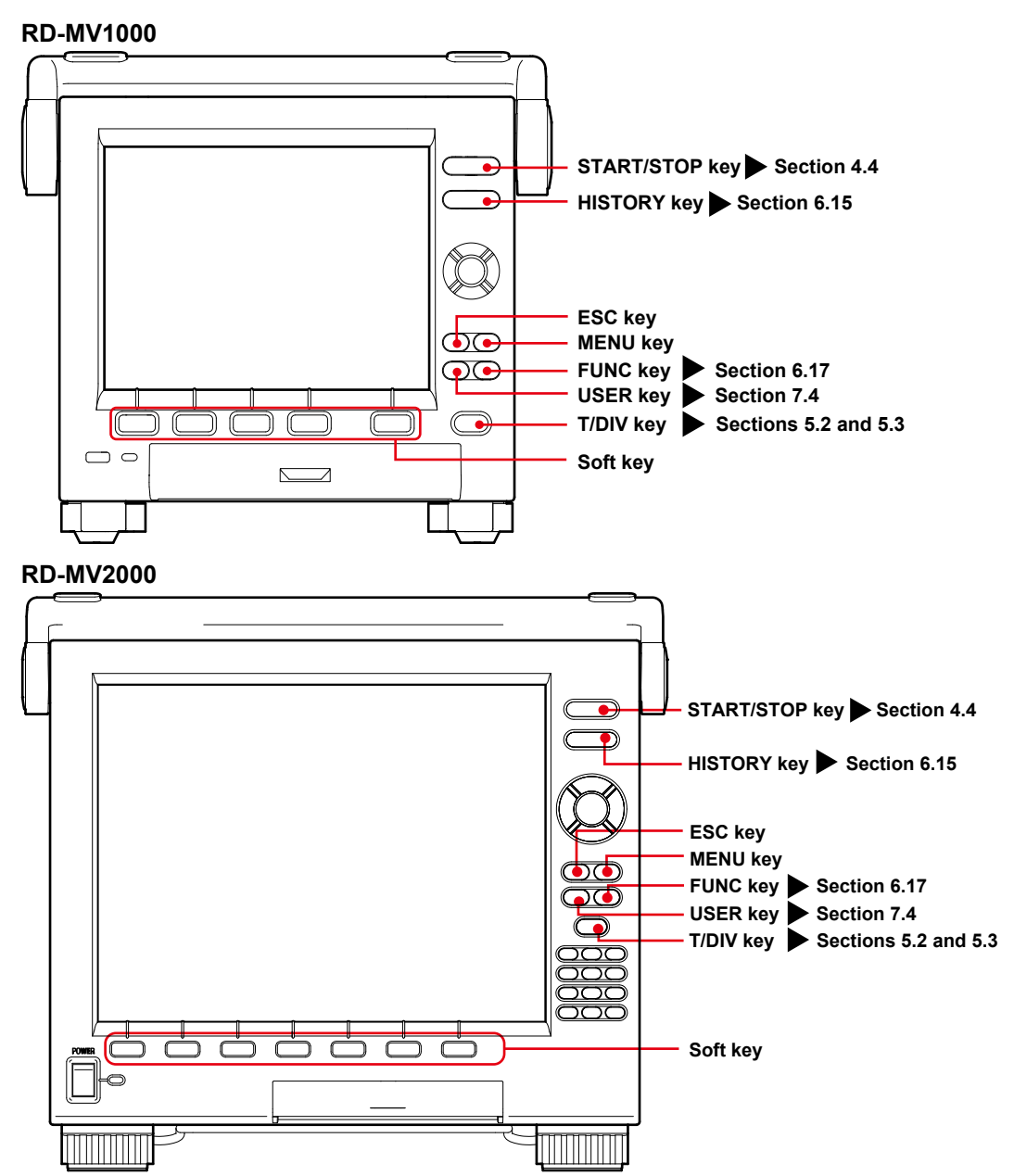

# **FUNC Key Operations**

Press **FUNC** to bring up the function menu at the bottom of the screen. Press the **Next** soft key to scroll through the function menu. Select the appropriate soft key for the operation you want to perform.

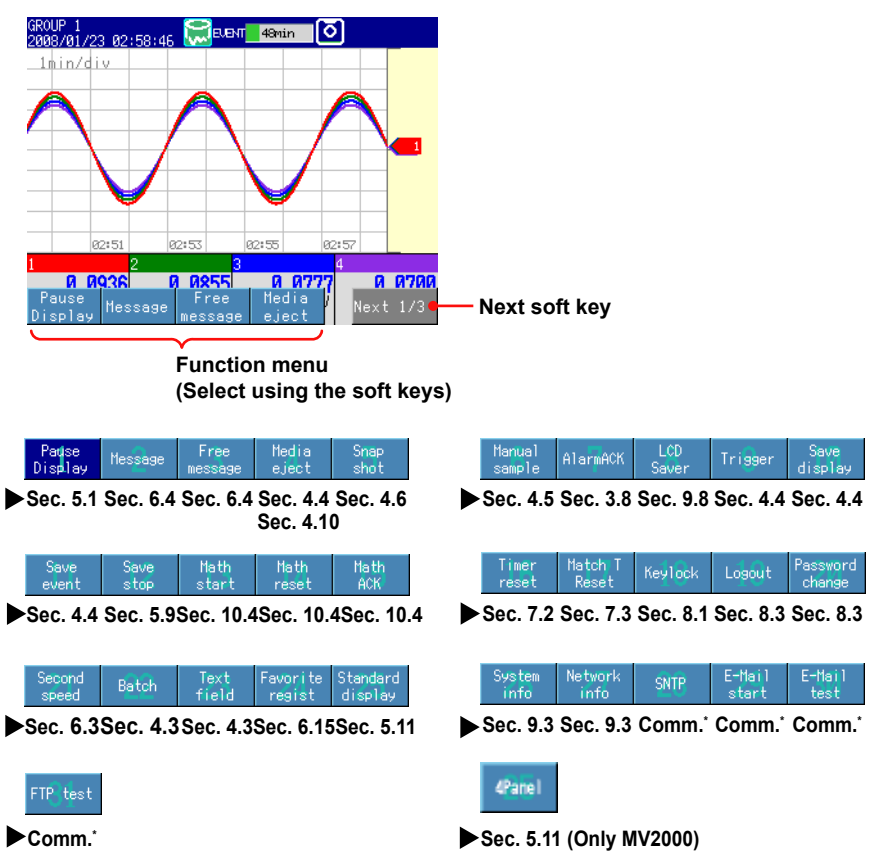

**\*** *MV1000/MV2000 Communication Interface User's Manual***.**

# **Pausing the Display**

You can pause the screen display.

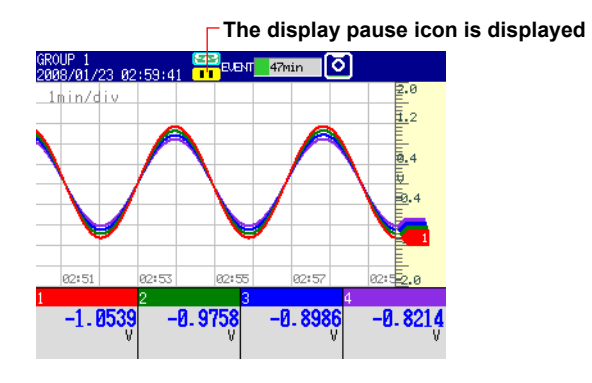

Memory sampling continues even while the screen display is paused. The Pause Display function pauses the following displays.

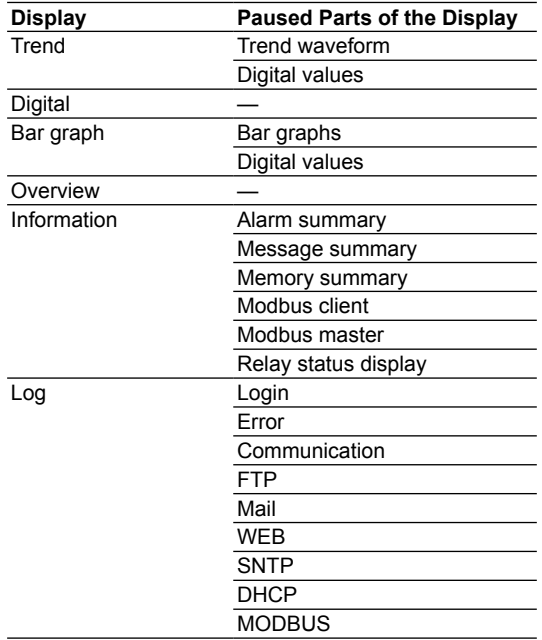

# **Procedure**

Press the **Pause Display** soft key listed under "FUNC Key Operations" in this section. The screen display will pause and an icon will appear in the status display section. To unpause the display, press any key other than the **USER** key. If you are using a USB keyboard, press any key besides the key corresponding to the USER key (Ctrl+U).

# **Menu Customization**

You can change the contents of the function menu, which appears when you press the FUNC key, and the display selection menu, which appears when you press the DISP/ ENTER key.

For details, see section 6.17.

# **5.2 Displaying Measured Data with Waveforms (trend), Numbers (digital), or Bar Graphs**

This section explains how to use the trend, digital, and bar graph displays.

For an explanation of these displays, see section 1.4.

# **Procedure**

- **• Opening a Display**
	- *1.* Press **DISP/ENTER** to open the display selection menu.
	- *2.* Select **TREND**, **DIGITAL**, or **BAR** using the arrow keys, and then press **DISP/ ENTER**.

The selected display appears.

### **• Changing Display Settings**

- *1.* Press **DISP/ENTER** to open the display selection menu.
- *2.* Press the right arrow key to open the submenu.
- *3.* Select a submenu item with the up and down arrow keys.

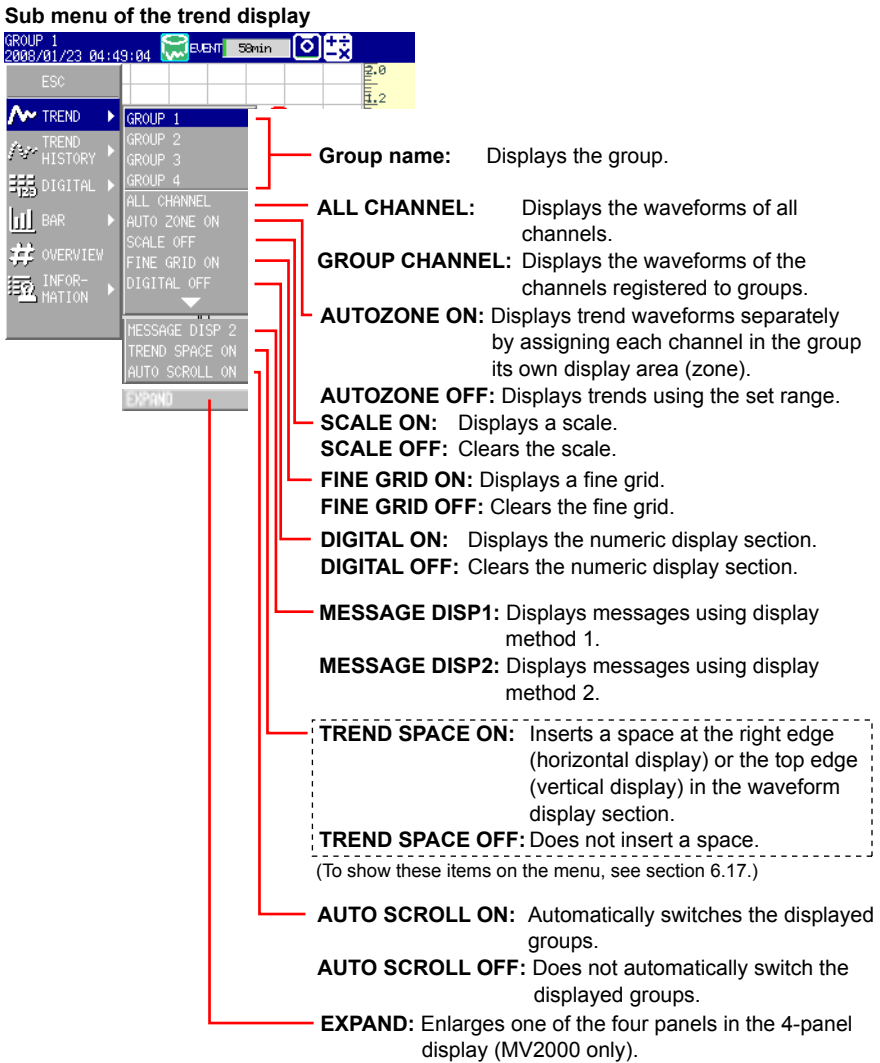

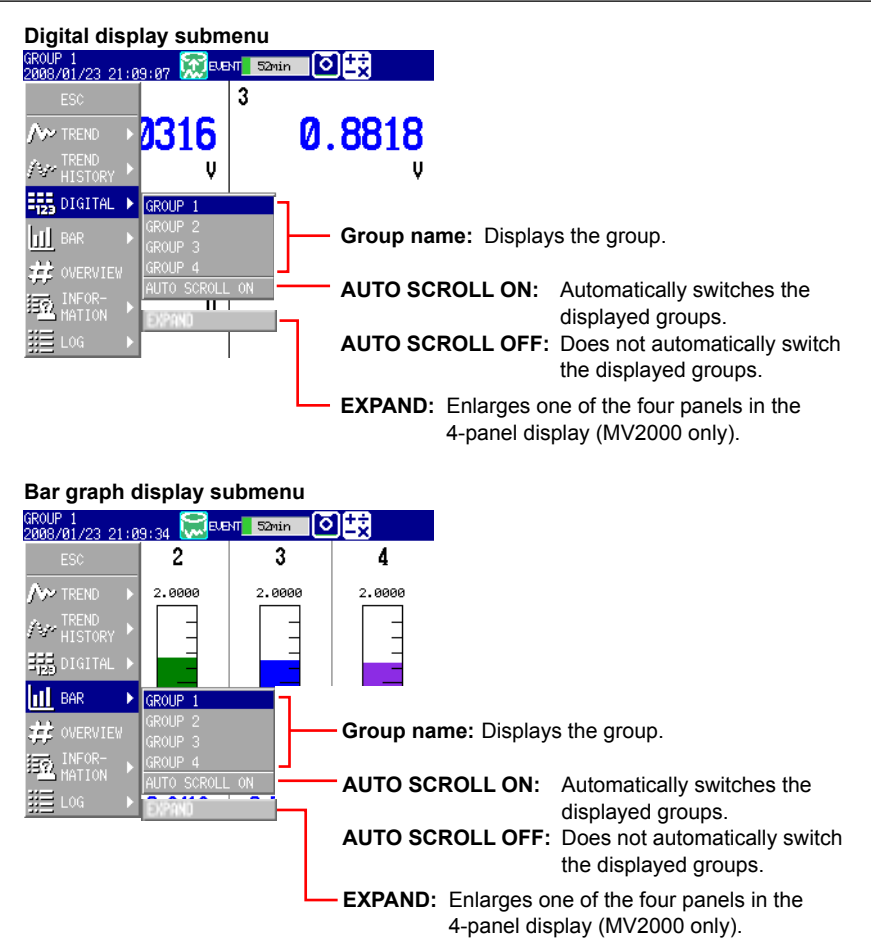

- *4.* Press **DISP/ENTER** to change the display setting. To close the menu without changing the display settings, press **ESC**.
- **• START/STOP Recording Measured Values and Displaying Waveforms on the Trend Display**

 Press **START/STOP** to start recording measured values and displaying waveforms on the trend display. Press **START/STOP** again to stop recording measured values and updating waveforms.

**• Writing Messages**

For details, see section 6.4.

**• Switching Display Groups Using the Arrow Keys**

 Press the right arrow key to switch from group 1, to 2, to 3, and so on. Press the left arrow key to switch groups in the opposite order.

**• Switching between the Trend, Digital and Bar Graph Displays Using the Arrow Keys**

 When you are in the trend, digital, or bar graph display, press the down arrow key to switch from trend, to digital, to bar graph, to trend, and so on. Press the up arrow key to switch displays in the opposite order.

- **• Changing the Trend Update Rate**
	- *1.* Press **T/DIV** to display the trend interval configuration screen.

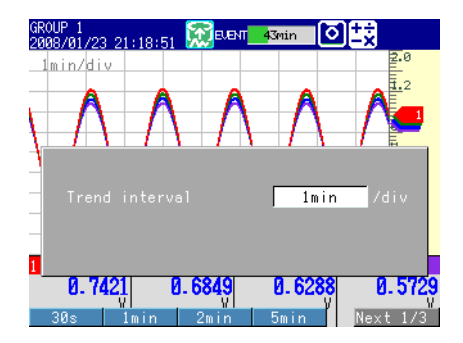

*2.* Select the interval using the soft keys. Waveforms will be displayed at the set trend update rate.

# **Explanation**

- **• Trend Display: GROUP CHANNEL Display/ALL CHANNEL Display\*** GROUP CHANNEL displays the waveforms of the selected group's channels. ALL CHANNEL displays the waveforms of all channels that have been set to be recorded.
	- \* On the RD-MV2010, RD-MV2020, RD-MV2030, RD-MV2040, and RD-MV2048, if the device is equipped with external input channels (/MC1 option), all channel display is not possible with trend update rates of 15 s/div or 30 s/div.

# **• AUTO ZONE**

 Displays trend waveforms separately by evenly dividing display areas (zones) among a group's channels.

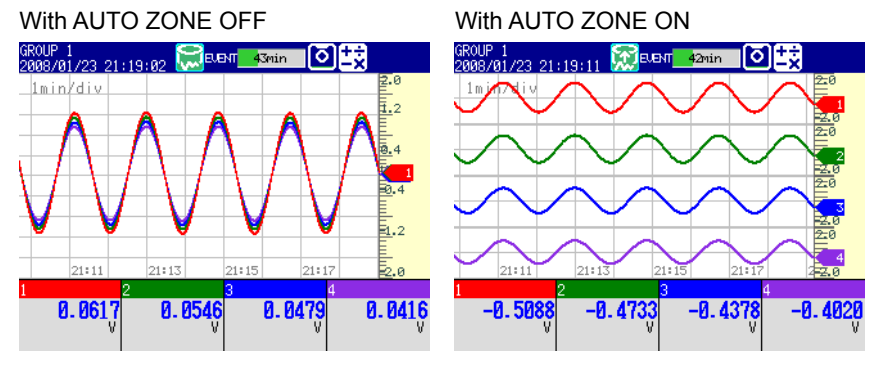

# **• FINE GRID**

 Display the fine grid when the normal grid is too wide for reading measured values. The fine grid can be used in the trend and historical trend displays. The fine grid places an additional four lines between the normal grid lines.

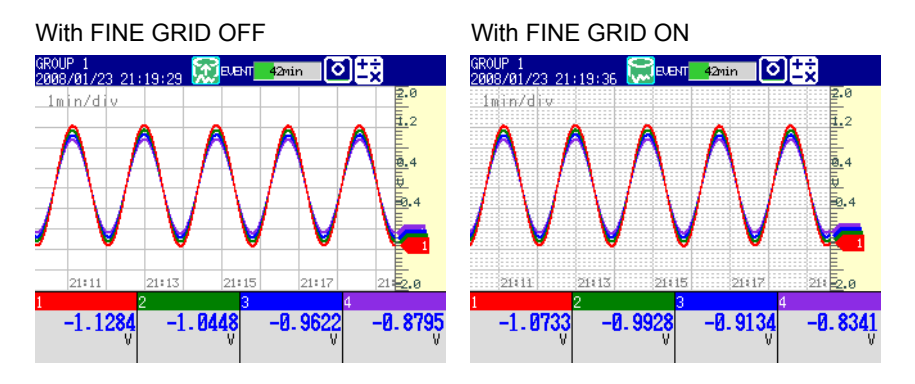

**7**

# **• Trend Display: SCALE: ON/OFF, DIGITAL: ON/OFF**

Select whether or not to display the scale and the numeric display section.

# **• AUTO SCROLL**

 When AUTO SCROLL is ON, the MV automatically scrolls through the displayed groups at the set interval. The MV scrolls from group 1, to 2, to 3, and so on. For instructions on how to set the scrolling interval, see section 6.13.

# **• Trend Display: MESSAGE DISP 1, MESSAGE DISP 2**

Select which message display method to use.

# **• Conditions for Changing the Trend Update Rate**

 When the displayed trend data type is **Display** or **Event**, the trend update rate can be changed. It cannot be changed when the displayed data type is **E+D** (Event+Display). The trend update interval can be changed regardless of memory sampling conditions. The trend update rate can be changed on the following kinds of displays.

- A display with an open menu
- Trend display
- Digital display
- Bar graph display
- Overview display
- 4-panel display
- All information displays accessible from the display selection menu

# **5.3 Displaying Previously Measured Data (TREND HISTORY)**

There are five ways that you can display previously measured data.

- For an explanation of the historical trend display, see section 1.4.
- From the display selection menu. This method is explained in this section.
- By pressing HISTORY. This method is explained in this section.
- From the alarm summary. For details, see section 5.7.
- From the message summary. For details, see section 5.8.
- From the memory summary. For details, see section 5.9.
- By displaying measured data that has been saved to an external storage medium. For details, see section 4.8.

#### **Procedure**

# **• Displaying Previously Measured Data by Using the Display Selection Menu**

Perform this operation during memory sampling or when there is measured data.

- *1.* Press **DISP/ENTER** to open the display selection menu.
- *2.* Select **TREND HISTORY** using the arrow keys, and then press **DISP/ENTER**. The TREND HISTORY display appears.

### **• Opening the Display Registered to the HISTORY Key**

 Press **HISTORY**. The display switches to TREND HISTORY. Press **HISTORY** again to return to the previous display.

For instructions on how to register a display to the HISTORY key, see section 6.15.

#### **• Changing Display Settings**

- *1.* Press **DISP/ENTER** to open the display selection menu.
- *2.* Press the right arrow key to open the submenu.
- *3.* Select a submenu item with the up and down arrow keys.

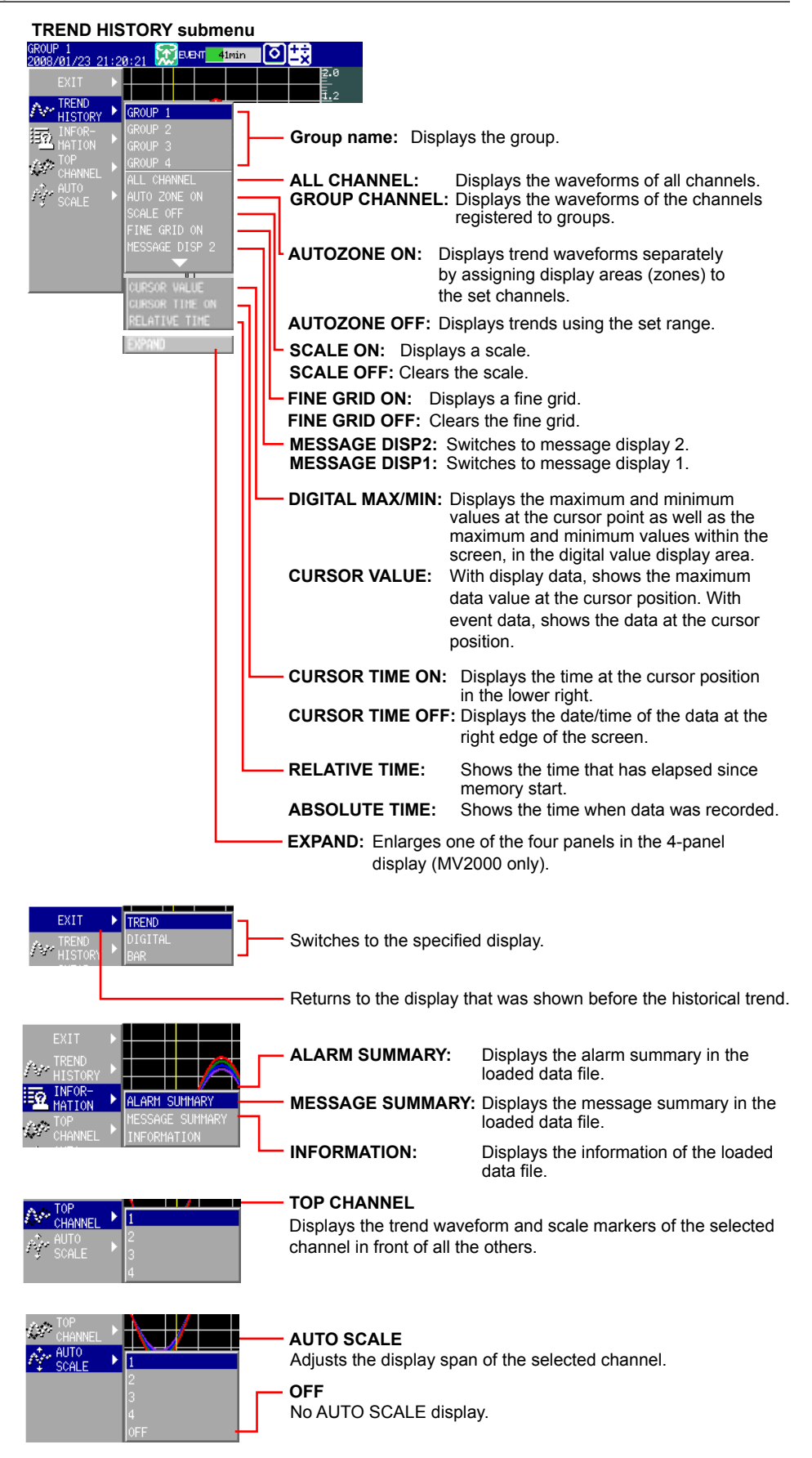

*4.* Press **DISP/ENTER** to change the display setting. To close the menu without changing the display, press **ESC**.

# **• Moving the Cursor**

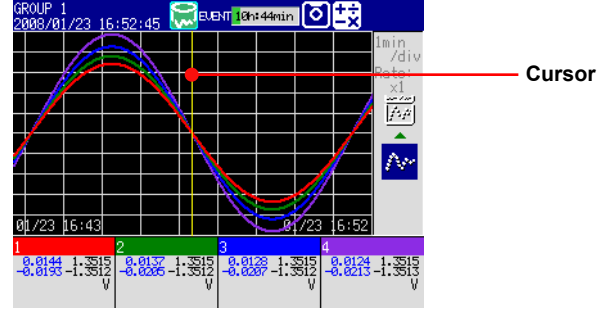

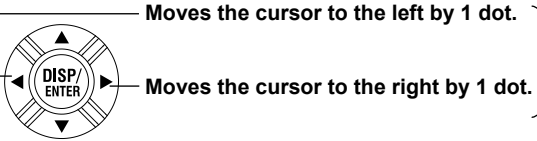

**Hold down an arrow key to move the cursor by 2 divisions at a time.**

**\* Use the up and down arrow keys on the vertical trend display.**

# **• Scrolling through Continuous Data**

 The trend display shows a portion of the complete data waveform on the screen. Use the following operations to scroll through continuous data.

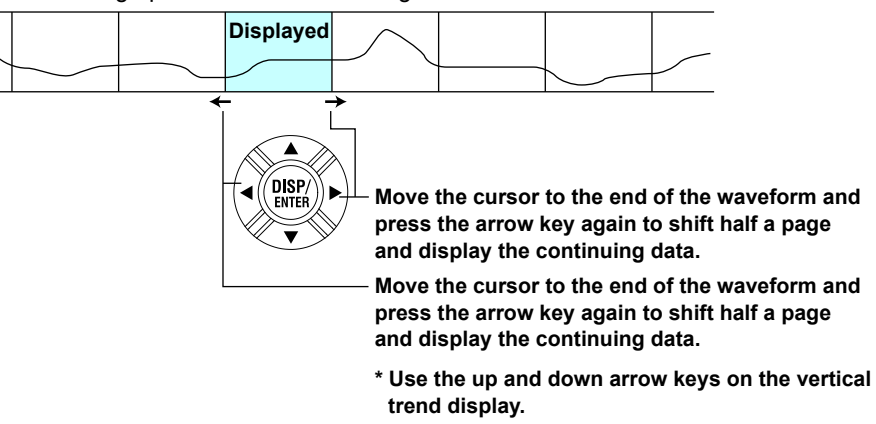

### **• Selecting What Portion of the Data to Display**

 Perform the following operations to select what data to display. Use the items in parenthesis if you are using vertical display.

*1.* Press the up (right) arrow key.

At the top (right) of the display, a complete data waveform appears.

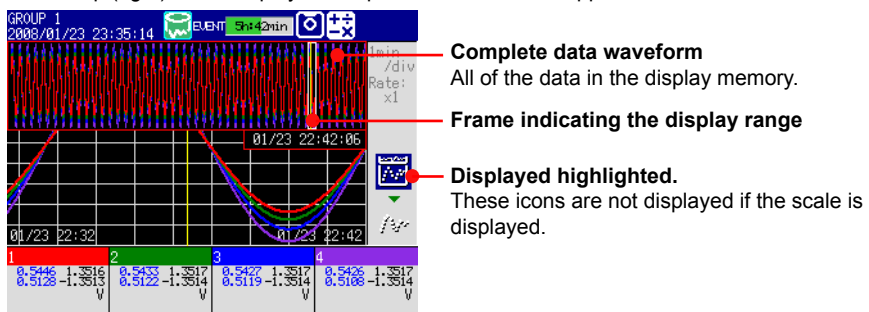

- *2.* Use the left and right (up and down) arrow keys to move around the frame that indicates the display range, and select the portion of the data that you want to display.
- *3.* Press the down (left) arrow key. The portion of the data that you selected is displayed.

#### **• When Not All of the Data Fits in the Complete Data Waveform**

Move through the complete data waveform to the part that you want to display. As an example, this is how you would display data that is older than the data that you are currently displaying. Items in parenthesis are for vertical display.

*1.* Press the up (right) arrow key.

At the top (right) of the display, the complete data waveform appears. The data portion that can be loaded from internal memory also appears. If there is more than 8 MB of data, the MV will indicate the 8 MB worth of data displayed in the complete data waveform with a square frame that will appear in the data portion that can be loaded from internal memory.

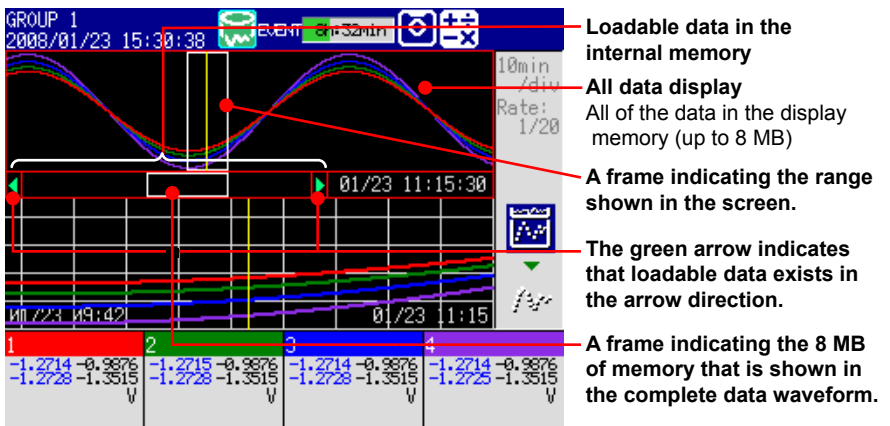

- *2.* Use the left (down) arrow key to move the frame that represents the portion of the data that will be displayed to the beginning of the complete data waveform. Press the left (down) arrow key to move the frame beyond the edge of the waveform. The message "Overwrite old data?" will appear.
- *3.* Select **Yes** using the arrow keys, and then press **DISP/ENTER**. The 4 MB worth of memory used for the display will be overwritten, and the data will be displayed.
- *4.* Use the left and right (up and down) arrow keys to move around the waveform and select the portion of the data to display.
- *5.* Press the down (left) arrow key. The portion of the data that you selected is displayed.
- **• Splitting the Display in Two and Viewing the Current Trend and the Historical Trend Together**

 You can only do this with the historical trend of display data. Items in parenthesis are for vertical display.

You cannot view the two trends together when the scale is displayed.

Press the down (left) arrow key.

 The current trend appears on the right (top) half of the screen. The historical trend appears on the left (bottom) half of the screen.

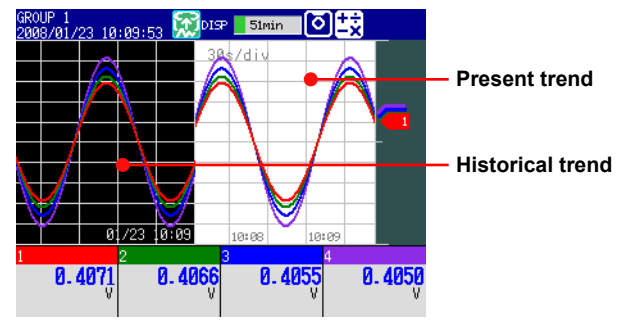

To return to the previous display, press the up (right) arrow key.

#### **• Writing Added Messages**

For instructions on how to use this function, see section 6.4.

#### **• Changing the Time Axis Zoom**

*1.* Press the **T/DIV** key to open the display for setting the time axis zoom.

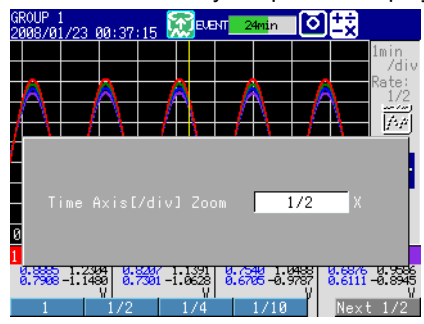

*2.* Select the time axis zoom using the soft keys. The waveform will appear with the new time axis zoom.

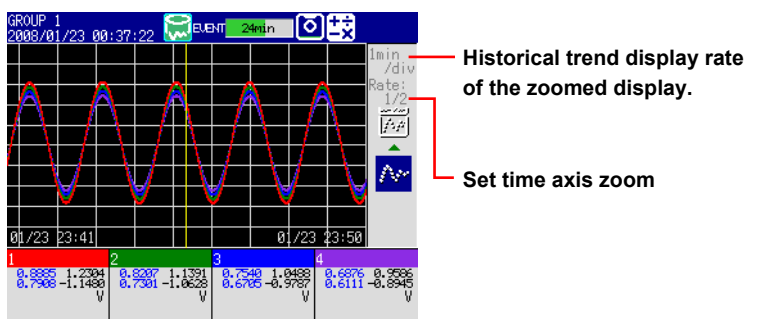

### **Explanation**

# **• ALL CHANNEL/GROUP CHANNEL Display**

 Switches between displaying the waveforms of the selected group's channels and displaying the waveforms of all channels that have been set to be recorded.

# **• SCALE ON/OFF**

 Select whether or not to display the scale. The scale's current value mark indicates the value at the cursor location.

# **• MESSAGE DISP 1, MESSAGE DISP 2**

Select which message display method to use.

# **• AUTO SPAN**

For details, see section 1.4.

**• Changing the Time Axis Zoom** Displays a historical trend with a zoomed time axis. If the display interval with the new time axis is 5 s/div or 10 s/div, 1 division is equal to 40 dots.

**• INFORMATION (information about the displayed measured data)** The following information is displayed.

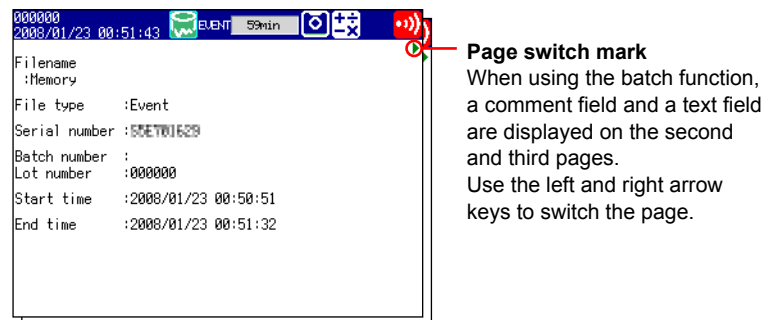

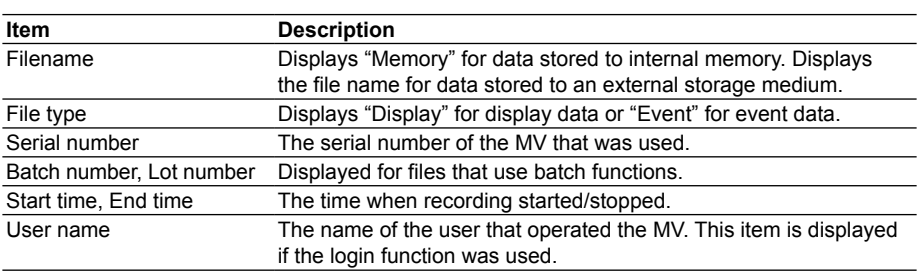

# **Note**

If you display the measured data from an external storage medium, the serial number displayed will be that of the MV that saved the data.

# **• Historical Trend Background Color**

- You can change the background color of the historical trend display.
- For configuration instructions, see section 6.12.

#### **• TOP CHANNEL**

 The displayed scale marker and grid are those of the channel selected as the top channel.

 If you switch from TREND HISTORY display to another display, the TOP CHANNEL setting is cleared. Channels other than the top channel are displayed in the order set within their display groups. (Set in Group set, Trip line which can be opened from the MENU tab after pressing MENU.)

# **5.4 Viewing All Channels on One Display (OVERVIEW)**

This section explains how to use the OVERVIEW display.

 $\blacktriangleright$  For an explanation of this display, see section 1.4.

# **Procedure**

#### **• Opening the Display**

- *1.* Press **DISP/ENTER** to open the display selection menu.
- *2.* Select **OVERVIEW** using the arrow keys, and then press **DISP/ENTER**. The OVERVIEW display appears.
- **• Changing Display Settings**
	- *1.* Press **DISP/ENTER** to open the display selection menu.
	- *2.* Press the right arrow key to open the submenu.
	- *3.* Select a submenu item with the up and down arrow keys. **OVERVIEW submenu**

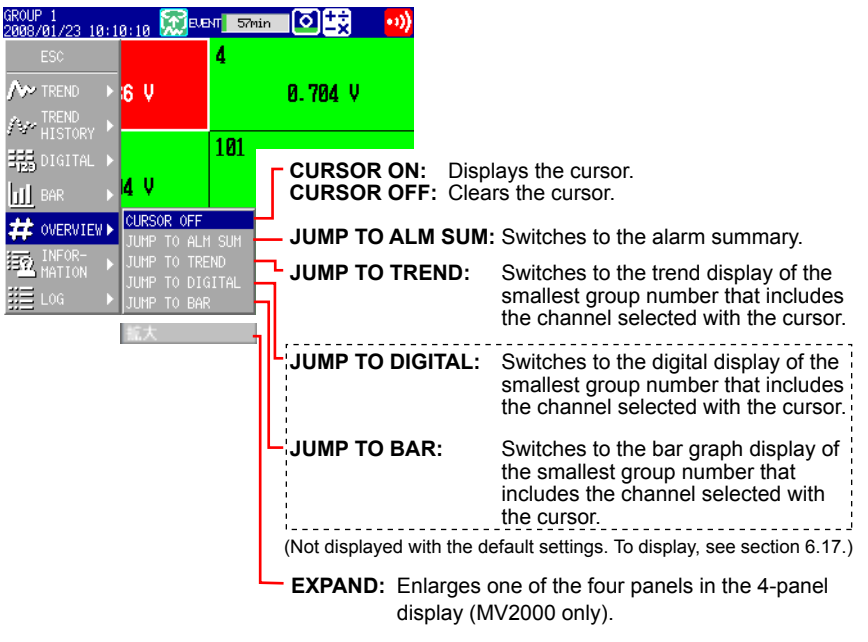

*4.* Press **DISP/ENTER** to change the display setting.

To close the menu without changing the display settings, press **ESC**.

- **• Switching to a Trend, Digital, or Bar Graph Display that Contains the Selected Channel**
	- *1.* Use the arrow keys to move the cursor and select a channel.

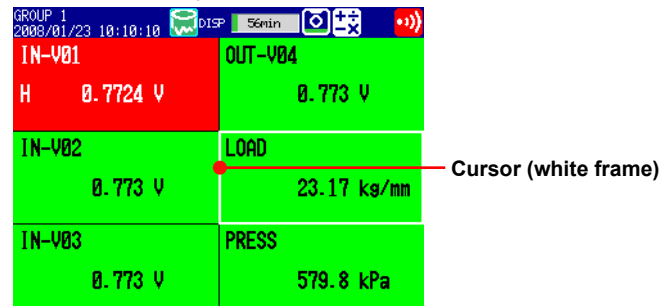

*2.* Use the operations outlined in "Changing Display Settings" to switch to the trend, digital, or bar graph display.

# **5.5 Displaying Various Information**

This section explains how to display reports (/M1 and /PM1 options) and how to use the various status displays.

For an explanation of these displays, see section 1.4.

#### **Procedure**

#### **• Opening the Display**

- *1.* Press **DISP/ENTER** to open the display selection menu.
- *2.* Select **INFORMATION** with the up and down arrow keys.
- *3.* Press the right arrow key to open the INFORMATION submenu.
- *4.* Select a submenu item with the up and down arrow keys. To close the menu without changing the display, press **ESC**.

#### **INFORMATION submenu**

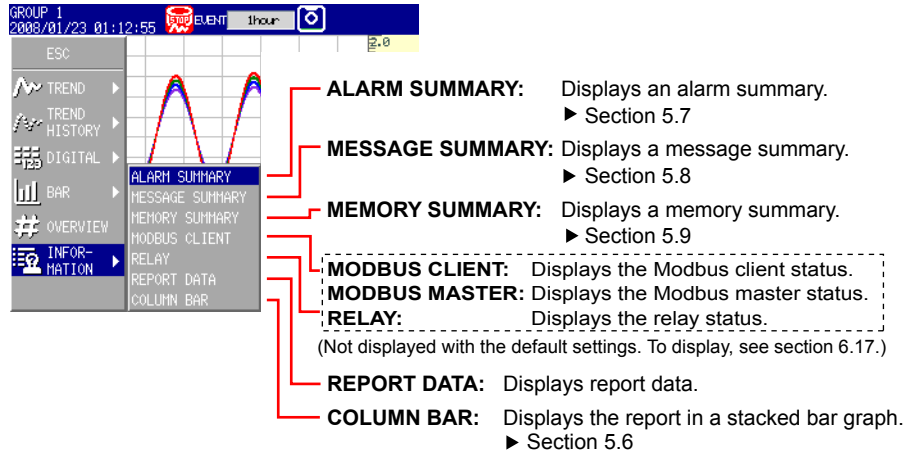

*5.* Press **DISP/ENTER**.

The selected display appears.

### **• Report Display**

## **• Switching Displayed Report Data**

"The displayed report data number/the number of report data entries in internal memory" is displayed next to **Index**. The report with the largest report data number is the most recent report.

# **Displayed report data number**

**Number of report data entries in internal memory**

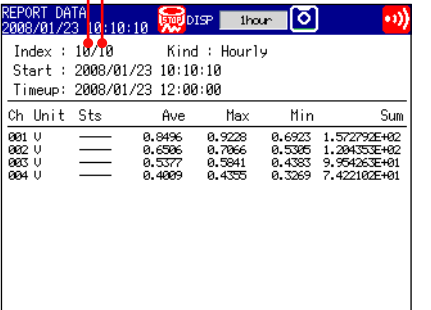

You can switch the displayed report data with the following operations.

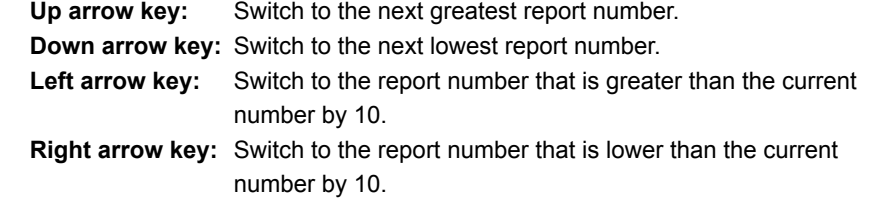

#### **Note**

The display will not be updated while a report is displayed, even if new report data is created. You can update the display by performing one of the following operations.

- Holding the left arrow key until the display is updated.
- Pressing DISP/ENTER and reselecting REPORT DATA from the display selection menu.

### **• Changing Report Channels**

You can display up to 30 report channels on one display. If the number of report channels in the report is greater than 30, you can change the displayed report channels.

- *1.* Press **DISP/ENTER** to open the display selection menu.
- *2.* Press the right arrow key to open the submenu.
- *3.* Select **CHANGE REPORT CH.** with the up and down arrow keys.
- *4.* Press **DISP/ENTER**. The displayed report channels change.

### **• Relay Status Display**

 Displays the status of alarm output relays and internal switches. You cannot perform operations in this display.

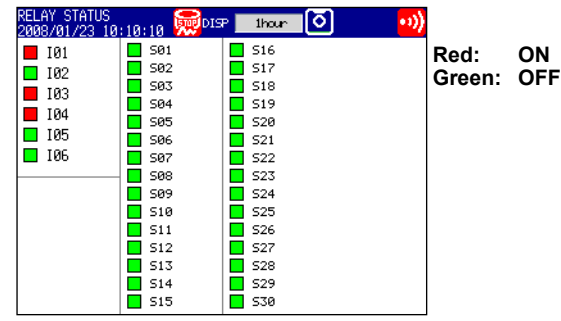

# **• Modbus Status Display**

Displays a list of Modbus client or Modbus master command statuses.

 For configuration instructions, see the *Communication Interface User's Manual (IM RD-MV1000-17E)*.

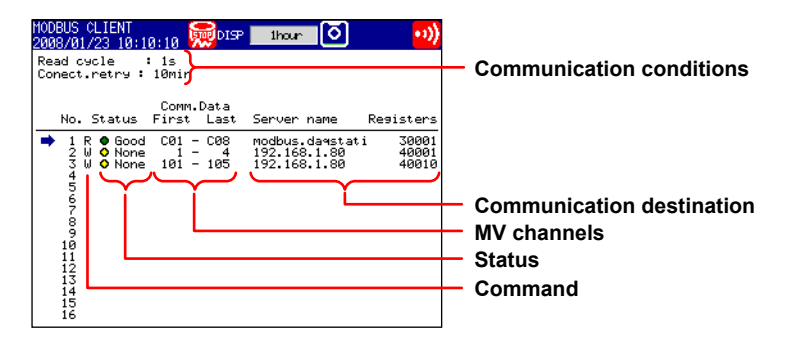

# **5.6 Displaying Stacked Bar Graphs (COLUMN BAR)**

This section explains how to use the bar graph display (**COLUMN BAR**).

**Procedure**

# **• Changing Display Settings**

- *1.* Press **DISP/ENTER** to open the display selection menu.
- *2.* Press the right arrow key to open the submenu.
- *3.* Select a submenu item with the up and down arrow keys.

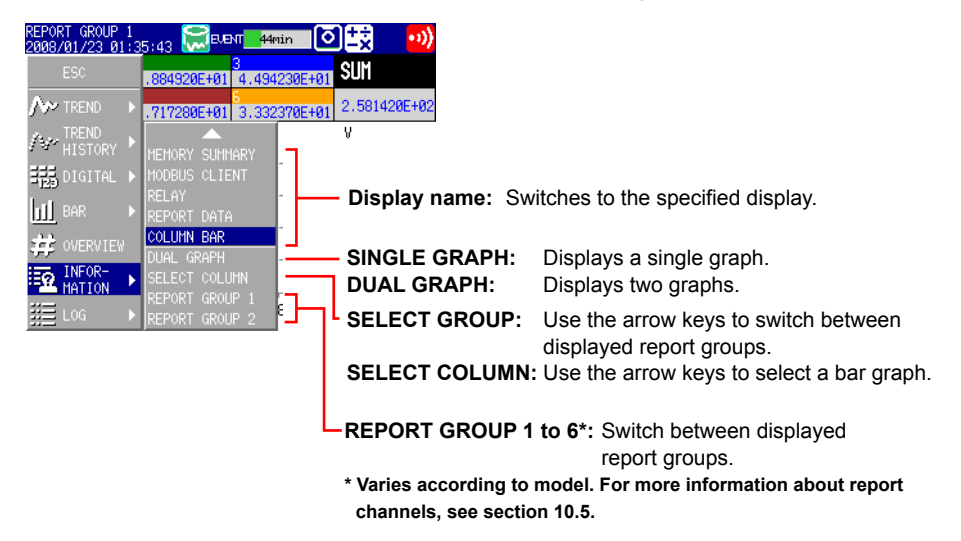

- *4.* Press **DISP/ENTER** to change the display setting. To close the menu without changing the display, press **ESC**.
- **• Changing Groups, Selecting Bar Graphs, and Moving the Cursor** The amount of data that the up and down arrow keys scroll through depends on the type of report data. For example, with an hourly + daily (**Hour+Day**) report, you can use the arrows to scroll through the data one day at a time.

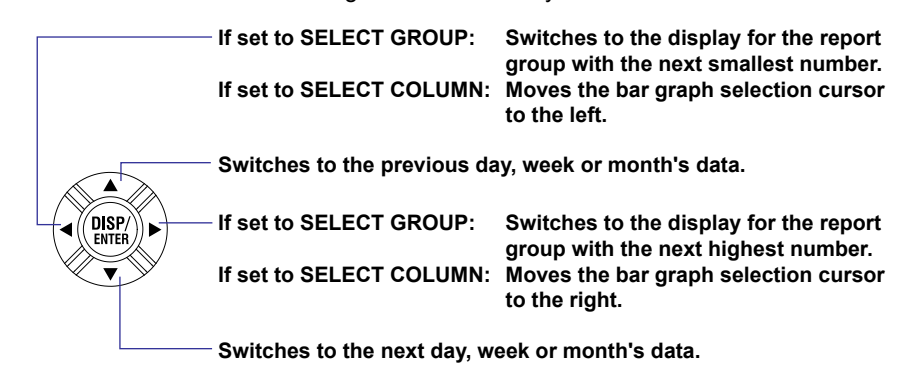

### **Explanation**

#### **• SINGLE GRAPH/DUAL GRAPH**

 You can display one or two bar graphs. The periodic sums of the first channel in a group and of all other channels that have the same unit as it are displayed.

• SINGLE GRAPH display

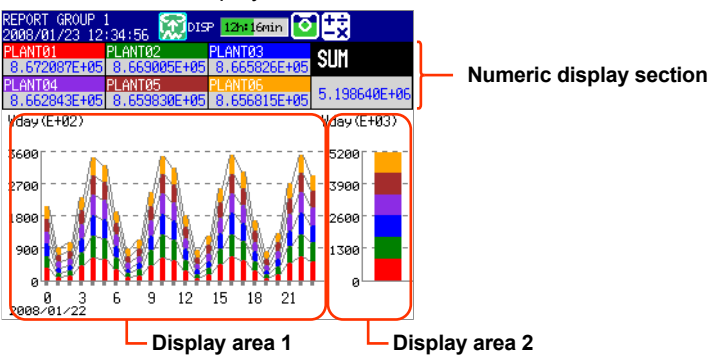

 The report data displayed in display areas 1 and 2 vary depending on the report data type.

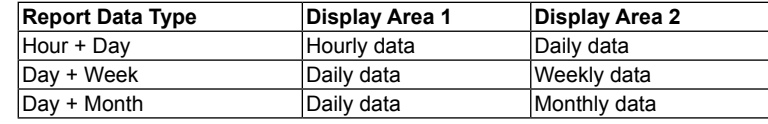

#### **Note**

When in 4-panel display, the numeric display section only contains channel names or tag names.

#### • DUAL GRAPH display

Shows the data from two consecutive periods at the top and bottom of the display.

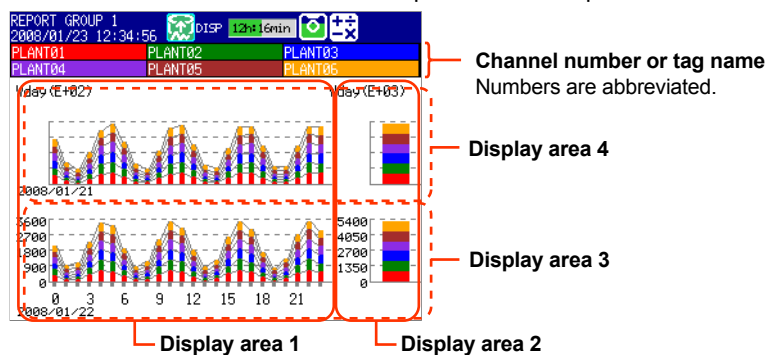

 The report data displayed in display areas 1, 2, 3, and 4 vary depending on the report data type. Display areas 1 and 2 contain the same report data listed above for **SINGLE GRAPH** display.

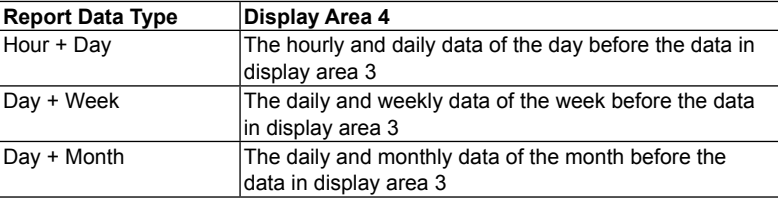

#### **Note**

- The numbers on the vertical axis of display area 4 (the top display area) and the dates on the horizontal axis are abbreviated.
- Display area 4 can only display the data from the period immediately preceding that of display area 3.

### **• Selecting a Bar**

 When in SINGLE GRAPH display, you can move the cursor to a bar that you want to check, and view the sums of each channel.

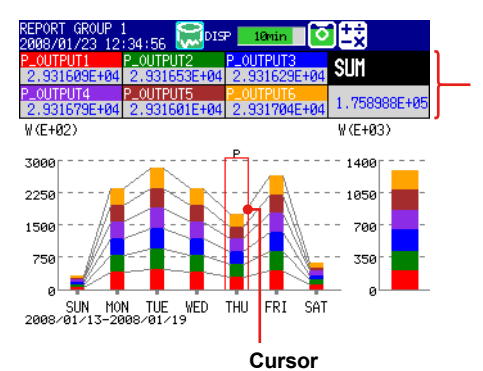

**Displays the sums of all channels at the cursor position.**

> **Screen Operations 5** ້∍<br>ດ

**7**

• Power Failure and Time Adjustment Indication

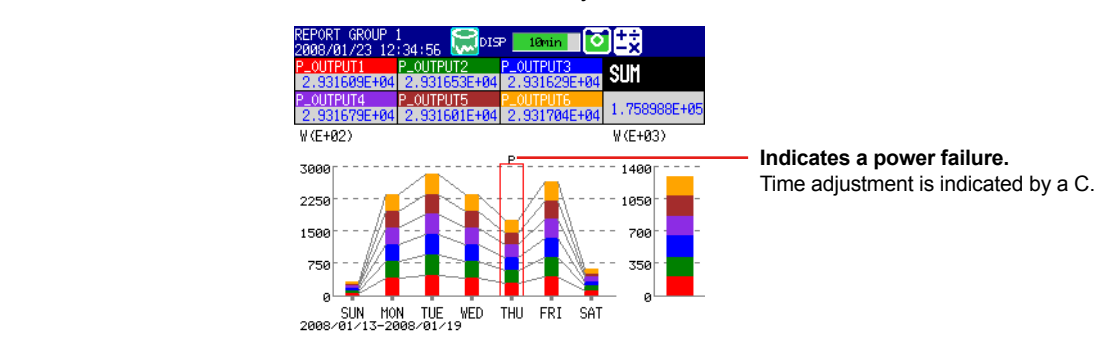

• Power Failure

 A "P" indicates when a power failure occurred and a report was supposed to be filed. A "P" also indicates when the MV recovered from a power failure and the next report was filed.

• Time Adjustment

 When a time adjustment causes a report to be filed twice because the time was moved back, the time adjustment is marked with a "C," and the bar graph of the report that was filed first is used.

 If the data for a period does not exist because of a power failure or time adjustment, a bar graph for the period will not be displayed.

# **5.7 Using the Alarm Summary**

This section explains how to use the alarm summary.

For an explanation of this display, see section 1.4.

# **Procedure**

# **• Changing Display Settings**

- *1.* Press **DISP/ENTER** to open the display selection menu.
- *2.* Press the right arrow key to open the submenu.
- *3.* Select a submenu item with the up and down arrow keys.

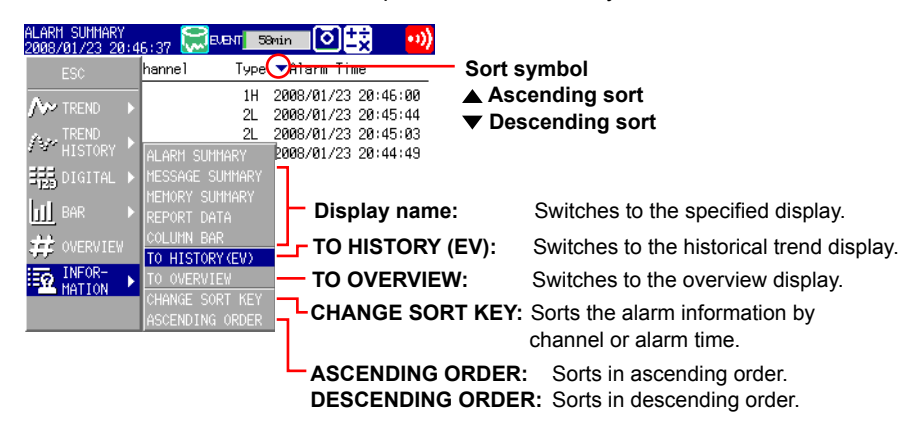

*4.* Press **DISP/ENTER** to change the display setting. To close the menu without changing the display, press **ESC**.

### **• Moving the Cursor ( ) and Scrolling through Alarms**

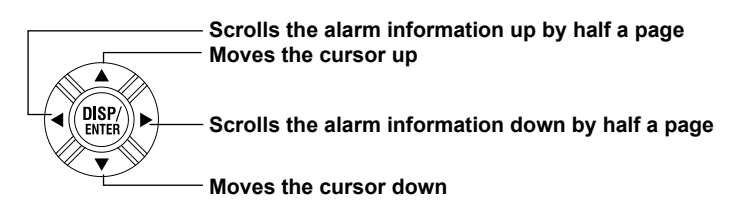

- **• Opening the Historical Trend of an Alarm Occurrence**
	- *1.* Select the alarm with the cursor.
	- *2.* Use the operations outlined in "Changing Display Settings" to open the historical trend display.

# **Explanation**

### **• Changing the Sort Key and the Sort Order**

 You can set the sort key to one of the following items and sort in either ascending or descending order. A sort symbol appears next to the sort key (see the figure above).

- Channel number: You can sort by channel number even if you use tags. The alarms of each channel are sorted by their alarm numbers.
- Alarm activation/release

# **5.8 Using the Message Summary**

This section explains how to use the message summary.

 $\blacktriangleright$  For an explanation of this display, see section 1.4.

### **Procedure**

#### **• Changing Display Settings**

- *1.* Press **DISP/ENTER** to open the display selection menu.
- *2.* Press the right arrow key to open the submenu.
- *3.* Select a submenu item with the up and down arrow keys.

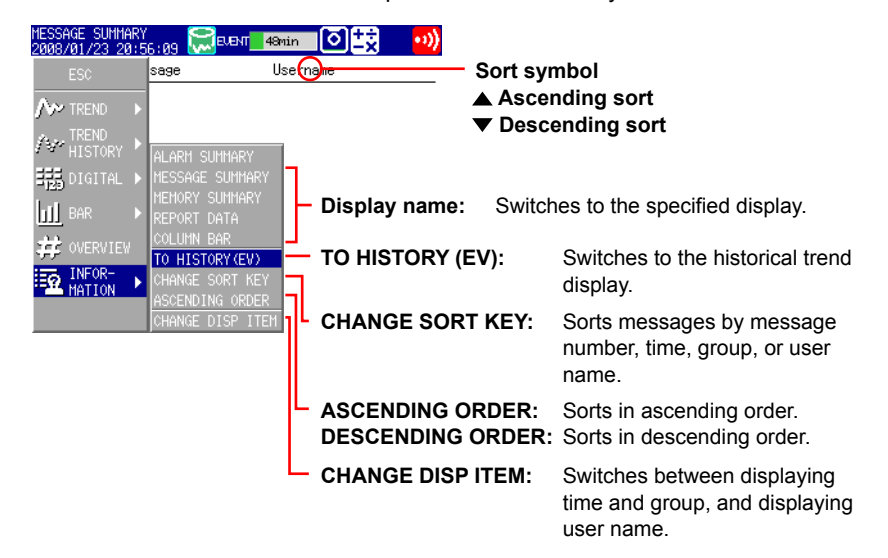

- *4.* Press **DISP/ENTER** to change the display setting. To close the menu without changing the display, press **ESC**.
- **• Moving the Cursor ( ) and Scrolling through Messages**

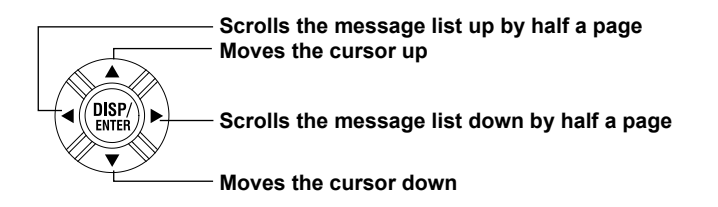

- **• Opening the Historical Trend of the Period When a Message Was Written**
	- *1.* Select the message with the cursor.
	- *2.* Use the operations outlined in "Changing Display Settings" to open the historical trend display.

### **Explanation**

#### **• Switching Displayed Items**

You can switch between displaying the following sets of items.

- Message, time, group
- Message, user name

### **• Changing the Sort Key and the Sort Order**

 You can set the sort key to any of the listed items and sort in either ascending or descending order. A sort symbol appears next to the sort key (see the figure above).

# **5.9 Using the Memory Summary**

This section explains how to use the memory summary.

For an explanation of this display, see section 1.4.

# **Procedure**

### **• Changing Display Settings**

- *1.* Press **DISP/ENTER** to open the display selection menu.
- *2.* Press the right arrow key to open the submenu.
- *3.* Select a submenu item with the up and down arrow keys.

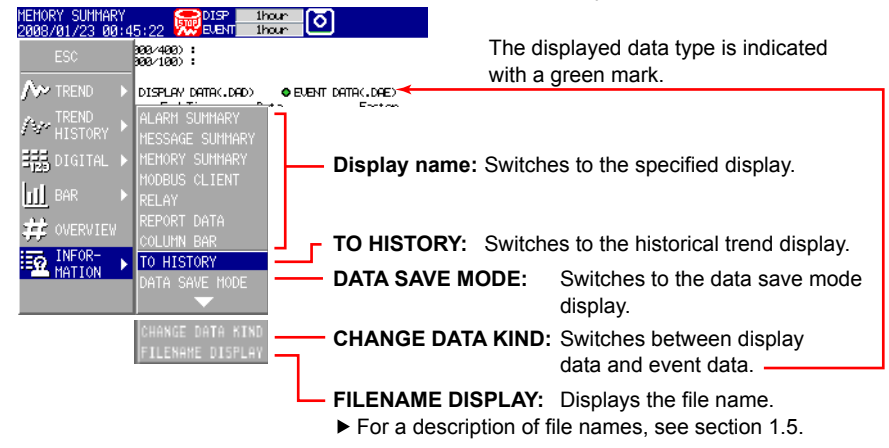

*4.* Press **DISP/ENTER** to change the display setting. To close the menu without changing the display, press **ESC**.

**• Moving the Cursor ( ) and Scrolling through Memory Information**

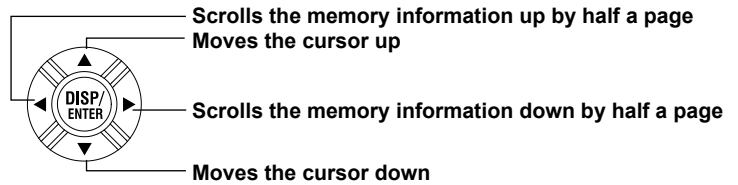

- **• Opening the Historical Trend of the Specified Data**
	- *1.* Select the data with the cursor.
	- *2.* Use the operations outlined in "Changing Display Settings" to open the historical trend display.

### **• Saving Data**

 To save the data in the internal memory to a CF card or to USB flash memory For an explanation of this function, see section 1.4.

- *1.* Press **DISP/ENTER** to open the display selection menu.
- *2.* Press the right arrow key to open the submenu.
- *3.* Select **DATA SAVE MODE** with the up and down arrow keys.
- *4.* Press **DISP/ENTER**.

The display switches to DATA SAVE MODE.

*5.* To save a specified file, select it with the cursor.

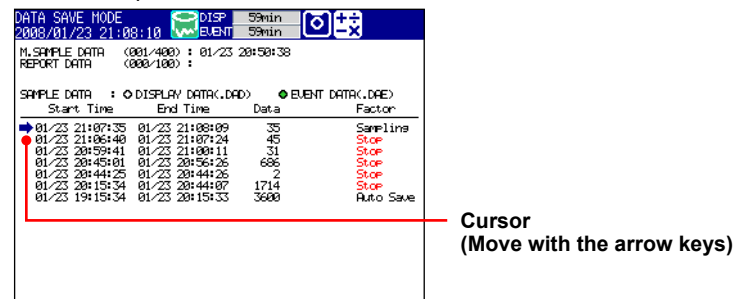

*6.* Press **DISP/ENTER** to open the display selection menu.

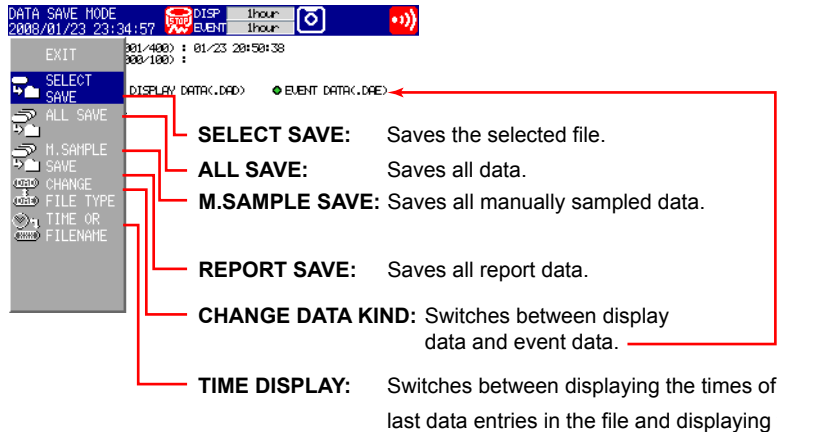

- *7.* Use the up and down arrow keys to select **SELECT SAVE**, **ALL SAVE**, **M**. **SAMPLE SAVE**, or **REPORT SAVE**.
- \* If you are using a CF card and USB flash memory, the message "Which media do you want save to?" appears. Use the arrow keys to select which medium you want to save to, and press **DISP/ENTER**.

The measured data is saved.

### **ALL SAVE Progress Indicator**

If you select ALL SAVE\* from the memory summary, a progress indicator for the ALL SAVE operation will appear.

\* This function saves all of the data in the internal memory to a CF card or USB flash memory device.

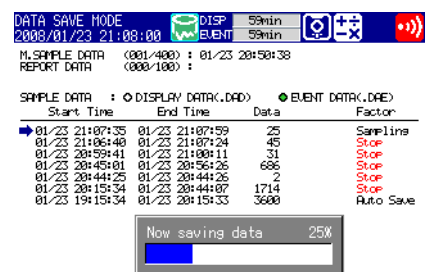

#### **Note**

- The progress indicator only appears in the memory summary.
- Pressing **ESC** will remove the progress indicator for about 10 seconds, but it will reappear after that.
- The estimated times for the completion of the ALL SAVE operation (when the internal memory is full) are listed below. The operation may take longer depending on what other operations the MV is performing.

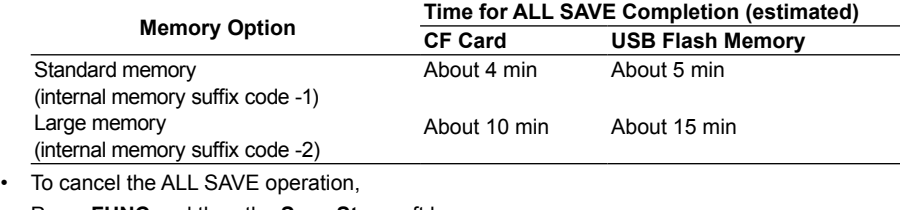

Press **FUNC** and then the **Save Stop** soft key.

# **Explanation**

### **• Saving Data**

• Each time you save data, the MV will create a new directory to store the data in. The directory name structure is: Specified character string\_YYMMDD\_HHMMSS (The values of YY to SS are determined by the date and time of operation)

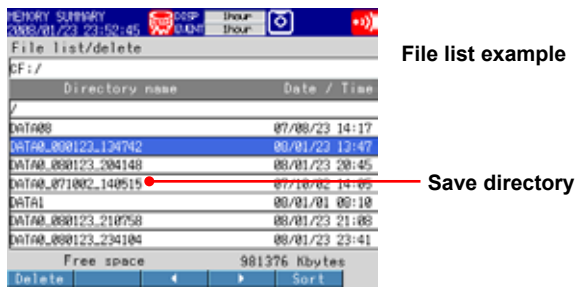

- You cannot save display or event data when it is being recorded.
- The save operation simply copies the data in the internal memory. It does not change the classification of data in the internal memory from unsaved to saved (see section 1.5, "Saving to External Storage Media," for details).
- Saving will stop if there is not enough space in the external storage medium. When saving data, make sure that the external storage medium has enough free space.
- When saving a single file:
	- The generated folder name is: name of the destination directory date time
	- The file is saved after you select SELECT SAVE in DATA SAVE MODE.
	- You cannot switch save folders while in DATA SAVE MODE.
	- If a file with the same name already exists, an overwrite confirmation window appears.

# **5.10 Viewing Operation History Logs**

You can view the following kinds of logs.

Login log, error log, communication log, FTP log, Web log, e-mail log, SNTP log, DHCP log, and Modbus status log

### **Procedure**

#### **• Opening the LOG display**

- *1.* Press **DISP/ENTER** to open the display selection menu.
- *2.* Select **LOG** with the up and down arrow keys.
	- \* LOG is not displayed by default.
		- To display LOG on the menu, see section 6.17.
- *3.* Press the right arrow key to open the submenu.
- *4.* Select a submenu item with the up and down arrow keys. To close the menu without changing the display, press **ESC**. Submenu: LOGIN, ERROR, COMMUNICATION, FTP, MAIL, WEB, SNTP, DHCP, MODBUS
- *5.* Press **DISP/ENTER**.

The selected display appears.

# **Explanation**

# **• LOGIN Log**

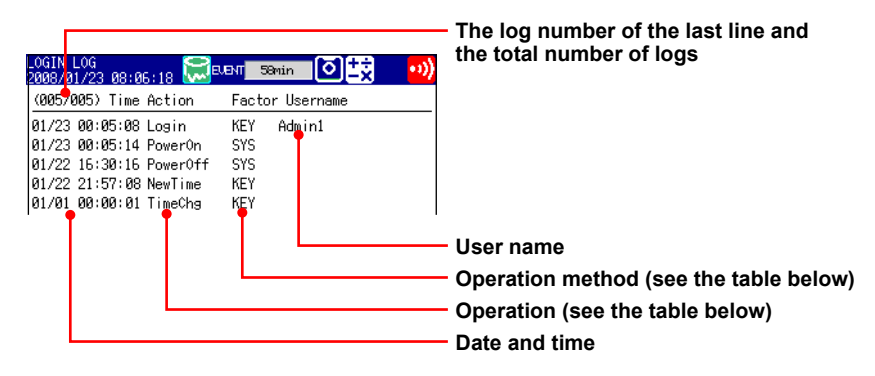

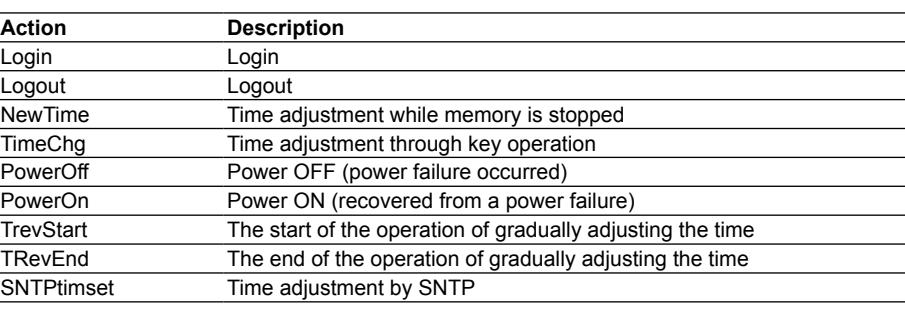

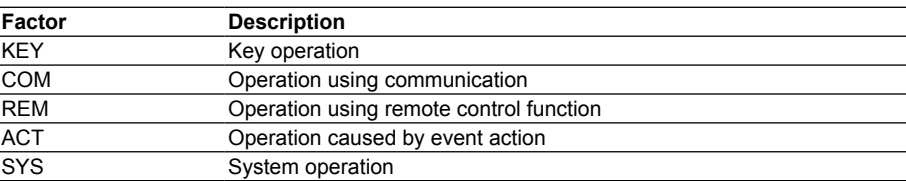

**7**

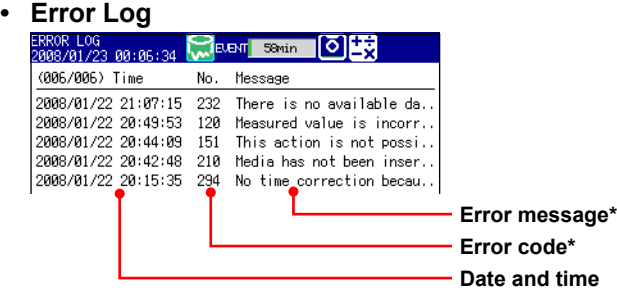

\* For details, see section 12.1, "List of Messages."

### **• Communication Log**

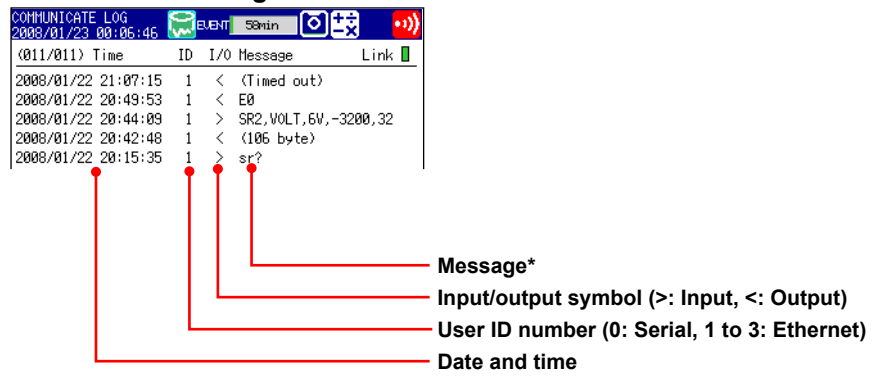

\* See the *Communication Interface User's Manual (IM RD-MV1000-17E)*.

### **• FTP Log**

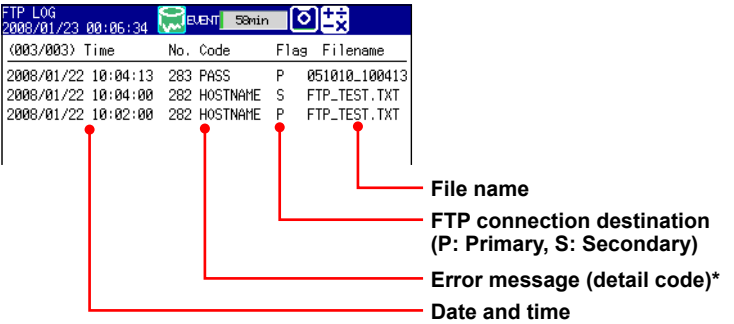

\* For details, see section 12.1, "List of Messages."

### **• Web Log**

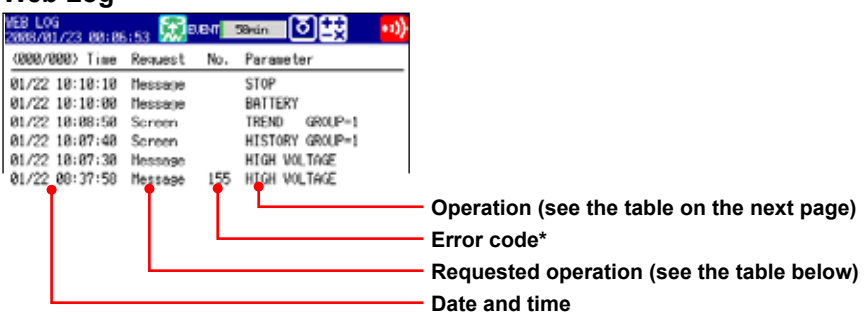

\* For details, see section 12.1, "List of Messages."

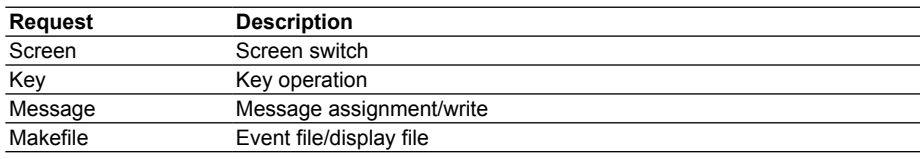
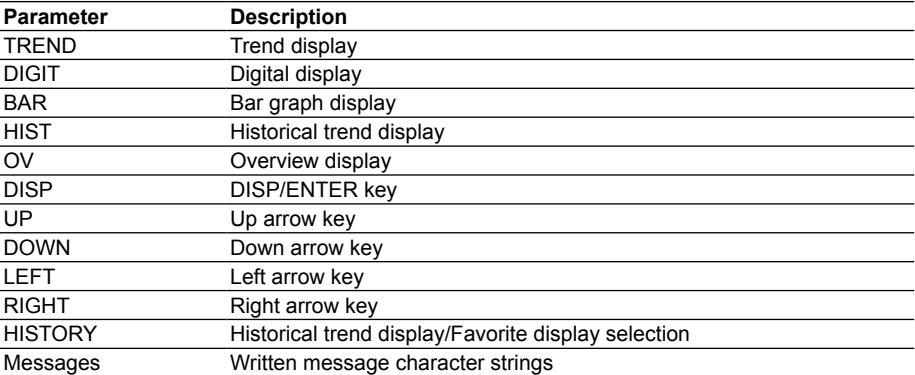

# **• E-mail Log**

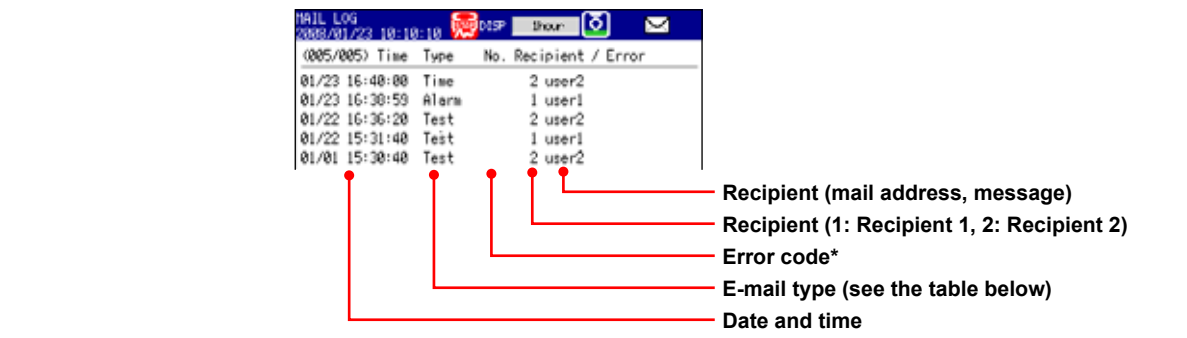

\* For details, see section 12.1, "List of Messages."

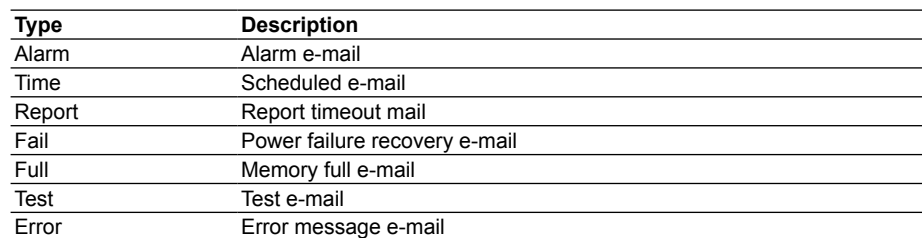

# **• SNTP Log**

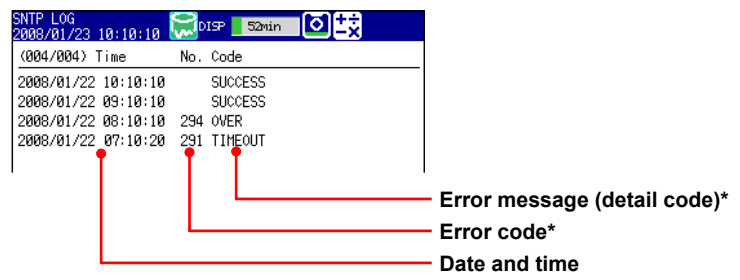

\* For details, see section 12.1, "List of Messages."

**• DHCP Log**

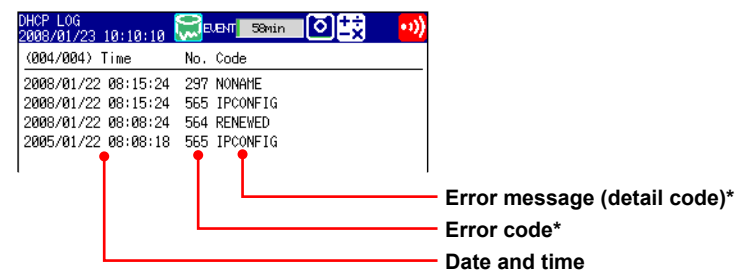

- \* For details, see section 12.1, "List of Messages."
- **• Modbus Status Log**

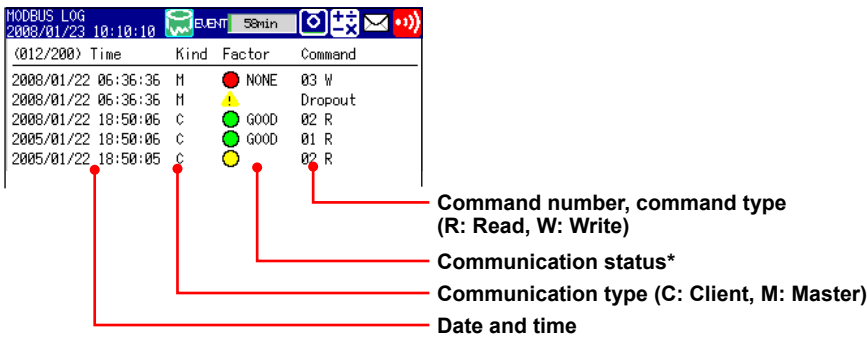

\* See the *Communication Interface User's Manual (IM RD-MV1000-17E)*.

# **5.11 Using the 4-Panel Display (RD-MV2000 only)**

This section explains how to use the 4-panel display.  $\blacktriangleright$  For an explanation of this display, see section 1.4.

# **Procedure**

### **• Opening the Display**

- *1.* Press **DISP/ENTER** to open the display selection menu.
- *2.* Use the arrow keys to select **4Panel** and then select **MIX**, **ALL TREND**, **ALL DIGITAL**, or **ALL BAR**. Press **DISP/ENTER**. If you have changed the display names, select the name that the display was changed to (see "Changing the 4-Panel Display Configuration Names" on the next page for details). The selected display appears.

### **• Switching between Displays**

 Press the right arrow key to switch from MIX, to ALL TREND, to ALL DIGITAL, to ALL BAR, to MIX and so on. Press the left arrow key to switch displays in the opposite order. If you have changed the display names, select the name that the display was changed to (see "Changing the 4-Panel Display Configuration Names" on the next page for details).

# **• Changing the 4-Panel Display Configurations**

Perform these operations while in the 4-panel display.

## *1.* Press **DISP/ENTER**.

The title of one of the four displays will turn blue.

*2.* Use the arrow keys to move to the display you want to change (the display with the blue title is the selected display).

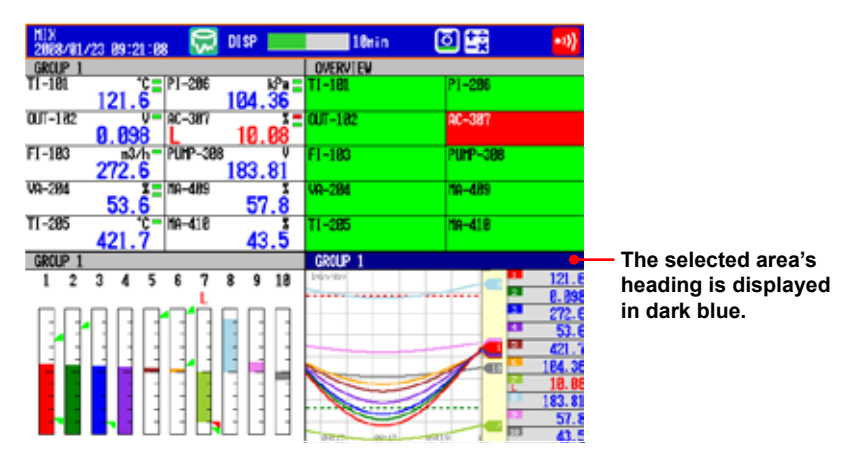

- *3.* Press **DISP/ENTER** to open the display selection menu.
- *4.* Use the arrow keys to select a new display.
- *5.* Press **DISP/ENTER** to assign the new display to the old display's location. To close the menu without changing the display, press **ESC**.

#### **• Registering a New Display Configuration**

 Perform the operation outlined under "Changing the 4-Panel Display Configuration Names" on the next page.

If you do not perform this operation and switch to another display, the changes made to the current display configuration will not be retained.

# **• Expanding and Viewing a Single Display**

## *1.* Press **DISP/ENTER**.

The title of one of the four displays will turn blue.

- *2.* Use the arrow keys to move to the display you want to expand (the display with the blue title is the selected display).
- *3.* Press **DISP/ENTER** to open the display selection menu.
- *4.* Press the right arrow key to open the submenu.

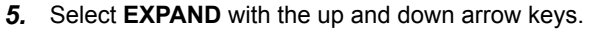

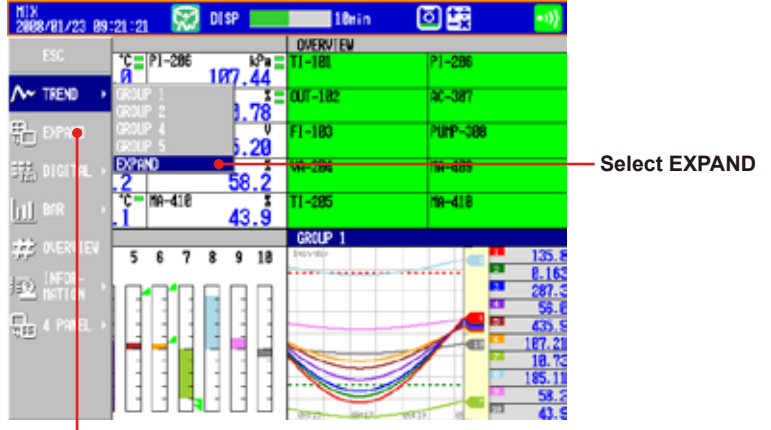

**EXPAND** is not displayed by default. You can display it by performing the following: Press **MENU** and then select **Menu customize** > **Display menu** > **EXPAND**. Then, press the **Select** soft key.

- To display **EXPAND** on the menu, see section 6.17.
- *6.* Press **DISP/ENTER** to view the single selected display. To close the menu without expanding the display, press **ESC**.

### **• Changing the 4-Panel Display Configuration Names**

 If you change a display configuration's name, the new name will appear in the display selection menu.

Perform these operations while in the 4-panel display.

- *1.* Press **FUNC** to open the function menu.
- *2.* Press the **4Panel** soft key to open a list of display configurations.

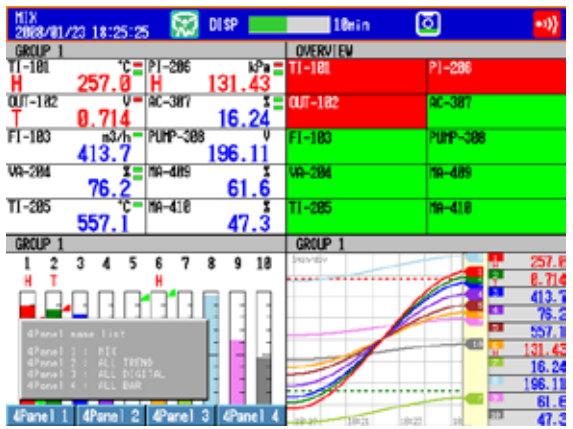

- *3.* Choose a configuration and press its soft key (from **4Panel 1** to **4Panel 4**). The configuration name input window appears.
- *4.* Enter the display configuration name (up to 16 characters, **<sup>A</sup> <sup>a</sup> # 1** ).
- *5.* Press **DISP/ENTER** to set the configuration name to the name you entered. You will return to the 4-panel display.

To cancel the configuration name change, press **ESC**.

# **6.1 Setting a Display Group**

This section explains how to assign channels to a display group and how to name the group. It also explains how to set lines at specified positions in the waveform display range on the trend display.

# **Display**

### Press **MENU** and then select **Menu** tab > **Group set, Trip line**.

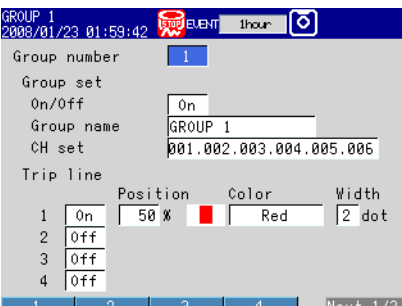

# **Settings**

# **• Group number**

 Select the target group number (from 1 to 10 on the RD-MV1000 and 1 to 36 on the RD-MV2000).

- **• Group set**
	- **• On/Off**

Select On to use the group.

 **• Group name**

Set the group name (up to 16 characters,  $\overline{A|a|}$  ).

 **• CH set**

 Select measurement channels, computation channels (/M1 and /PM1 options), and external input channels (/MC1 option) that you want to assign to the group. You can set up to 6 channels on the RD-MV1000 and up to 10 channels on the RD-MV2000.

- Enter channel numbers using two or three digits.
- Separate each channel number with a period.

 • To specify a range of consecutive channels numbers, use a hyphen. Example: To assign channel 1 and channels 5 through 8, enter "001.005-008."

# **Note**

- The MV displays the channels in the specified order on the trend, digital, and bar graph displays.
- You can assign a channel to multiple groups.
- You cannot assign a channel twice to the same group.

## **Note**

You can copy the channel settings of a display group to another group.

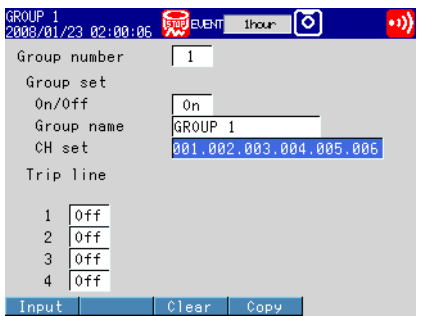

#### **Procedure**

- 1. Select the **CH set** box of the copy source.
- 2. Press the **Copy** soft key.
- 3. Select the **CH set** box of the copy destination.
- 4. Press the **Paste** soft key. The copied channel settings are pasted.

### **• Trip line**

 You can set lines at specified positions in the waveform display range of the trend display.

 **• 1, 2, 3, and 4**

Select On for the trip lines you want to display.

- **• Position**
- Set the position in the range of 0 to 100% of the display width.
- **• Color**

 The default colors for 1, 2, 3, and 4 are red, green, blue, and yellow, respectively. To change a color, select from the 24 available colors.

**• Width**

Set the line width of the trip line in dots (1 to 3).

# **6.2 Displaying Tags or Channel Numbers**

This section explains how to display channels using tags or channel numbers.

# **Display**

- **• Tag/Channel**
	- Press **MENU** and then select **Menu** tab > **Basic setting mode** > **Environment** tab > **Operating environment**.

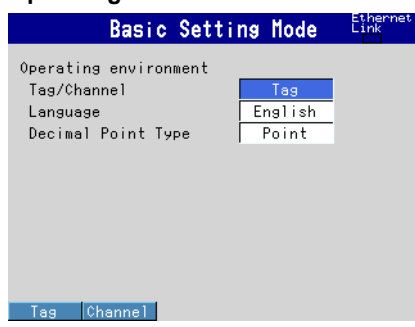

**• Tag**

## **RD-MV1000**

Press **MENU** and then select **Menu** tab > **Meas channel** > **Tag, Memory, Delay**.

### **RD-MV2000**

Press **MENU** and then select **Menu** tab > **Meas channel** > **Tag, Memory sample,** 

# **Alarm delay**.

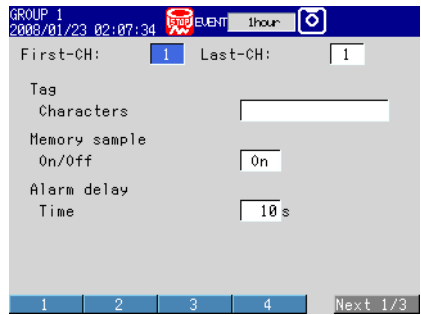

# **Settings**

# **• Operating environment > Tag/Channel**

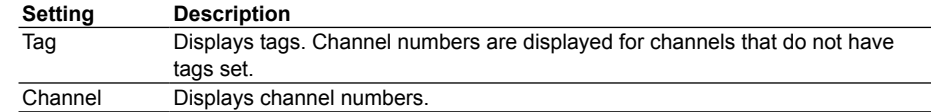

# **• First-CH, Last-CH**

 Select the target channels. The settings selected here will be applied to these channels.

## **• Tag > Characters**

Set the tag (up to 16 characters,  $\overline{A|a|}/1$ ).

**7**

<u>نو</u><br>1

# **6.3 Setting the Secondary Trend Update Interval**

This section explains how to switch the trend update interval to the secondary interval during memory sampling. You can configure the MV to automatically write a message when the trend update interval is switched.

For an explanation of these functions, see section 1.4.

# **Display**

**• Switching the Trend Update Interval and Writing a Message (when using the secondary trend update interval)**

## **RD-MV1000**

 Press **MENU** and then select **Menu** tab > **Basic setting mode** > **Environment** tab > **View, Message**.

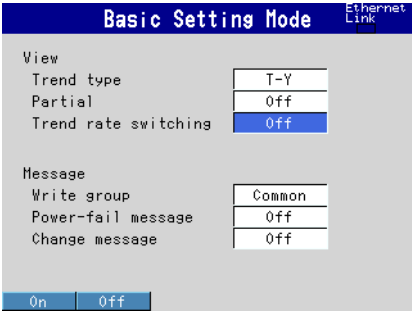

# **RD-MV2000**

 Press **MENU** and then select **Menu** tab > **Basic setting mode** > **Environment** tab > **View, Message, Input, Alarm**.

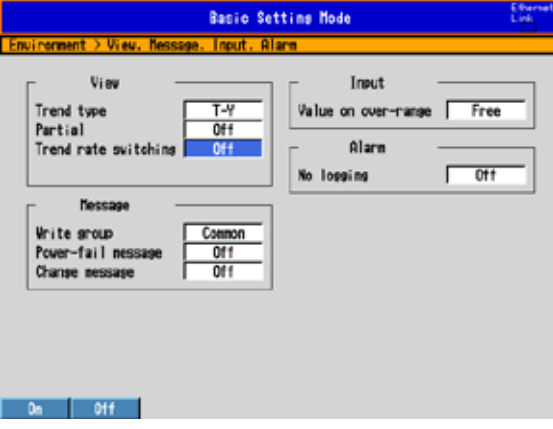

**• Second interval [/div]**

# **RD-MV1000**

Press **MENU** and then select **Menu** tab > **Display** > **Trend**.

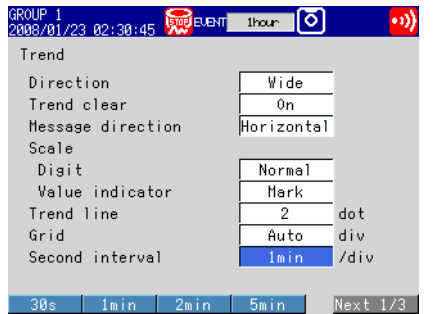

# **RD-MV2000**

Press **MENU** and then select **Menu** tab > **Display** > **Trend, Bar graph, LCD,** 

**Monitor**.

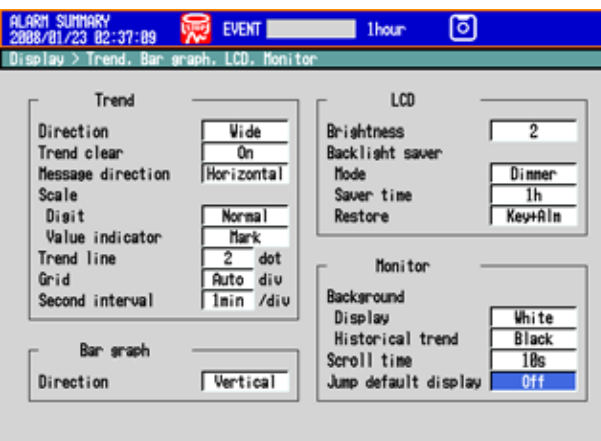

Off Inin 2nin 5min 18min 28min Next 1/2

# **Settings**

# **• View > Trend rate switching**

 On: Enables the switching of the trend interval during memory sampling. The Second interval [/div] item appears in the Setting Mode menu.

\* When the trend rate switching function is On, the MV cannot be configured to record both display and event data (see section 4.1 for details).

# **• Message > Change message**

 On: Writes a message containing the time and the new trend interval when the trend interval is switched.

# **• Trend > Second interval [/div]**

 Select the time corresponding to a division of the time axis on the trend display from below: You cannot set a trend update interval that is faster than the scan interval.

- 5s\*, 10s\*, 15s\*\*, 30s, 1min, 2min, 5min, 10min, 15min, 20min, 30min, 1h, 2h, 4h, 10h \* Available on high-speed input models.
- \*\* Available on high-speed input models and on medium-speed input models set to fast sampling mode.

If the trend update interval on a high-speed input model is set to 5 s/div or 10 s/div, one division is displayed with 40 dots.

# **Note**

If the trend interval is set to greater than or equal to 1h/div, the MV displays the month, day, and hour at the grid position. You can change the display format by changing the date format.

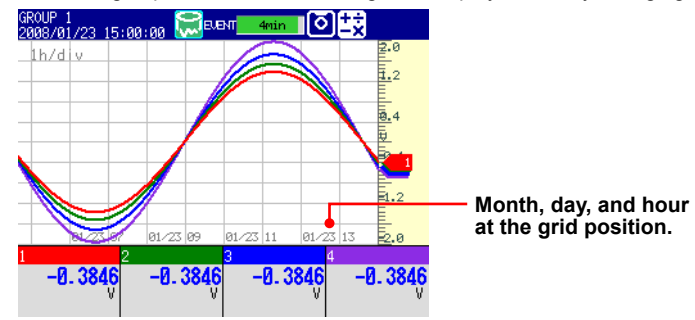

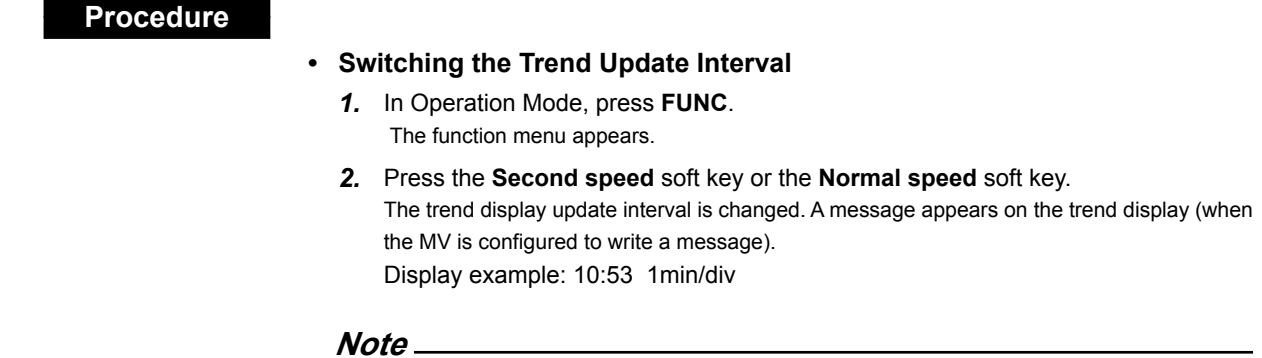

You can also switch the trend update interval by using the event action function. For event action configuration instructions, see chapter 7.

# **6.4 Writing a Message**

This section explains how to write a message in the trend display.

# **Display**

# **• Message Write Group**

**RD-MV1000**

Press **MENU** and then select **Menu** tab > **Basic setting mode** > **Environment** tab >

**View, Message**.

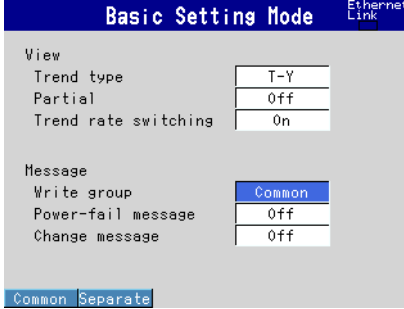

### **RD-MV2000**

 Press **MENU** and then select **Menu** tab > **Basic setting mode** > **Environment** tab > **View, Message, Input, Alarm**.

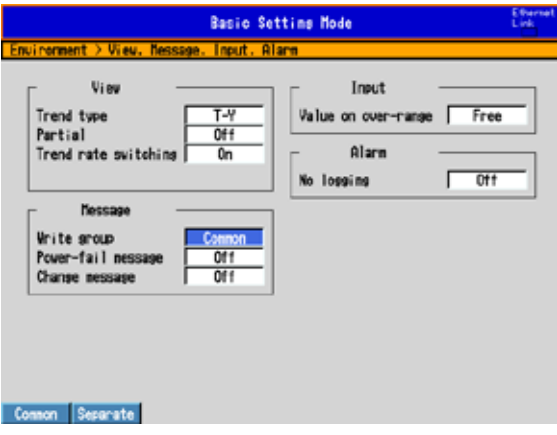

# **• Registering Messages**

Press **MENU** > select the **Menu** tab > **Message**.

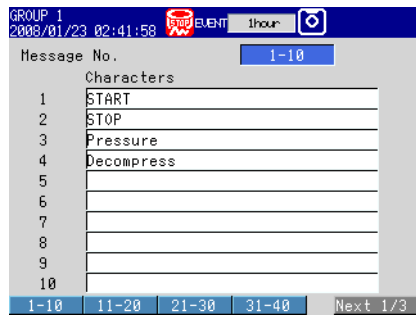

# **Settings**

# **• Message**

## **• Write group**

This setting applies only to messages that are written using keys.

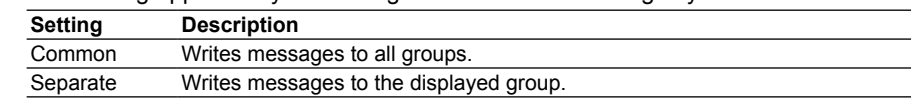

### **• Power-fail message**

See section 6.16 for details.

- **• Change message**
	- See section 6.3 for details.

### **• Message No.**

 Select a message number (1 to 100). Message numbers 1 to 10 are used for free messages. If you set a free message, the corresponding message number will be overwritten.

\* Messages that are created and written on the spot.

### **• Message > Characters**

Set the message (up to 32 characters,  $\overline{A|a|}$ ).

# **Procedure**

### **• Writing a Message**

You cannot write a message when memory sampling has stopped.

- *1.* Display the group that you want to write a message to.
	- Even when Write group is set to Separate, a message is written to all groups if the MV is showing a display unrelated to a group (such as the overview display). When the MV is showing a 4-panel display, a message is written to the displayed group.
	- When Write group is set to Common, a message is written to all groups.

### *2.* Press **FUNC**.

The function menu appears.

- *3.* Press the **Message** soft key.
- *4.* Press the soft key corresponding to the desired message number range (example: [1-10]).

A list of messages appears.

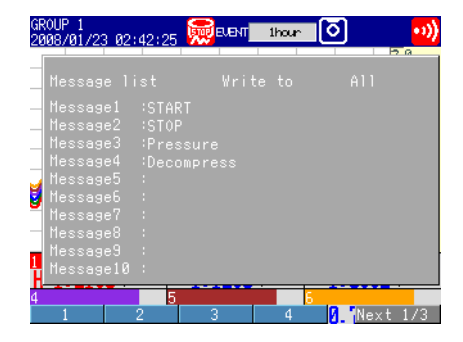

*5.* Press the soft key corresponding to the number of the message you want to write. A message mark, time, and message appear on the trend display.

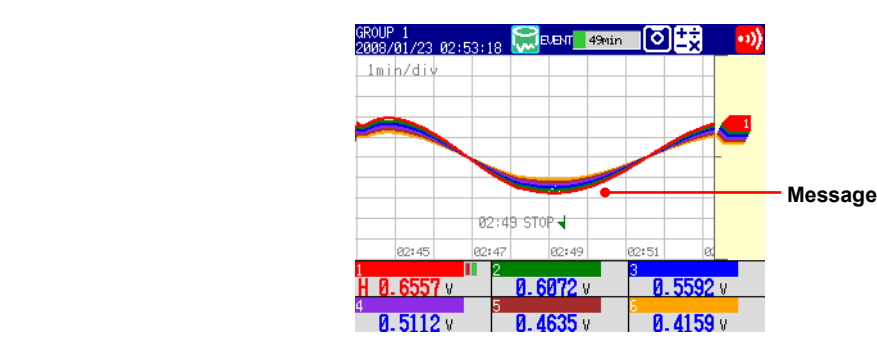

# **• Writing a Free Message**

You can create and write a message on the spot.

- *1.* Display the group that you want to write a message to.
- *2.* Press **FUNC**.

The function menu appears.

- *3.* Press the **Free message** soft key.
- *4.* Press a message number soft key. The message entry window opens.
- *5.* Enter a message (up to 32 characters, **<sup>A</sup> <sup>a</sup> # 1** ).
- *6.* Press **DISP/ENTER**.

A message mark, time, and message appear on the trend display.

# **• Writing an Add Message**

 You can add a message to a previously measured data. You can do this on a previously measured portion of a waveform that is currently being memory sampled.

- *1.* Carry out the procedure below to display the historical trend of the data that is currently being memory sampled. Press **DISP/ENTER** and select **TREND HISTORY** > **(group name)** > **DISP/EN-TER**.
- *2.* Press the arrow keys to move the cursor to the position where you want to write a message.
- *3.* Write a message according to the procedure given in "Writing a Message" or "Writing a Free Message." Use the **Add Message** or **Add Free Message** soft key.

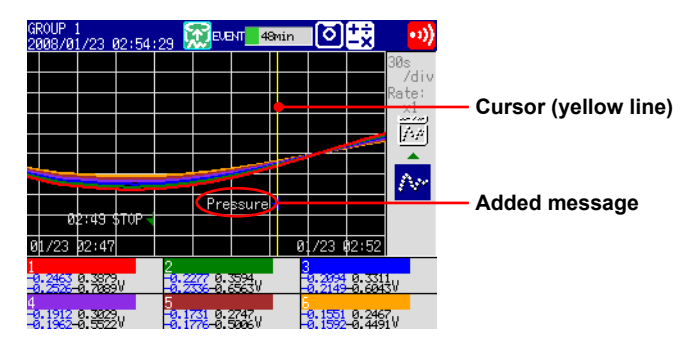

# **Explanation**

## **• Message Colors**

The message colors on the trend display are shown below. You cannot change them.

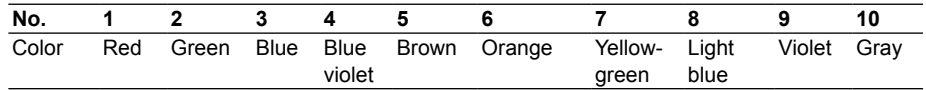

The colors for messages 11 to 100 are repetitions of the colors above.

# **• Add Message**

• The message timestamp is the time when the message was written. It is not the timestamp at the data position.

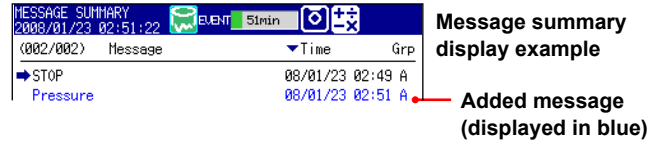

- You can write up to 50 messages.
- You cannot add messages to data in the internal memory that has been saved to a file or to data that has been loaded from an external storage medium.

# **6.5 Changing Channel Display Colors**

This section explains how to change channel display colors. The color settings are applied to the trend and bar graph displays.

# **Display**

## Press **MENU** and then select **Menu tab** > **Meas channel** > **Color**.

o))

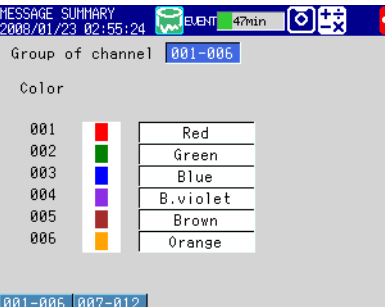

# **Settings**

### **• Group of channel**

Select the target channels.

**• Color**

 To change a color, select from the following 24 colors. Red, green, blue, blue violet, brown, orange, yellow-green, light blue, violet, gray, lime, cyan, dark blue, yellow, light gray, purple, black, pink, light brown, light green, dark gray, olive, dark cyan, and spring green

**7**

<u>نو</u><br>1

# **6.6 Using Display Zones**

This section explains how to assign each channel to a waveform display zone so that waveforms do not overlap.

For an explanation of this function, see section 1.4.

## **Display**

## **RD-MV1000**

Press **MENU** and then select **Menu tab** > **Meas channel** > **Zone, Scale**.

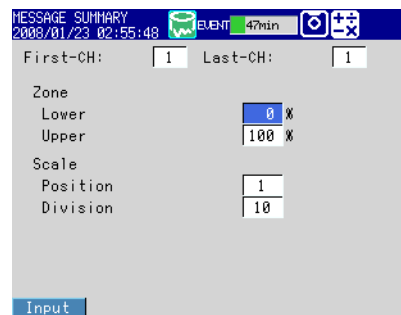

# **RD-MV2000**

Press **MENU** and then select **Menu tab** > **Meas channel** > **Zone, Scale, Bar graph**.

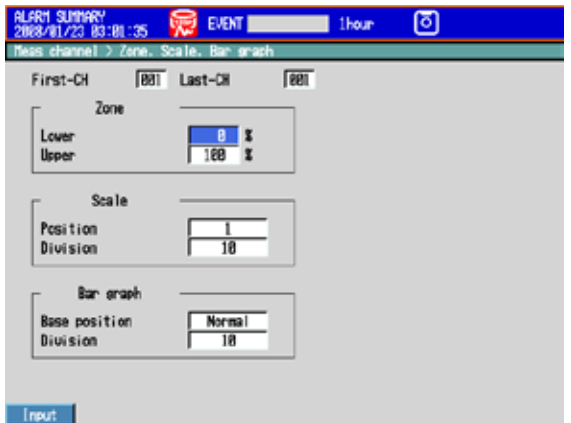

## **Settings**

### **• First-CH, Last-CH**

 Select the target channels. The settings selected here will be applied to these channels.

### **• Zone > Lower, Zone > Upper**

 Set the zone where waveforms will be displayed. Set Lower and Upper as percentages of the maximum display width. Set Upper to a value greater than Lower, and set the zone width (Upper – Lower) to greater than or equal to 5%. Lower: 0 to 95% Upper: 5 to 100%

# **6.7 Displaying a Scale on the Trend Display**

This section explains how to display a scale on the trend display. For an explanation of the trend display, see section 1.4.

# **Display**

**• Scale Division, Scale Division**

**RD-MV1000**

Press **MENU** and then select **Menu** tab > **Meas channel** > **Zone, Scale**.

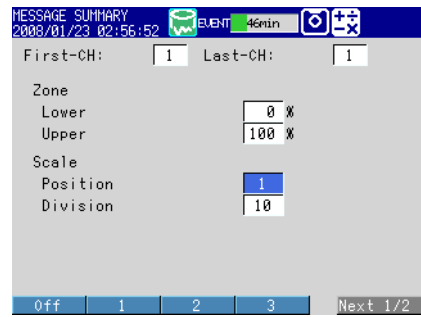

# **RD-MV2000**

Press **MENU** and then select **Menu** tab > **Meas channel** > **Zone, Scale, Bar graph**.

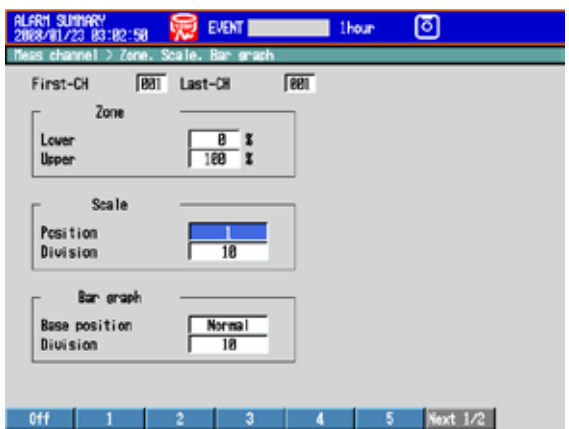

**• Scale Digit, Value Indicator RD-MV1000**

Press **MENU** select **Menu** tab > **Display** > **Trend**.

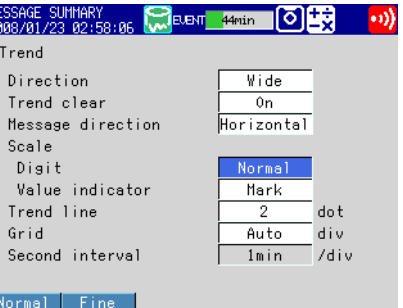

**7**

<u>نو</u><br>1

### **RD-MV2000**

Press **MENU** and then select **Menu** tab > **Display** > **Trend, Bar graph, LCD,** 

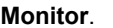

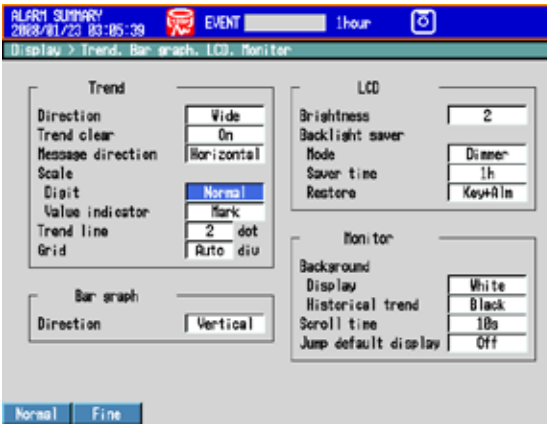

### **• Showing a Scale**

While in the trend display, press **DISP/ENTER** (to open the display selection menu) > **right arrow** key (to open the submenu), and select **SCALE ON** (see section 5.2 for details).

# **Settings**

# **• First-CH, Last-CH**

 Select the target channels. The settings selected here will be applied to these channels.

# **• Position**

 Select the scale display position on the trend display from 1 to 6 with the RD-MV1000 or from 1 to 10 with the RD-MV2000. Select Off to not display a scale.

# **• Scale > Division**

 Select the number of main scale marks on the trend display from 4 to 12 and C10. C10: The scale is equally divided into 10 sections by main scale marks, and scale

values are indicated at 0, 30, 50, 70, and 100% positions on the trend display. The next figure contains examples of scales for different numbers of divisions when the span is 0 to 100 and the unit is set to "unit."

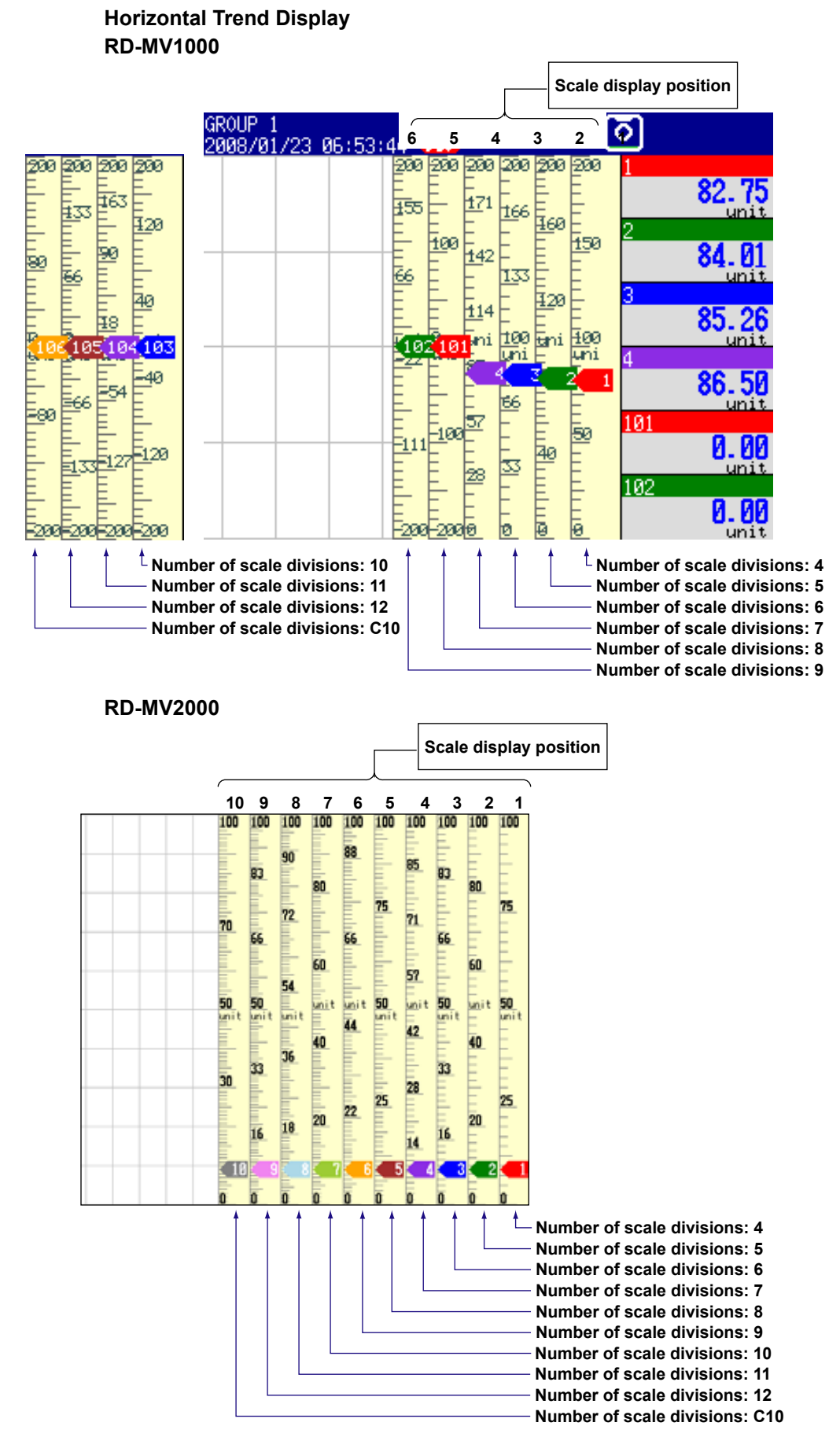

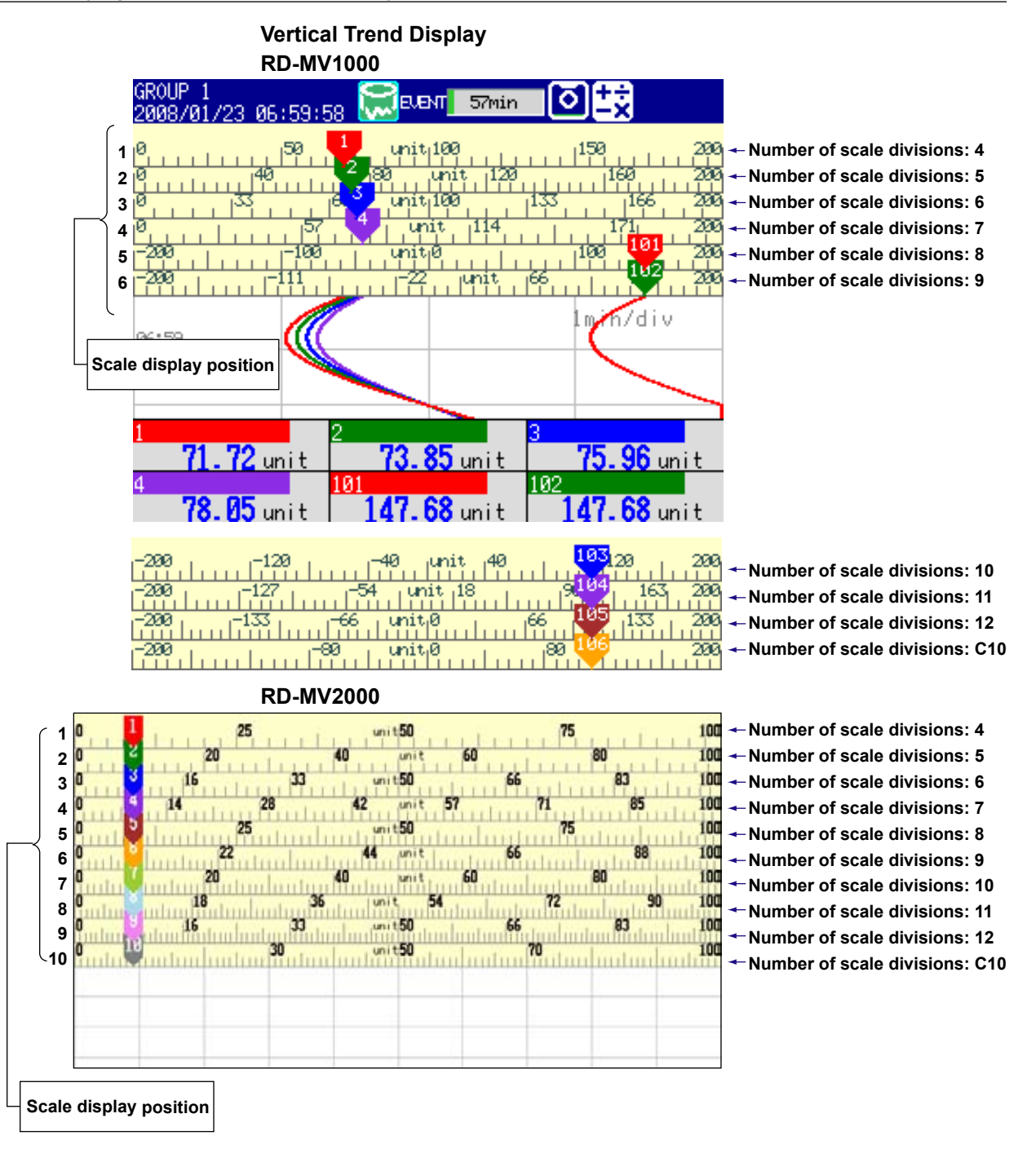

#### **Note**

- If the scales of multiple channels are set to the same position, the scale of the channel assigned to the group first is displayed.
	- Example: If the channel assignment order to a group is 003.002.001, and the scale display position is set to 1 for all channels, the scale of channel 3 is displayed at display position 1.
- Even if some of the scale display positions are skipped, the positions are shifted towards 1 so that there are no empty positions.
	- Example: Suppose the channel assignment to a group is 001.002.003, and the display positions of the scales are set to 1, 3, and 6, respectively. The scales will actually appear at positions 1, 2, and 3, respectively.
- The scale is divided into 4 to 12 sections by the main scale marks. The section between main scale marks is divided into 10 subsections by medium and small scale marks. Small scale marks are not displayed if:
	- The input range resolution is smaller than the total number of small scale marks.
	- Zone display is enabled.
	- Partially expanded display is enabled.
- The scale values are displayed according to the following rules.
	- If the number of scale divisions is 4 to 7 for the vertical trend display, values are displayed at all main scale marks. If the number of scale divisions is 8 to 12, the values are displayed at every other main scale mark.
	- Scale upper and lower limits are displayed at the ends of the scale.
	- Scale values are displayed up to three digits, ignoring the minus sign. However, if the integer parts of the values at the ends of the scale are both one digit or both is zero, two digits are displayed.

Example: If the scale is –0.05 to 0.50, the lower limit will be –0.0 and the upper limit will be 0.5.

• If the integer part of either end of the scale is two or three digits, the fractional part is truncated.

Example: If the scale is 0.1 to 100.0, the lower limit will be 0 and the upper limit will be 100.

- If the integer part of either end of the scale is four or more digits, the value is displayed using a 3-digit mantissa and an exponent, " $\times$ 10" or " $\times$ 10<sup>2</sup>" for example. Example: If the scale is 10 to 2000, the lower limit will be 1 and the upper limit will be 200×10.
- The unit is displayed near the center of the scale. If partially expanded display is enabled, the display position will be offset from the center. For the vertical trend display, up to six characters can be displayed. For the horizontal trend display, up to four characters can be displayed.

# **• Trend > Scale > Digit**

 Fine: If the scale value is displayed with two digits, it can be changed to three digits. For example, if the scale range is 49.0 to 51.0, the scale values will be displayed with three digits as shown below.

### **RD-MV1000**

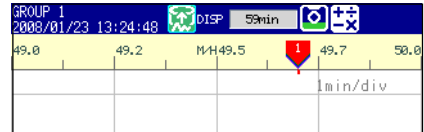

### **RD-MV2000**

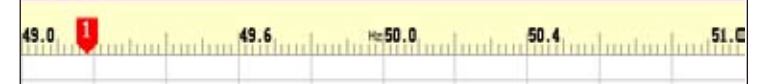

# **• Trend > Scale > Value indicator**

The current value is indicated with a mark or a bar.

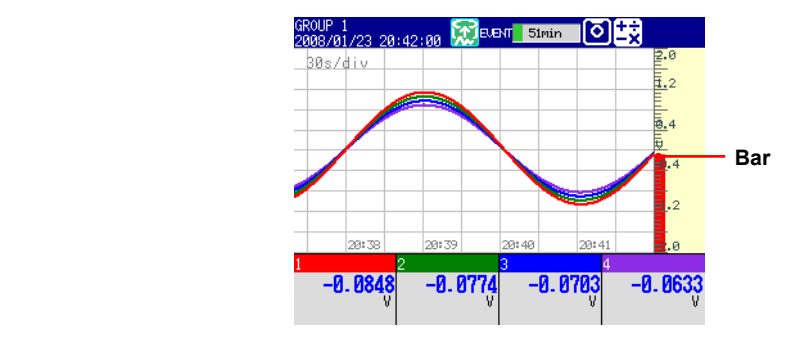

# **6.8 Displaying Alarm Value Marks and Color Scale Bands**

This section explains how to display alarm value marks on the scale and how to display a color band over a specified range.

For an explanation of these functions, see section 1.4.

# **Display**

#### **RD-MV1000**

Press **MENU** and then select **Menu tab** > **Meas channel** > **Alarm mark** or **Color scale band**.

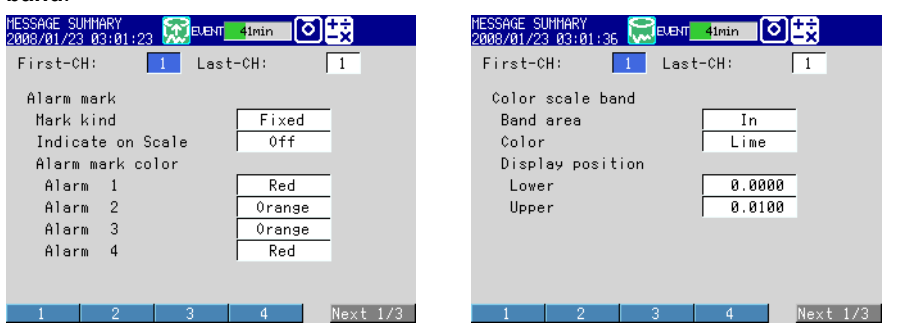

# **RD-MV2000**

Press **MENU** and then select **Menu tab** > **Meas channel** > **Alarm mark**, **Color scale band**.

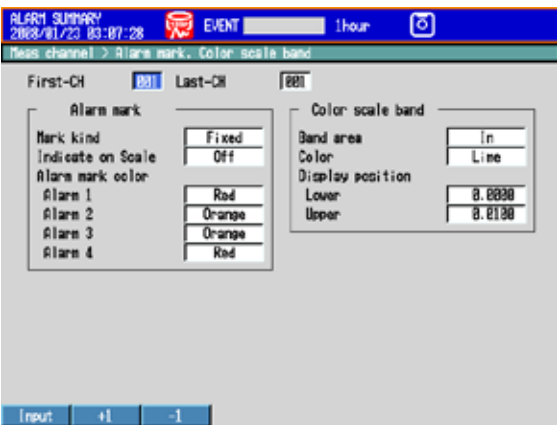

## **Settings**

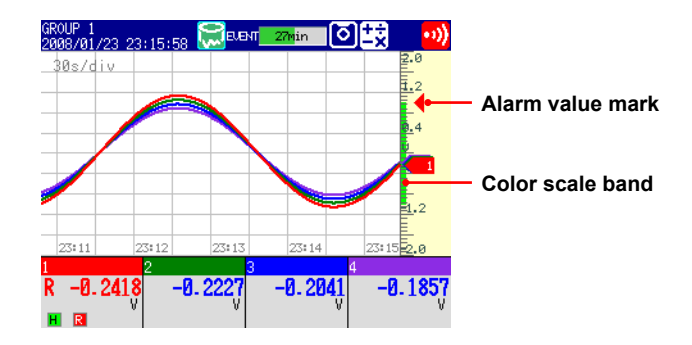

**• First-CH, Last-CH** Select the target channels. All of the other settings selected here will be applied to these channels.

## **• Alarm mark**

 Displays marks that indicate the values of the high and low limit alarms, delay high and low limit alarms, and difference high and low limit alarms. These settings are shared with the bar graph display.

# **• Alarm mark > Mark kind**

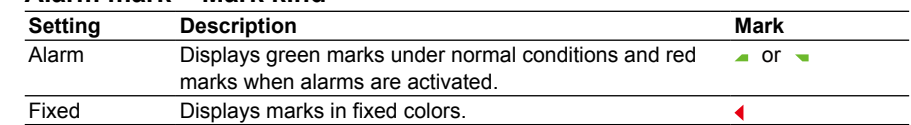

## **• Alarm mark > Indicate on Scale**

To display alarm value marks, select On.

 **• Alarm mark > Alarm mark color > Alarm 1, Alarm 2, Alarm 3, and Alarm 4**

If Mark kind is set to Fixed, specify the alarm value mark colors.

## **• Color scale band**

 Displays a color band on the scale for a specified section of the measurement range. These settings are shared with the bar graph display.

# **• Color scale band > Band area**

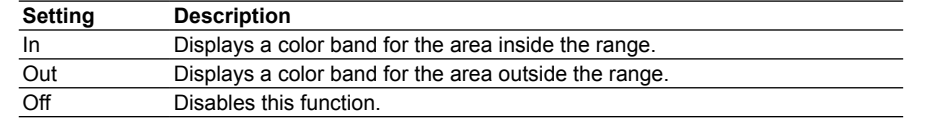

### **• Color scale band > Color** Set a color.

# **• Color scale band > Display position > Lower, Upper**

 Specify the display position. Specify a value within the span or scale range. Lower: The lower limit of the area.

Upper: The upper limit of the area.

<u>نو</u><br>1

# **6.9 Partially Expanding a Waveform**

This section explains how to expand a portion of a waveform (and shrink the other portion).

For an explanation of this function, see section 1.4.

**Display**

# **• Turning ON/OFF the Partially Expanded Display Function RD-MV1000**

 Press **MENU** and then select **Menu** tab > **Basic setting mode** > **Environment** tab > **View, Message**.

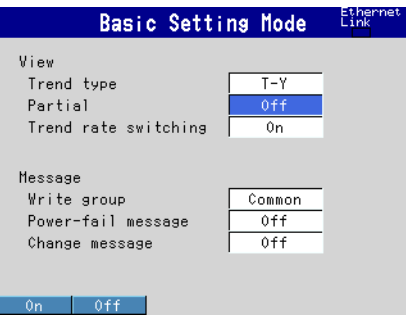

# **RD-MV2000**

 Press **MENU** and then select **Menu** tab > **Basic setting mode** > **Environment** tab > **View, Message, Input, Alarm**.

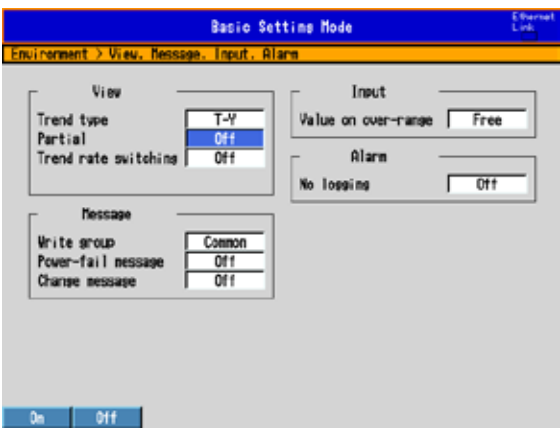

**• Partially Expanded Display Settings** Press **MENU** and then select **Menu** tab > **Meas channel** > **Partial**.

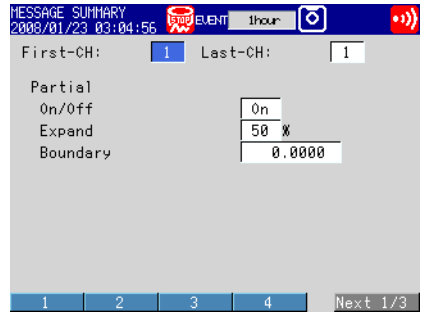

# **Settings**

# **• View > Partial**

If you select On, the Partial item appears in the Setting Mode menu.

**• First-CH, Last-CH**

Select the target channels.

**• Partial > On/Off**

To enable the partially expanded display function, select On.

**• Partial > Expand**

 Set the position where the value specified by Boundary will be displayed as a percentage of the display span from within the range of 1 to 99.

# **• Partial > Boundary**

 Set the boundary value between the reduced section and the expanded section from within the range of "the minimum span value + the smallest number expressible given the decimal place" to "the maximum span value – the smallest number expressible given the decimal place." For channels that are set to scaling, the selectable range is "the minimum scale value + the smallest number expressible given the decimal place" to "the maximum scale value – the smallest number expressible given the decimal place."

Example: Input range: –6 V to 6V. Expand: 30. Boundary: 0

The –6 V to 0 V range is displayed in the 0% to 30% range, and the 0 V to 6 V range is displayed in the 30% to 100% range.

# **6.10 Changing the Display Layout, Clearing of the Waveform at Start, Message Display Direction, Waveform Line Width, and Grid**

This section explains how to change the display layout, waveform line width, and grid. It also explains how to clear waveforms when memory sampling starts.

For an explanation of these functions, see section 1.4.

# **Display**

# **RD-MV1000**

Press **MENU** and then select **Menu** tab > **Display** > **Trend**.

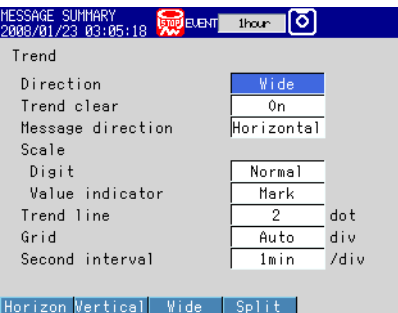

### **RD-MV2000**

Press **MENU** and then select **Menu tab** > **Display** > **Trend, Bar graph, LCD, Monitor**.

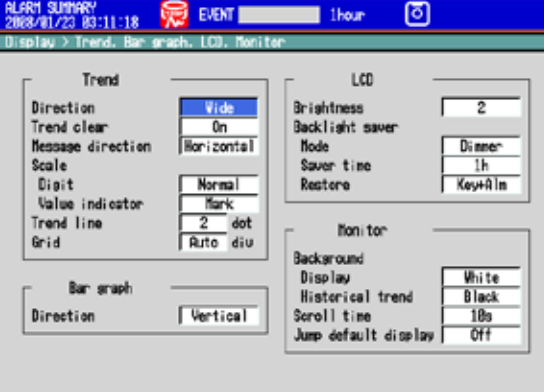

Horizon Vertical Vide Split

# **Settings**

### **• Trend > Direction**

Set the trend waveform display direction to Horizontal, Vertical, Wide, or Split.

## **• Trend > Trend clear**

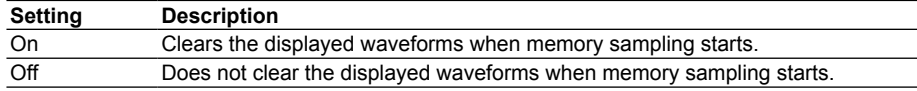

# **• Trend > Message direction**

 Sets the message display direction to Horizontal or Vertical. The message direction is fixed to Horizontal if Trend Direction is set to Vertical.

### **• Trend > Trend line**

Sets the line width of trends in dots (1 to 3).

# **• Trend > Grid**

Sets the number of grids that will be displayed in the trend waveform display area.

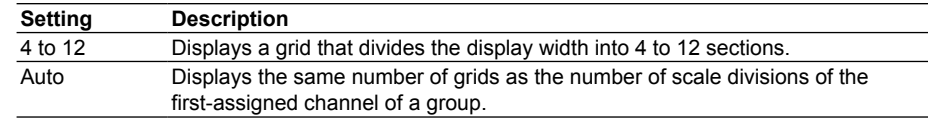

# **• Second interval**

See section 6.3 for details.

**7**

<u>نو</u><br>1

# **6.11 Changing the Bar Graph Display Method**

This section explains how to change the bar graph display method. For an explanation of the bar graph display, see section 1.4.

**Display**

**• Display Direction**

# **RD-MV1000**

Press **MENU** and then select **Menu** tab > **Display** > **Bar graph**.

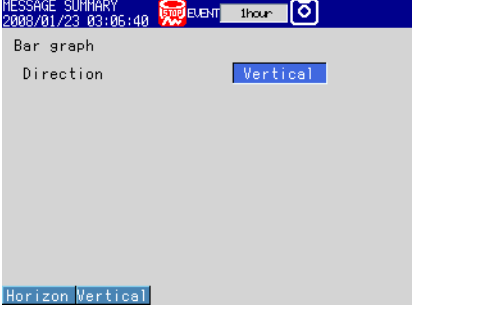

# **RD-MV2000**

Press **MENU** and then select **Menu tab** > **Display** > **Trend, Bar graph, LCD, Monitor**.

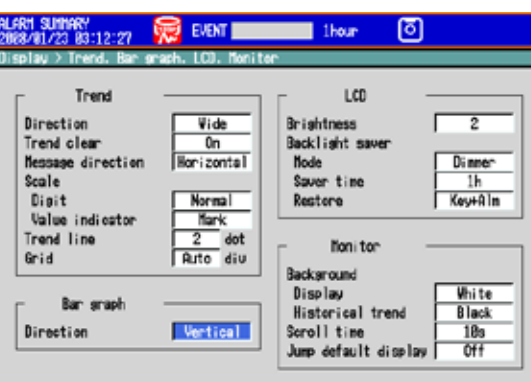

Horizon Vertical

**• Base Position and the Number of Scale Divisions RD-MV1000**

Press **MENU** and then select **Menu** tab > **Meas channel** > **Bar graph**.

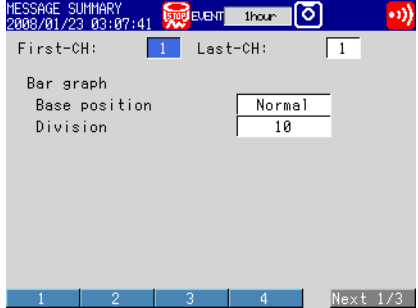

# **RD-MV2000**

Press **MENU** and then select **Menu t**ab > **Meas channel** > **Zone, Scale, Bar graph**.

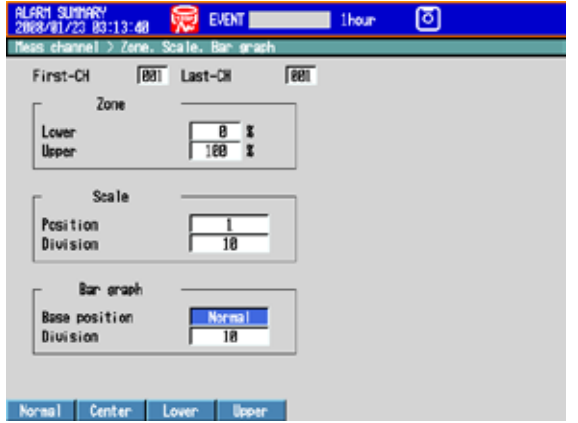

# **Settings**

### **• Bar graph > Direction**

Set the bar graph display direction to Horizontal or Vertical.

# **• First-CH, Last-CH**

 Select the target channels. All of the other settings selected here will be applied to these channels.

# **• Bar graph > Base position**

Set the base position of bar graphs to Normal, Center, Lower, or Upper. A description of how the MV displays bar graphs depending on this setting is given on the following pages. This setting is applied to the bar graph display and to the bar that indicates the current value on the scale in the trend display.

# **When the Bar Graph Display Direction Is Set to Vertical**

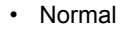

 $-100.0$ 

 $-100.0$ 

 $0.0$ 

 $_{0.0}$ 

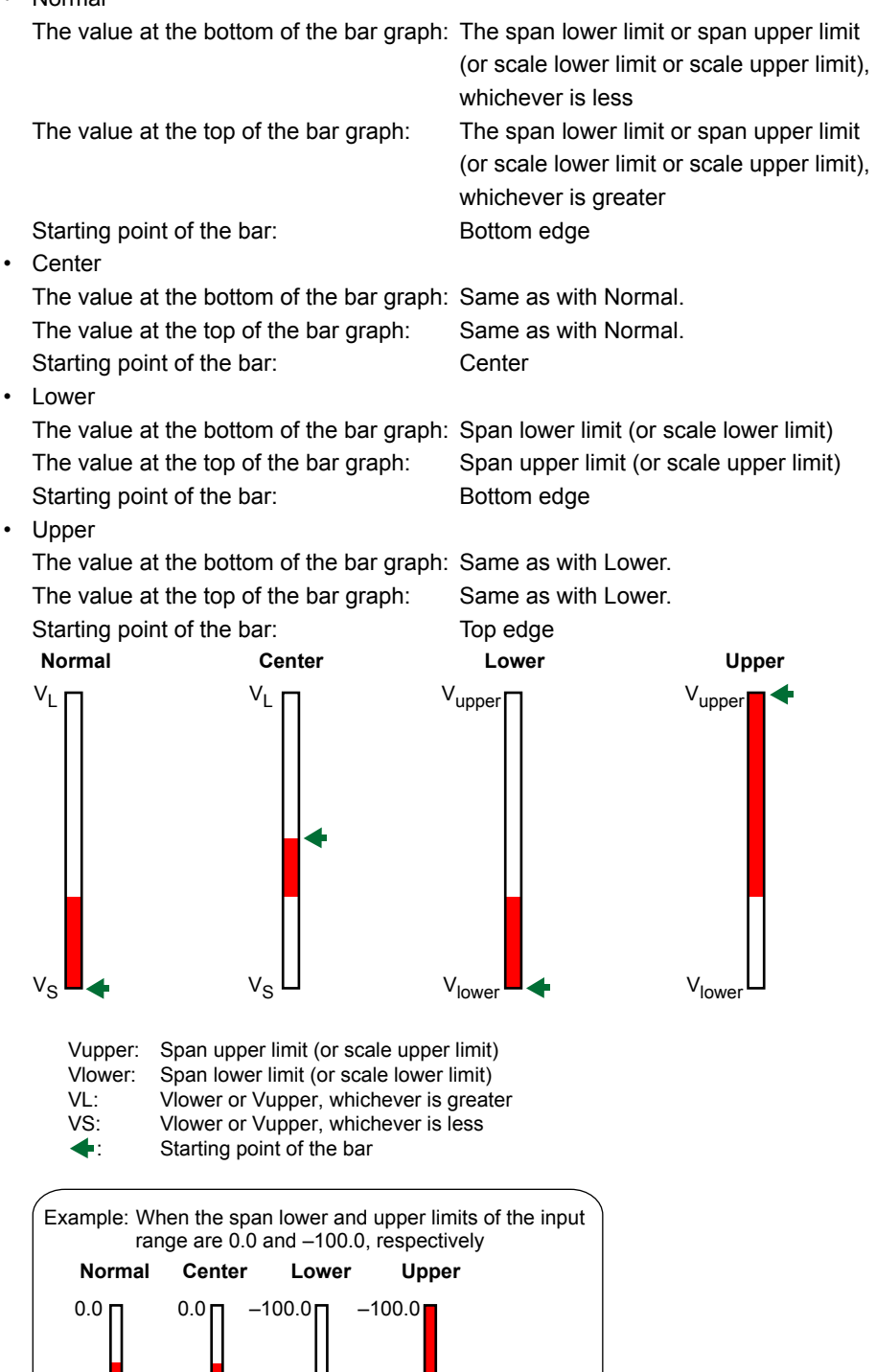

# **When the Bar Graph Display Direction Is Set to Horizontal**

 The span lower limit (or scale lower limit) is set to the left edge of the bar graph, and the span upper limit (or scale upper limit) is set to the right edge of the bar graph.

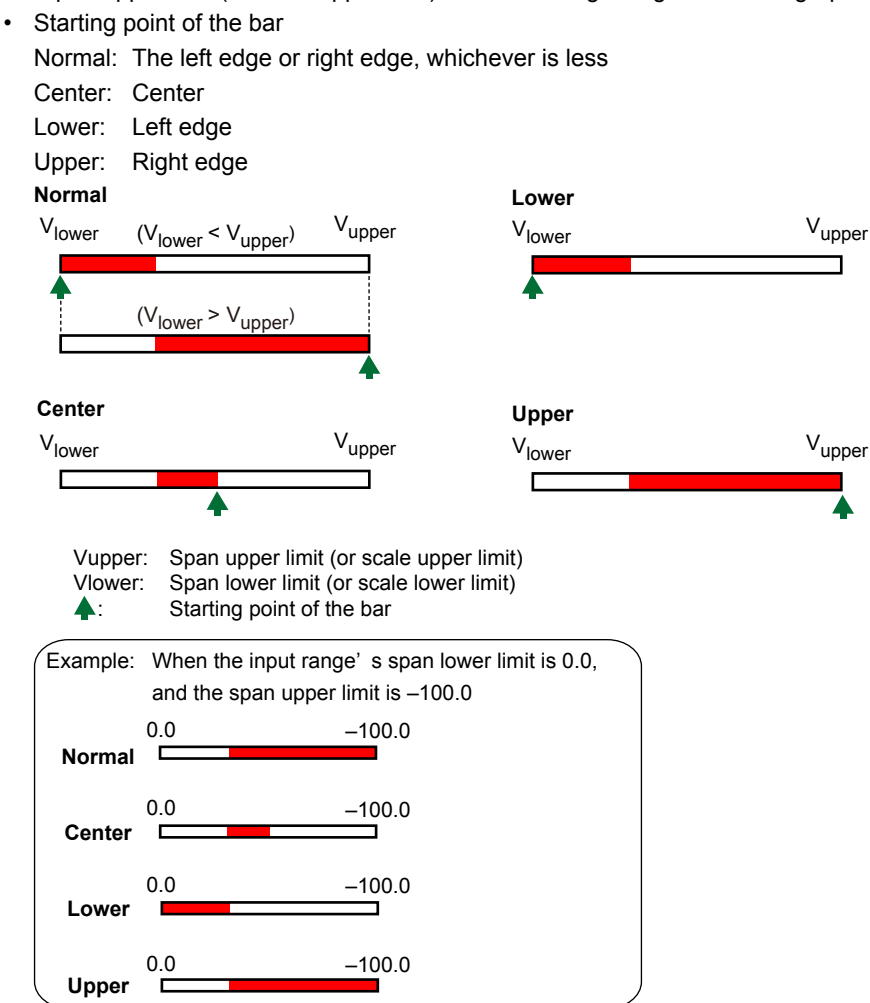

 **When Displaying a Bar That Indicates the Current Value on the Scale in the Trend Display**

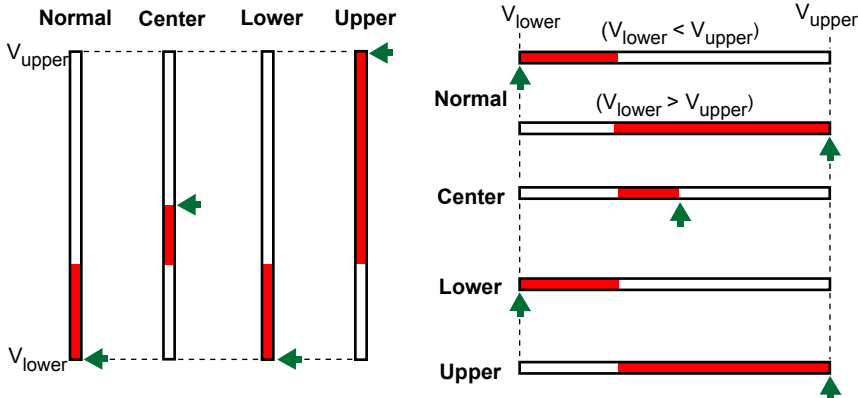

### **• Bar graph > Division**

Select the number of main scale marks from 4 to 12.

# **6.12 Changing the Display Background Color**

This section explains how to change the display background color. This setting is applied to the operation screen.

# **RD-MV1000**

Press **MENU** and then select **Menu** tab > **Display** > **Monitor**.

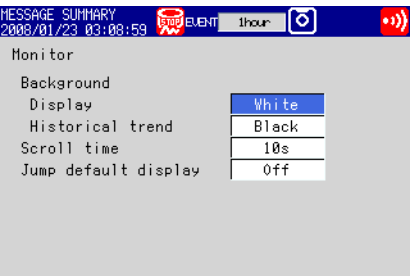

# White Black

# **RD-MV2000**

Press **MENU** and then select **Menu** tab > **Display** > **Trend, Bar graph, LCD, Monitor**.

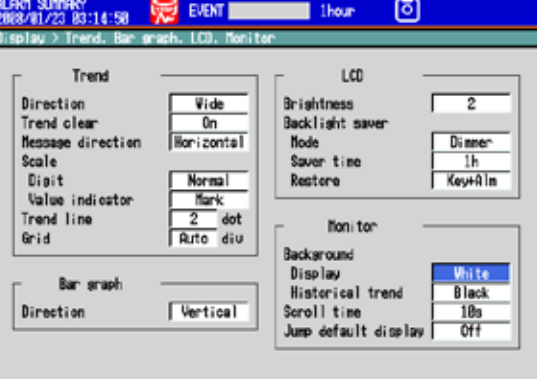

White Black

# **Settings**

**Display**

### **• Monitor > Background > Display**

Set the background color of the operation screen to White (default setting) or Black.

# **• Monitor > Background > Historical trend**

 Select the background color of the historical trend display from the following: Settings: White, Black (default setting), Cream, and Lightgray

# **6.13 Automatically Switching Display Groups**

This section explains how to enable the automatic switching of the displayed group at specified intervals.

# **Display**

# **RD-MV1000**

Press **MENU** and then select **Menu** tab > **Display** > **Monitor**.

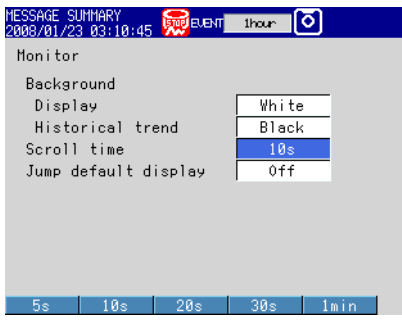

# **RD-MV2000**

Press **MENU** and then select **Menu** tab > **Display** > **Trend, Bar graph, LCD, Monitor**.

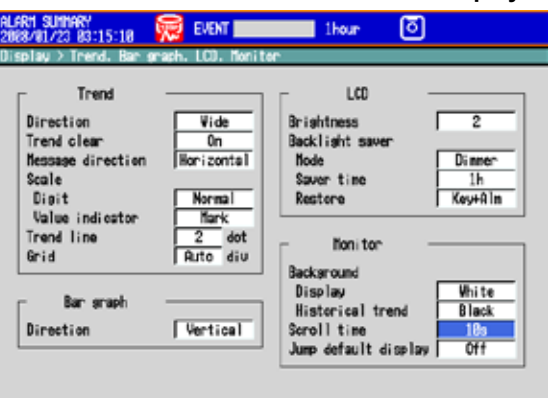

5s 18s 28s 38s 1ain

# **Settings**

## **• Monitor > Scroll time**

 Select a switching interval from 5 s to 1 min from the available choices. The displayed group switches in ascending order.

 Use the display selection menu to select whether or not to automatically switch the display.

 $\blacktriangleright$  See section 5.2 for details.

**7**

<u>نو</u><br>1

# **6.14 Automatically Returning to a Specified Display**

This section explains how to configure the MV to automatically switch back to a specified display if there is no user activity within a set time period.

# **Display**

RD-MV1000 Press **MENU** and then select **Menu** tab > **Display** > **Monitor**.

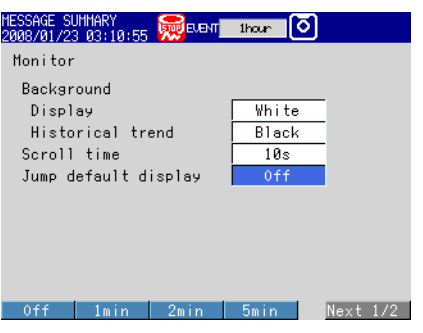

### **RD-MV2000**

ī

Press **MENU** and then select **Menu** tab > **Display** > **Trend, Bar graph, LCD, Monitor**.

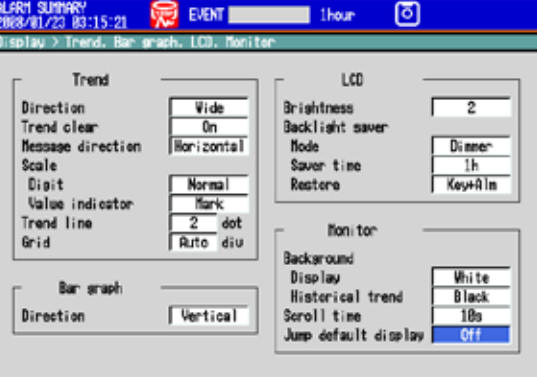

Imin 2min 5min 19min 28min Next 1/2

# **Settings**

### **• Monitor > Jump default display**

 The MV will return to a specified display if there is no key operation within a set time period.

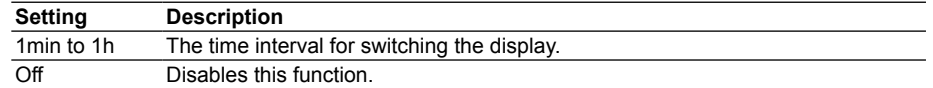

# **Procedure**

## **• Specifying the Display**

- *1.* Switch to the operation screen that you want to register.
- *2.* In Operation Mode, press **FUNC**. The function menu appears.
- *3.* Press the **Standard display** soft key. The display is registered.

# **6.15 Registering Favorite Displays**

This section explains how to register often-used displays to the HISTORY key for easy access.

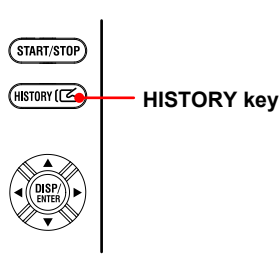

# **Display**

### Press **MENU** and select **Menu** tab > **Display** > **HISTORY Key action**.

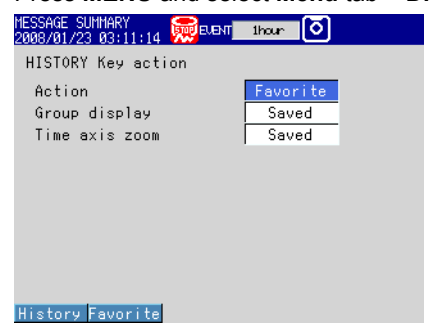

# **Settings**

# **• HISTORY key action > Action**

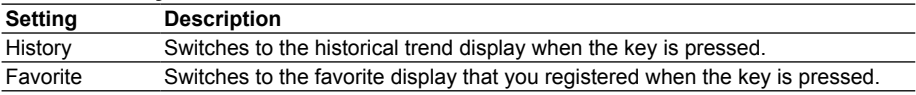

Select Favorite if you want to register favorite displays and switch to them.

### **• HISTORY key action > Group display**

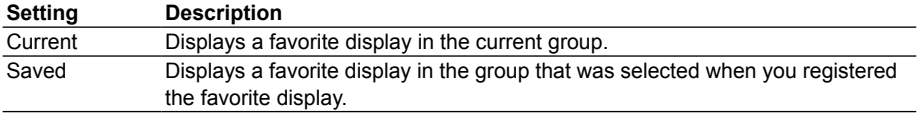

### **• HISTORY key action > Time axis zoom**

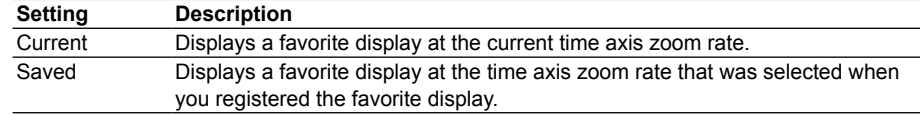

# **Procedure**

### **• Registering Displays**

You can register up to eight displays.

*1.* Switch to the display that you want to register in Operation Mode.

#### *2.* Press **FUNC**.

The function menu appears.

**6**

- *3.* Press the **Favorite regist** soft key. Then, press a registration number soft key.
- *4.* Press the **Regist** soft key. A window opens for you to enter the display name.
	- \* To delete a registration, press the **Delete** soft key.
- *5.* Enter the display name (up to 16 characters, **<sup>A</sup> <sup>a</sup> # 1** ).
- *6.* Press **DISP/ENTER**.

The display is registered.

**• Switching the Display**

 Press the HISTORY key to switch the displays in the order of their registration. Pressing the history key after switching to the last registered display will switch the display back to the original display.
# **6.16 Writing a Message When the MV Recovers from a Power Failure**

This section explains how to configure the MV to write a message to the trend display when the MV recovers from a power failure that occurs during memory sampling.

**Display**

## **• Power Recovery Message**

#### **RD-MV1000**

Press **MENU** and then select **Menu** tab > **Basic setting mode** > **Environment** tab > **View, Message**.

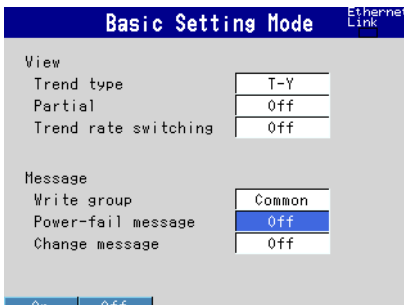

## **RD-MV2000**

 Press **MENU** and then select **Menu** tab > **Basic setting mode** > **Environment** tab > **View, Message, Input, Alarm**.

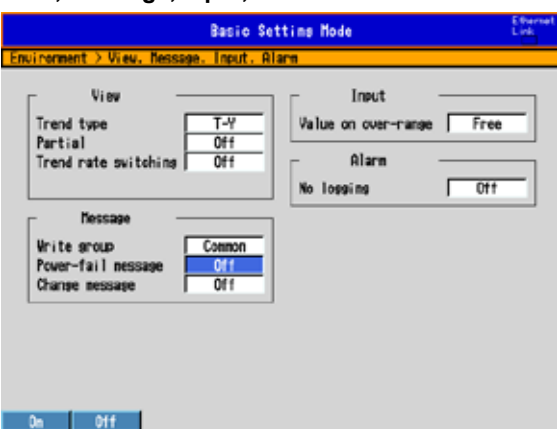

## **Settings**

### **• Message > Power-fail message Setting Description** On Automatically writes a message when the MV recovers from a power failure that occurs during memory sampling. Display example: 15:12 Power Off 2008/01/23 15:12:57 Off Disables this function.

# **6.17 Changing the Function Menu and the Display Selection Menu**

This section explains how to change the contents of the function menu, which is displayed when you press the FUNC key, and the display selection menu, which is displayed when you press the DISP/ENTER key.

## **Display**

## **• Function Menu**

Press **MENU** and then select **Menu** tab > **Menu customize** > **Function menu**.

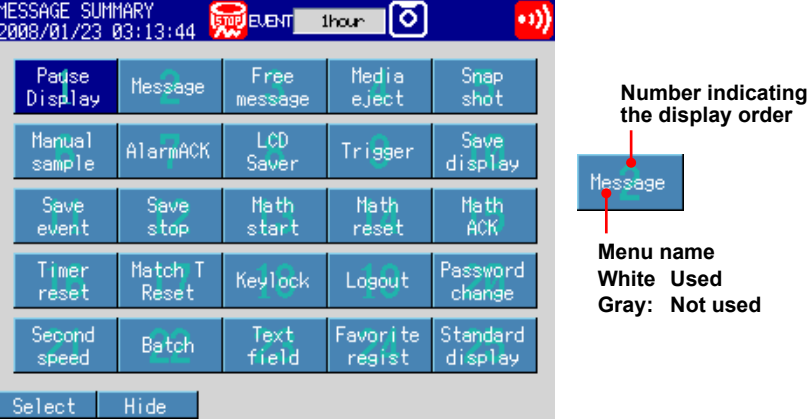

## **• Display Selection Menu**

Press **MENU** and select **Menu** tab > **Menu customize** > **Display menu**.

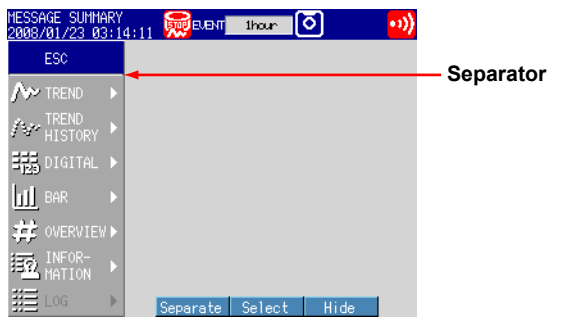

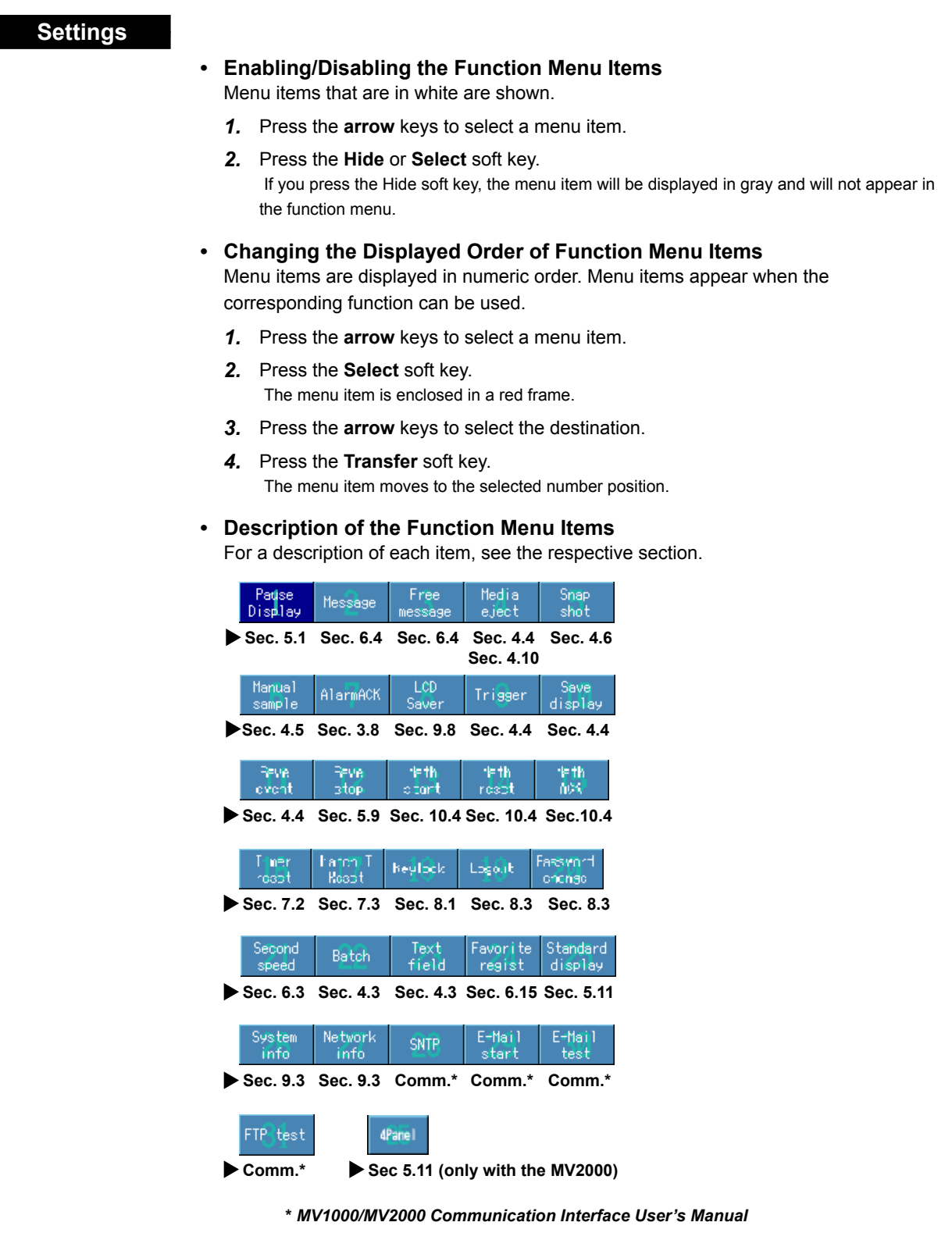

- **• Enabling/Disabling the Display Selection Menu and Submenu** Menu items that are in white are shown.
	- *1.* Press the **arrow** keys to select a menu item.
	- *2.* Press the **Hide** or **Select** soft key.

 If you press the Hide soft key, the menu item will be displayed in gray and will not appear in the display selection menu.

I

**Display Configuration**

<u>نو</u><br>1

**7**

**6**

- **• Changing the Display Selection Menu/Submenu Positions**
	- *1.* Press the **arrow** keys to select a menu item.
	- *2.* Press the **Select** soft key. The menu item is enclosed in a red frame.
	- *3.* Press the **arrow** keys to select the destination.
	- *4.* Press the **Transfer** soft key. The menu item moves to the selected position.
- **• Showing/Hiding Separators**
	- *1.* Press the **arrow** keys to select a menu item.
	- *2.* Press the **Separate** soft key.

A separator (line) is displayed between the current item and the next lower item. If the separator is already showing, pressing the key hides it.

You can set up to three separators in the display selection menu and each submenu.

## **• Description of the Display Selection Menu and Submenu Items**

Items with an asterisk are set to Hide by default.

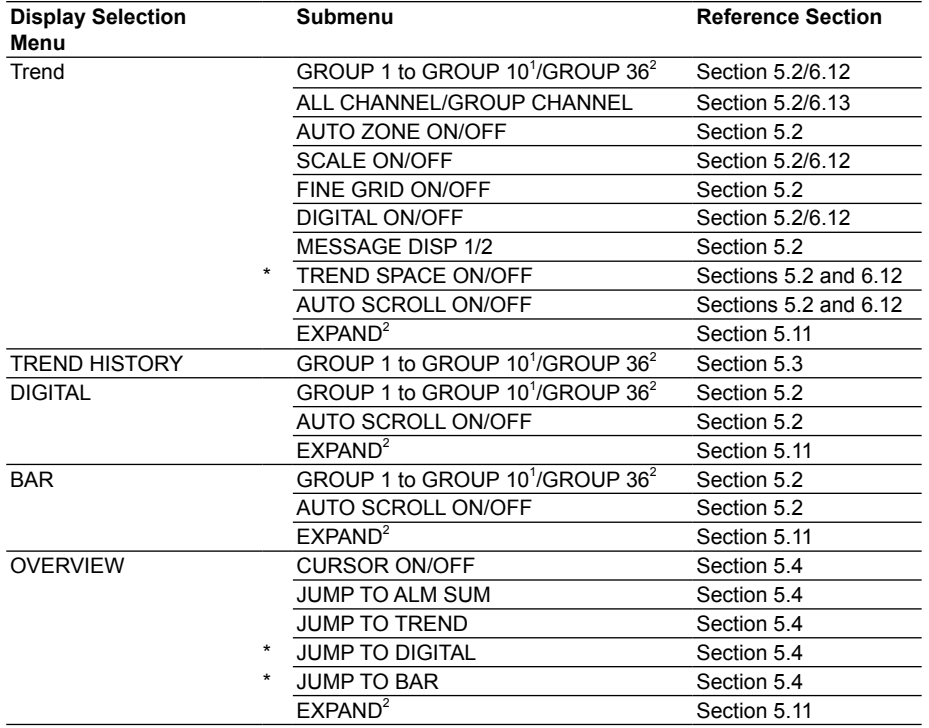

## **6.17 Changing the Function Menu and the Display Selection Menu**

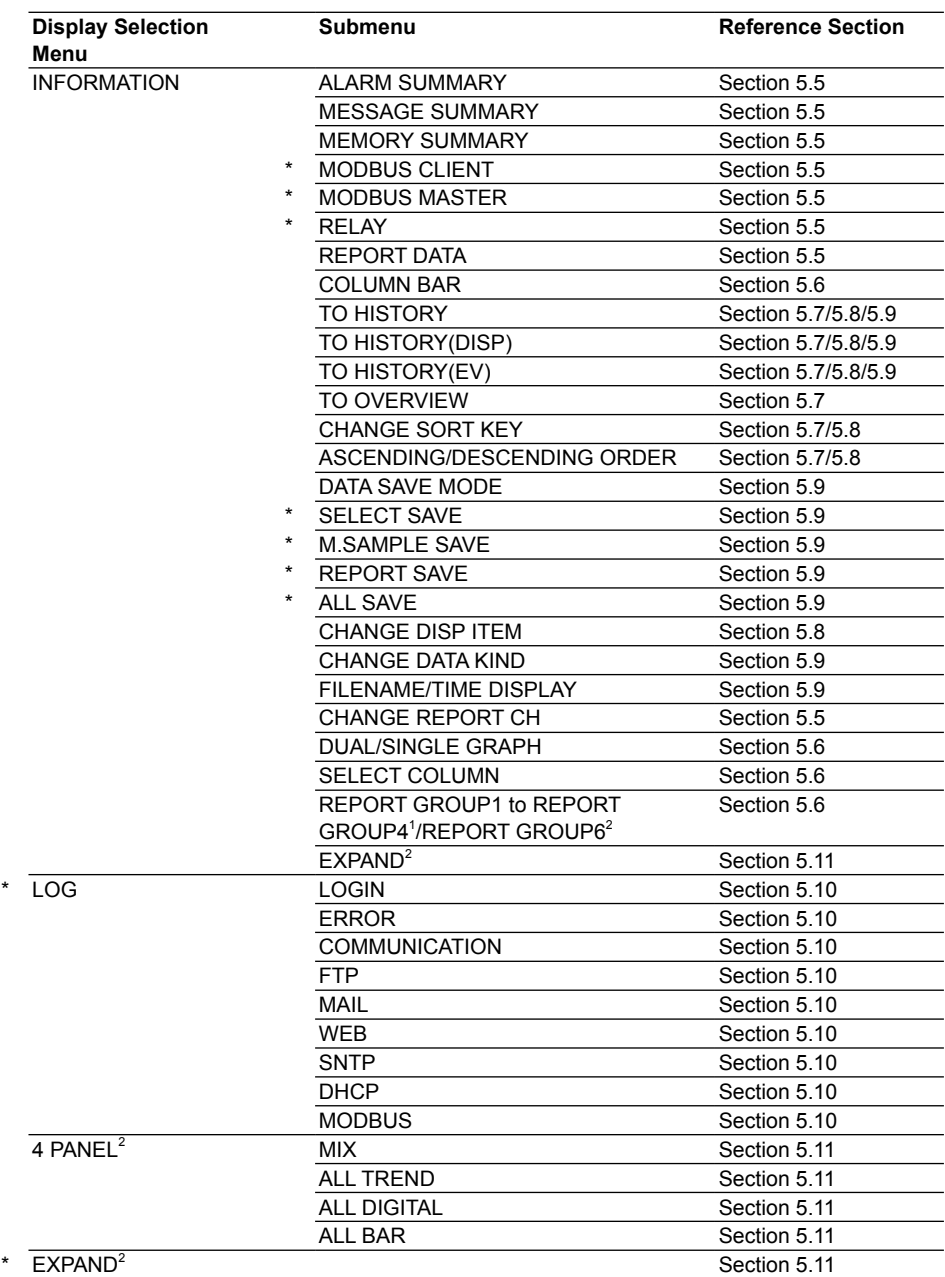

1 RD-MV1000 only

2 RD-MV2000 only

<u>نو</u><br>1

# **7.1 Configuring the Event Action Function**

This section explains how to configure the MV to execute a specified action when a given event occurs. This function is called *event action*. This section also explains how to configure the remote control function (/R1 option) and the USER key.

- For an explanation of these functions, see section 1.7.
- For event action configuration examples, see appendix 2.

## **Display**

### Press **MENU** and then select **Menu** tab > **Timer, Event action** > **Event action**.

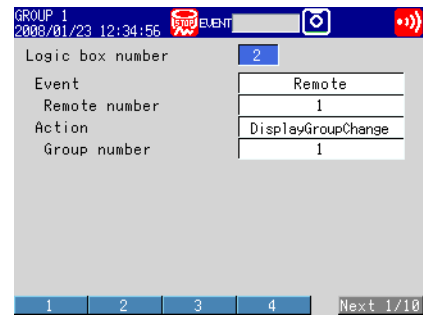

## **Settings**

#### **• Logic box number**

You can set up to 40 event actions.

**• Event**

An event is a condition for executing an action.

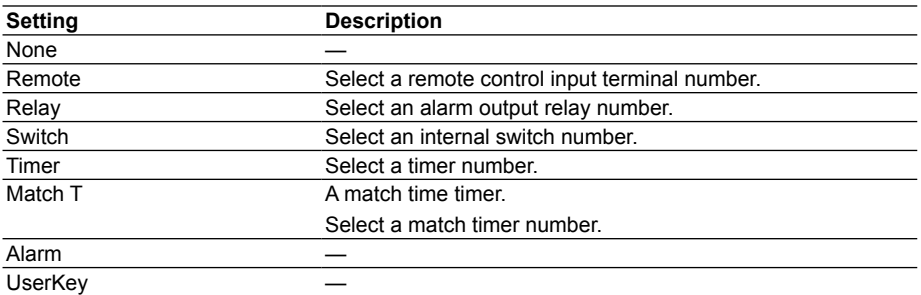

### **• Action**

An action that is executed when an event occurs.

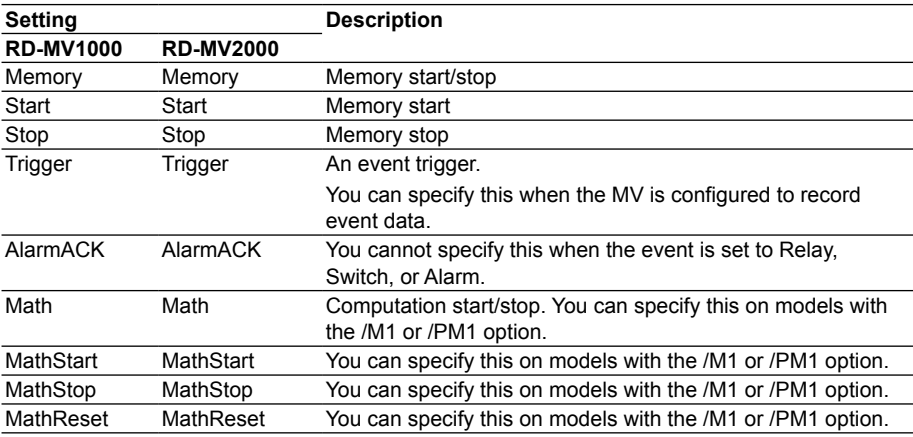

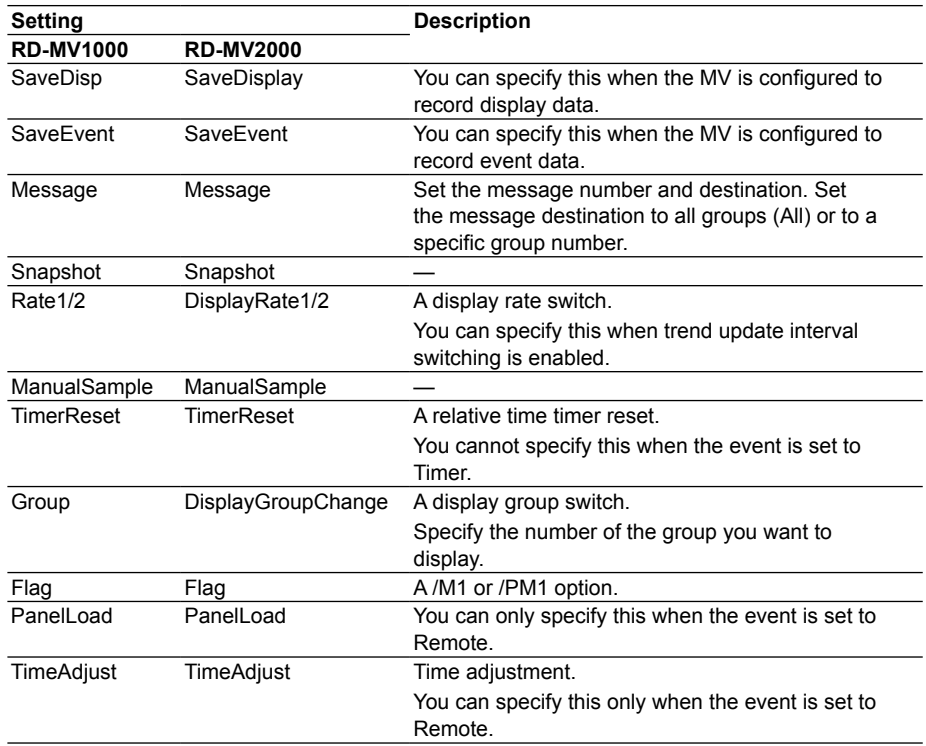

# **7.2 Setting Timers**

You can set timers on the events of the event action function. Timers are also used in TLOG computation.

For an explanation of the event action function, see section 7.1.

## **Display**

Press **MENU** and then select **Menu** tab > **Timer, Event action** > **Timer**.

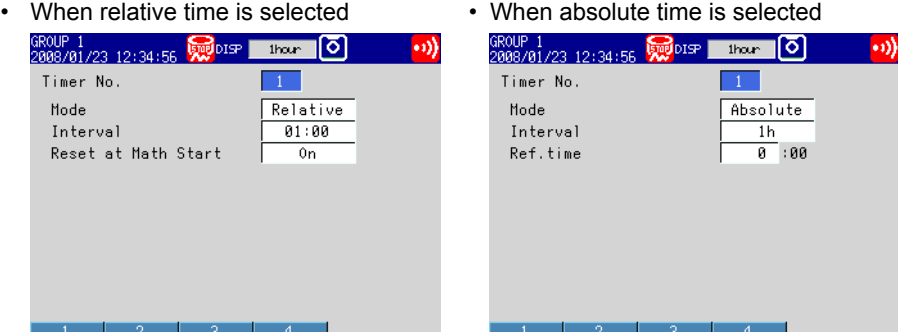

# **Settings**

You cannot change these settings during memory sampling or computation.

**• Timer No.**

You can set four timers (1 to 4).

#### **When Using a Relative Timer**

**• Mode**

Select **Relative**.

- **• Interval** Set the interval in the range of 00:01 (1 minute) to 24:00 (24 hours).
- **• Reset at Math Start**

 On: Resets the timer when computation is started. The resetting of the timer is not considered a timeout. Even if the timer is used as an event, the action is not executed.

## **When Using an Absolute Timer**

- **• Mode**
	- Select Absolute.
- **• Interval**

Set the interval from within the range of available settings (1min to 24h).

**• Ref. time**

Set the time in the range of hour 0 to hour 23.

# **Procedure**

## **• Resetting a Relative Timer**

- *1.* In Operation Mode, press **FUNC**. The function menu appears.
- *2.* Press the **Timer reset** soft key.
- *3.* Press the timer soft key that you want to reset. Select **All** to reset all timers. The relative timer is reset.

# **Explanation**

# **• Resetting a Relative Timer**

Restart the timer.

- The resetting of the timer is considered a timeout. (If the timer is used as an event, the action is executed.)
- If the timer is used in TLOG computation (/M1 and /PM1 options) and MathReset is specified, the computed result is reset.

# **7.3 Setting the Match Time Timer**

You can set the time match condition that is used for the event action function. These timers are also used in TLOG computation.

For an explanation of the event action function, see section 7.1.

## **Display**

#### Press **MENU** and then select **Menu** tab > **Timer, Event action** > **MatchTimeTimer**.

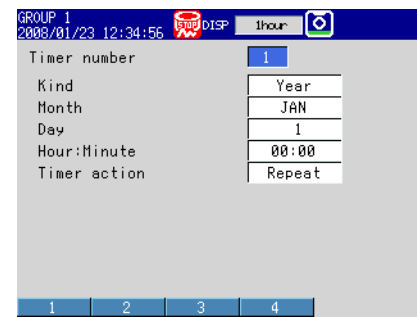

## **Settings**

You cannot change these settings during memory sampling or computation.

#### **• Timer number**

- You can set four match time conditions (1 to 4).
- **• Kind**

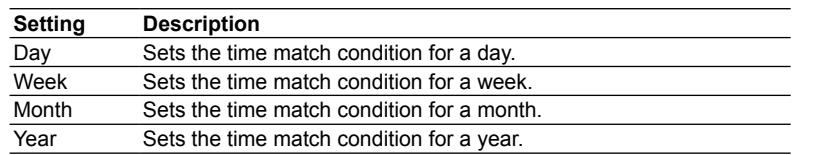

Set the items with check marks in the following table according to the Kind setting.

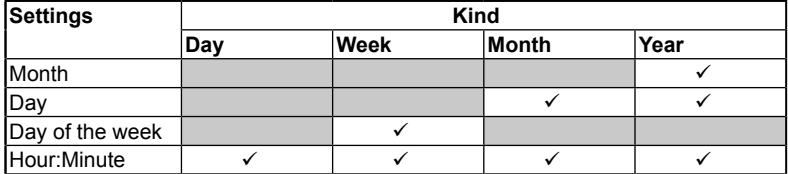

**• Month**

Set the month.

# **• Day**

Set the day.

- **• Day of the week** Set the day of the week.
- **• Hour:Minute**

Set the time in the range of 00:00 to 23:59.

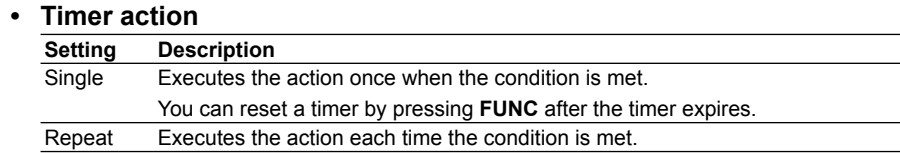

## **Procedure**

## **• Resetting a Match Time Timer**

- *1.* In Operation Mode, press **FUNC**. The function menu appears.
- *2.* Press the **Match T Reset** soft key.
- *3.* Press the match time timer soft key that you want to reset. The match time timer is reset.

# **Explanation**

## **• Resetting a Match Time Timer**

 A match time timer becomes inactive after it times out. You can reset an inactive match time timer to activate it again.

- The resetting of the timer is not considered a timeout.
- Resetting of a timer affects a match time timer whose time action is set to **Single**.
- If the timer is used in TLOG computation (/M1 and /PM1 options) and MathReset is specified, the computed result is reset.

# **7.4 Using the Remote Control Function (/R1 option) and the USER Key**

You can use the event action function to set remote control and USER key inputs as events that will trigger actions.

For event action configuration instructions, see section 7.1.

For a configuration example, see appendix 2.

# **7.5 Using an Alarm, Output Relay, or Internal Switch**

You can use the event action function to set alarms, output relays, or internal switches as events that will trigger actions.

For event action configuration instructions, see section 7.1.

For a configuration example, see appendix 2.

# **8.1 Disabling the Keys (key lock function)**

This section explains how to disable the keys.

For an explanation of this function, see section 1.8.

### **Display**

### **• Selecting the Key Lock Function RD-MV1000**

Press **MENU** and then select **Menu** tab > **Basic setting mode** > **Environment** tab > **Security, Media save**.

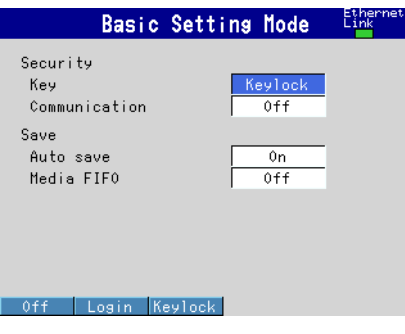

## **RD-MV2000**

 Press **MENU** and then select **Menu** tab > **Basic setting mode** > **Environment** tab > **Security, Media save, Batch**.

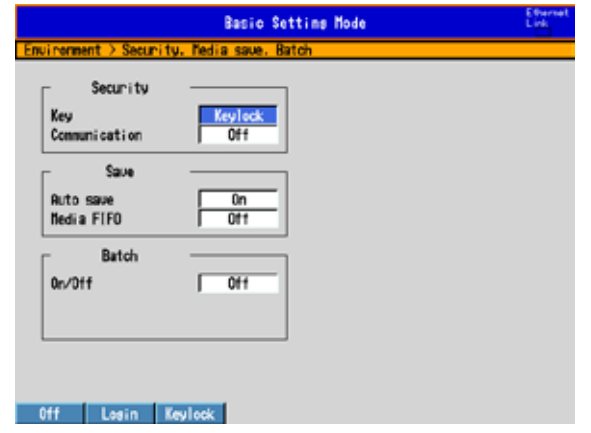

# **• Disabling Keys**

## **RD-MV1000**

Press **MENU** and then select **Menu** tab > **Basic setting mode** > **Menu** tab > **Keylock**  > **Password, Key action, Media** or **Action of Function**.

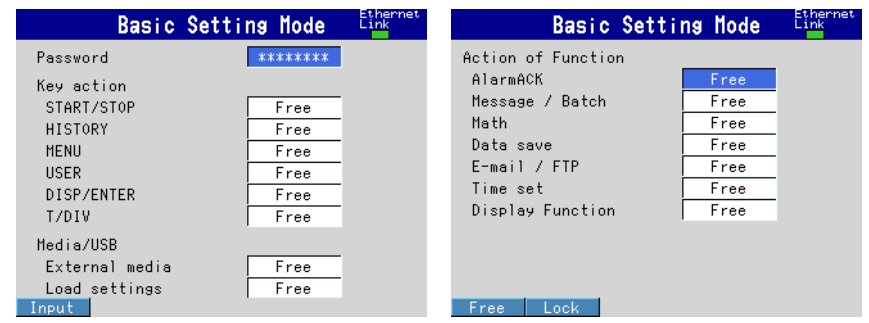

**10**

#### **RD-MV2000**

Press **MENU** and then select **Menu** tab > **Basic setting mode** > **Menu** tab > **Keylock**.

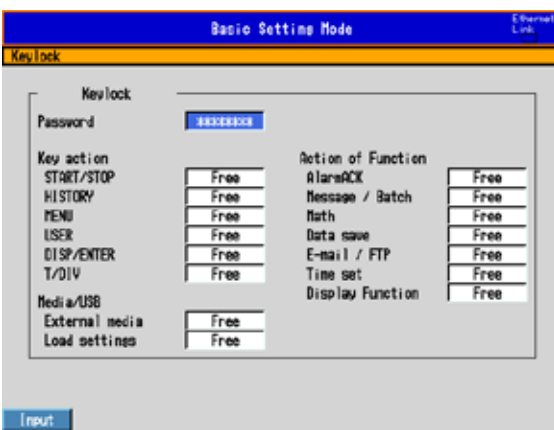

# **Settings**

# **• Security > Key**

### Select **Keylock**.

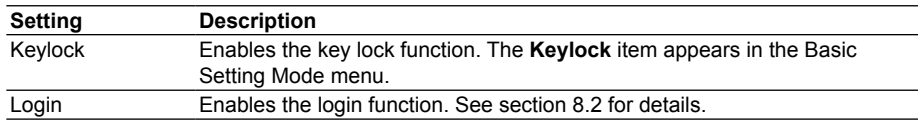

# **• Password**

The password used to release the key lock (Up to eight characters,  $\overline{A|a\#1}$ ) The MV displays "\*\*\*\*\*\*\*\*" for the password.

## **• Key action, External Media, and Action of Function**

Select whether or not to lock each item.

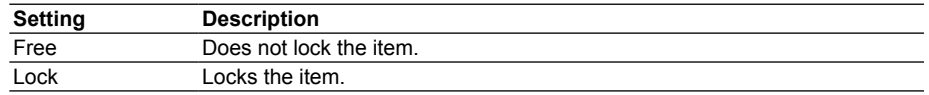

## **Procedure**

## **• Locking the Keys**

- *1.* In Operation Mode, press **FUNC**. The function menu appears.
- *2.* Press the **Keylock** soft key. The key lock function is enabled. The key lock icon appears in the status display section.

## **• Releasing the Key Lock Function**

- *1.* In Operation Mode, press **FUNC**. The function menu appears.
- *2.* Press the **Keylock** soft key. A window prompting for the password opens.

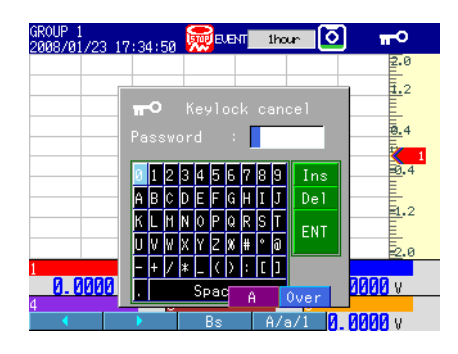

*3.* Enter the password, and press **DISP/ENTER**.

The key lock is released. The key lock icon disappears from the status display section.

# **8.2 Allowing Only Registered Users to Operate the MV (login function)**

This section explains how to configure the MV so that only registered users can operate the MV.

For an explanation of this function, see section 1.8.

## **Display**

**• Login Function**

**RD-MV1000**

Press **MENU** and then select **Menu** tab > **Basic setting mode** > **Environment** tab > **Security, Media save**.

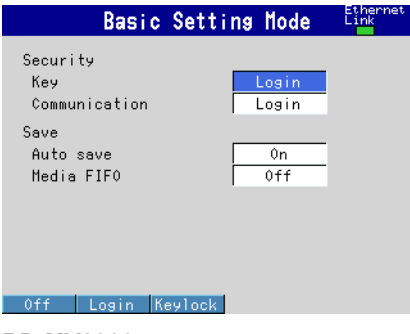

## **RD-MV2000**

 Press **MENU** and then select **Menu** tab > **Basic setting mode** > **Environment** tab > **Security, Media save, Batch**.

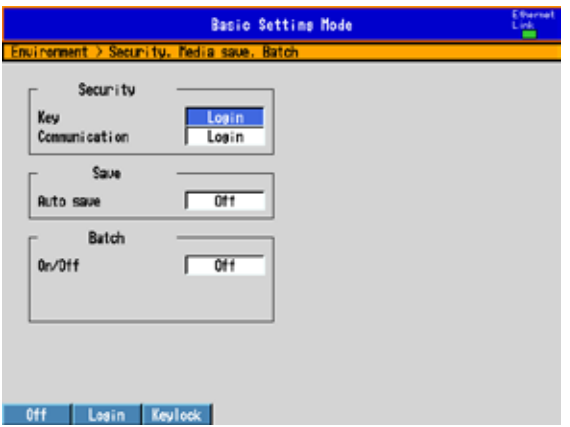

### **• Logout Method**

 Press **MENU** and then select **Menu** tab > **Basic setting mode** > **Menu** tab > **Login** > **Basic settings**.

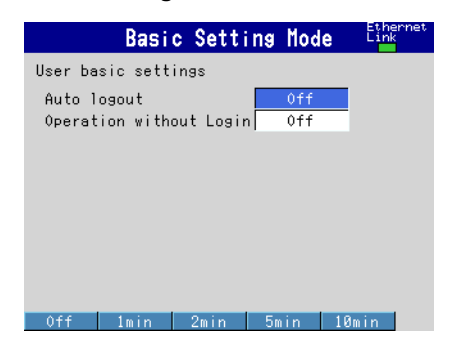

### **• Registering an Administrator**

 Press **MENU** and then select **Menu** tab > **Basic setting mode** > **Menu** tab > **Login** > **Admin settings**.

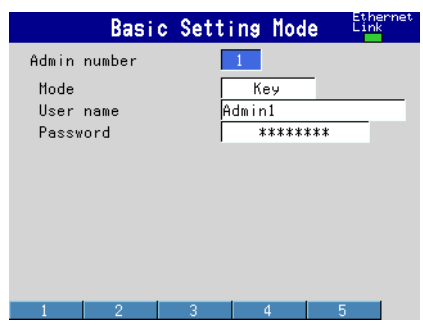

**• Registering a User (user-level user)**

 Press **MENU** and then select **Menu** tab > **Basic setting mode** > **Menu** tab > **Login** > **User settings**.

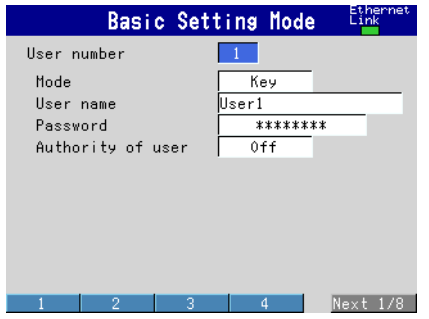

**• User Privileges**

**RD-MV1000**

Press **MENU** and then select **Menu** tab > **Basic setting mode** > **Menu** tab > **Login** > **Authority of user** > **Key action, Media** or **Action of Function**.

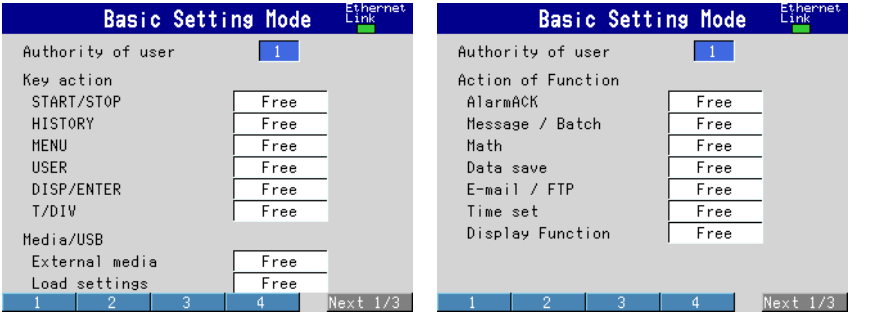

**10**

### **RD-MV2000**

Press **MENU** and then select **Menu** tab > **Basic setting mode** > **Menu** tab > **Login** > **Authority of user**.

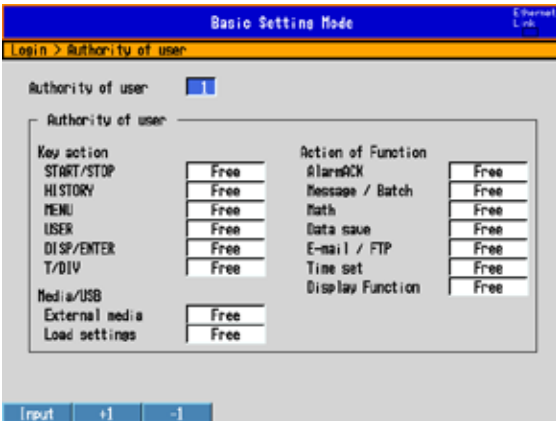

# **Settings**

You can specify different login settings for logins through keys and logins through communications.

## **• Security > Key**

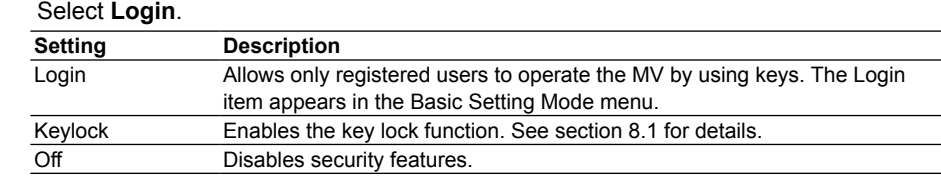

### **• Security > Communication**

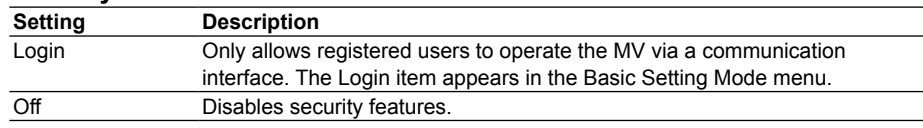

#### **• User basic settings > Auto logout**

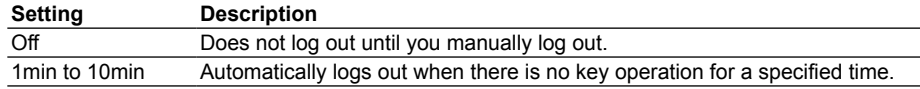

#### **• User basic settings > Operation without login**

Sets the operations that a user can carry out when logged out.

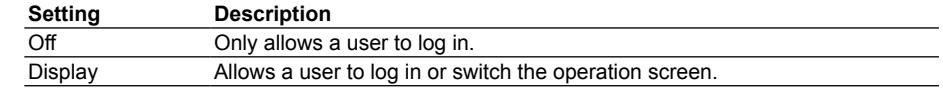

## **• Admin number**

 You can register up to five administrators. Be sure to register at least one administrator. You can only use the login function when there is at least one registered administrator.

## **• Admin number > Mode**

The available settings vary depending on the Security setting.

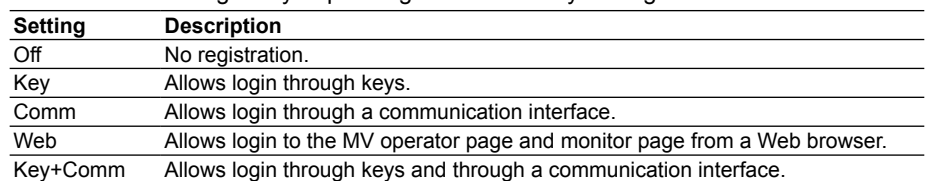

## **• Admin number > User name**

Set the user name (up to 20 characters,  $\overline{A|a|}$ ).

- You cannot register a user name that is already registered.
- You cannot register "quit" or a user name containing only spaces.

## **• Admin number > Password**

Set the password (up to eight characters,  $\overline{A|a|}$  ).

The default password is a string of question marks (????????). When you set a password, the MV displays a string of asterisks (\*\*\*\*\*\*\*\*).

• You cannot register "quit" or a password containing only spaces.

### **• User number**

You can register up to 30 users.

### **• User number > Mode**

The available settings vary depending on the **Security** setting.

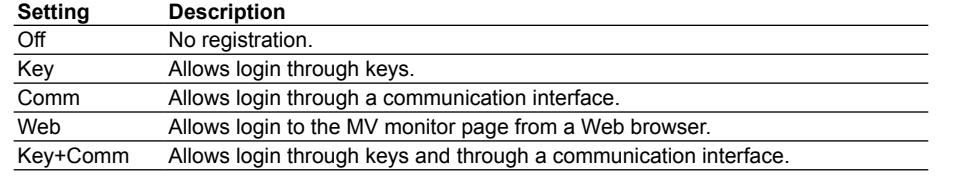

## **• User number > User name and Password**

See the explanation for the administrator user name and password.

## **• User number > Authority of user**

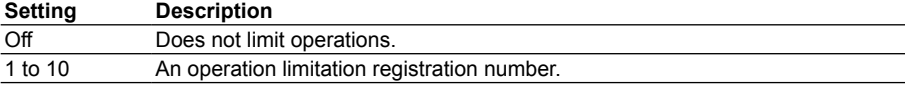

## **• Authority of user, Key action, Media/USB, and Action of Function** Select the "authority of user" preset number from 1 to 10.

 $\blacktriangleright$  See section 8.1 for details.

# **8.3 Logging in and Logging Out**

This section explains how to log into the MV by using keys. For instructions on how to operate the MV via a communication interface, see the *Communication Interface User's Manual (IM RD-MV1000-17E)*.

**Procedure**

## **• Logging In**

*1.* In Operation Mode, press **FUNC**.

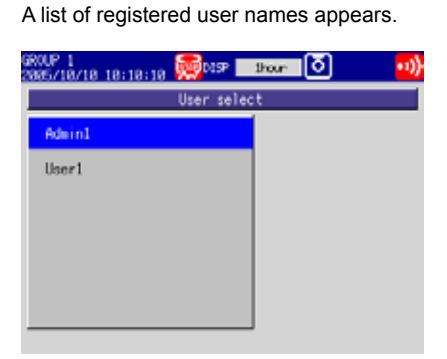

*2.* Press the **arrow keys** to select a user name, and press **DISP/ENTER**. A window opens for you to enter the password.

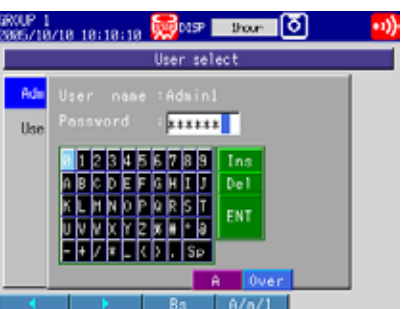

- *3.* Enter the password,\* and press **DISP/ENTER**.
	- The MV is ready for key operation. The status display section shows the logged-in user name.
	- The password that you enter appears as a string of asterisks (\*\*\*\*\*\*\*\*).

# **• Logging Out Logging Out Using Keys**

- *1.* In Operation Mode, press **FUNC**. The function menu appears.
- *2.* Press the **Logout** soft key. The MV logs you out. The user name disappears from the status display section.

## **Auto Logout**

 If auto logout is enabled, the MV will automatically log you out if you do not operate the keys for a specified time.

# **• Changing the Password Procedure Using Keys**

- *1.* In Operation Mode, press **FUNC**. The function menu appears.
- *2.* Press the **Password change** soft key. A window prompting for the current password opens.
- *3.* Enter the current password, and press **DISP/ENTER**. A window prompting for a new password opens.
- *4.* Enter a new password, and press **DISP/ENTER**. A window opens for re-entering the new password.
- *5.* Enter the new password, and press **DISP/ENTER**. The window closes, and the new password is activated.

# **9.1 Setting the Date and Time**

This section explains how to set the date and time. If you are using the MV in a region that uses DST, specify the date and time for switching between DST and standard time.

## **Setting the Date and Time**

## **Display**

**• Date and Time**

Press **MENU** and then select **Menu** tab > **Date/Time**.

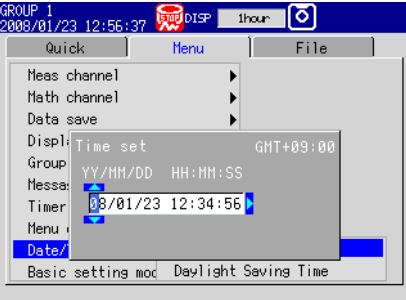

## **Settings**

## **Time set**

Enter the date and time, and press **DISP/ENTER**.

# **Configuring Daylight Saving Time**

# **Display**

## **• DST**

Press **MENU** and then select **Menu** tab > **Date/Time** > **Daylight Saving Time**.

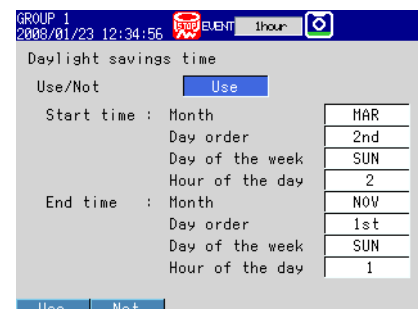

## **Settings**

## **• Use/Not**

To enable the DST function, select Use.

**• Start time**

 Specify the date/time to switch from standard time to DST. Set the month, the nth week, the day of the week, and the time.

**• End time**

 Specify the date/time to switch from DST to standard time. Set the month, the nth week, the day of the week, and the time.

## **Other Time Settings**

Set the time zone of the region where the MV will be used, the time correction operation during memory sampling, and the date format. Be sure to set the time zone if you are using Ethernet network functions.

## **Display**

Press **MENU** and then select **Menu** tab > **Basic setting mode** > **Menu** tab > **Time settings**.

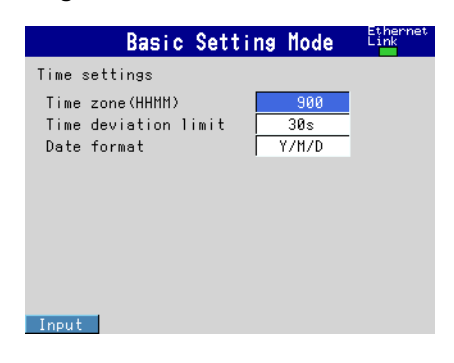

# **Settings**

## **• Time settings > Time zone (HHMM)**

 Set the time zone of the region where the MV will be used in terms of the time difference from GMT. Specify a value in the range of –1300 to 1300 (where the first two digits denote the hour and the last two digits denote the minute). A negative value indicates that the local time is behind GMT.

 Example: The standard time in Japan is ahead of GMT by 9 hours. In this case, enter 900.

## **• Time settings > Time deviation limit**

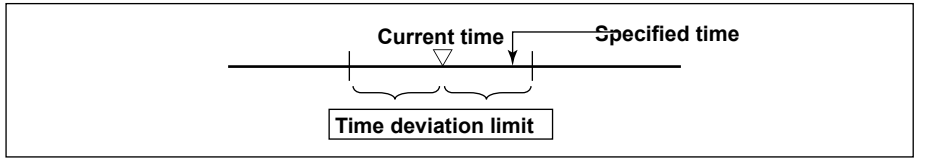

 When the time deviation between the time on the MV and the specified time is within ±(the value specified here), the time on the MV is gradually corrected. Otherwise, the time is corrected immediately.

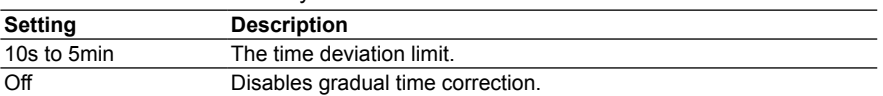

 Example: If Time deviation limit is set to 10s and the time on the MV is 10 hours 21 minutes 15 seconds, the time is gradually corrected if the specified time is between 10 hours 21 minutes 5 seconds and 10 hours 21 minutes 25 seconds.

## **• Time settings > Date format**

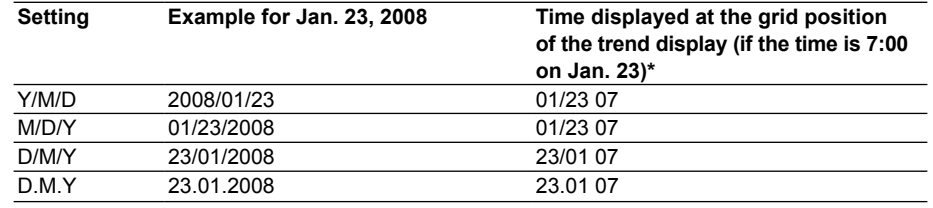

\* Only when the trend update interval is set to a value greater than or equal to 1h/div.

### **Where the Date Format Setting Applies**

 The date format is applied to the date shown on the display. It does not affect the date format on the date/time configuration screen, the date in the output data transmitted via a communication interface, the date information saved along with data, or the date used in data file names.

# **9.2 Setting the Temperature Unit and Decimal Point Type**

This section explains how to set the temperature unit and how to set the type of decimal point that is used on the display and in data files saved to text format.

# **Display**

Press **MENU** and then select **Menu** tab > **Basic setting mode** > **Environment** tab > **Operating environment**.

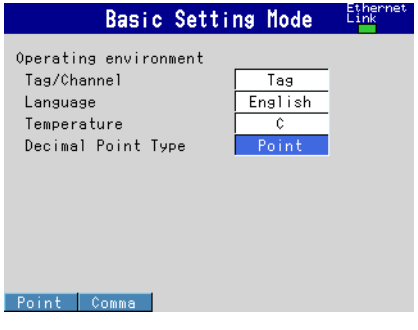

## **Settings**

### **• Temperature**

 Select the temperature unit. This setting affects all temperature measurement channels.

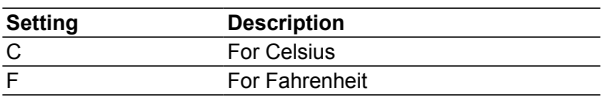

# **• Decimal Point Type**

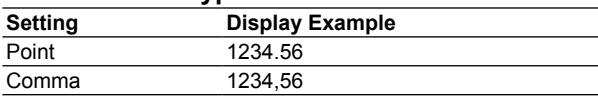

# **9.3 Viewing MV Information**

This section explains how to display the MV system information and network information.

## **Procedure**

## **• Displaying System Information**

- *1.* In Operation Mode, press **FUNC**. The function menu appears.
- *2.* Press the **System info** soft key. The system information is displayed.

### **• Displaying Network Information**

- *1.* In Operation Mode, press **FUNC**. The function menu appears.
- *2.* Press the **Network info** soft key. The network information is displayed.

## **Explanation**

## **• System Information Screen**

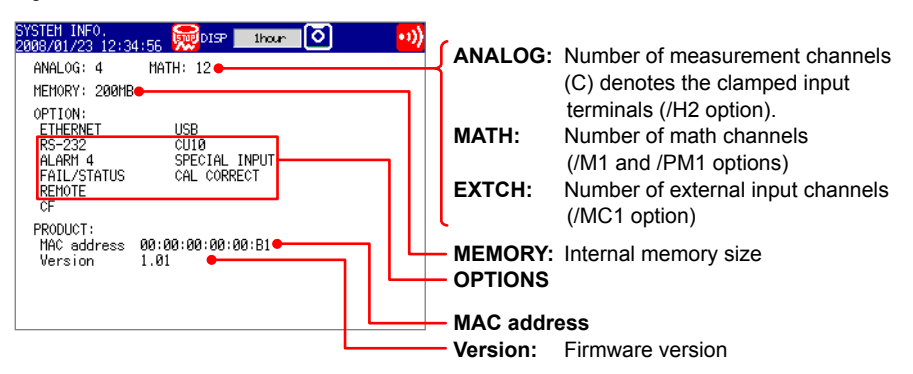

## **• Network Information Screen**

 The screen displays the following MV settings. IP address, MAC address, DNS server, host name, and domain name

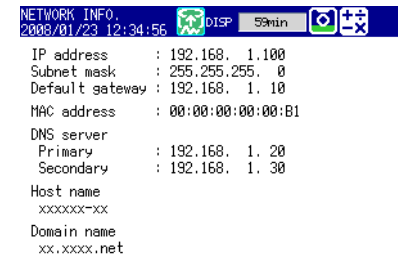

# **9.4 Changing the Displayed Language**

**Display**

This section explains how to select the displayed language.

Press **MENU** and then select **Menu** tab > **Basic setting mode** > **Environment** tab > **Operating environment**.

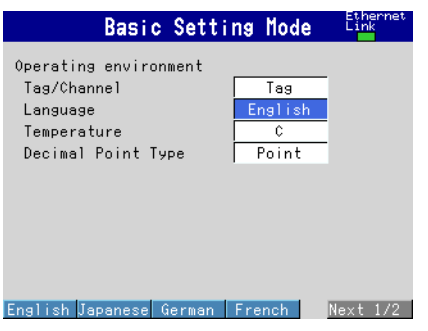

# **Settings**

**• Operating environment > Language** Set the language to **English**, **Japanese**, **German**, **French**, **Chinese**, or **Korean**.

# **9.5 Initializing the MV**

This section explains how to initialize the MV and how to clear the internal memory.

For a list of default settings, see the *First Step Guide (IM RD-MV1000-02E/IM RD-MV2000-02E)*.

## **Display**

Press **MENU** and then select **Menu** tab > **Basic setting mode** > **Initialize** tab > **Clear settings and data** or **Clear data only**.

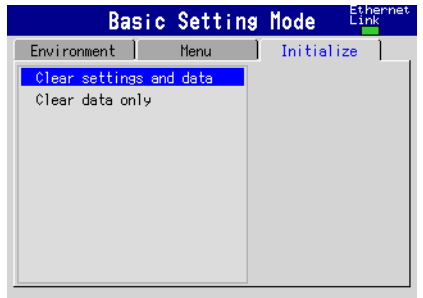

# **Settings**

#### **• Initialization Method**

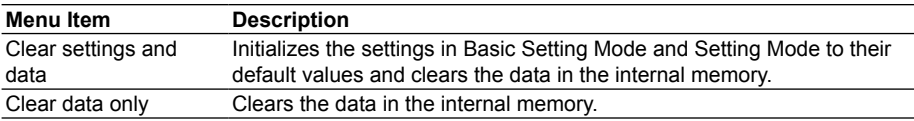

## **Data in the Internal Memory That Is Cleared**

 Display data, event data, manually sampled data, report data (/M1 and /PM1 options), and log information.

## **Procedure**

*1.* Select **Clear settings and data** or **Clear data only**.

## *2.* Press **DISP/ENTER**.

A confirmation window opens.

*3.* Select **Yes**, and then press **DISP/ENTER**.

The specified operation is executed, and the MV returns to Operation Mode. If you do not want to initialize, select No, and press DISP/ENTER.

<u>ក្ដិ</u>

# **9.6 Transmitting the MV Status via Relay Contact (/ F1 option)**

This section explains how to configure the MV to transmit a relay contact signal when an error occurs in the MV CPU. It also explains how to configure the MV to transmit a signal to another relay when a specific condition occurs.

For an explanation of these functions, see section 1.10.

## **Display**

Press **MENU** and then select **Menu** tab > **Basic setting mode** > **Menu** tab > **Status relay**.

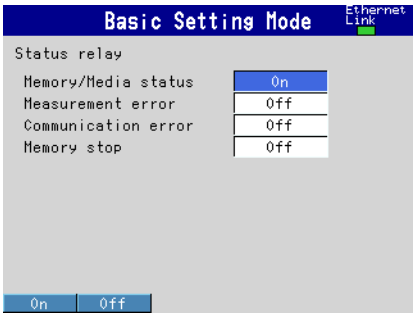

## **Settings**

#### **• Memory/Media status**

On: Transmits the internal memory and CF card statuses to a relay.

#### **• Measurement error**

On: Transmits a relay signal when a measurement error occurs.

#### **• Communication error**

On: Transmits a relay signal when a communication error occurs.

#### **• Memory stop**

On: Outputs a relay signal when memory sampling is stopped.

## **Procedure**

## **• FAIL Output**

 No settings or operations are required. The MV transmits a relay contact signal if it detects a CPU error. The MV also transmits a relay contact signal when the MV is turned OFF.

#### **• Status relay**

The MV transmits a relay contact signal when a specified condition occurs.

# **9.7 Controlling the MV by Using a Keyboard**

# **Connecting/Removing a Keyboard**

# **• Connecting a Keyboard**

Connect the keyboard connector to the MV USB port.

 The message "USB device has been connected" appears on the screen, and the keyboard is ready for use.

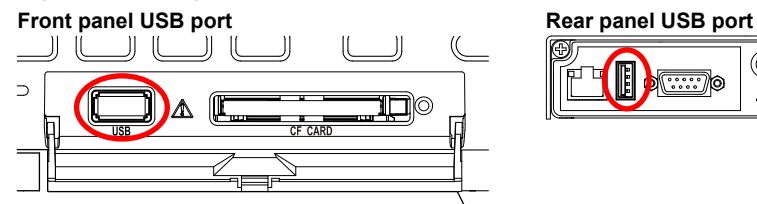

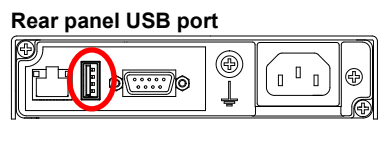

## **• Removing the Keyboard**

Remove the keyboard connector from the MV USB port.

### **Note**

• You can connect or remove a keyboard regardless of the MV condition (power ON/OFF or displayed screen).

- You can connect one keyboard to the MV.
- Use a keyboard appropriate for the MV language setting.
- The CapsLock and NumLock key states are retained even if you disconnect the USB keyboard.

# **Operating from a Keyboard**

You can carry out the same operations that you carry out from the MV front panel.

### **Example: Switch to Setting Mode**

While the MV is in Operation Mode, press Ctrl+M.

The MV switches to Setting Mode, and the corresponding menu appears.

### **• Mapping of the MV Keys to the Keyboard Keys**

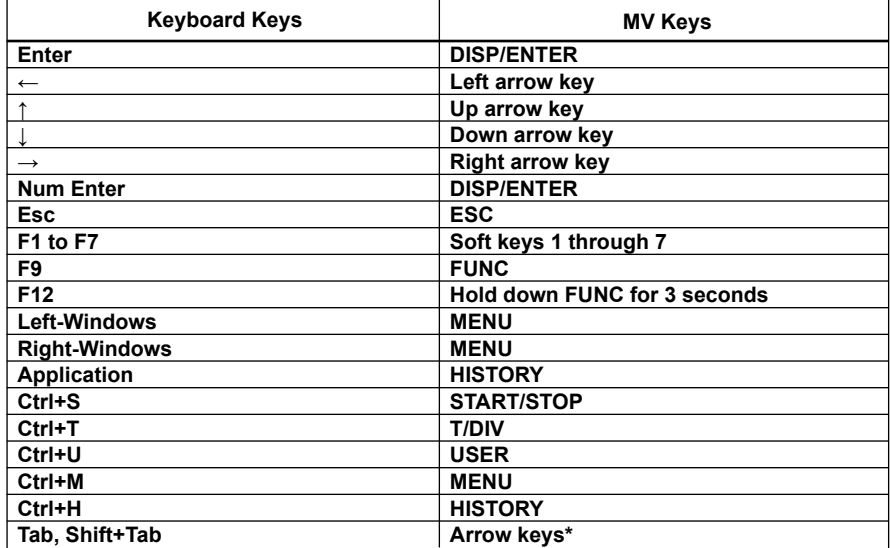

Press Tab to move the cursor to the next item or Shift+Tab to move to the previous item. This does not work in the following screens:

 Operation screens, the Setting mode and Basic setting mode menus, screens for entering values and characters, the "Menu customize" and "Save/Load" screens in Setting mode, and the "Load setting, Initialize" screen in Basic setting mode

## **• Entering Alphabetical Characters, Numbers, and Symbols**

 When alphabetical characters, numbers, and symbols can be entered, you can enter them from the keyboard. The operation is the same as with normal keys.

## **Symbols You Can Enter from a Keyboard**

 You can enter the symbols below. However, only the symbols that are valid on the MV can be used. For example, you cannot use the following characters for the data save destination directory name: & \* / : ?

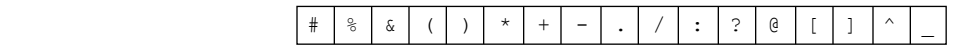

\* Press **^** on the keyboard to enter the degree symbol.

#### **• Invalid Keys**

Keys enclosed in a frame are invalid.

#### **PC104 keyboard (US)**

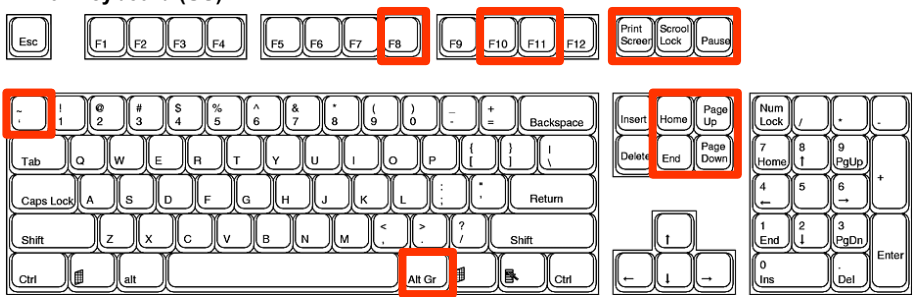

# **9.8 Setting the LCD Brightness and Backlight Saver**

This section explains how to change the LCD brightness. It also explains how to set the backlight saver function to prolong the service life of the LCD backlight.

# **Display**

RD-MV1000

Press **MENU** and then select **Menu** tab > **Display** > **LCD**.

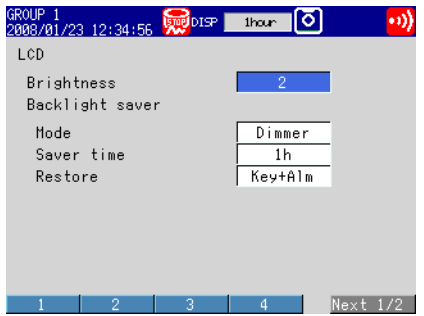

## RD-MV2000

Press **MENU** and select **Menu** tab > **Display** > **Trend, Bar graph, LCD, Monitor**.

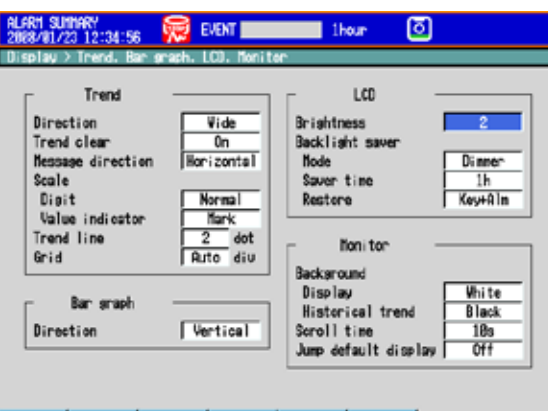

# **Settings**

## **• Brightness**

The larger the value, the brighter the display becomes.

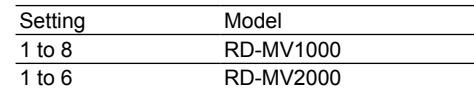

-4

#### **• Backlight saver > Mode**

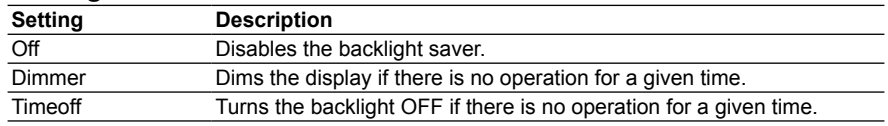

**9**

## **• Backlight saver > Saver time**

 Select a value from 1min to 1h. If the specified time elapses without any key operation or alarm occurrence, the LCD backlight switches to the specified mode.

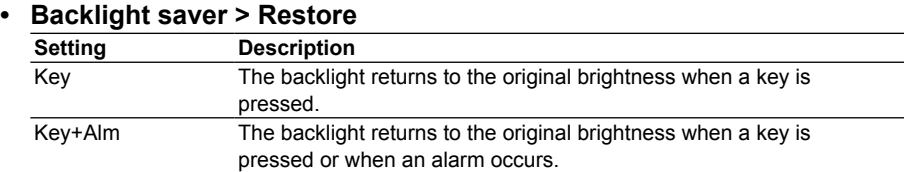

#### **Note**

- If the backlight is dimmed or turned OFF by the backlight saver function, pressing any key on the MV will cause the backlight to return to the original brightness. In this instance, the key does not perform its intended function.
- A higher brightness level tends to lead to faster screen discoloration (yellowing) and brightness degradation. Avoid extended use at an unnecessarily high setting. We also recommend that you use the backlight saver function.

## **Procedure**

If you set the mode to Dimmer or Timeoff, you can execute the specified operation at any time by pressing **FUNC** and selecting **LCD saver**.

# **10.1 Configuring Computation Channels**

This section explains how to set a computation channel's expression, measurement range, tag, alarm, and recording On/Off. You cannot set expressions or constants during memory sampling or computation.

For an explanation of these functions, see section 1.9.

# **Display**

### **• Expressions and Alarms**

Press **MENU** and then select **Menu** tab > **Math channel** > **Expression, Alarm**.

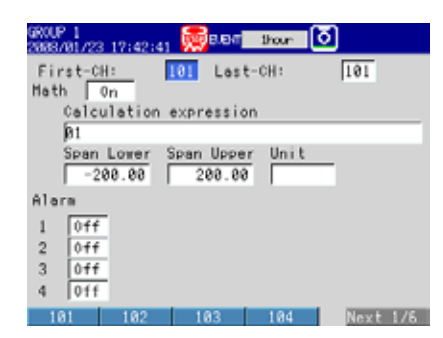

## **• Constants Used in Expressions**

Press **MENU** and then select **Menu** tab > **Math channel** > **Constant**.

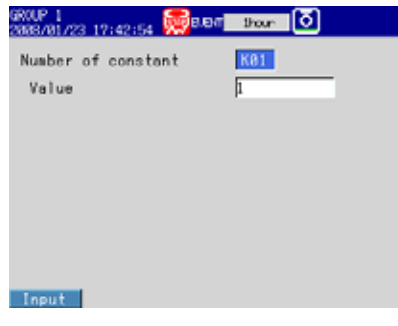

**• Computation Channel Tag, Memory Sampling On/Off, Alarm Delay RD-MV1000**

Press **MENU** and then select **Menu** tab > **Math channel** > **Tag, Memory, Delay**.

#### **RD-MV2000**

Press **MENU** and then select **Menu** tab > **Math channel** > **Tag, Memory sample, Alarm delay**.

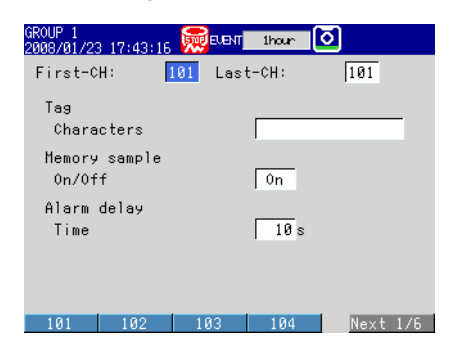

<u>គ្គី</u>

**12**

**Computation and Report Functions (/M1 and /PM1 options)**

**13**

**App**

**Index**

**• TLOG Computation Conditions, Rolling Average** Press **MENU** and then select **Menu** tab > **Math channel** > **TLOG, Rolling average**.

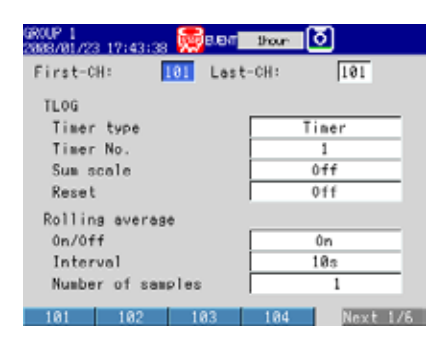

**• Computation Error Display, Overflow Data Handling in Statistical Computation RD-MV1000**

Press **MENU** and then select **Menu** tab > **Basic setting mode** > **Environment** tab > **Math**.

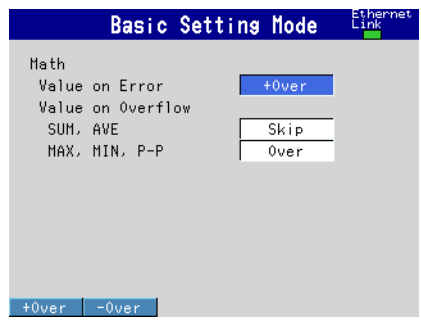

### **RD-MV2000**

Press **MENU** and then select **Menu** tab > **Basic setting mode** > **Environment** tab > **Math, Report**.

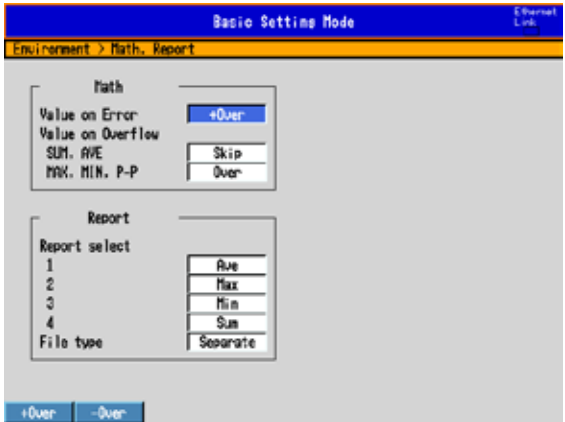
## **Settings**

#### **• First-CH, Last-CH**

Select the target channels.

- **• Calculation expression, span**
	- Math On/Off

Select **On** for channels that you want to use.

 **• Calculation expression**

Set the expression by using up to 120 characters.

For instructions on how to write expressions, see section 10.2.

#### **RD-MV1000**

Press the **Input** soft key to open a window for entering an expression.

 Press the **M1/M2** soft key to switch between a screen used to enter values and characters and a screen used to enter operators and functions. Use soft keys, arrow keys, and DISP/ENTER to enter an expression.

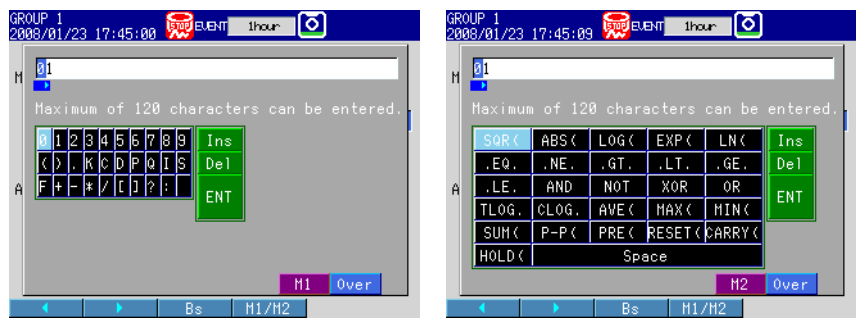

#### **RD-MV2000**

Press the **Input** soft key to open a window used to enter an expression.

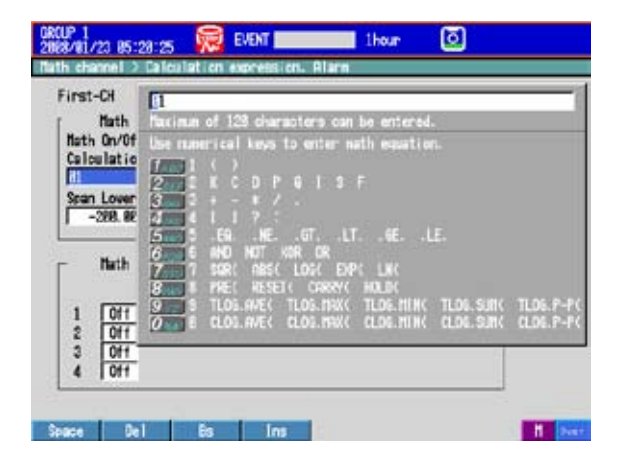

#### **Note**

You cannot simultaneously use a USB keyboard and the keys on the MV to enter an expression. If you press an MV soft key while entering an expression from a USB keyboard, the expression will be cleared.

**12**

**13**

**App**

**Index**

### **• Span Lower, Span Upper**

 Set the measurement range. Selectable range of values: –9999999 to 99999999 Selectable decimal places: X.XXXX, XX.XXX, XXX.XX, XXXX.X

 **• Unit**

Set the unit for the computed values (up to six characters,  $\overline{A}$ a#1).

### **• Alarm**

 The available alarm types are high limit alarm, low limit alarm, delay high limit alarm, and delay low limit alarm.

The range of alarm values is as follows:

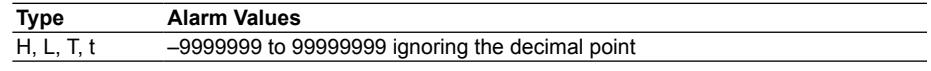

For alarm configuration instructions, see section 3.7.

\* If you change the On/Off or expression setting of a computation channel, the alarm on that channel will be set to **Off**.

#### **• Alarm delay > Time**

Set the alarm delay using an integer in the range of 1 s to 3600 s.

#### **• Tag > Characters**

Set the tag name (up to 16 characters,  $\overline{A}$  a # 1).

#### **• Constant**

#### **• Number of constant**

Select the constant (K01 to K60) you want to set.

 **• Value**

The selectable range is as follows:

–9.9999E+29 to –1.0000E–30, 0, 1.0000E–30 to 9.9999E+29

 The number of significant digits for constants is five. If you are setting a constant in exponential notation, use up to five digits for the mantissa and up to two digits for the exponent.

- **• TLOG**
	- **• Timer type**

Set the timer type to **Timer** or **MatchTimeTimer**.

 **• Timer No.**

Select the timer number that you want to use.

- For timer configuration instructions, see section 7.2.
- For instructions on how to set the match time timer, see section 7.3.

#### **• Sum scale**

 Select the sum scale from **/s** to **/h** to match the time unit of the measured value. Example: If the unit of the measured value is  $m^3/m$ in, select /min.

Off: Directly sums the measured data for each scan interval.

 **• Reset**

To reset the TLOG computed value after each interval, select **On**.

## **• Rolling Average**

 **• On/Off**

To calculate the rolling average of the computed results, select **On**.

 **• Interval**

 Select the sampling interval for the rolling average from the available settings. The sampling interval takes on a value that is an integral multiple of the scan interval. For example, if the sampling interval is set to 5 s when the scan interval is 2 s, the actual sampling interval is 6 s.

 **• Number of samples**

 Set the number of samples to use for the rolling average using an integer between 1 and 1500.

 The rolling average time is equal to the sampling interval × the number of data samples.

#### **Note**

- If the number of data points to be averaged has not reached the specified number of samples immediately after computation starts, the average of the available data is calculated.
- Computation error data is excluded from the rolling average computation.
- If the computed data exceeds the upper or lower limit, the data is clipped at the upper or lower limit, and the rolling average is computed. The upper and lower limits are ±100000000 ignoring the decimal point. The decimal place is the same as that of the span lower limit.

# **• Memory sample > On/Off**

Select **On** to record the computed data of the target channels.

**• Math**

# **• Value on Error**

Specify whether to display a computation error as **+Over** or **–Over**.

# **• Value on Overflow > SUM, AVE**

 Specify how to handle overflow data when it is detected in a SUM or AVE computation of TLOG or CLOG. This setting is also applied to report generation.

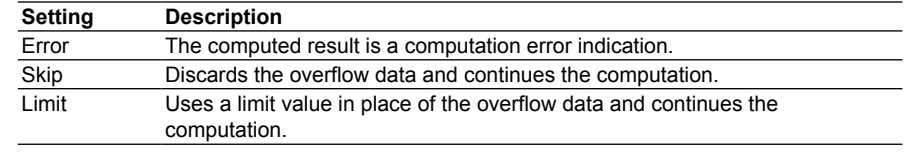

# **• Value on Overflow > MAX, MIN, P-P**

 Specify how to handle overflow data when it is detected in a MAX, MIN, or P-P computation of TLOG or CLOG. This setting is also applied to report generation.

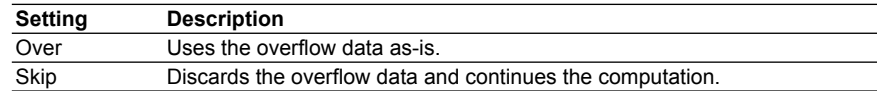

# **10.2 Writing Expressions**

This section defines expressions and explains how to write them.

# **Common Items**

Follow the rules below when writing expressions.

- Use up to 120 characters to write expressions.
- Use parentheses to indicate the order of mathematical functions.
- Specify channels in an expression using channel numbers. Examples: 1, 12, 101, and 201
- You can write the one digit numbers of constants (K), communication input data (C), remote input terminal statuses (D), pulse inputs (P, Q), internal switch statuses (S), alarm output relay statuses (I), and flags (F) in an expression using two digits or one digit. For example: 01 or 1.

Examples: K01, K1, C01, C1, D01, D1, P01, P1, Q01, Q1, S01, S1, I01, I1, F01, and F1

- Be aware that the data of the previous scan is used for the computation channel's value and for the values of channels with numbers that are greater than the computation channel's number.
- Write special computations (HOLD, RESET, and CARRY) and conditional expressions at the beginning of an expression.

### **Order of Precedence for Computations**

The order of precedence for computations in an expression is as follows:

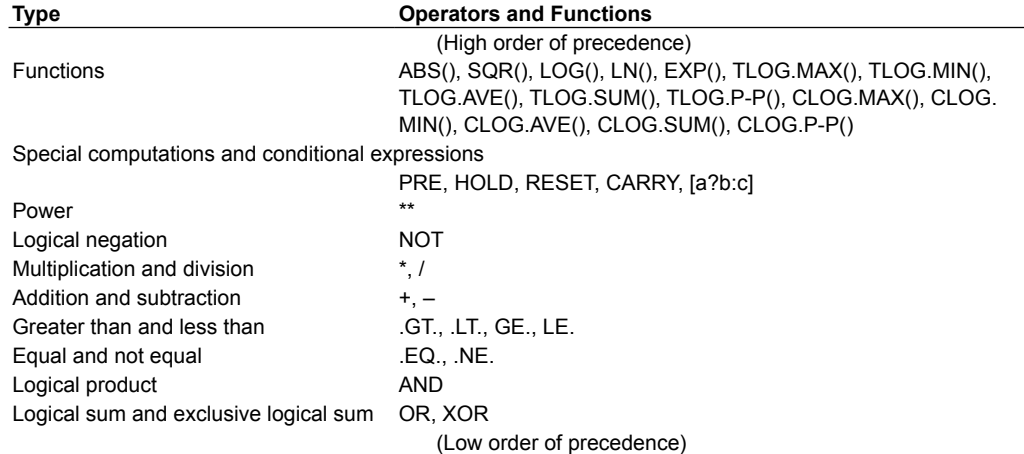

# **Limitations**

Expressions have these limitations.

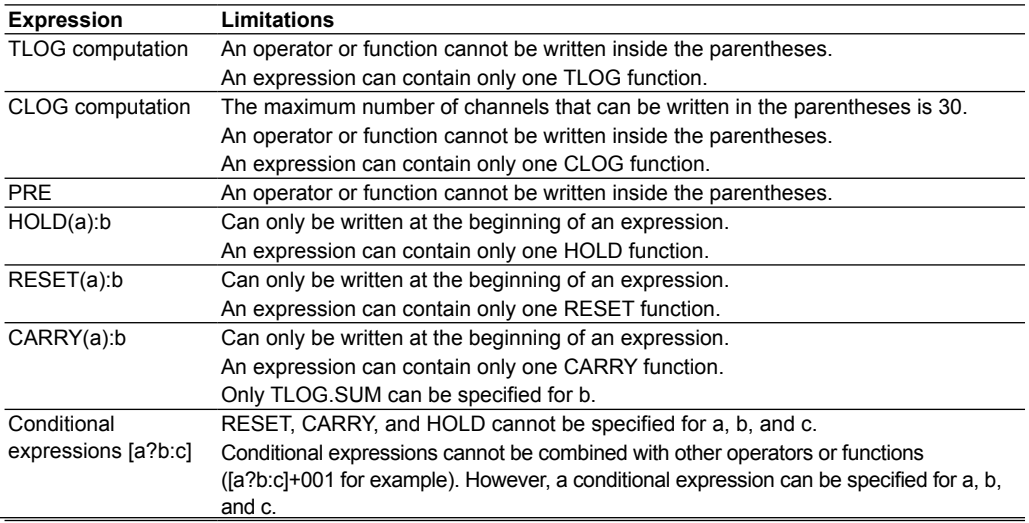

# **Basic Arithmetic**

# **Expression Example**

- Addition 001+002
	- (Determines the sum of the measured values of channel 1 and channel 2) • Subtraction 001–002 (Determines the difference between the measured values of channel 1 and channel 2)
- Multiplication 001\*K03

(Multiplies the measured value of channel 1 by constant K03)

- Division 001/K02
	- (Divides the measured value of channel 1 by constant K02)

# **Power and Other Operations**

### **Expression Example**

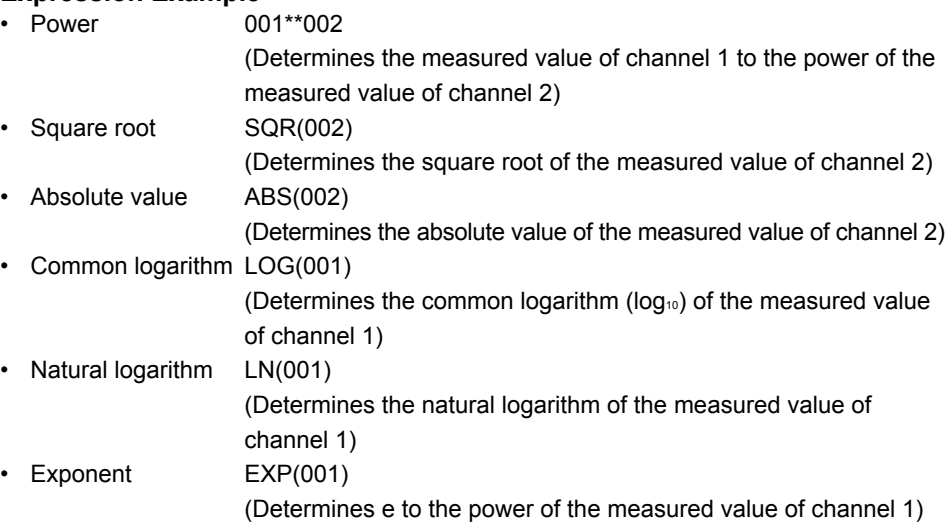

# **Relational Computation**

# **Expression Example**

#### **002.LT.003**

If the measured value of channel 2 is less than the measured value of channel 3, the computed result is 1. Otherwise, the result is zero.

#### **002.GT.003**

If the measured value of channel 2 is greater than the measured value of channel 3, the computed result is 1. Otherwise, the result is zero.

#### **002.EQ.003**

If the measured value of channel 2 is equal to the measured value of channel 3, the computed result is 1. Otherwise, the result is zero.

#### **002.NE.003**

If the measured value of channel 2 is not equal to the measured value of channel 3, the computed result is 1. Otherwise, the result is zero.

# **002.GE.003**

If the measured value of channel 2 is greater than or equal to the measured value of channel 3, the computed result is 1. Otherwise, the result is zero.

## **002.LE.003**

If the measured value of channel 2 is less than or equal to the measured value of channel 3, the computed result is 1. Otherwise, the result is zero.

# **Logical Computation**

Checks whether the two data values, e1 and e2 (e1 only for NOT), are zero or nonzero, and computes according to each condition.

#### **AND**

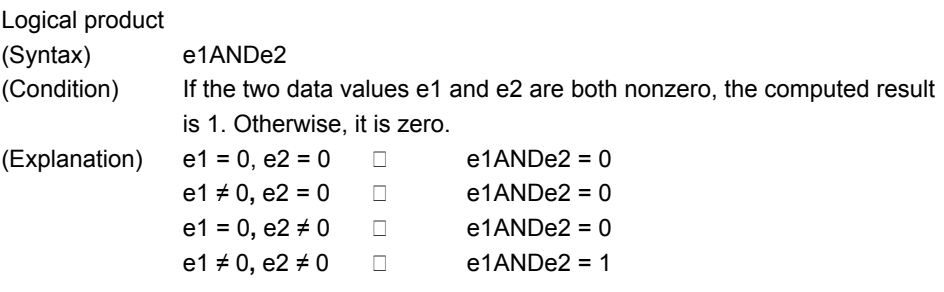

# **OR**

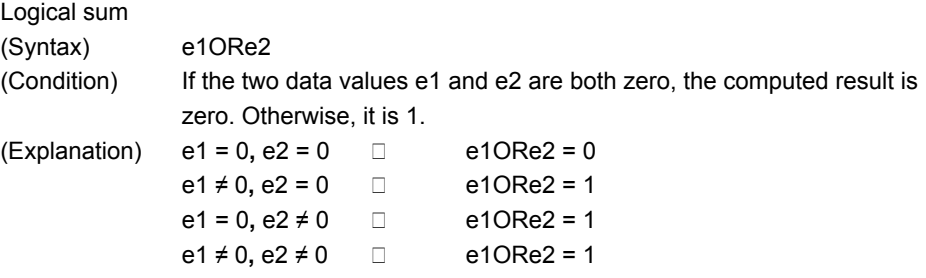

# **XOR**

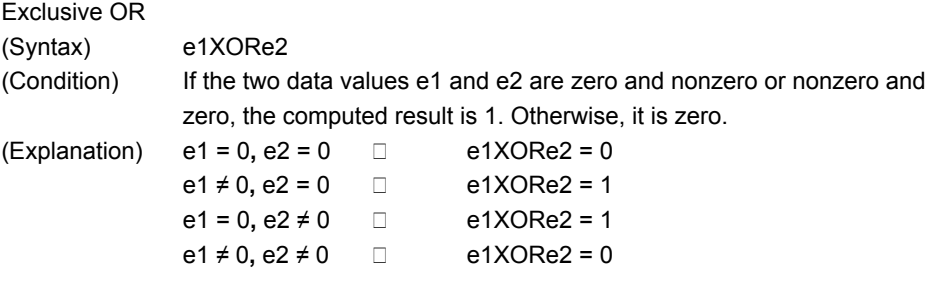

## **NOT**

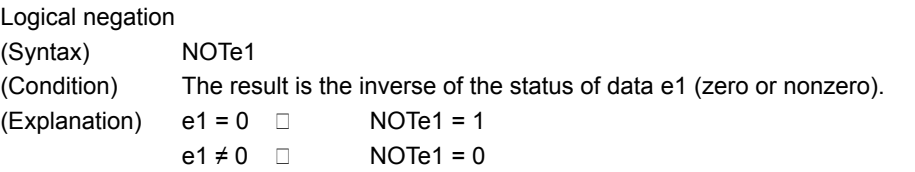

# **Expression Example**

01-02OR03.GT.04 Determines the OR of the computed results of "01-02" and "03.GT.04".

# **TLOG Computation**

In the explanation below, you cannot enter an expression that contains an operator or function, an internal switch (S), a relay (I), or a flag (F) for e1. Also, an expression can contain only one TLOG function.

# **TLOG.MAX( )**

Maximum value (Syntax) TLOG.MAX(e1) (Condition) Determines the maximum value of channel e1.

## **TLOG.MIN( )**

Minimum value (Syntax) TLOG.MIN(e1) (Condition) Determines the minimum value of channel e1.

#### **TLOG.AVE( )** ب.<br>Average value

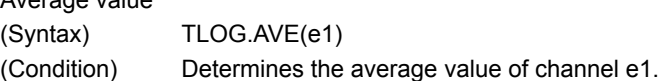

#### **TLOG.SUM( )** Sum value

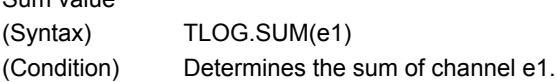

**TLOG.P-P( )**

Maximum – minimum value (Syntax) TLOG.P-P(e1) (Condition) Determines the maximum – minimum value of channel e1.

# **Expression Example**

TLOG.MAX(01)+K01\*SQR(02)

#### **Examples of Invalid Expressions**

TLOG.AVE(01)+TLOG.AVE(02) Reason: TLOG appears twice in one expression.

## TLOG.AVE(ABS(01))

Reason: A function is used inside the parentheses.

# **CLOG Computation**

Only data from measurement, computation, and external input channels can be used in a CLOG computation. Up to 30 channels can be written inside the parentheses. In the explanation below, an operator or function cannot be placed inside the parentheses. Also, an expression can contain only one CLOG function.

#### **CLOG.SUM( )**

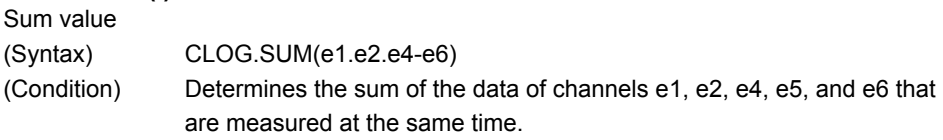

### **CLOG.MAX( )**

Maximum value

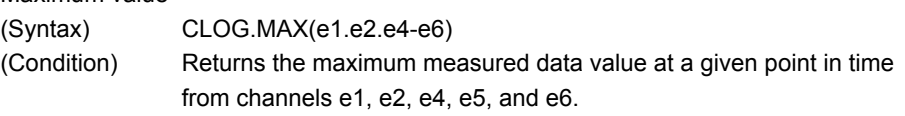

# **CLOG.MIN( )**

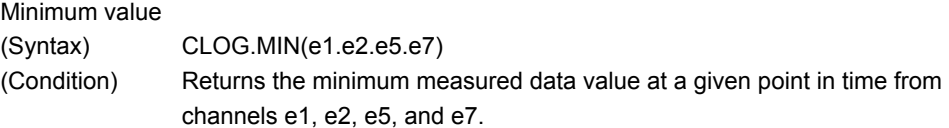

# **CLOG.AVE( )**

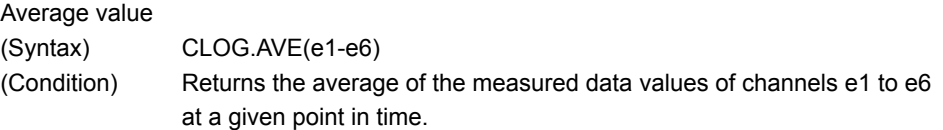

#### **CLOG.P-P( )**

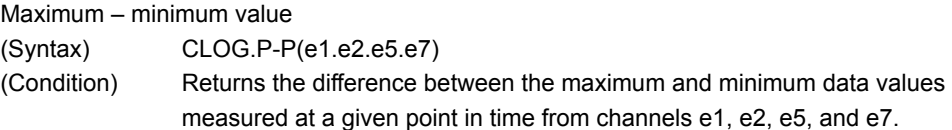

# **Expression Example**

CLOG.MAX(001.002.I04-I06)+K01\*SQR(002)

#### **Examples of Invalid Expressions**

CLOG.AVE(001.003.005)+CLOG.AVE(002.004.006) Reason: CLOG appears twice in one expression.

CLOG.AVE(001.ABS(001)) Reason: A function is used inside the parentheses.

# **Special Computation:**

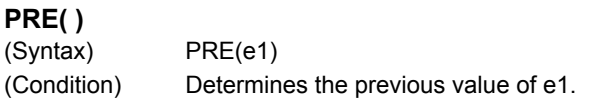

#### **HOLD(a):b**

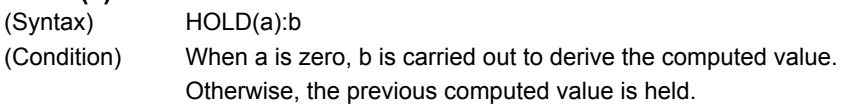

# **RESET(a):b**

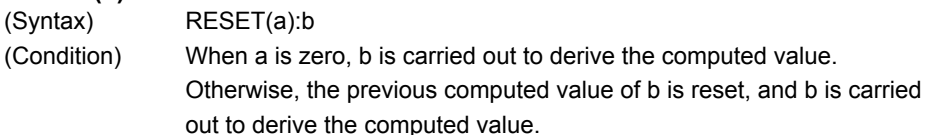

#### **CARRY(a):b**

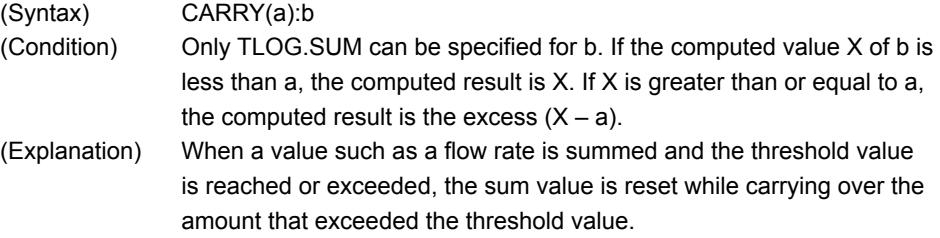

#### **Expression Example**

Expression that sums the values of channel 1 and resets the value when it reaches or exceeds 10000 K01=10000 CARRY(K01):TLOG.SUM(001)

# **Examples of Invalid Expressions**

002+HOLD(K01):TLOS.SUM(001) HOLD is not at the beginning of the expression.

RESET(101.GT.K01):TLOG.SUM(001)+RESET(101.GT.K01):002 Reason: RESET appears twice in one expression.

# **Conditional Expression**

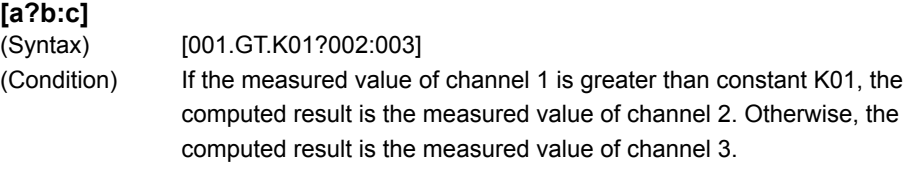

#### **Examples of Invalid Expressions**

[001.GT.K01?002:003]\*K02

Reason: Used in combination with another operator.

#### **Nested Conditional Expressions**

A conditional expression can be written in Expression1, Expression2, and Expression3 in the equation [Expression, ?Expression<sub>2</sub>: Expression<sub>3</sub>]. For example, the following expression is allowed: [Equation<sub>1</sub>?[Equation21?Equation22:Equation23]:[Equation3-1?Equation3-2: Equation<sub>3-3</sub>]] Expressions can be nested as long as the number of characters does not exceed 120 characters.

# **10.3 Displaying Computation Channels**

You can assign computation channels to groups and display them just like measurement channels.

For an explanation of these functions, see section 1.9.

#### **Display**

#### **• Color**

Press **MENU** and then select **Menu** tab > **Math channel** > **Color**.

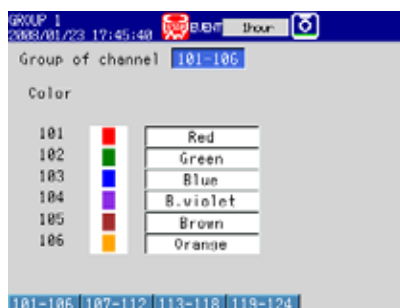

**• Showing the Zone Display, Scale Display, and Bar Graph display RD-MV1000**

Press **MENU** and then select **Menu** tab > **Math channel** > **Zone, Scale** or **Bar graph**.

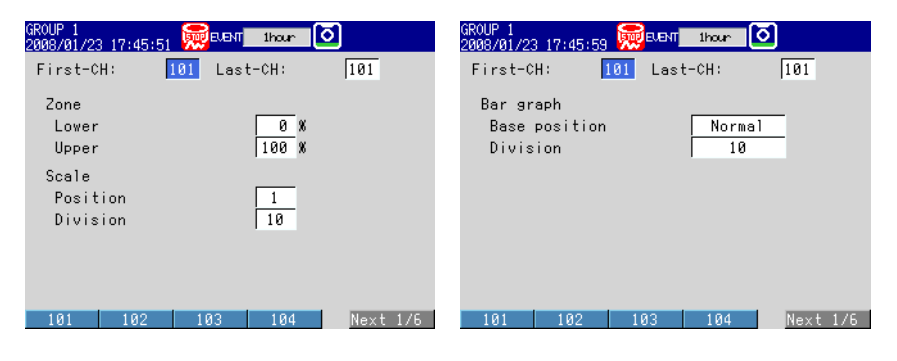

#### **RD-MV2000**

Press **MENU** and then select **Menu** tab > **Math channel** > **Zone, Scale, Bar graph**.

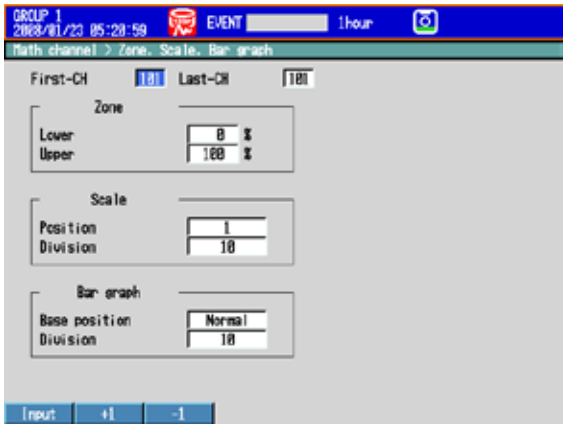

#### **• Partially Expanded Display**

Press **MENU** and then select **Menu** tab > **Math channel** > **Partial**.

- \* The Partial command appears in the menu if you set Partial to On in Basic Setting Mode.
- For configuration instructions, see section 6.9.

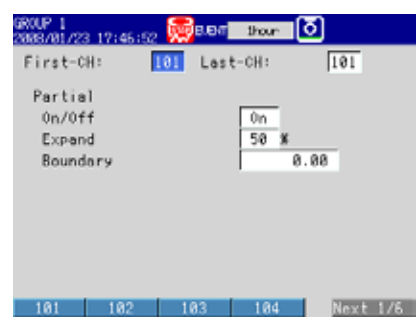

**• Alarm Mark and Color Scale Band RD-MV1000**

Press **MENU** and then select **Menu** tab > **Math channel** > **Alarm mark** or **Color scale band**.

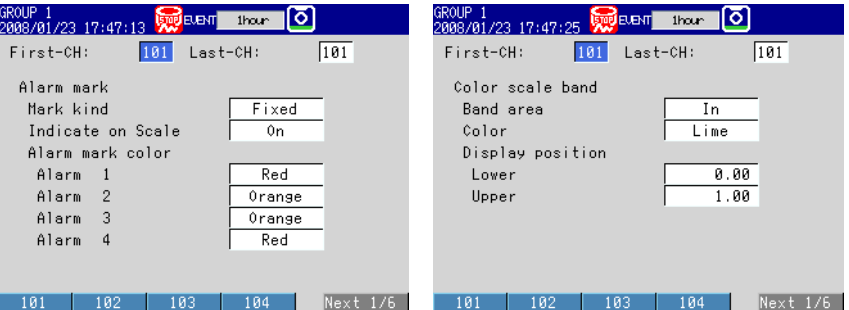

#### **RD-MV2000**

Press **MENU** and then select **Menu** tab > **Math channel** > **Alarm mark, Color scale band**.

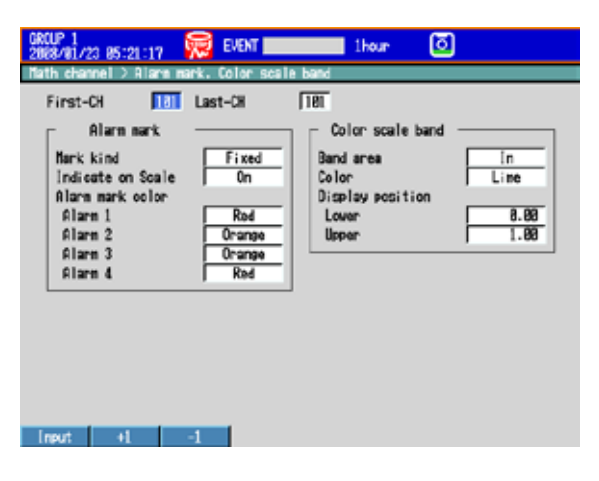

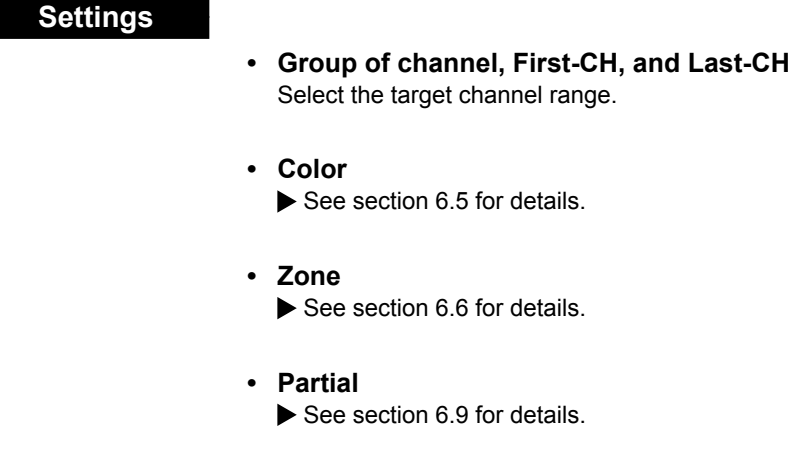

- **• Bar graph** See section 6.11 for details.
- **• Scale** See section 6.7 for details.
- **• Alarm Mark and Color Scale Band** See section 6.8 for details.

# **10.4 Starting/Stopping Computation**

# **Display**

**• Action Performed When the START Key Is Pressed** Press **MENU** and then select **Menu** tab > **Math channel** > **Math start action**.

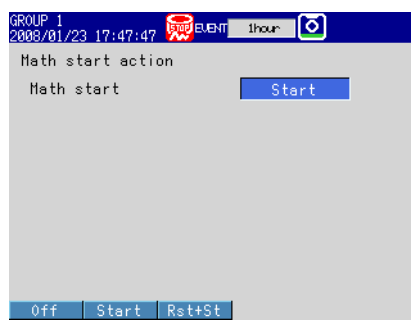

# **Settings**

## **• Math start action > Math start**

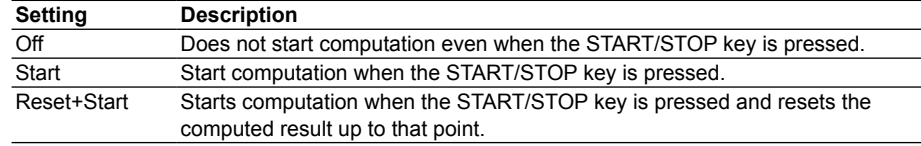

#### **Procedure**

#### **• Starting Computation**

- **• Starting Computation and Memory Sampling at the Same Time** Press **START/STOP**. Computation starts at the same time as memory sampling.
	- The computation icon appears in the status display section.
	- \* Math start must be set to Start or Reset+Start.

#### **• Starting Computation Only**

- *1.* In Operation Mode, press **FUNC**. The function menu appears.
- *2.* Press the **Math start** soft key. Computation starts, and the status display section shows the computation icon.

<u>គ្គី</u>

**12**

**Computation and Report Functions (/M1 and /PM1 options)**

**13**

**App**

**Index**

- **• Stopping Computation**
	- **• Stopping Computation and Memory Sampling at the Same Time**
	- *1.* Press **START/STOP**.
		- A confirmation dialog box opens.

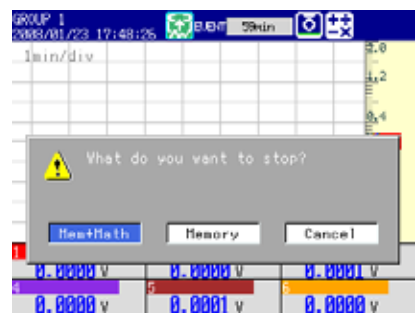

*2.* Select **Mem+Math**, and then press **DISP/ENTER**.

Memory sampling and computation stop, and the computation icon in the status display section disappears.

- **• Stopping Computation Only**
- *1.* In Operation Mode, press **FUNC**. The function menu appears.
- *2.* Press the **Math stop** soft key. Computation stops, and the computation icon in the status display section disappears.

**Note**

When computation is stopped, the computed data of the computation channel is held at the value that existed immediately before the computation was stopped. If memory sampling is in progress, the held value is recorded.

- **• Resetting the Computed Results of All Computation Channels** You can carry out this operation regardless of whether or not computation is in progress.
	- *1.* In Operation Mode, press **FUNC**. The function menu appears.
	- *2.* Press the **Math reset** soft key. The computed results of all computation channels are reset.
- **• Releasing the Computation Data Dropout Display**

 You can carry out this operation when a computation data dropout occurs. When a computation data dropout occurs, the computation icon turns yellow.

- *1.* In Operation Mode, press **FUNC**. The function menu appears.
- *2.* Press the **Math ACK** soft key. The computation icon returns to white.
	- Math ACK appears in the function menu only when a computation data dropout occurs.

#### **Note**

A computation data dropout occurs when the MV cannot process computation within a scan interval. If computation data dropout occurs frequently, reduce the load on the CPU by reducing the number of computation channels or by setting a longer scan interval. If a computation data dropout occurs during memory sampling, the data immediately before the dropout is recorded as the computed data of the scan interval in which the dropout occurred.

# **10.5 Generating Reports**

This section explains how to configure report generation.

For an explanation of these functions, see section 1.9.

**Display**

### **• Report Computation Type**

**RD-MV1000**

Press **MENU** and then select **Menu** tab > **Basic setting mode** > **Environment** tab > **Report**.

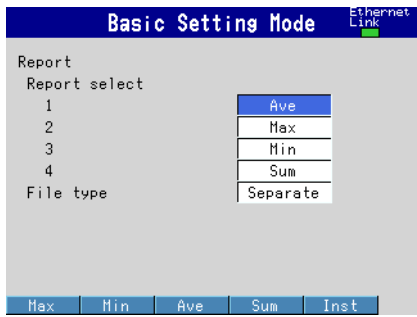

#### **RD-MV2000**

Press **MENU** and then select **Menu** tab > **Basic setting mode** > **Environment** tab > **Math, Report**.

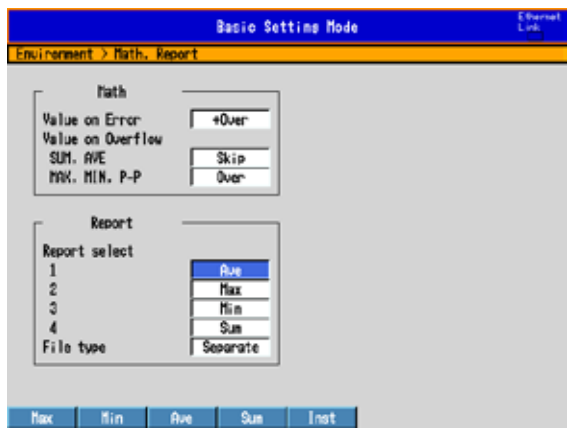

**• Report Type and Time of Generation**

 Press **MENU** and select **Menu** tab > **Basic setting mode** > **Menu** tab > **Report** > **Basic settings**.

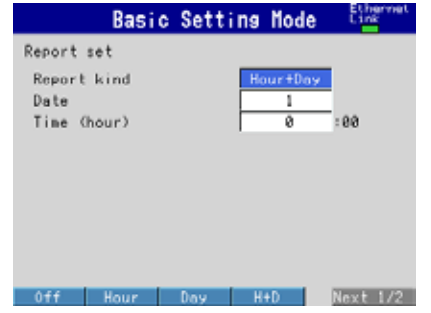

<u>គ្គី</u>

# **11.1 Configuring External Input Channels**

You can use external input channels on RD-MV2000 medium-speed input models. With communication functions, you can load data from other devices and display and save the loaded data on the MV.

#### **Display**

#### **• Configuring the Input**

 Press **MENU** and then select **Menu** tab > **Basic setting mode** > **Menu** tab > **Communication (Ethernet)** or **Communication (Serial)** > **Modbus client** or **Modbus master** > **Command settings**.

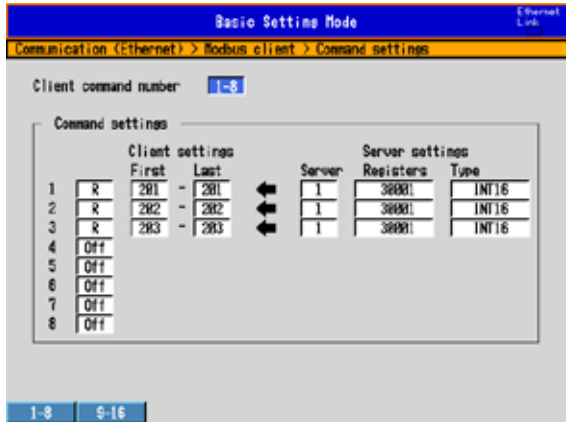

#### **• Input Range and Alarm**

Press **MENU** and then select **Menu** tab > **Ext**. **channel** > **Range, Alarm**.

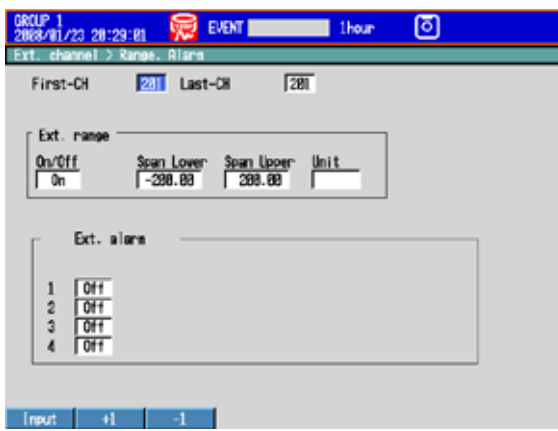

#### **• Tag, Memory sample, and Alarm delay**

 Press **MENU** and then select **Menu** tab > **Ext**. **channel** > **Tag, Memory sample, Alarm delay**.

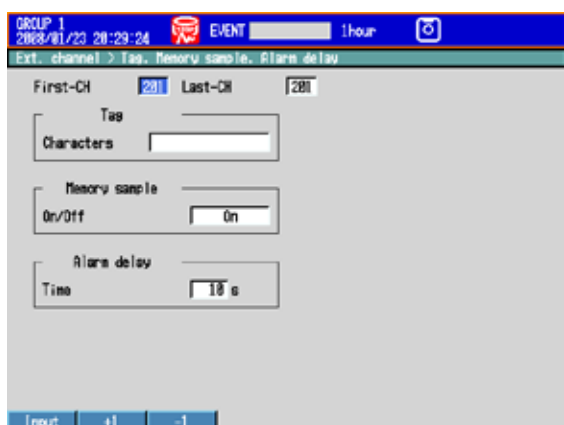

**• Channels to Be Manually Sampled**  $\blacktriangleright$  See section 4.5.

# **Settings**

#### **• Configuring the Input**

 The measured values of external devices are loaded into external input channels by using the Modbus client or Modbus master function.

For configuration instructions, see the *Communication Interface User's Manual (IM RD-MV1000-17E)*.

#### **• First-CH, Last-CH**

Select the target channels. Channel numbers are from 201 to 440.

#### **• Ext. range > On/Off**

Select **On** to use the channels.

## **• Ext. range > Span Lower, Span Upper** The measurement range.

 Selectable range of values: –30000 to 30000 Decimal place: Up to four fractional digits

#### **• Ext. range > Unit**

Set the unit (up to six characters,  $\boxed{A \cdot a \neq 1}$ ).

#### **• Ext. alarm**

 The available alarm types are high limit alarm, low limit alarm, delay high limit alarm, and delay low limit alarm.

The range of alarm values is as follows:

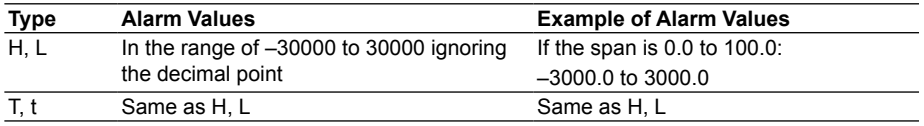

For alarm configuration instructions, see section 3.7.

\* If you change the On/Off or span settings of an external input channel, the alarm on that channel will be set to Off.

- **• Alarm delay > Time** For instructions on how to set the alarm delay, see section 3.7.
- **• Tag**
	- For information on how to set the tag name, see section 6.2.
- **• Memory sample > On/Off**

Select **On** for the target channels.

# **11.2 Displaying External Input Channels**

You can assign external input channels to groups and display them just like measurement channels. See chapter 6 for details.

# **Display**

#### **• Channel Display Color**

Press **MENU** and then select **Menu** tab > **Ext**. **channel** > **Color**.

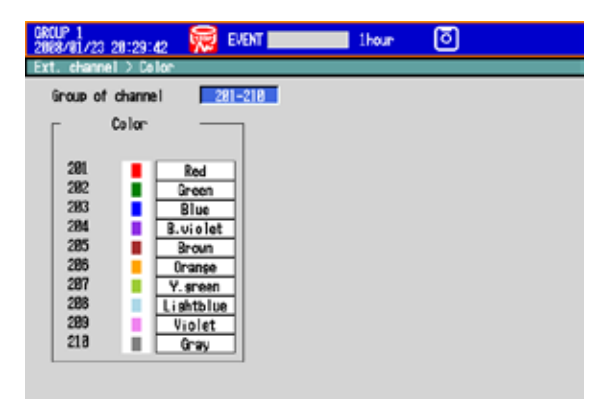

281-218 211-228 221-238 231-248 241-258 251-258 Next 1/4

**• Showing the Zone Display, Scale Display, and Bar Graph display** Press **MENU** and then select **Menu** tab > **Ext**. **channel** > **Zone, Scale, Bar graph**.

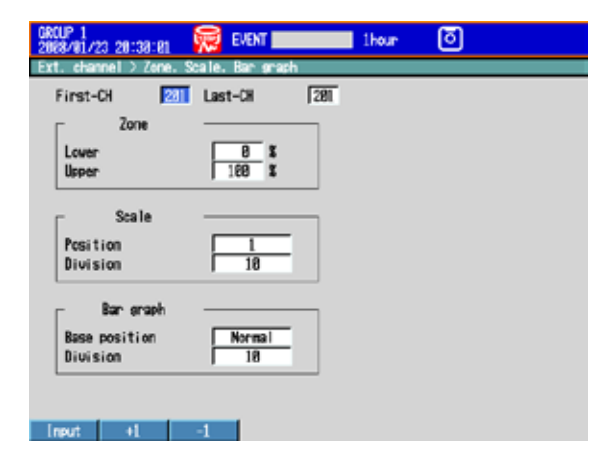

## **• Partially Expanded Display**

Press **MENU** and then select **Menu** tab > **Ext**. **channel** > **Partial**.

- \* The Partial command appears in the menu if you set Partial to On in Basic Setting Mode.
- For configuration instructions, see section 6.9.

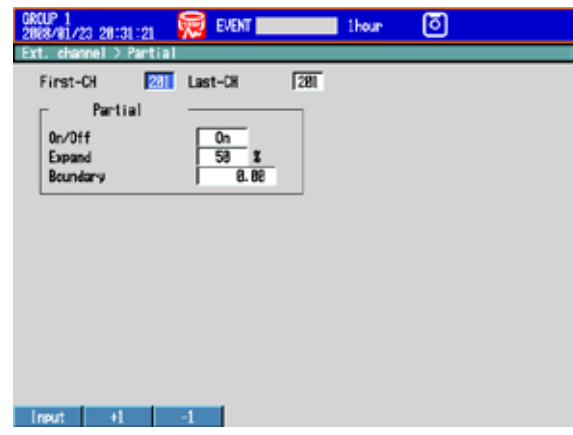

## **• Alarm Mark and Color Scale Band**

 Press **MENU** and then select **Menu** tab > **Ext**. **channel** > **Alarm mark, Color scale band**.

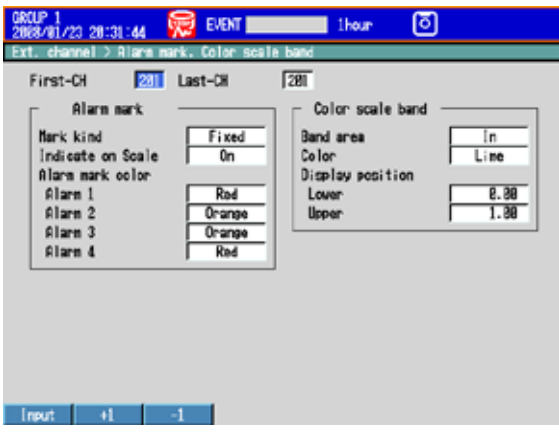

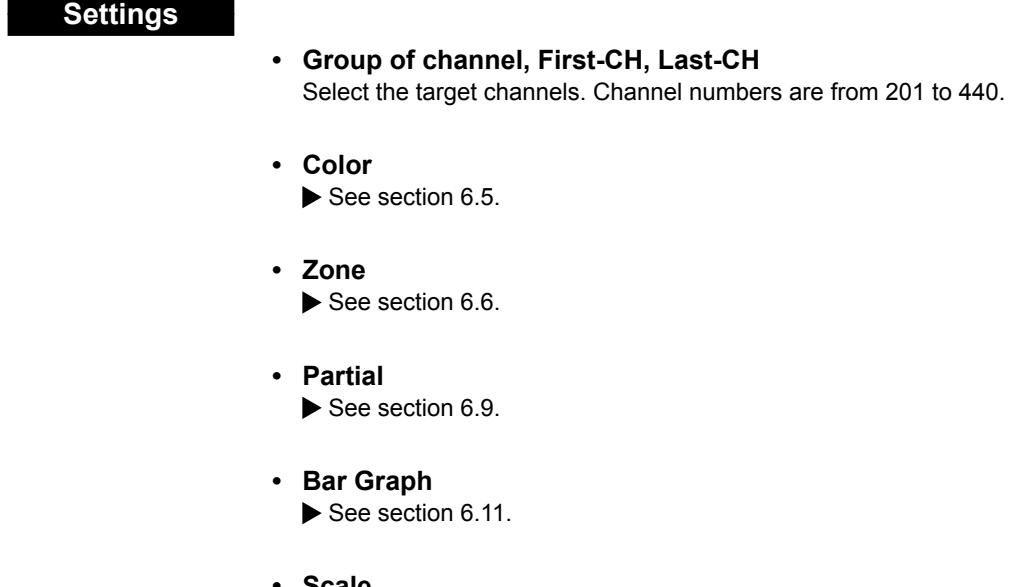

- **• Scale** See section 6.7.
- **• Alarm Mark and Color Scale Band** See section 6.8.

# **12.1 List of Messages**

There are cases in which error codes and messages are displayed on the screen during operation. A list of the possible error codes and messages are given in the table below. Communication error codes and messages are also listed. Error responses to communication commands are output in English.

# **Errors Related to Parameter Settings**

# **• Setting Errors**

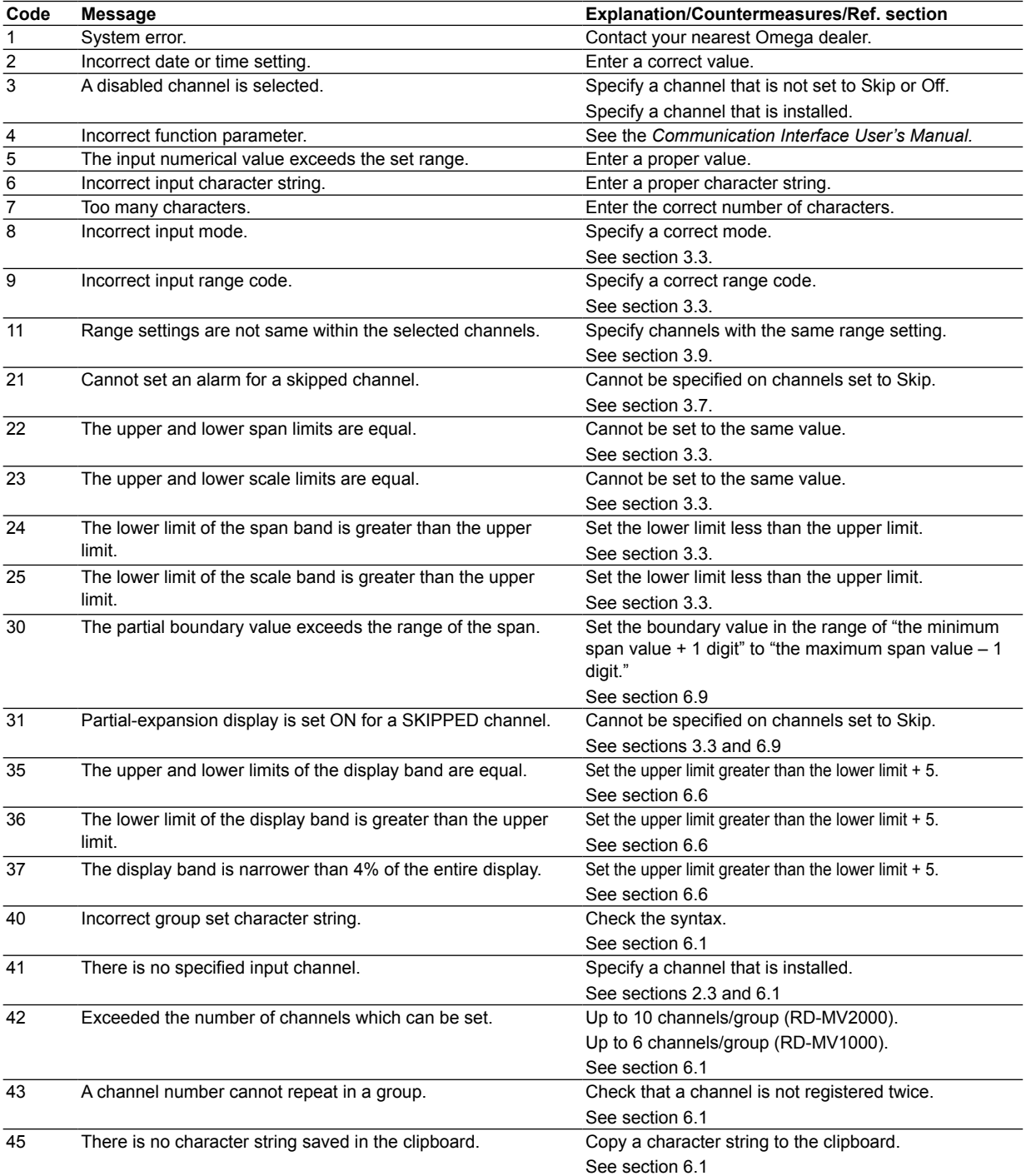

### **12.1 List of Messages**

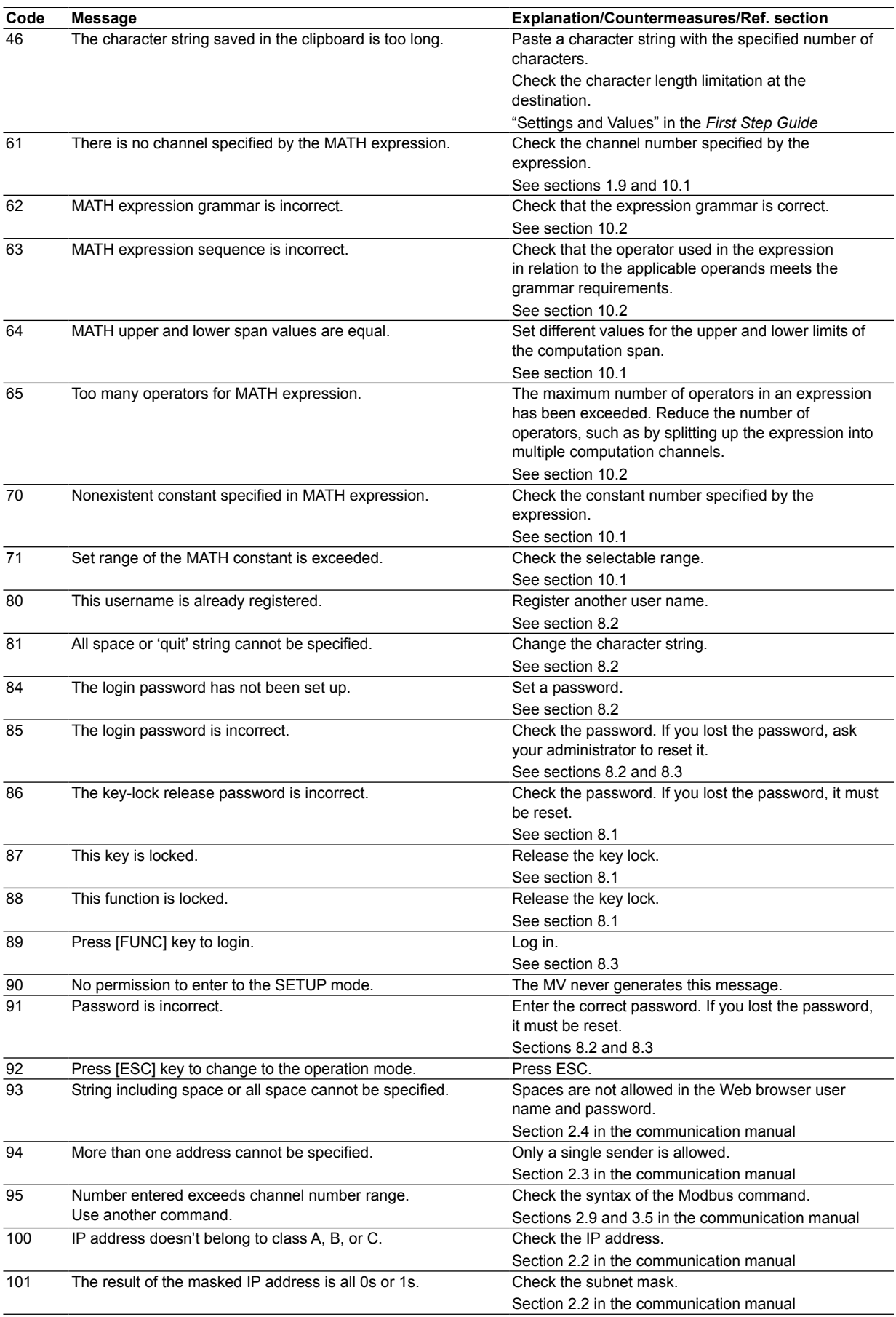

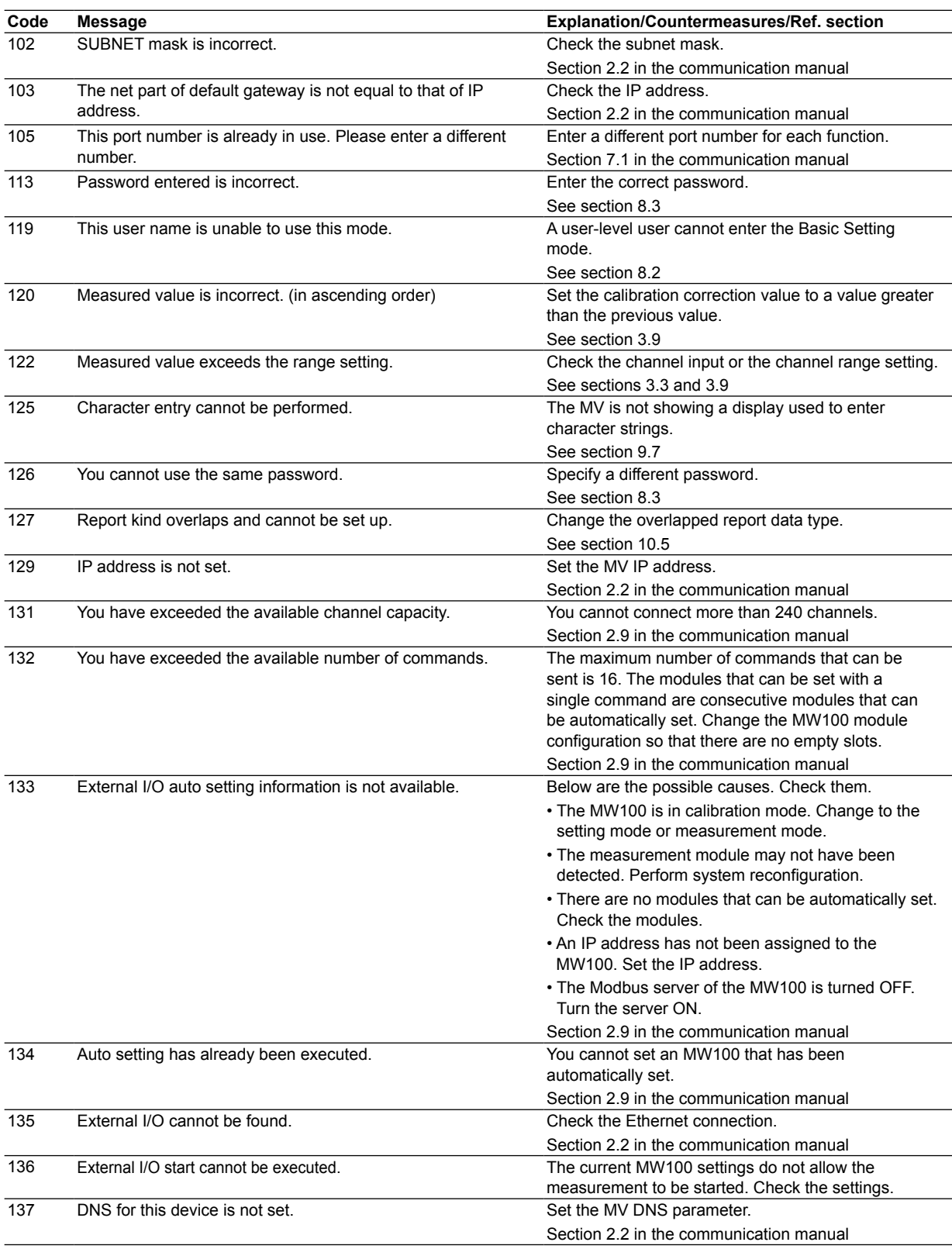

### **12.1 List of Messages**

# **• Execution Errors**

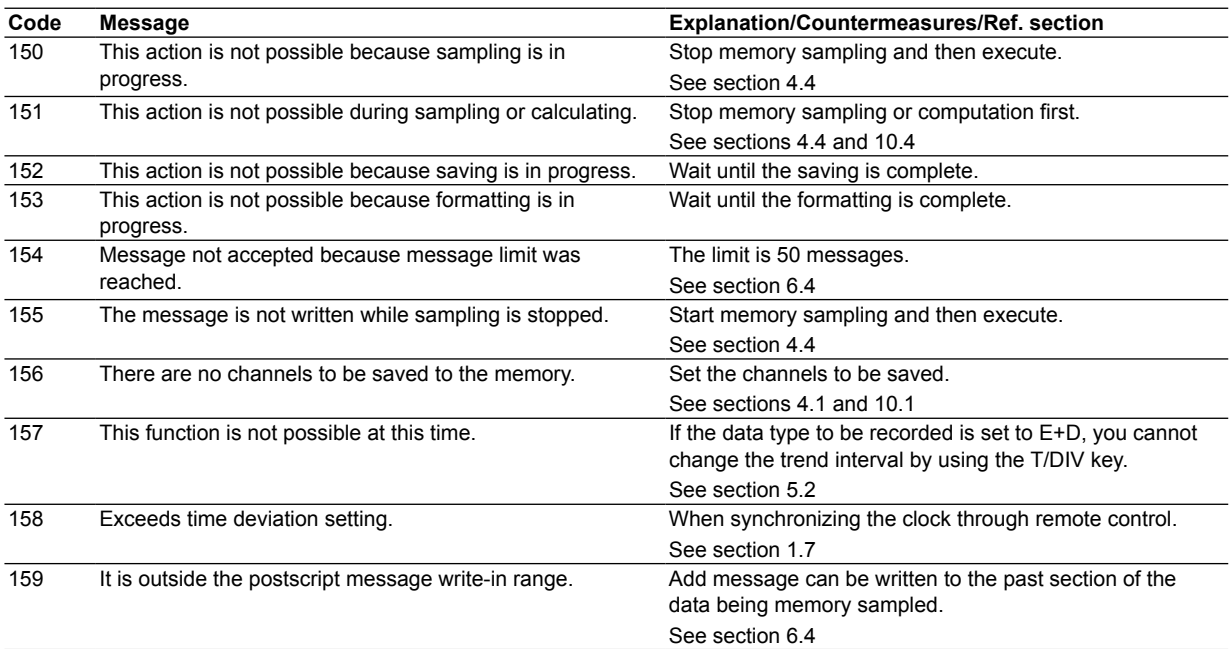

# **Operation Errors**

# **• Errors Related to the External Storage Medium**

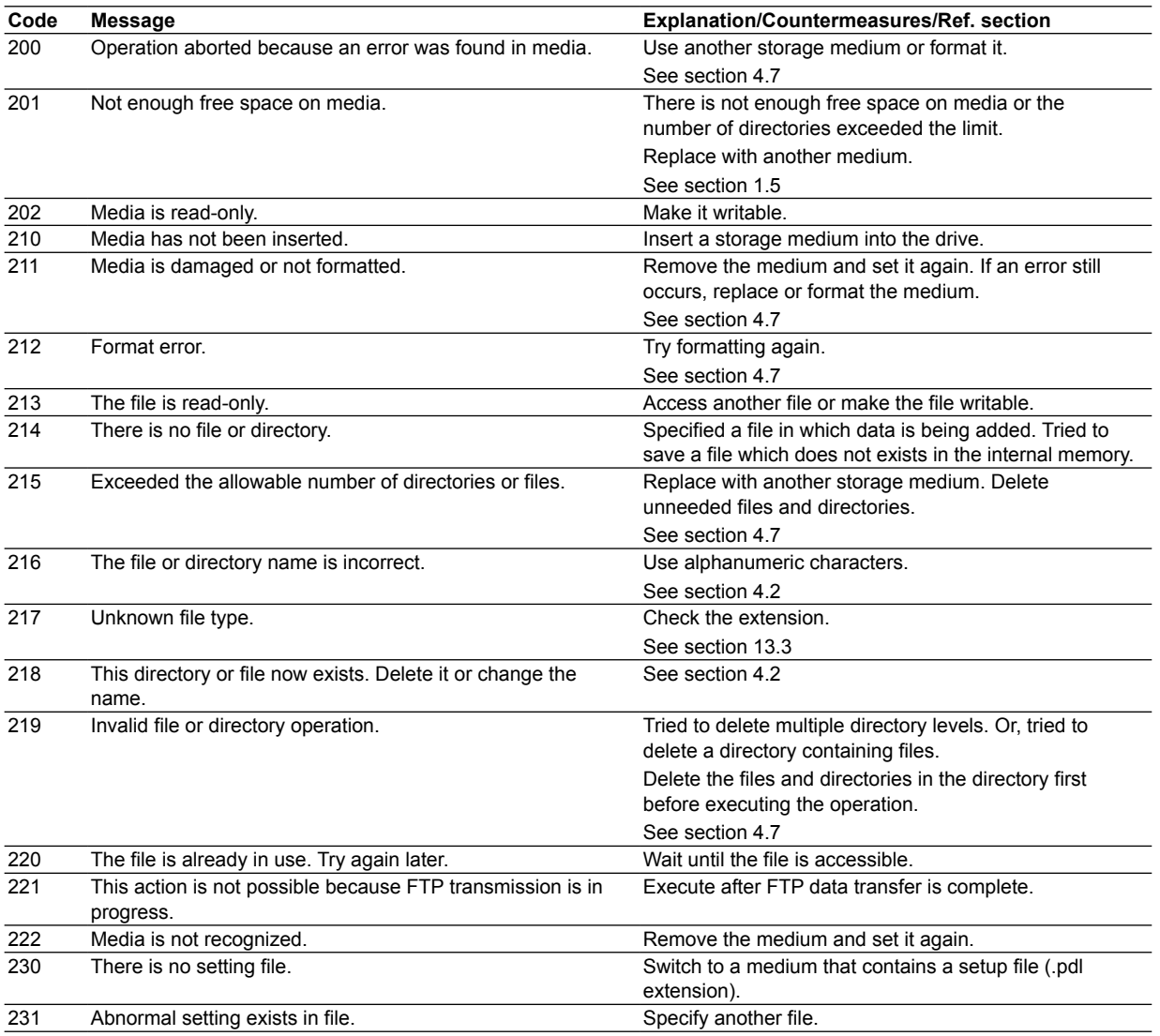

# **• Errors Related to the Historical Trend**

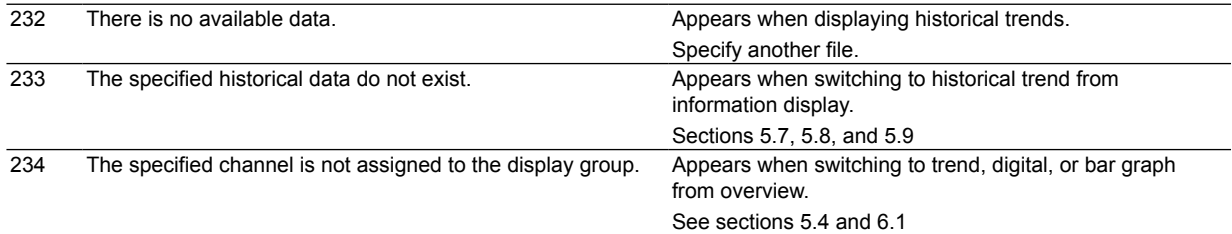

# **• Errors Related to E-mail and Web Server**

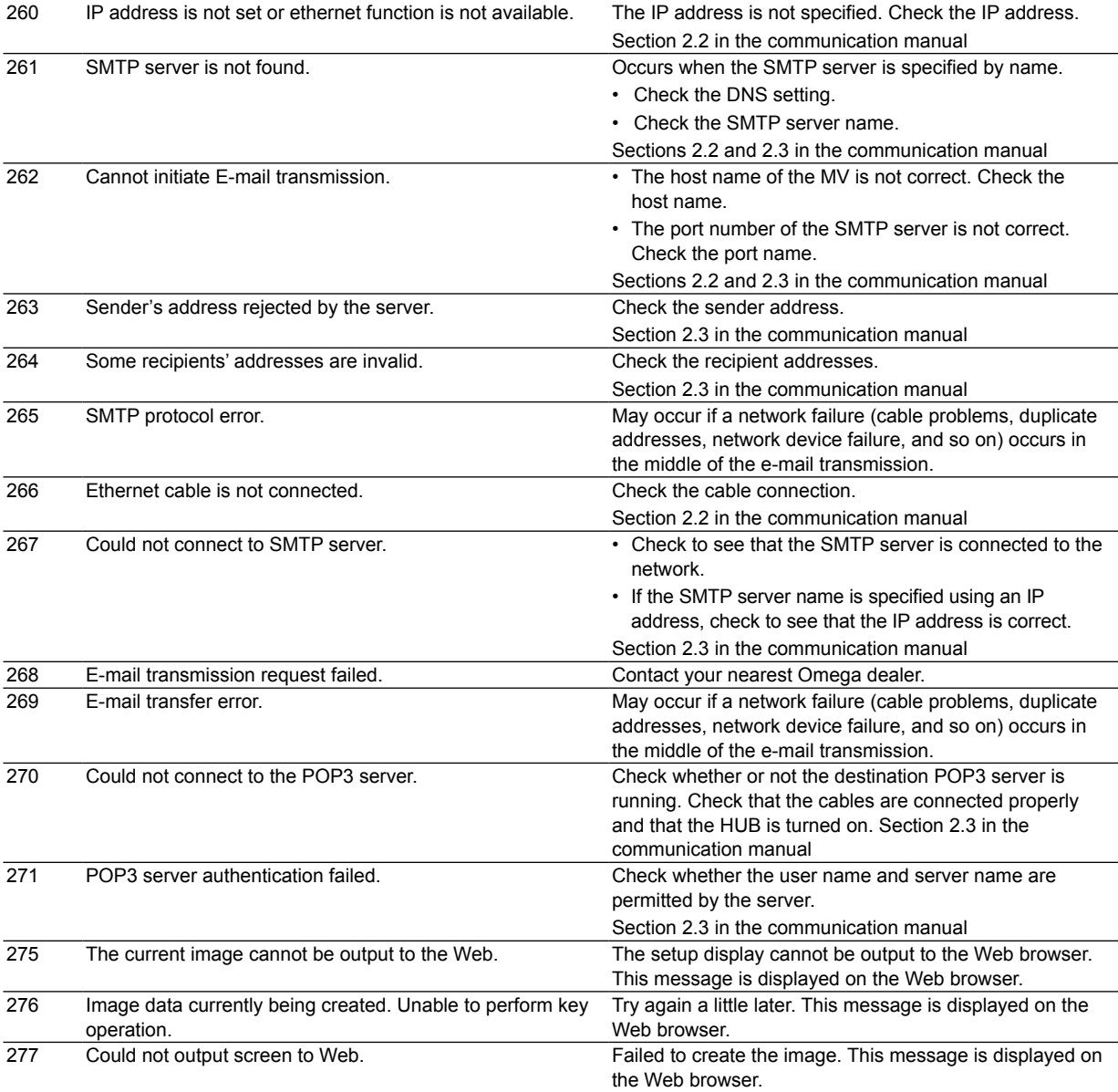

# **• Errors Related to FTP Client**

For a description of the FTP client function of the MV, see the *Communication Interface User's Manual (IM RD-MV1000-17E)*. The detail code does not appear in the error message on the screen. You can view the code on the FTP log display of the MV or using the FTP log output via communications.

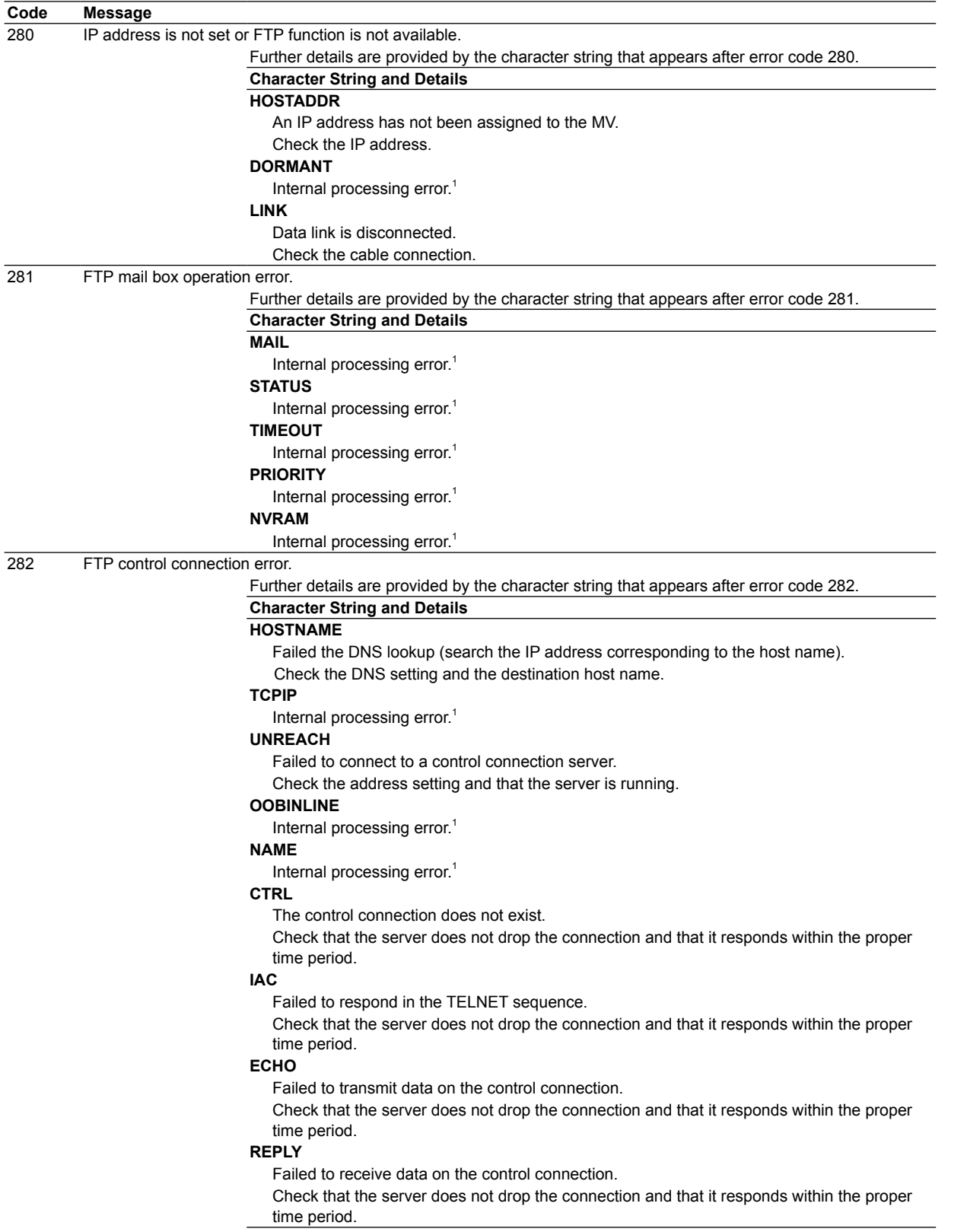

# **Character String and Details**

**SERVER**

The server is not in a condition to provide the service.

Check that the server is in a condition in which service can be provided.

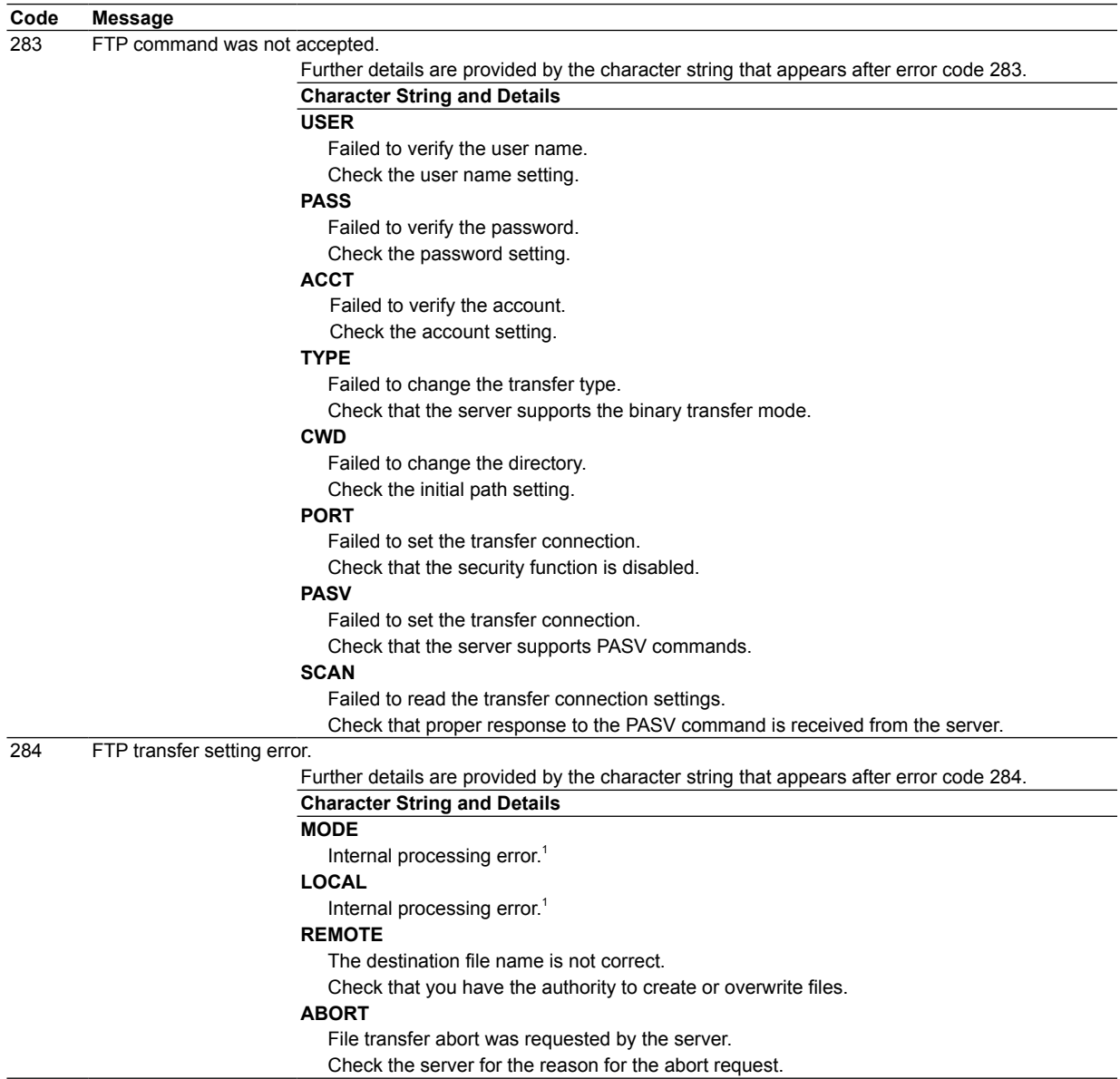

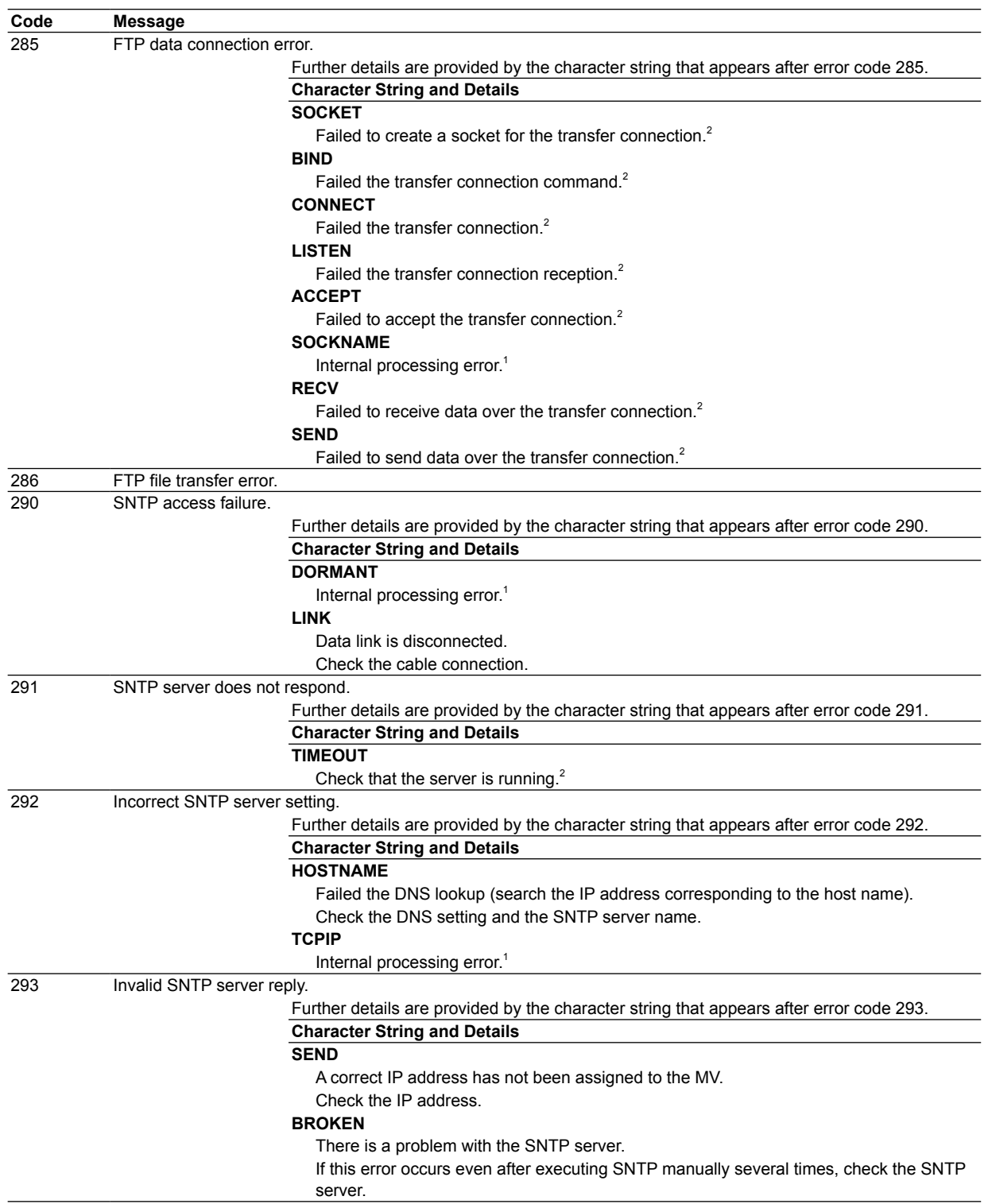

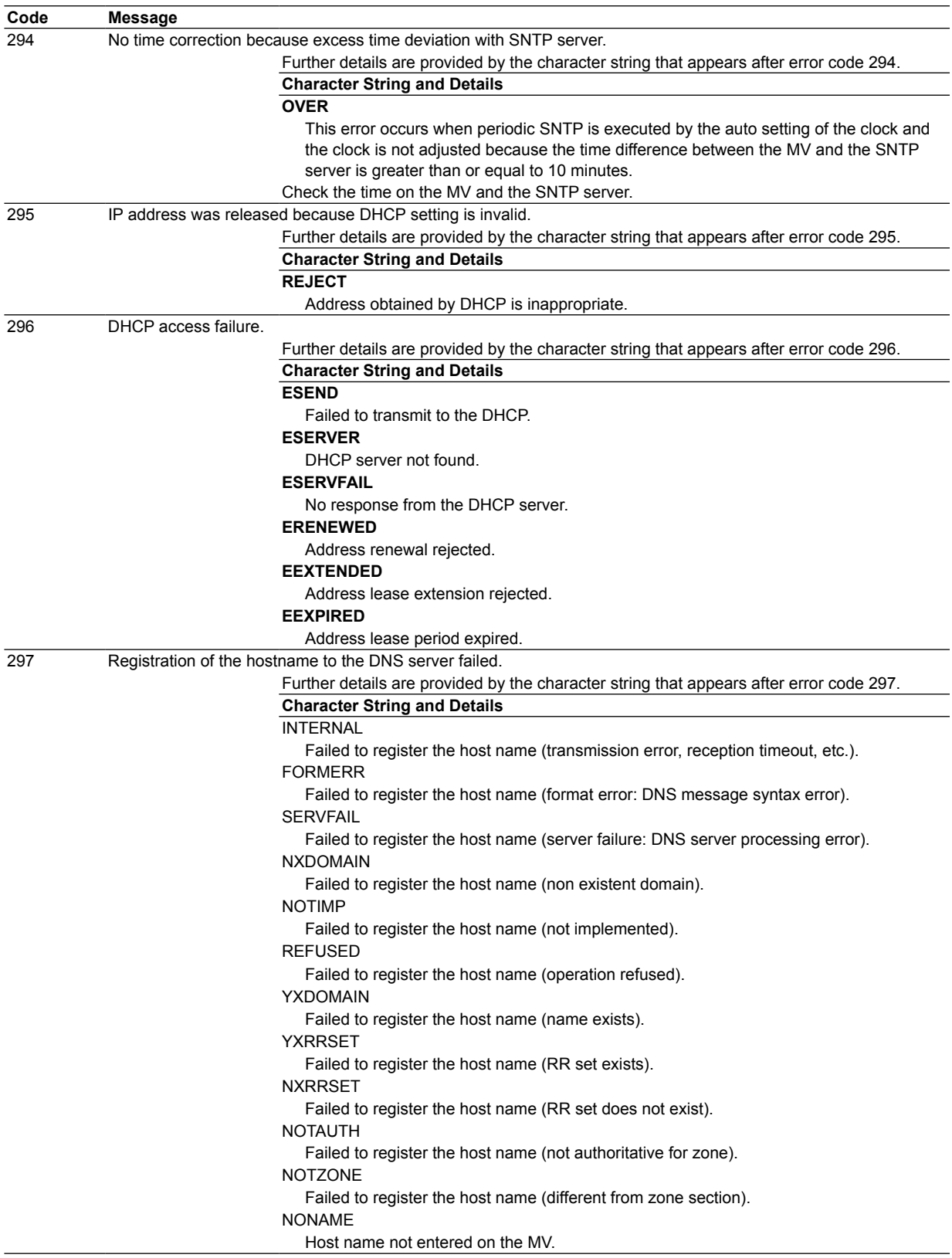

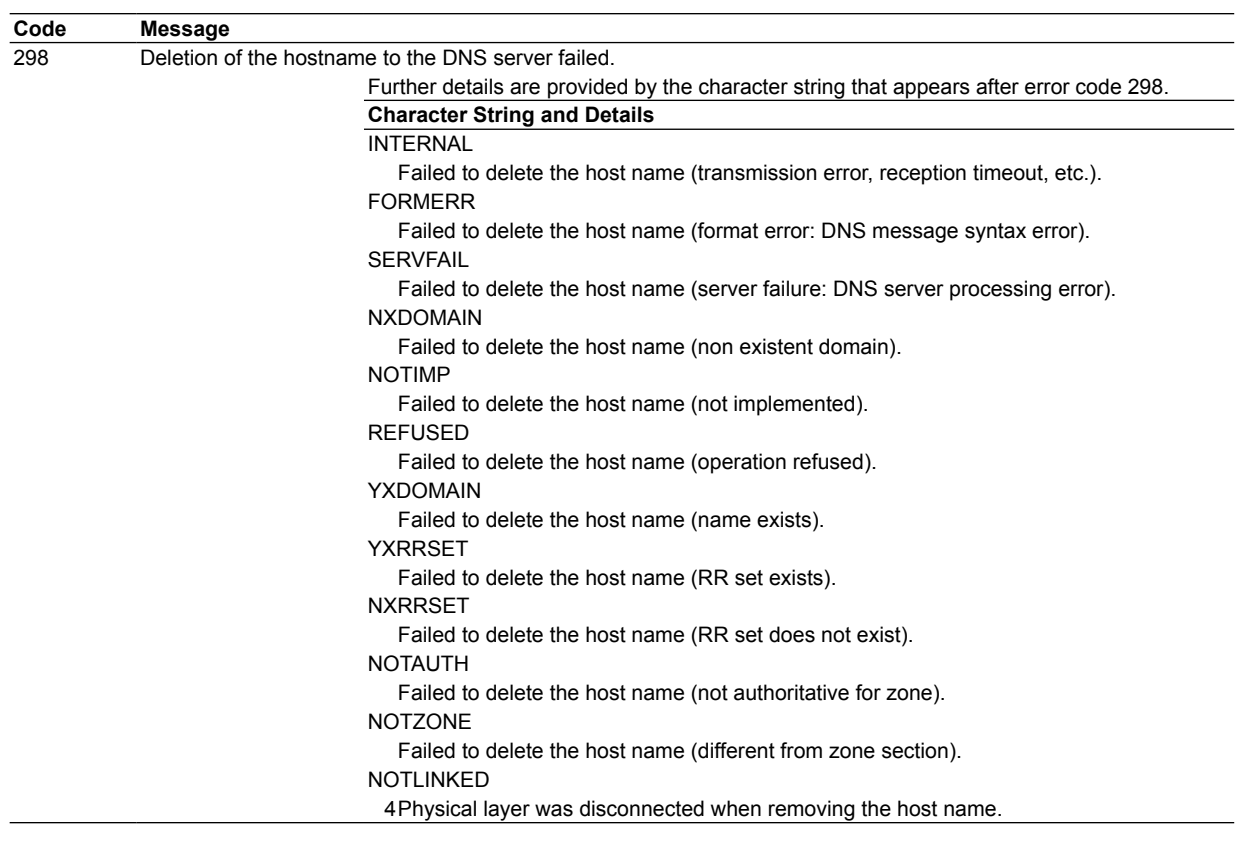

1 Contact your nearest Omega dealer.

2 These errors may occur if the network experiences trouble during the data transmission (bad cable connection, duplicate addresses, network equipment failure).

# **Note**

- The FTP client function on the MV has a timer function that drops the connection if there is no data transfer for two minutes. If the server does not respond within this time period, the transfer fails.
- The FTP client function on the MV overwrites files without a warning if files with the same name exist at the transfer destination unless the server returns a negative response.

# **Communication Errors**

For information regarding the communication function of the MV, see the *Communication Interface User's Manual (IM RD-MV1000-17E)*.

# **• Errors during Setting and Basic Setting Modes, Output Communication Command Execution, and Setup Data Loading**

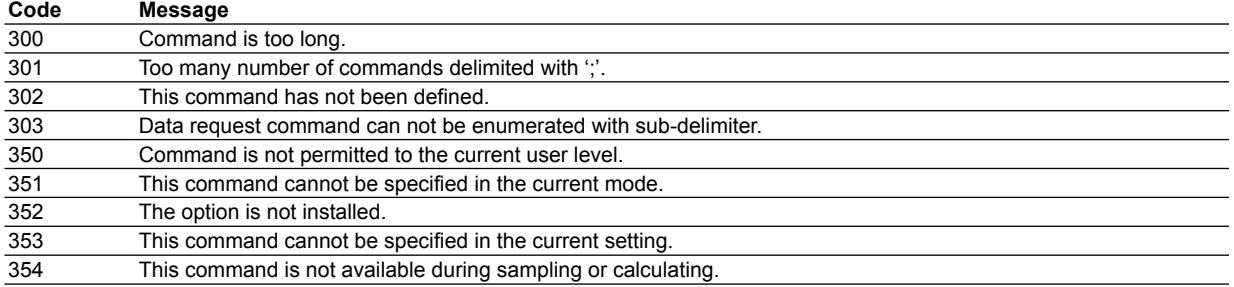

# **• Memory Access Errors during Setting and Basic Setting Modes and Output Communication Command Execution**

An English error message is returned via the communication interface. It is not displayed on the screen.

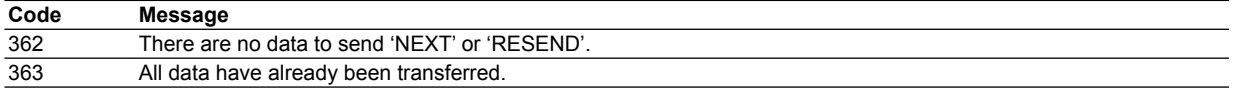

# **• Maintenance and Test Communication Command Errors**

An English error message is returned via the communication interface. It is not displayed

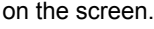

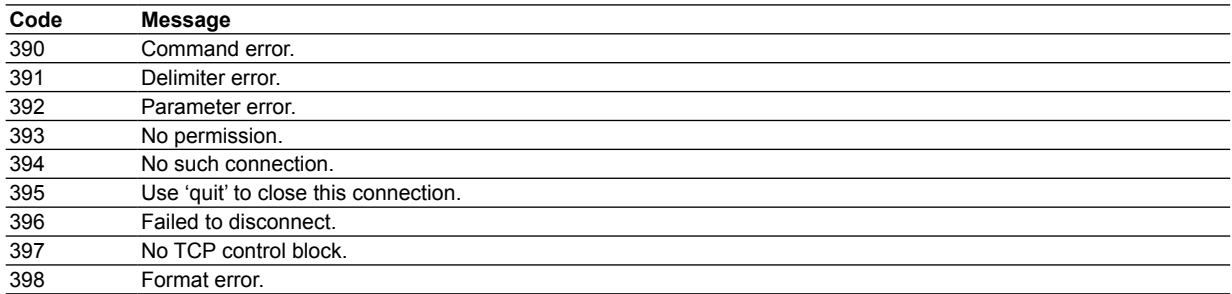

# **• Other Communication Errors**

An English error message is returned via the communication interface. It is not displayed

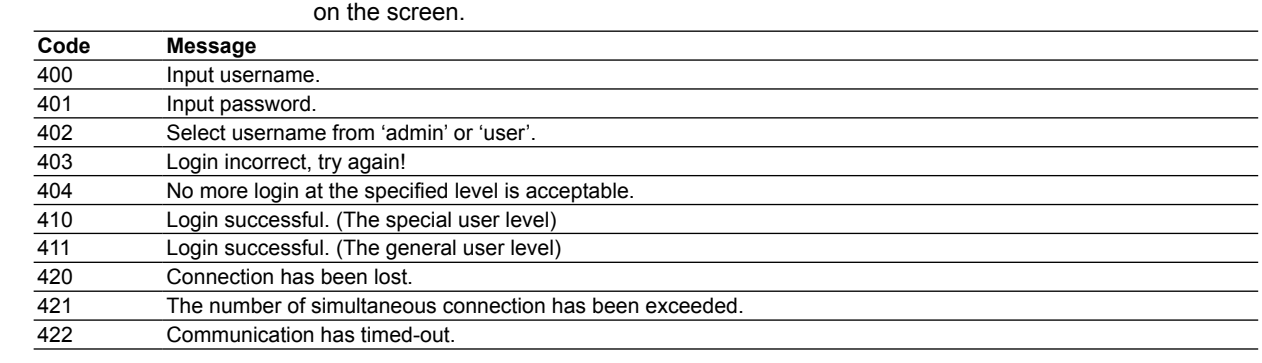
### **Status Messages**

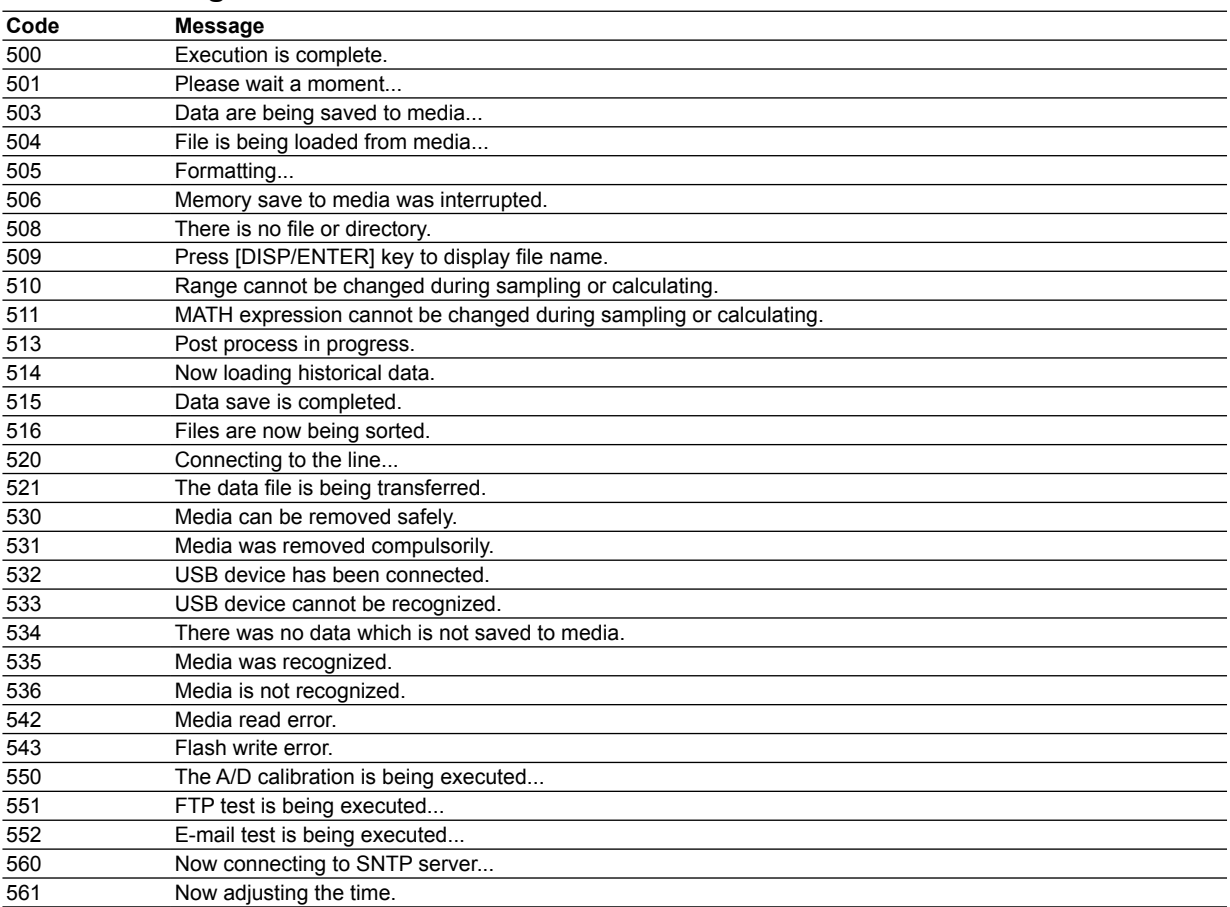

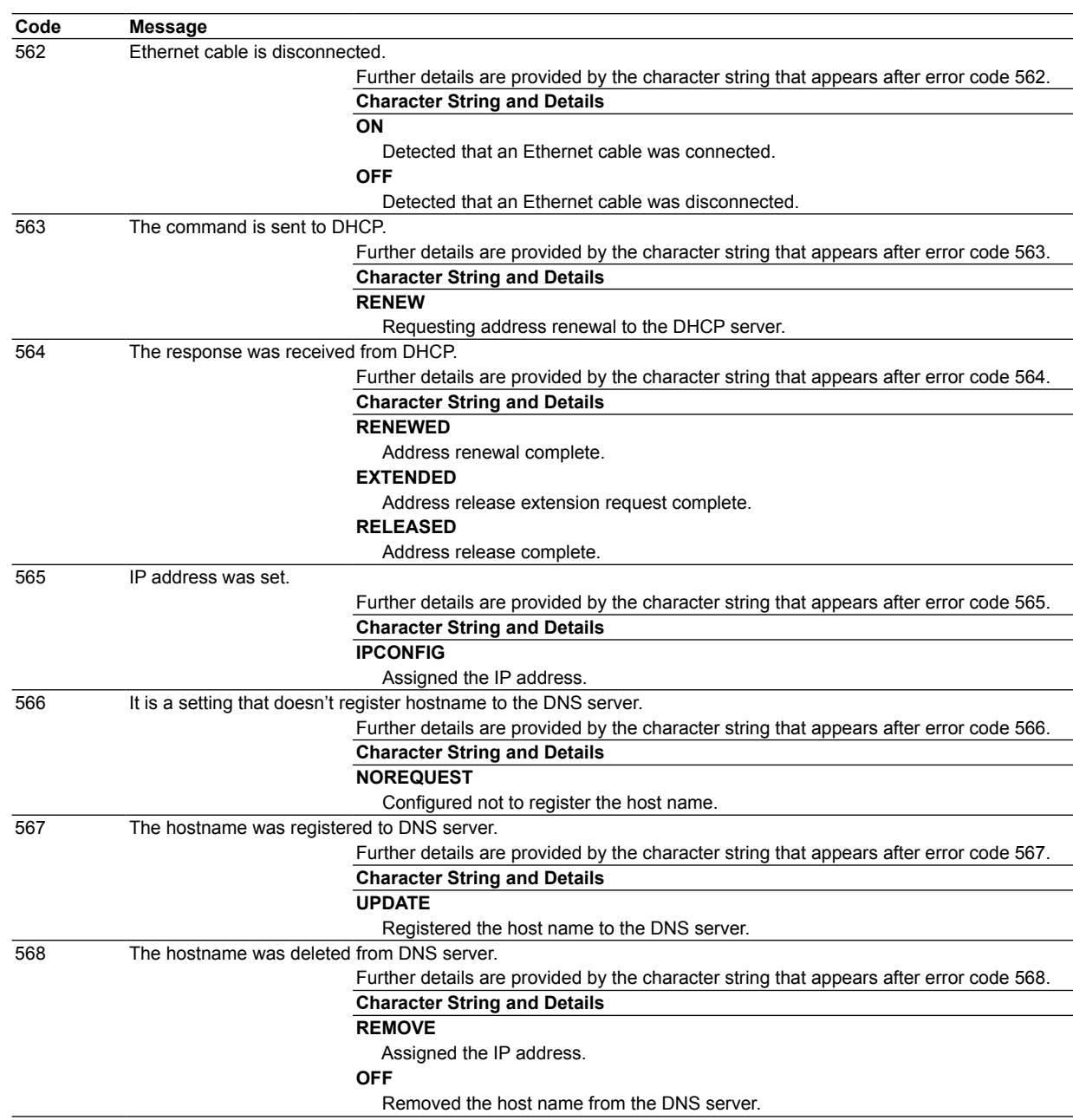

## **Warning Messages**

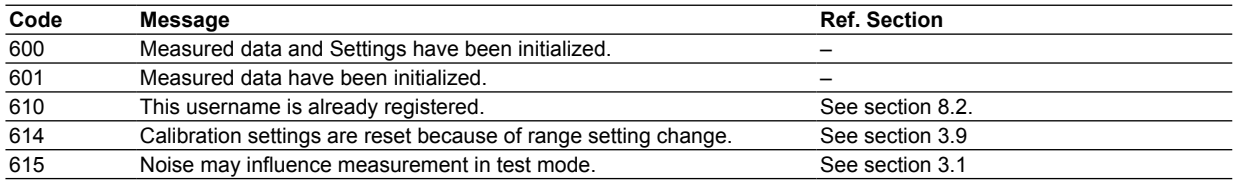

## **System Errors**

Servicing is required when a system error occurs. If this happens, contact your nearest Omega dealer for repairs.

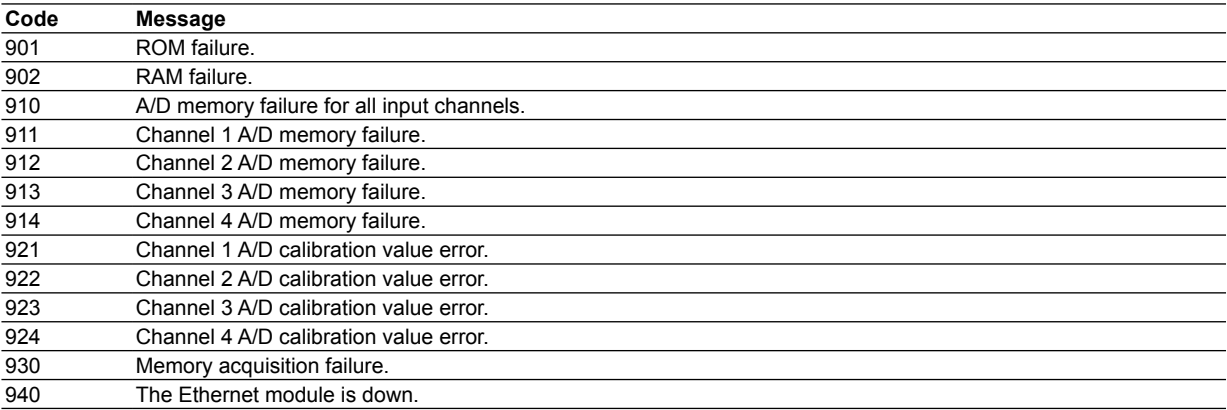

## **12.2 Troubleshooting**

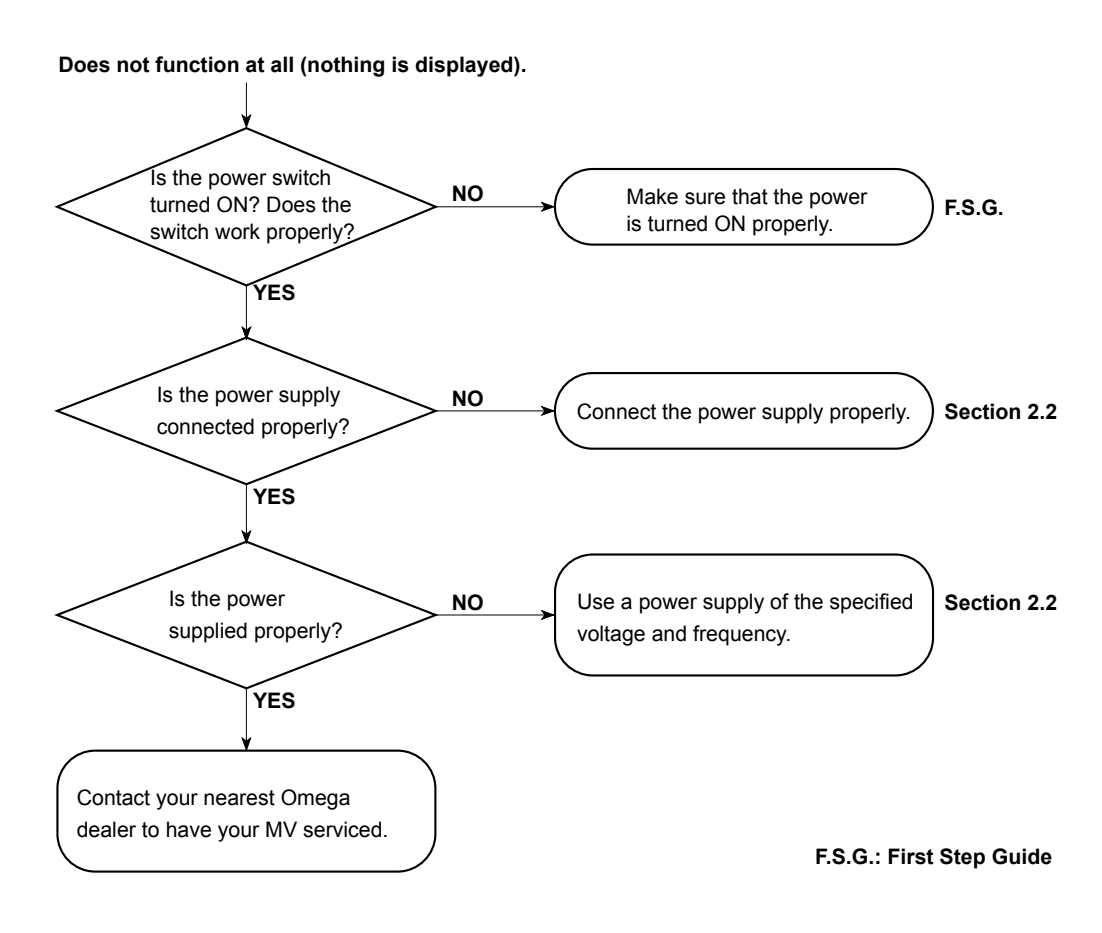

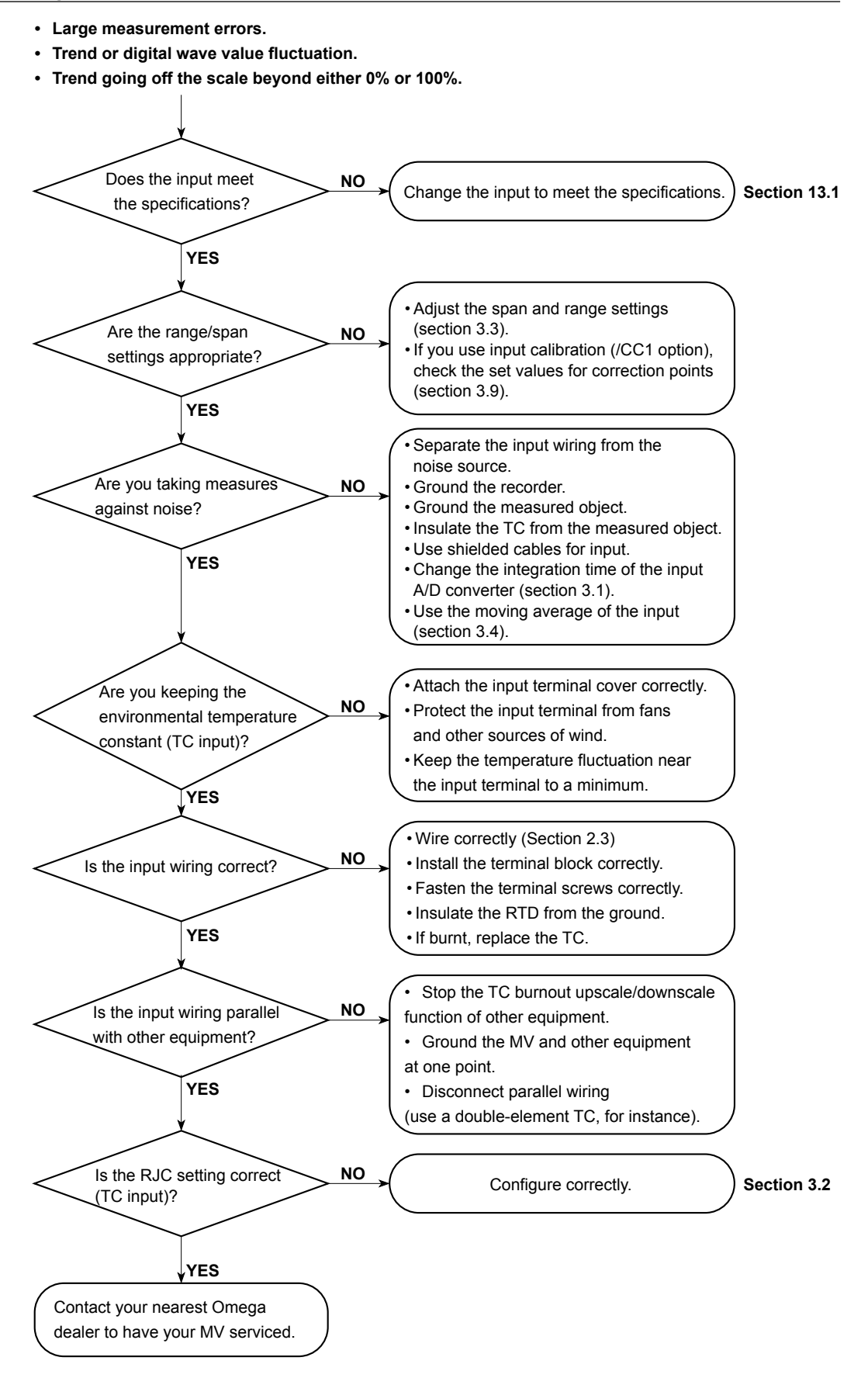

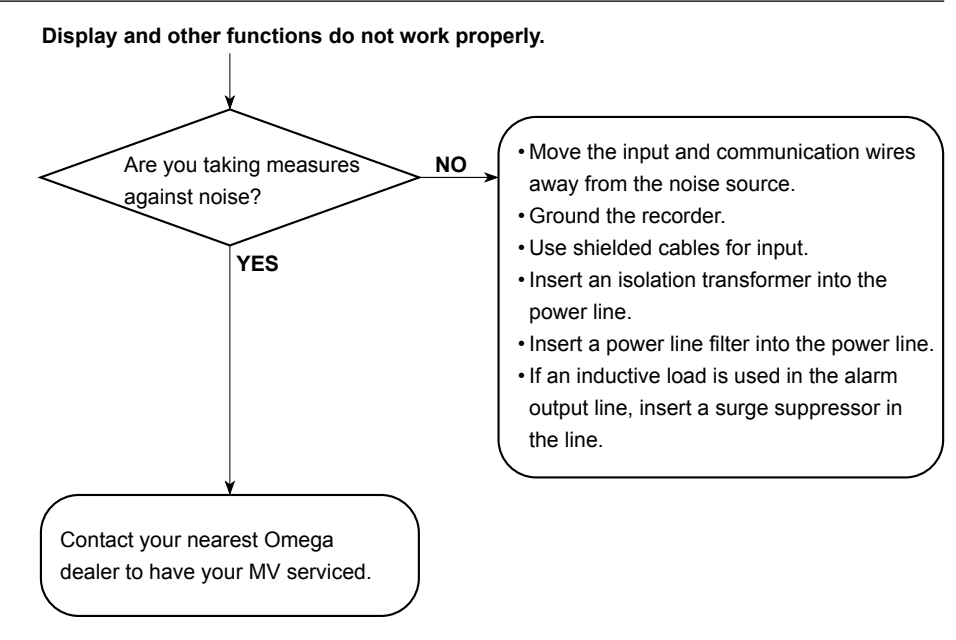

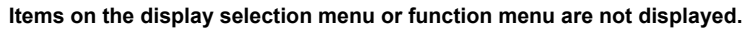

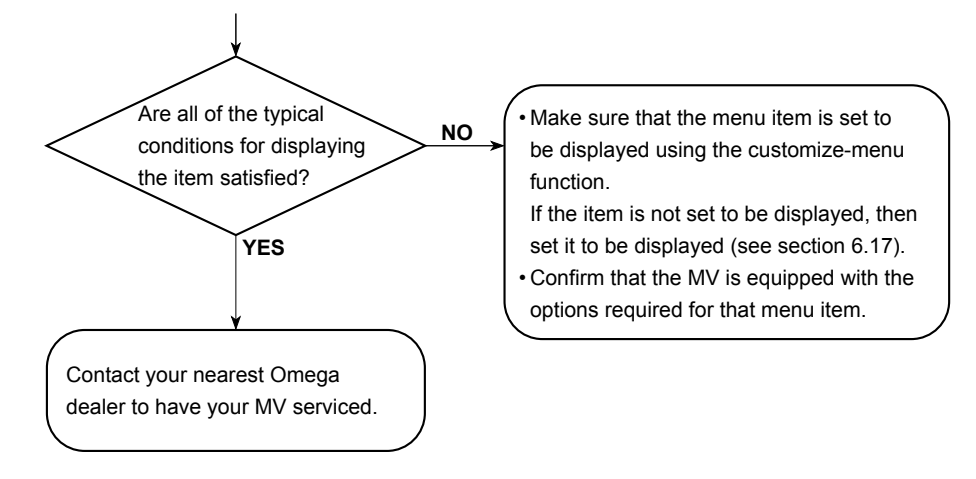

**12**

# **12.3 Periodic Inspection**

Check the operation periodically to keep the MV in good working order. Perform the following checks and replace worn parts as needed.

- Is the display and storage functioning properly? If not, see section 12.2, "Troubleshooting."
- Has the brightness of the LCD backlight deteriorated? If replacement is necessary, see section 12.5, "Recommended Replacement Periods for Worn Parts."

## **12.4 Calibrating the MV**

It is recommended that the MV be calibrated once a year to assure its measurement accuracy.

Calibration service is also provided by Omega dealers. For details, contact your nearest Omega dealer.

### **Required Instruments**

Calibration instruments with the following resolution are required for calibrating the MV.

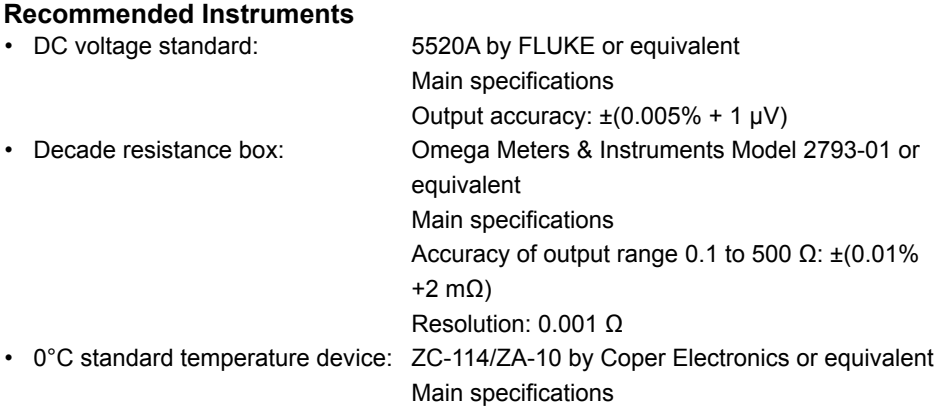

Standard temperature stability accuracy: ±0.05°C

For information on purchasing the calibration instruments, contact your nearest Omega dealer.

### **Calibration Procedure**

- *1.* Wire the MV and the calibration instrument as shown in the following figure, and adequately warm up the instruments (the warm-up time of the MV is at least 30 minutes).
- *2.* Check that the operating environment such as ambient temperature and humidity is within the standard operating conditions (see section 13.6).
- *3.* Apply appropriate input signals corresponding to 0, 50, and 100% of the input range and calculate the errors from the readings. If the error does not fall within the accuracy range of the specifications, contact

your nearest Omega dealer.

#### **Note**

For thermocouple inputs, you must measure the temperature of the input terminal and apply a voltage taking into account the reference junction temperature.

#### **DC Voltage Measurement (Example for the RD-MV1012) Screw terminal**

 **+ –**

**CH1 CH2 CH3 CH4 CH5 CH6 CH7 CH8 CH11 CH9 CH12 CH10**  $\overline{\mathcal{B}(\mathcal{B})\mathcal{B}(\mathcal{B})\mathcal{B}(\mathcal{B})\mathcal{B}(\mathcal{B})}}$  , i, めのののののののののあ **+/A** 2 3 3 3 3 3 3 3 3 3 **–/B**

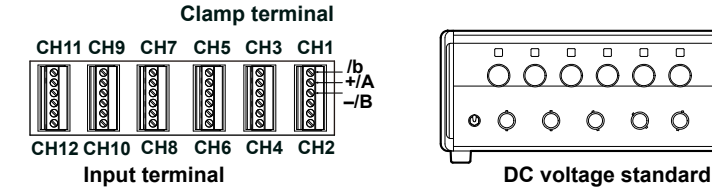

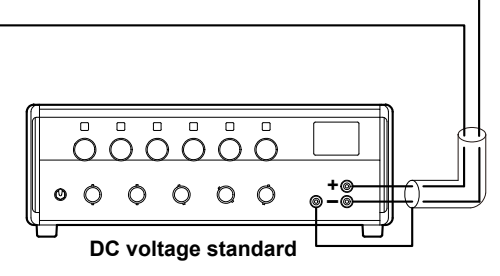

**9**

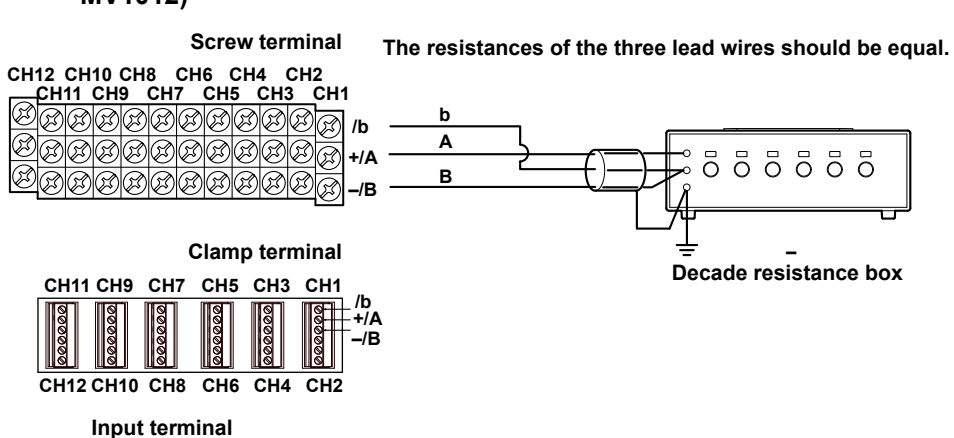

### **Temperature Measurement When Using an RTD (Example for the RD-MV1012)**

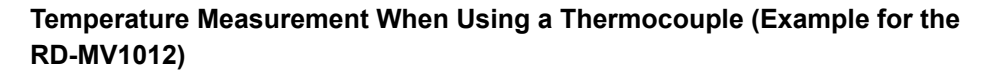

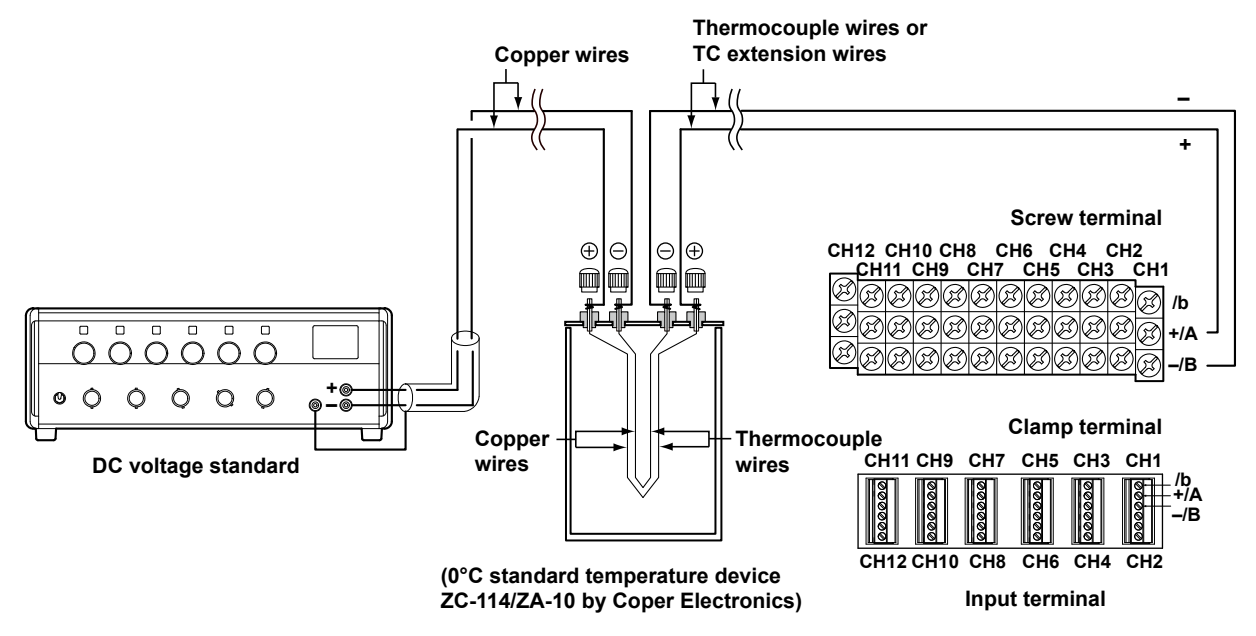

### **RJC of TC Input**

As the measurement terminal of the MV is generally at room temperature, the actual output of the thermocouple is different from the values given on the thermoelectromotive force table based on 0°C. The MV performs compensation by measuring the temperature at the input terminal and adding the corresponding thermoelectromotive force to the actual output of the thermocouple. Therefore, when the measurement terminal is shorted (equivalent to the case when the detector tip is  $0^{\circ}$ C), the measured value indicates the temperature of the input terminal.

When calibrating the MV, this compensation voltage (thermoelectromotive force of 0°C reference corresponding to the input terminal temperature) must be subtracted from the output of the standard generator before application. As shown in the figure, by using the 0°C standard temperature device to compensate the reference junction at 0°C, you can input the thermoelectromotive force of 0°C reference from the DC voltage standard and perform the calibration.

## **12.5 Recommended Replacement Periods for Worn Parts**

To maintain the reliability of the MV and to use the MV in a good condition for an extended time, we recommend that parts be replaced periodically. The replacement parts may change to accommodate preventive maintenance over extended time. Be sure to check with your nearest Omega dealer.

The following table shows the recommended replacement period for expendable parts. The replacement period shown here applies when the MV is used under standard operating conditions. For the actual replacement period, consider the actual conditions of use. Replacement of parts will be carried out by a Omega engineer or a Omega-certified engineer. Contact your nearest Omega dealer when such replacement is necessary.

![](_page_261_Picture_249.jpeg)

![](_page_261_Picture_250.jpeg)

Replacement period when used at the upper limit of the normal operating temperature (40°C). The replacement period varies depending on the operating temperature and the MV specifications. If the operating temperature is 30°C, it may be possible to use the part for more than 10 years.

### **RD-MV2000**

![](_page_261_Picture_251.jpeg)

Replacement period when used at the upper limit of the normal operating temperature (40°C). The replacement period varies depending on the operating temperature and the MV specifications. If the operating temperature is 30°C, it may be possible to use the part for more than 10 years.

### **Note**

- The LCD replacement period indicates the half life of the brightness when the brightness is set to the factory default setting. The half life is shortened as the brightness is set higher. The deterioration of brightness varies depending on the condition of use, and its determination is subjective. Consider these points when determining the actual replacement period.
- The LCD color may turn yellowish over time. The discoloration tends to progress faster as the brightness is set higher.

**12**

## **13.1 Signal Input and Alarm**

## **Signal Input**

![](_page_262_Picture_339.jpeg)

**Specifications**

![](_page_263_Picture_220.jpeg)

\* In fast sampling mode, the MV cannot detect burnouts on all measurement channels within a scan interval. The MV may not detect a burnout for the following number of measurements, if measurement is started in a burnout condition, or after a burnout condition occurs. RD-MV1004, RD-MV1008, RD-MV2008: a maximum of four measurements

RD-MV1006, RD-MV1012, RD-MV1024, RD-MV2010, RD-MV2020, RD-MV2030, RD-MV2040, RD-MV2048: a maximum of two measurements

### **Alarms**

![](_page_263_Picture_221.jpeg)

## **13.2 Display Functions**

## **Display**

![](_page_264_Picture_239.jpeg)

\* The LCD monitor may contain few pixels that are always on or off. The brightness of the LCD may not be uniform due to the LCD characteristics. This is not a malfunction.

### **Screen**

![](_page_264_Picture_240.jpeg)

**Specifications**

![](_page_265_Picture_239.jpeg)

## **Other Displayed Information**

![](_page_265_Picture_240.jpeg)

![](_page_266_Picture_63.jpeg)

**Specifications**

# **13.3 Storage Function**

## **Configuration**

![](_page_267_Picture_324.jpeg)

### **Data Types**

![](_page_267_Picture_325.jpeg)

1 You can convert the data format on DAQSTANDARD and then open the data on a software application such as Microsoft Excel.

2 You can open on a software application, the data loaded from the MV through the communication function.

## **Display Data and Event Data**

![](_page_267_Picture_326.jpeg)

## **Manually Sampled Data**

![](_page_268_Picture_255.jpeg)

## **Report Data (/M1, /PM1)**

![](_page_268_Picture_256.jpeg)

## **Saving of Data to an External Storage Medium**

![](_page_268_Picture_257.jpeg)

## **Snapshot Data**

![](_page_268_Picture_258.jpeg)

### **Setup Data**

![](_page_268_Picture_259.jpeg)

### **Data File Loading**

![](_page_268_Picture_260.jpeg)

## **Miscellaneous**

![](_page_268_Picture_261.jpeg)

**Specifications**

# **13.4 Other Standard Functions**

## **Event Action Function**

![](_page_269_Picture_165.jpeg)

## **Security Functions**

![](_page_269_Picture_166.jpeg)

## **Time Related Functions**

![](_page_269_Picture_167.jpeg)

## **Types of Characters That the MV Can Handle**

![](_page_269_Picture_168.jpeg)

## **Communication Functions**

![](_page_270_Picture_224.jpeg)

## **Batch Function**

![](_page_270_Picture_225.jpeg)

## **USB Interface**

![](_page_270_Picture_226.jpeg)

**Specifications**

# **13.5 Options**

## **Alarm Output Relay (/A1, /A2, /A3, and /A4)**

![](_page_271_Picture_147.jpeg)

## **RS-232 Interface (/C2) and RS-422/485 Interface (/C3)**

![](_page_271_Picture_148.jpeg)

## **FAIL/Status Output Relay (/F1)**

![](_page_271_Picture_149.jpeg)

## **Computation Function (including the report function) (/M1)**

![](_page_272_Picture_285.jpeg)

## **Cu10, Cu25 RTD Input/Three-Wire Isolated RTD Input (/N1)**

![](_page_272_Picture_286.jpeg)

With a maximum difference of 40 mΩ between wires: Approx. 1°C

**Specifications**

## **Three-Wire Isolated RTD Input (/N2)**

![](_page_273_Picture_400.jpeg)

## **Extended Input (/N3)**

**Item Specifications** 

![](_page_273_Picture_401.jpeg)

\* Measuring current i = 1 mA

Input source resistance Thermocouple input: 2 kΩ or less

RTD input: 1 Ω or less per wire (The resistance of all three wires must be equal)

Ambient temperature influence (applies when the A/D integration time is 16.67 ms or greater)

![](_page_273_Picture_402.jpeg)

## **Remote Control (/R1)**

![](_page_273_Picture_403.jpeg)

## **24 VDC Transmitter Power Supply (/TPS2 and /TPS4)**

![](_page_274_Picture_259.jpeg)

## **Pulse Input (/PM1)**

![](_page_274_Picture_260.jpeg)

## **Calibration Correction (/CC1)**

![](_page_274_Picture_261.jpeg)

## **External Input Channel Function (/MC1)**

![](_page_274_Picture_262.jpeg)

**Specifications**

# **13.6 General Specifications**

## **Construction**

![](_page_275_Picture_205.jpeg)

### **Normal Operating Conditions**

![](_page_275_Picture_206.jpeg)

## **Input Terminal (input terminal suffix code -1)**

![](_page_275_Picture_207.jpeg)

## **Input Terminal (input terminal suffix code -2)**

![](_page_275_Picture_208.jpeg)

## **Power Supply (supply voltage suffix code -1)**

![](_page_276_Picture_340.jpeg)

## **Power Supply (supply voltage suffix code -2)**

![](_page_276_Picture_341.jpeg)

## **Isolation**

![](_page_276_Picture_342.jpeg)

**Specifications**

### **Transporting and Storage Conditions**

![](_page_277_Picture_128.jpeg)

### **Compliant Standards**

![](_page_277_Picture_129.jpeg)

1 Installation category (overvoltage category) II: Describes a number which defines a transient overvoltage condition. Implies the regulation for impulse withstand voltage. "II" applies to electrical equipment which is supplied from the fixed installation like a distribution board.

2 Pollution degree 2: Describes the degree to which a solid, liquid, or gas which deteriorates dielectric strength or surface resistivity is adhering. "2" applies to normal indoor atmosphere. Normally, only non-conductive pollution occurs.

3 Measurement category II: Applies to measuring circuits connected to low voltage installation, and electrical instruments supplied with power from fixed equipment such as electric switchboards.

## **Standard Performance**

![](_page_278_Picture_344.jpeg)

![](_page_279_Picture_165.jpeg)

## **Effects from Operating Conditions**

![](_page_280_Picture_142.jpeg)

## **Miscellaneous**

![](_page_280_Picture_143.jpeg)

## **13.7 External Dimensions**

**RD-MV1000**

![](_page_281_Figure_2.jpeg)

**If not specified, the tolerance is ±3 %. However, in cases of less than 10 mm, the tolerance is ±0.3 mm.**

## **RD-MV2000**

**Unit : mm (approx. inch)**

![](_page_282_Figure_3.jpeg)

**If not specified, the tolerance is ±3 %. However, in cases of less than 10 mm, the tolerance is ±0.3 mm.**

**Specifications**

## **Appendix 1 Data File Size**

This section explains how to calculate the file sizes of display data files and event data files. The calculation examples are for when the MV is set to record only display data or only event data. If you are recording both display and event data, calculate the data size of each and add them together.

Use the calculated file size as a rough estimate.

### **File Size**

A file consists of the following:

sampled-data related information + sampled data

The maximum size of a single display data file or event data file is 8 MB.

### **Sampled-Data Related Information Size**

![](_page_283_Picture_265.jpeg)

N is the number of channels (measurement channels + external input channels + computation channels).

**Example 1**: When recording measured data of 30 measurement channels, 240 external input channels, and 10 computation channels with no messages or alarms.

216 + (88×280 + 32) + 3,488 + (104×50 + 32) + 832 + (80 + 32 + 280×8 + 16 + 2) + (24 + 8)= 36,842 bytes

### **Sampled Data Size**

**• Data Sizes of Display Data and Event Data**

![](_page_283_Picture_266.jpeg)

Time data is added to all channels at each sampling.

![](_page_283_Picture_267.jpeg)

### **• Data Size per Sample**

### **Display Data**

 (Number of measurement channels×4 bytes) + (number of external input channels×4 bytes) + (number of computation channels×8 bytes) + 8 bytes (time data)

### **Event Data**

 (Number of measurement channels×2 bytes) + (number of external input channels×2 bytes) + (number of computation channels×4 bytes) + 8 bytes (time data)

## **• Sampled Data Size per File**

### **Display Data**

 Data size per sample×file save interval/sampling interval The sampling interval is determined by dividing the Trend/Storage interval (s/div) by 30.

**Example 2:** When recording the display data of 30 measurement channels, 240 external input channels, and 10 computation channels with the Trend/ Storage interval set to 30 min/div (display data sampling interval is 60 s) and the file save interval set to 1 day (24 h)

(30×4 bytes + 240×4 bytes + 10×8 bytes + 8 bytes)×24h×60×60/60 s

= 1,168 bytes×24h×60×60/60 s

= 1,681,920 bytes

#### **Event Data**

Data size per sample×data length/sample rate

**Example 3:** When recording the event data of 30 measurement channels, 240 external input channels, and 10 computation channels with the sample rate set to 1 s and the data length set to 2 h.

(30×2 bytes + 240×2 bytes + 10×4 bytes + 8 bytes)×2h×60×60/1 s

= 588 bytes×2h×60×60/1 s

= 4,233,600 bytes

#### **Size of a File**

The size of a file is the sum of the sampled-data related information size and the sampled data size.

#### **Display Data**

**Example 4:** When recording under the conditions given in examples 1 and 2 From examples 1 and 2, the size of a file is  $36,842 + 1,681,920 = 1,718,762$  bytes  $\approx$ 1.639 MB.

#### **Event Data**

**Example 5:** When recording under the conditions in examples 1 and 3 From examples 1 and 3, the size of a file is  $36,842 + 4,233,600 = 4,270,442$  bytes  $\approx$ 4.073 MB.

### **CF Card Recording Length**

Here we will estimate how long the MV can record to a CF card when automatically saving measured data.

### **Display Data**

CF card recording length (estimate) = (CF card size/file size)×file save interval

**Example 6:** We will estimate the CF card recording length under the conditions given in examples 1 and 2. We assume the CF card size to be 256 MB.

256 MB/1.639 MB×24 h

≈ 3,748 h

≈ 156 days

### **Event Data**

CF card recording length (estimate) = (CF card size/file size)×data length

**Example 7:** We will estimate how often we will need to replace the CF card under the conditions given in examples 1 and 3. We assume the CF card size to be 256 MB.

256 MB/4.073 MB×2 h

≈ 125 h

≈ 5.2 days

### **Note**

If you format a 256-MB CF card, you will be able to use approximately 246 MB.

### **Internal Memory Recording Length**

If you are manually saving measured data to the internal memory, old data will be overwritten when the internal memory becomes full. You must save the measured data to a CF card before the data is overwritten.

### **Display Data**

Internal memory recording length (estimate) = (Internal memory size/file size)×file save interval

**Example 8**: We will estimate the internal memory recording length under the conditions given in examples 1 and 2. We assume a standard internal memory (80 MB).

80 MB/1.639 MB×24 h

≈ 1,171 h

≈ 48 days

### **Event Data**

 Internal memory recording length (estimate) = (Internal memory size/file size)×data length

**Example 9**: We will estimate the internal memory recording length under the conditions given in examples 1 and 3. We assume a standard internal memory (80 MB).

 80 MB/4.073 MB×2 h ≈ 39 h ≈ 1.63 days

## **Appendix 2 Event Action Configuration Examples**

### **Example 1: To Start/Stop Memory Sampling by Using the Remote Control Function (/R1 Option)**

We will configure the MV so that it starts or stops memory sampling when a signal is applied to remote control input terminal 2. We will use event action number 1.

**• Display and Settings**

Press **MENU** and then select **Menu** tab > **Timer, Event action** > **Event action**.

![](_page_286_Picture_170.jpeg)

#### **<Operation>**

If you turn ON the input to remote control input terminal 2, the MV will start memory sampling (if it isn't already). If you turn OFF the input, the MV will stop memory sampling.

### **Example 2: To Write a Message When an Alarm Occurs**

We will configure the MV so that it will write the message "Channel 1 Alarm" to group 1 when an alarm occurs on channel 1. We will use event action number 2.

### **• Display and Settings**

Press **MENU** and then select **Menu** tab > **Timer, Event action** > **Event action**.

![](_page_286_Figure_12.jpeg)

#### **<Other Settings>**

- Assign an alarm to channel 1, and configure the MV so that alarm events are sent to internal switch 3.
- Register "Channel 1 Alarm" to message number 4.
- For alarm configuration instructions, see section 3.7.
- For message registration instructions, see section 6.4.

### **Example 3: To Save Data Every Day at 17:00**

We will configure the MV so that it will store recorded data to a CF card every day at hour 17. We will use event action number 3. We will use timer number 1.

## **• Display and Settings**

### **To set the Event Action**

Press **MENU** and then select **Menu** tab > **Timer, Event action** > **Event action**.

![](_page_287_Picture_121.jpeg)

### **To Configure Match Timer Number 1**

Press **MENU** and then select **Menu** tab > **Timer, Event action** > **MatchTimeTimer**.

![](_page_287_Figure_9.jpeg)

### **<Other Settings>**

Configure the MV to automatically save display data, and set the file save interval to **1day** or longer. If you set the file save interval shorter than 1day, the MV also saves data at the file save interval.

For instructions on how to configure display data recording conditions, see section 4.1.
## **Example 4: To Release Alarm Output by Using the USER Key (AlarmACK Operation)**

We will configure the MV so that the alarm output is released when the USER key. is pressed. We will use event action number 4.

**• Display and Settings**

Press **MENU** and then select **Menu** tab > **Timer, Event action** > **Event action**.

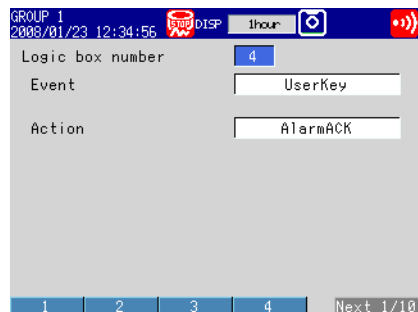

#### **<Operation>**

Pressing USER releases an active alarm indication and relay output.

#### **<Other Settings>**

Set the alarm indication and alarm output relay operation to **Hold**.

For instructions on how to configure the alarm indication and alarm output relay operation, see section 3.5.

# **Appendix 3 Text File Formats**

This section explains the text file formats. The MV can generate the following text files: display data files, event data files, manually sampled data files, and report files. In the explanation below, CRLF represents a terminator.

# **Display Data**

- If you set the display data file format to text, the MV generates a tab-separated text file that contains numeric values and text.
- The MV does not generate values for measurement channels set to Skip or for computation or external input channels set to Off.

#### **Format**

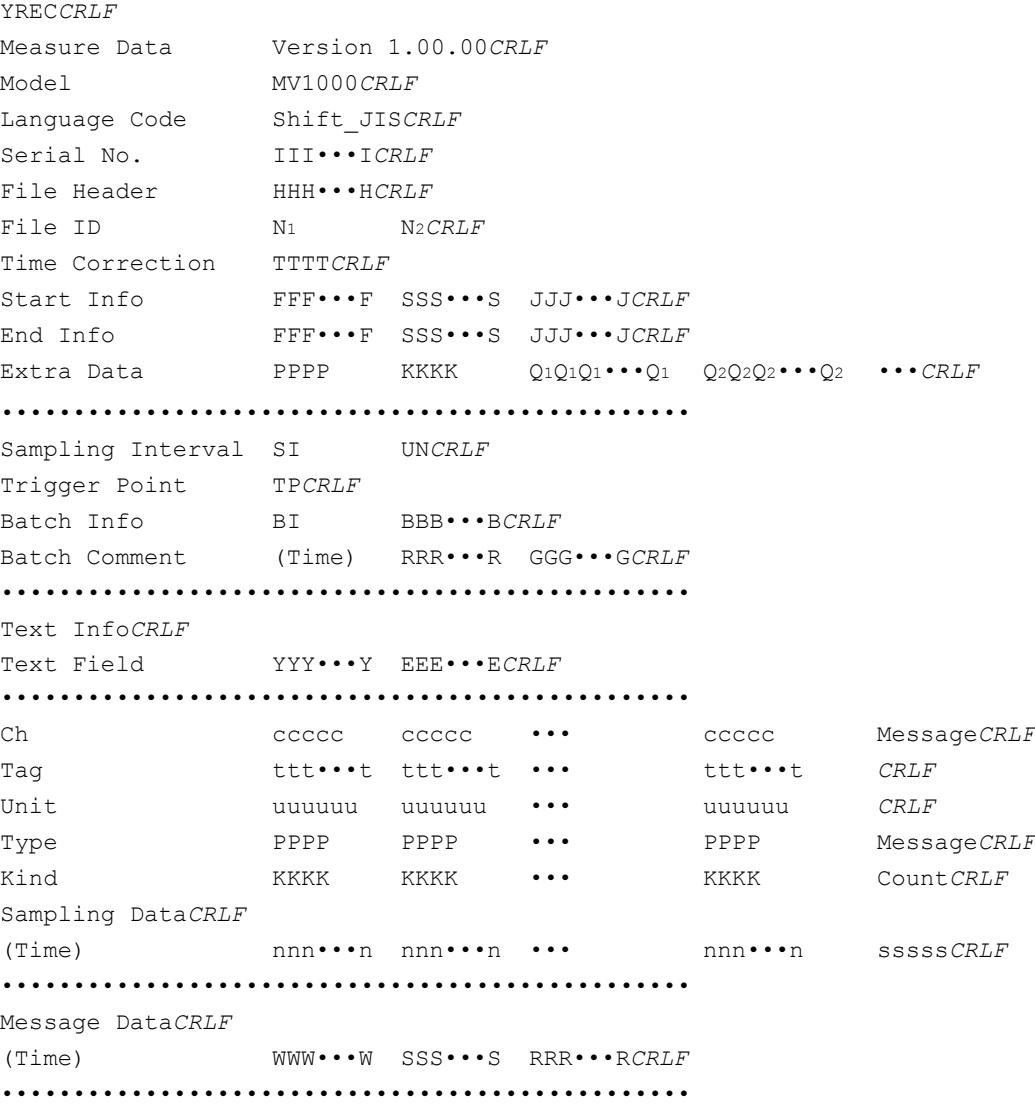

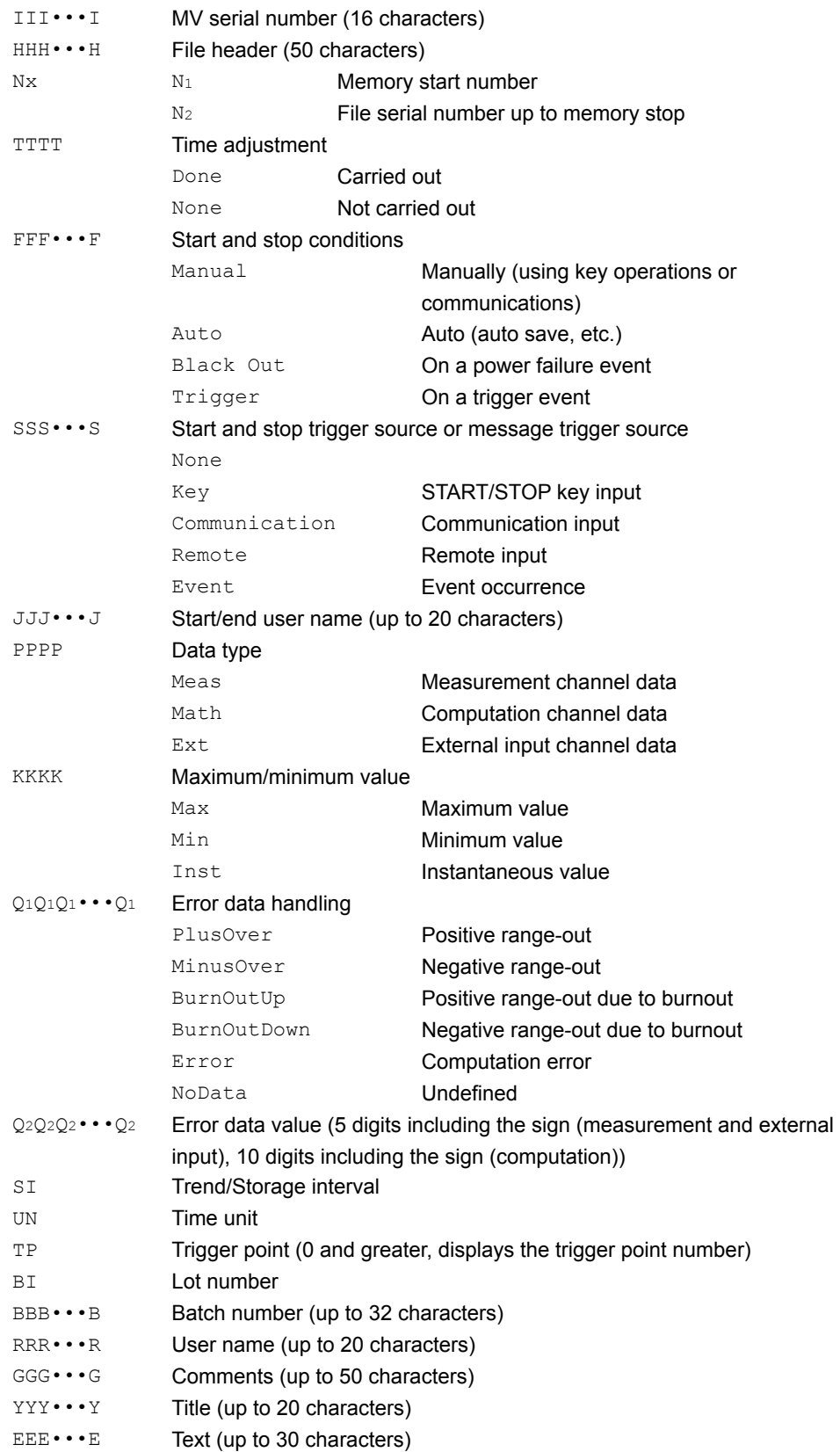

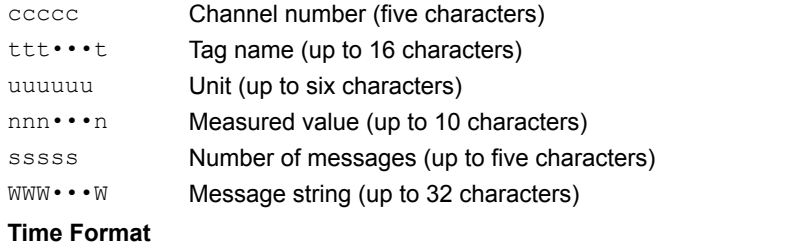

yyyy/mo/dd hh:mi:ss\_bbb Year, month, day, and time of sampling (23 characters) yyyy Year mo Month dd Day hh Hour mi Minute ss Second bbb Millisecond

## **Event Data**

- If you set the event data file format to text, the MV generates a tab-separated text file that contains numeric values and text.
- The MV does not generate values for measurement channels set to Skip or for computation or external input channels set to Off.

### **Format**

For the format and parameters, see "Display Data."

**App**

## **Manually Sampled Data**

- The MV generates manually sampled data to a tab-separated text file that contains numeric values and text.
- The MV does not generate values for measurement channels set to Skip or for computation or external input channels set to Off.
- Data is added to the file each time you carry out a manual sampling operation.

### **Format**

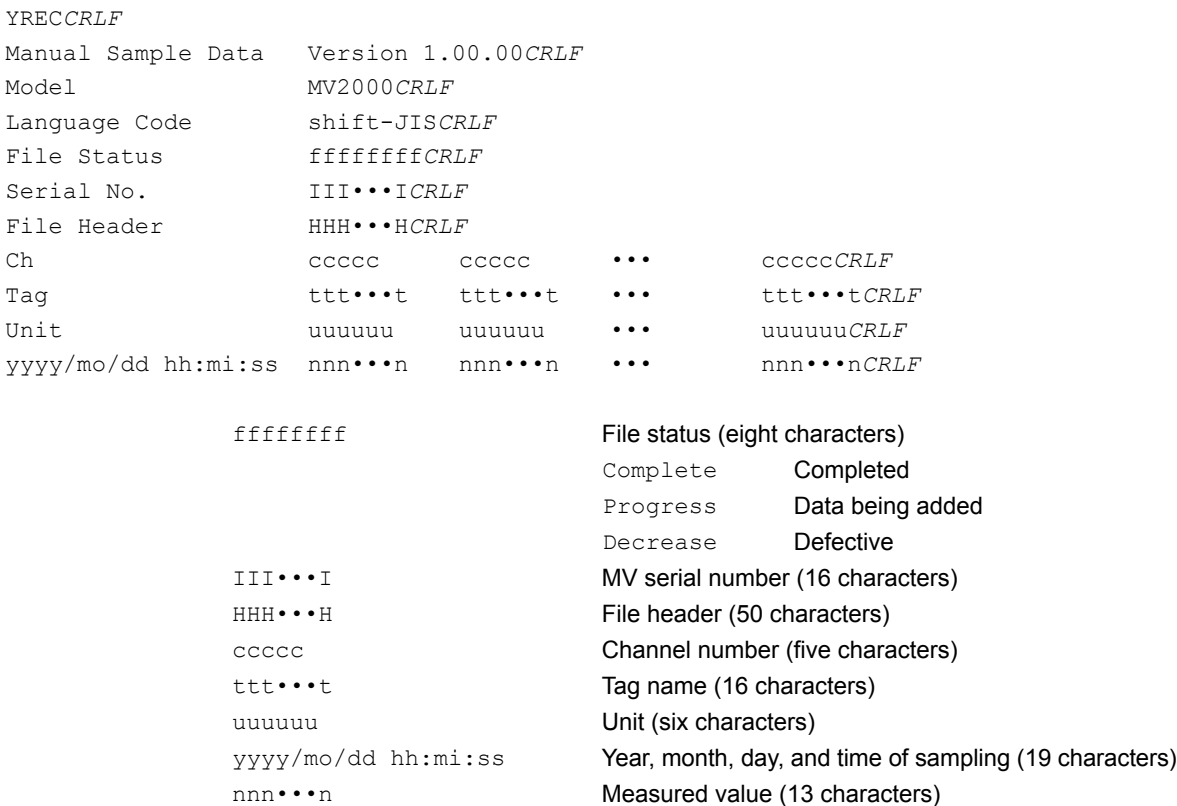

## **File Output Example**

Below is an example of manually sampled data for channels 1, 2, 3, and 4.

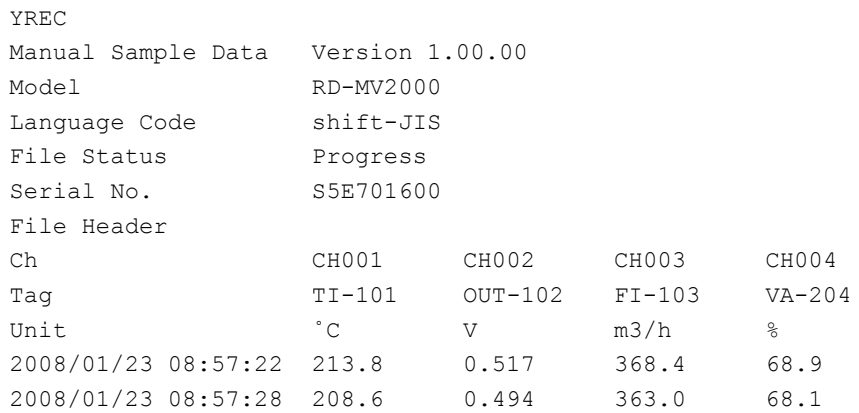

#### **Note**

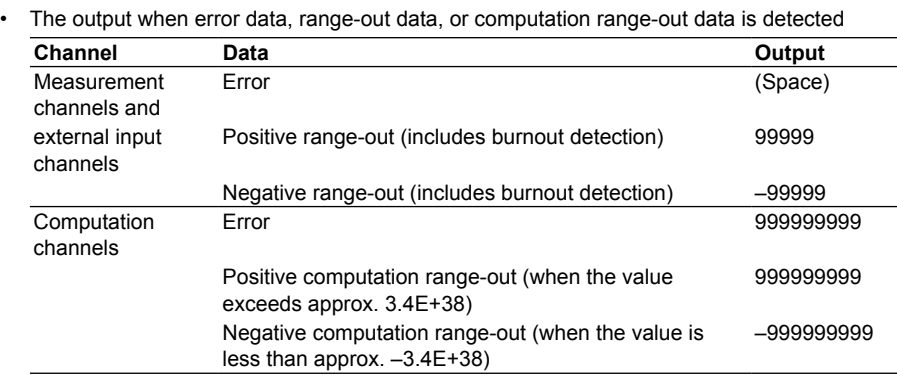

• The MV generates a new manually sampled data file in the following cases:

- A measurement channel is changed to Skip from a range other than Skip.
- A measurement channel is changed from Skip to a range other than Skip.
- A computation or external input channel is changed from On to Off or Off to On.
- The unit is changed.

**App**

# **Report File**

YREC*CRLF*

- The MV generates hourly, daily, weekly, and monthly reports to a tab-separated text file that contains numeric values and text.
- The MV does not generate values for measurement channels set to Skip or for computation or external input channels set to Off.
- Data is added to the file each time a file is generated.

### **Format**

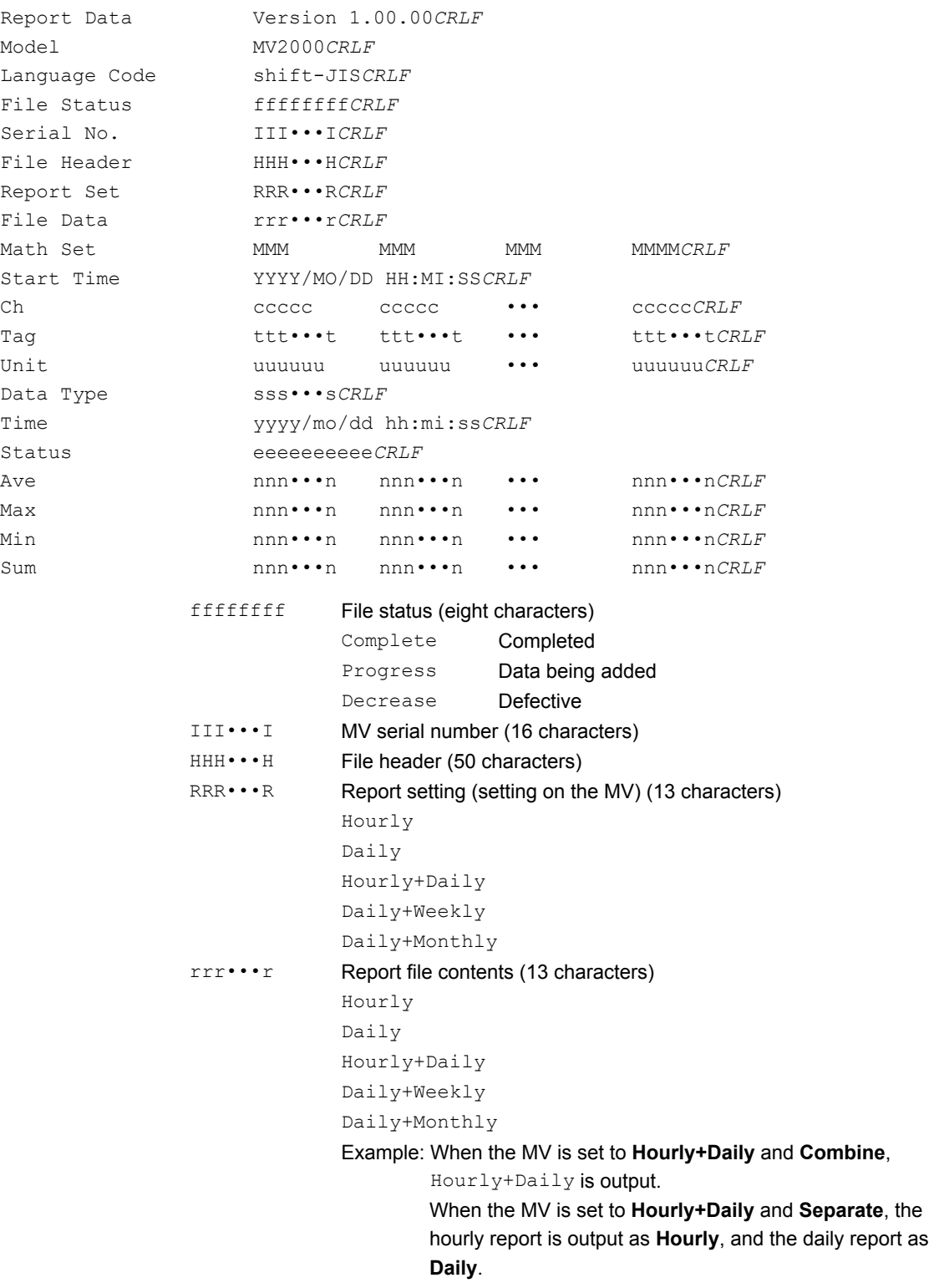

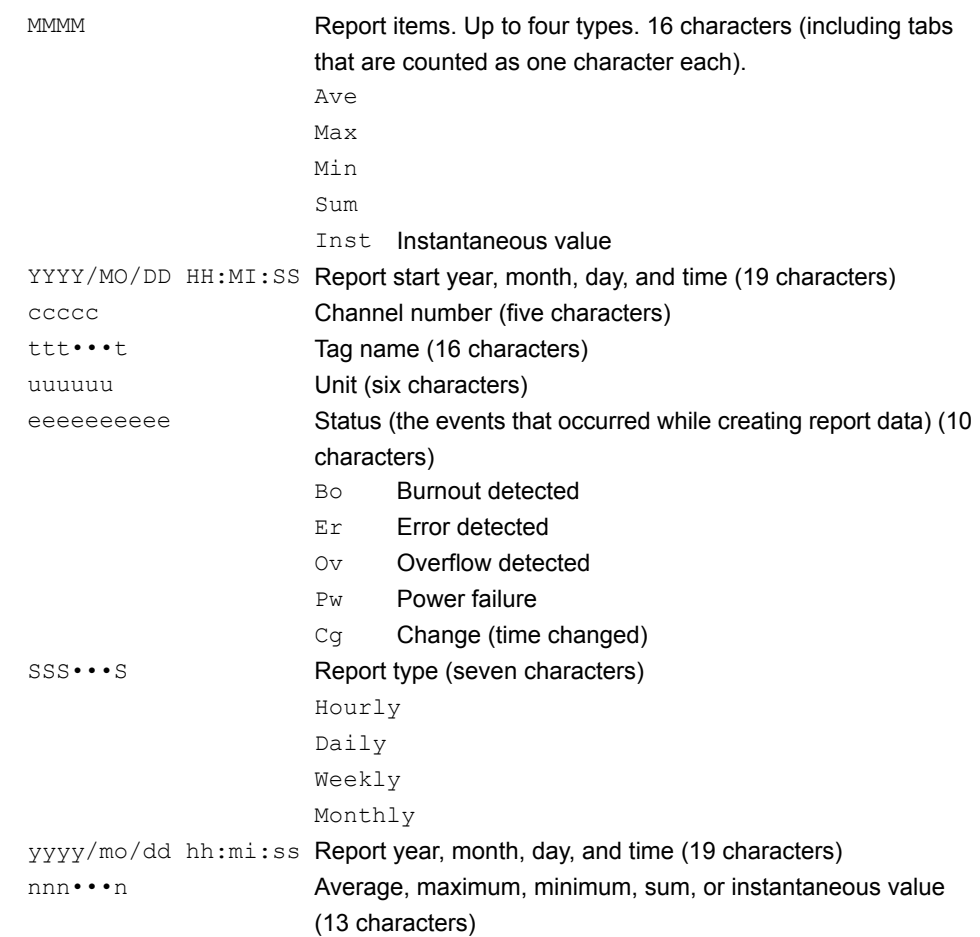

### **File Output Example**

Below is an example of an hourly report for four channels (with the report type set to Hourly+Daily reports and the file type set to Separate).

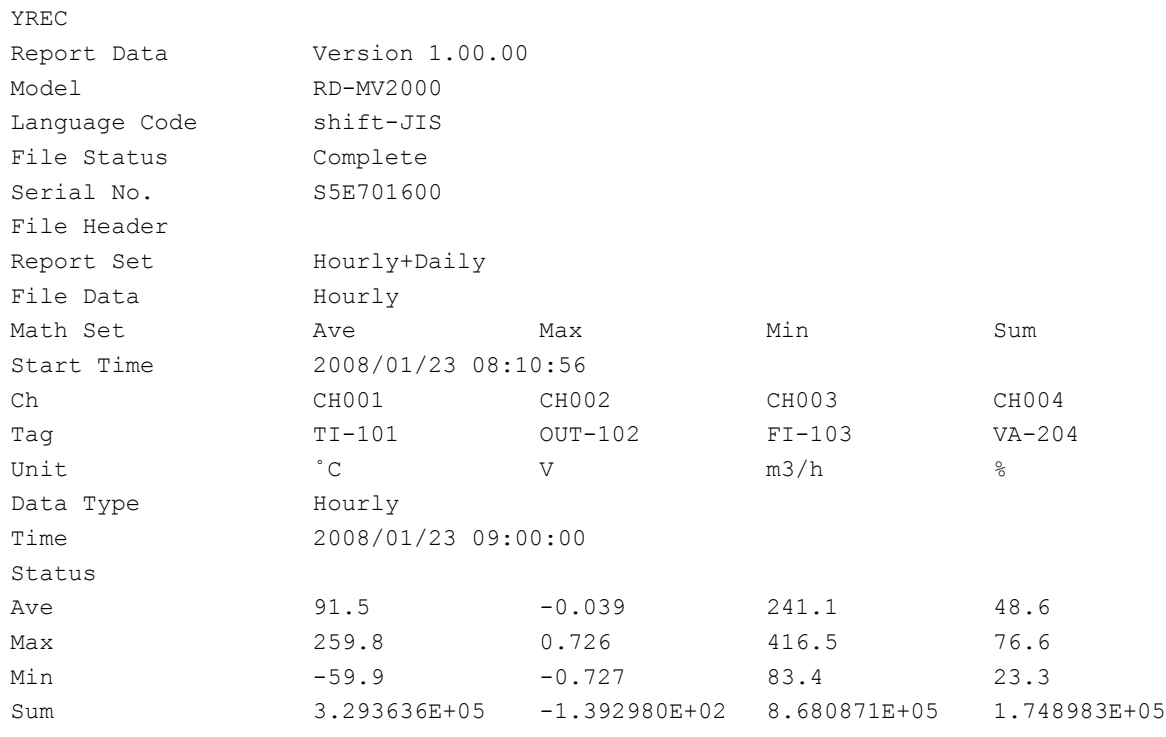

**App**

#### **Note**

When channel data is in a condition shown in the table below, the MV outputs  $E_r$ ,  $Ov$ , or Bo to the report.

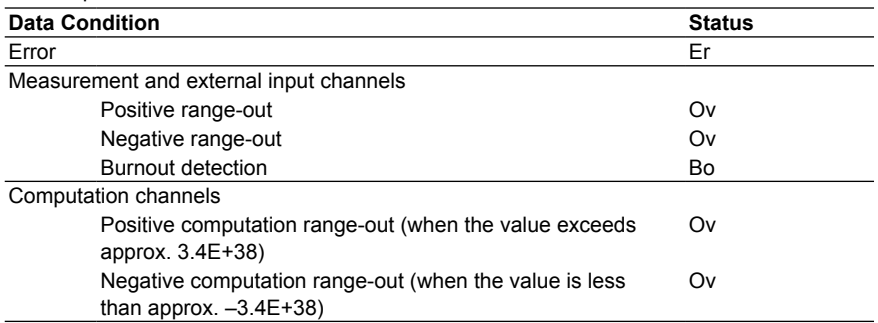

#### • The report output value of Ave, Max, Min, Sum, and Inst varies depending on the channel data condition as shown in the table below.

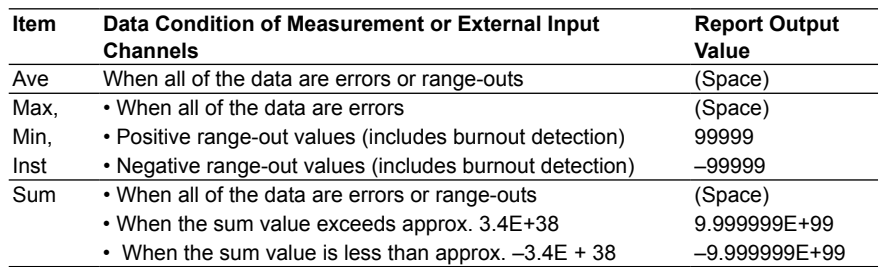

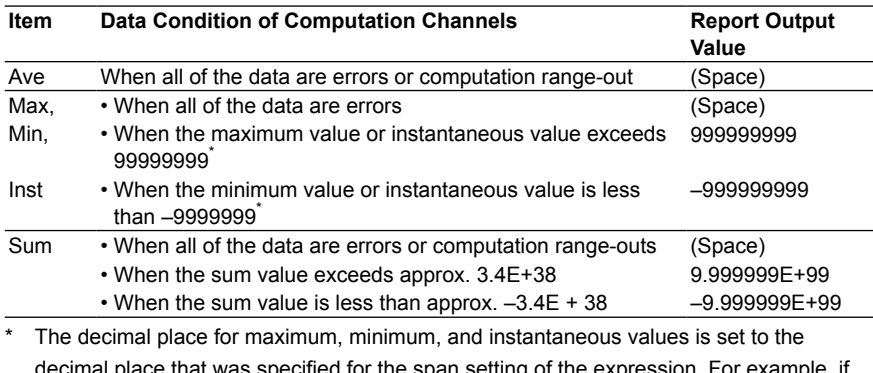

decimal place that was specified for the span setting of the expression. For example, if the span setting of the expression is 200.0, the MV outputs 999999999 when the value exceeds 9999999.9 and –999999999 when the value is less than –999999.9.

# Index

# **Symbols**

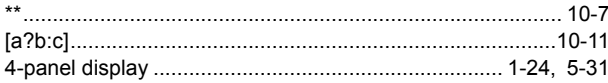

# $\overline{\mathbf{A}}$

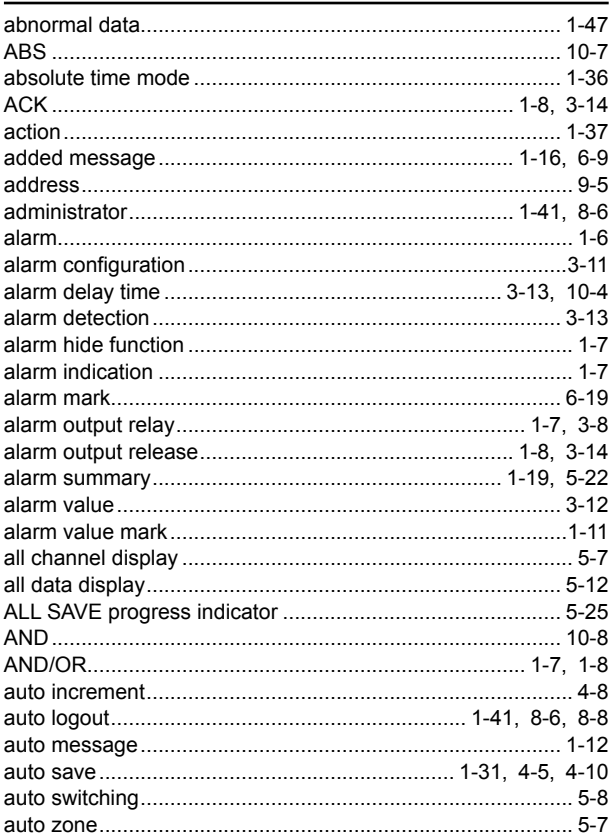

# $\overline{\mathbf{B}}$

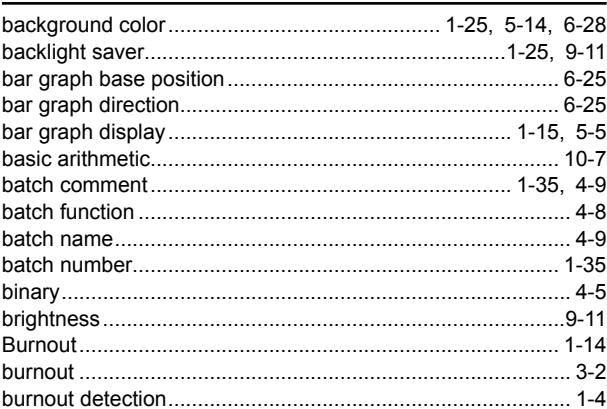

# $\mathbf c$

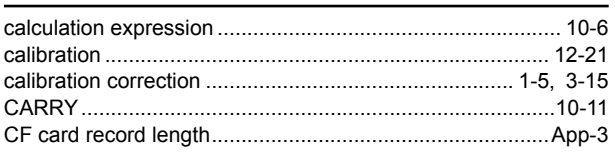

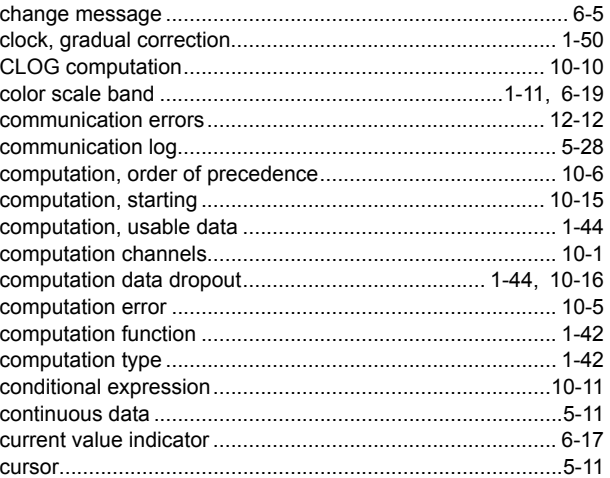

# D

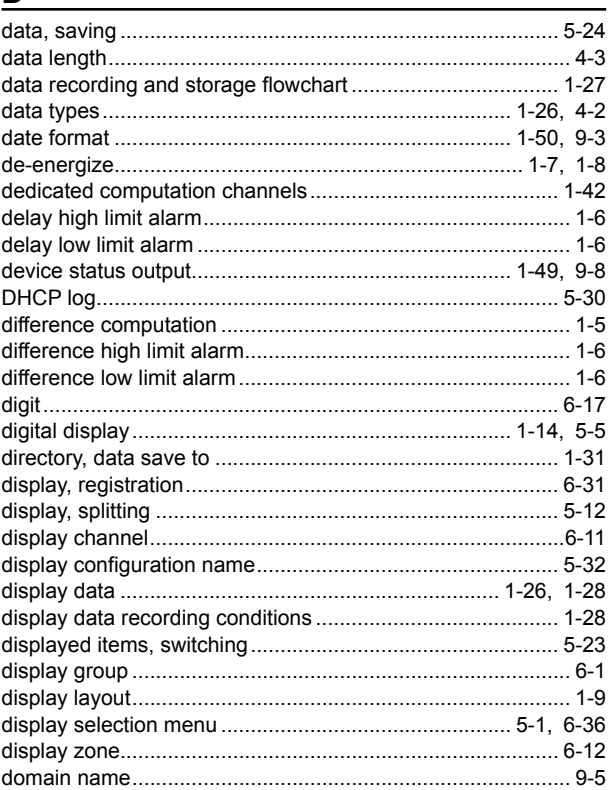

# $E$

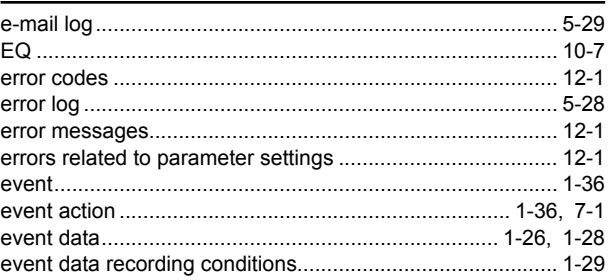

Index

Index-1

#### Index

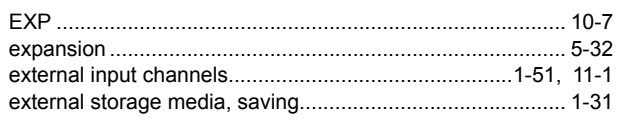

# $\overline{F}$

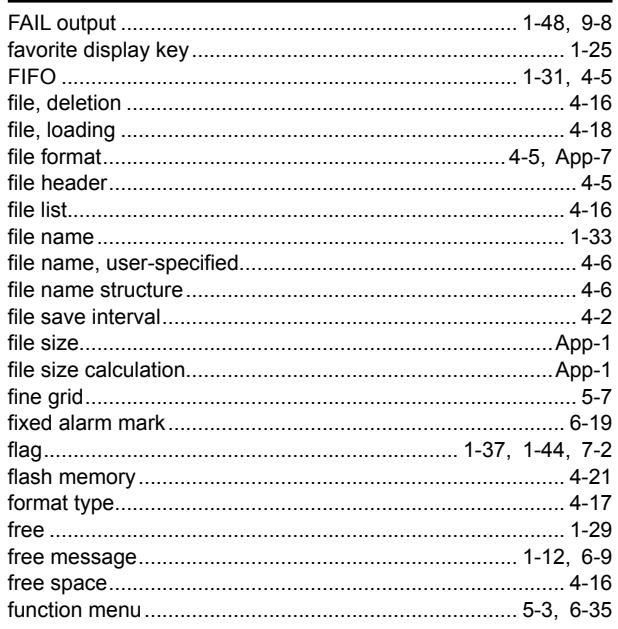

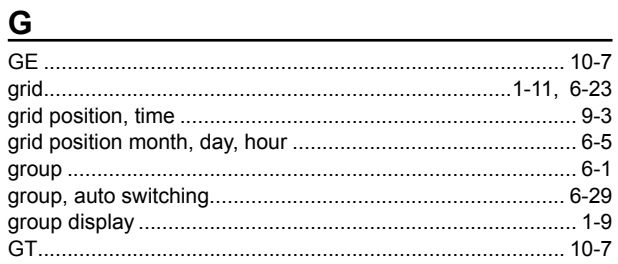

# 

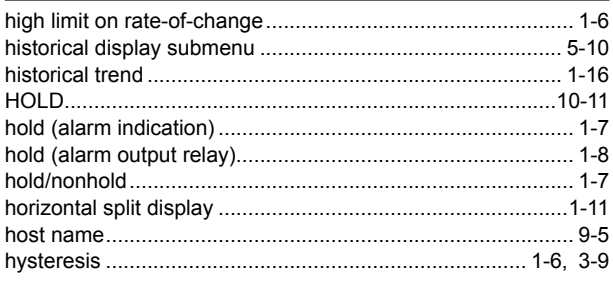

<u> 1980 - Jan Stein Stein Stein Stein Stein Stein Stein Stein Stein Stein Stein Stein Stein Stein Stein Stein S</u>

#### I

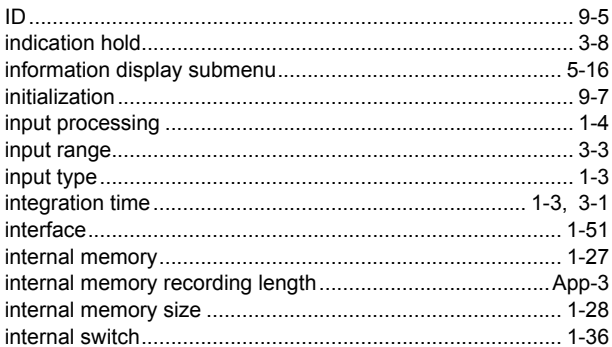

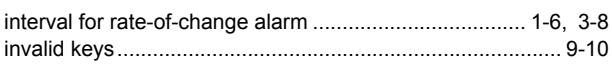

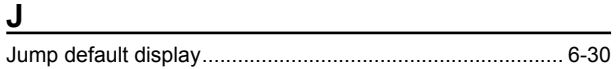

# $\mathsf K$  and  $\mathsf K$  and  $\mathsf K$  and

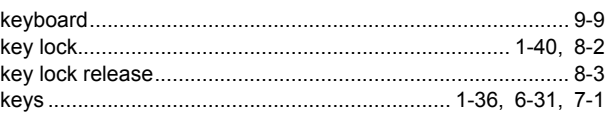

# $\mathsf{L}$

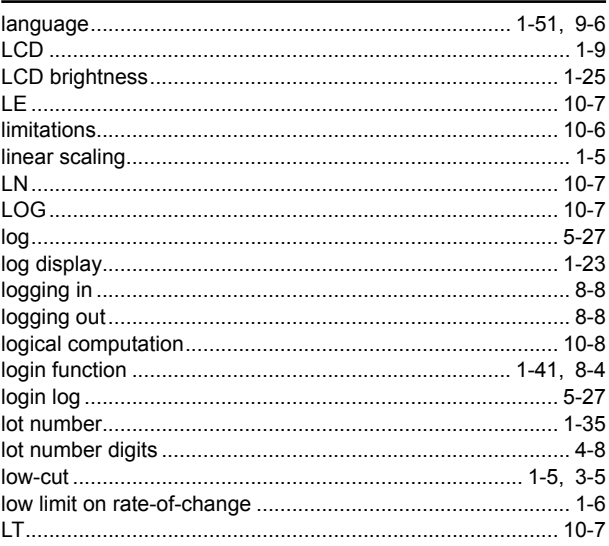

# $\mathbf M$

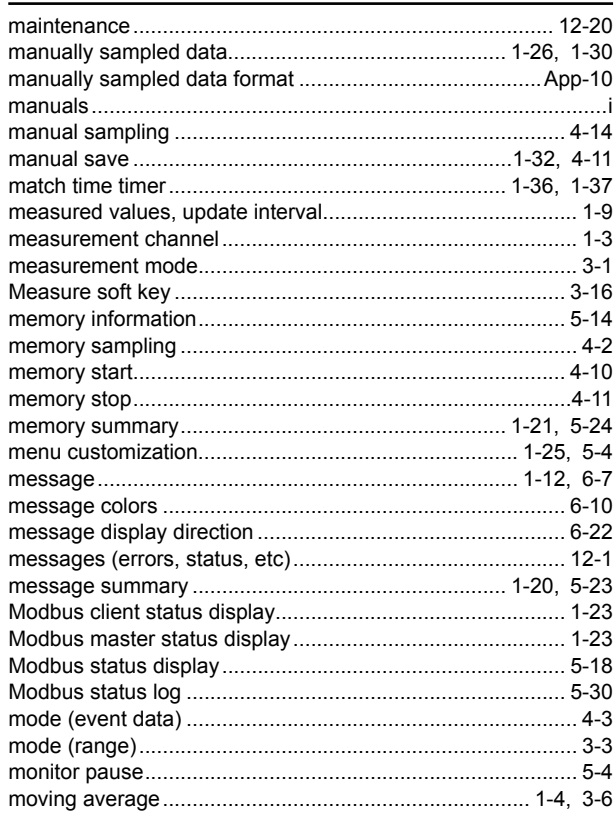

### M

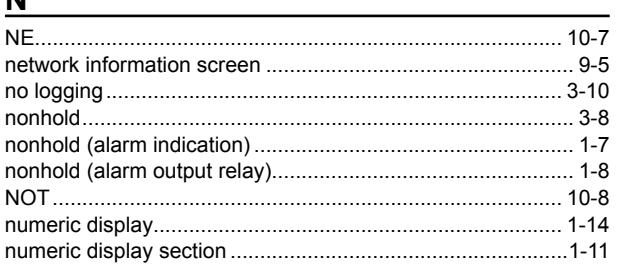

## O

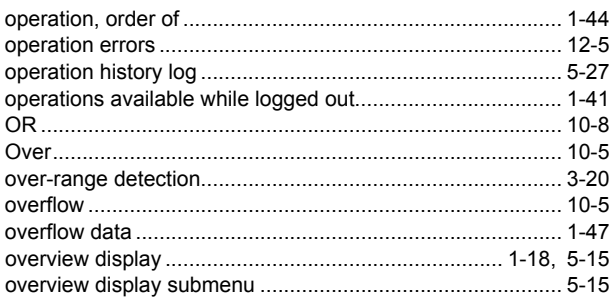

## P

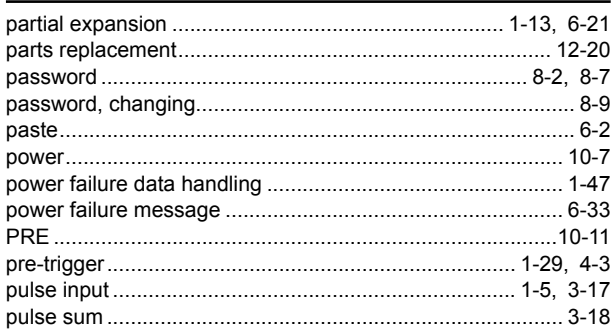

# R

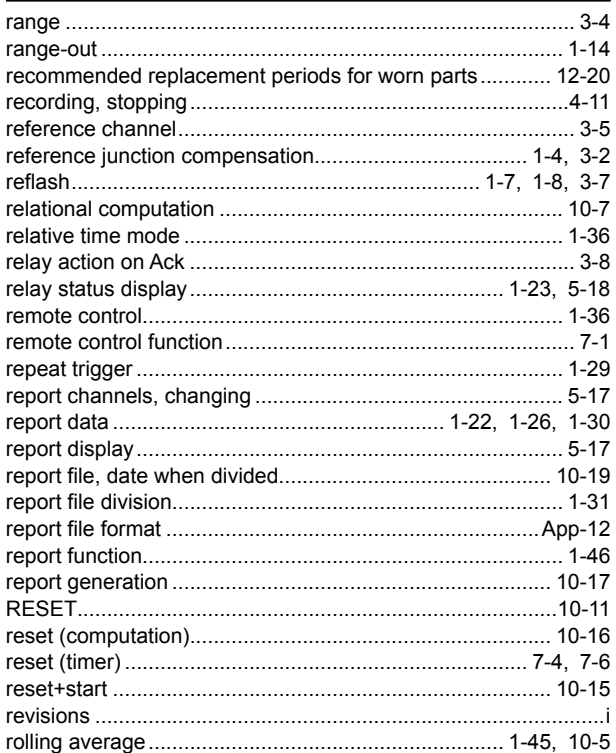

#### 

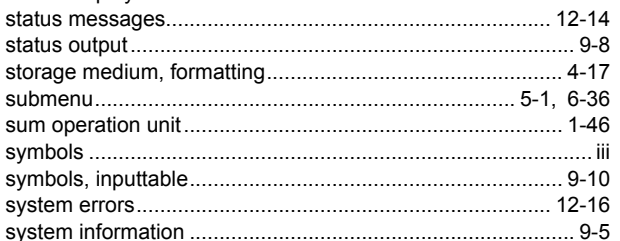

# T

 $\mathbf{S}$ 

S

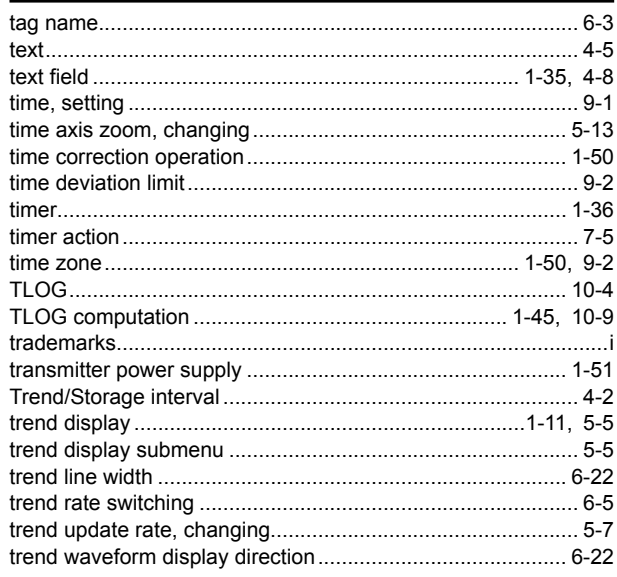

Index

**Index** 

### Index

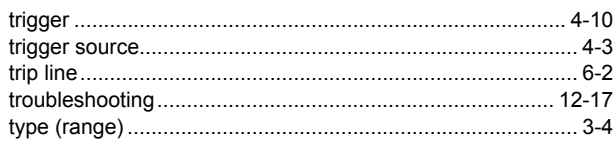

# <u>U and the second contract of the second contract of the second contract of the second contract of the second contract of the second contract of the second contract of the second contract of the second contract of the seco</u>

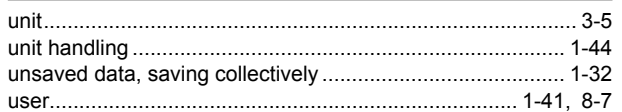

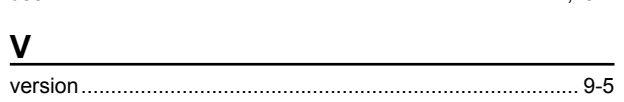

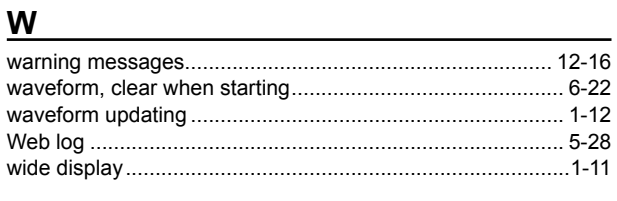

# $\underline{\mathsf{X}}$  and  $\underline{\mathsf{X}}$  and  $\underline{\mathsf{X}}$  and  $\underline{\mathsf{X}}$  and  $\underline{\mathsf{X}}$  and  $\underline{\mathsf{X}}$  and  $\underline{\mathsf{X}}$  and  $\underline{\mathsf{X}}$  and  $\underline{\mathsf{X}}$  and  $\underline{\mathsf{X}}$  and  $\underline{\mathsf{X}}$  and  $\underline{\mathsf{X}}$  and  $\underline{\mathsf{X}}$  and  $\underline{\mathsf{X}}$  a

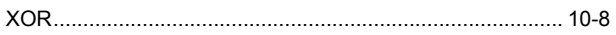

# 

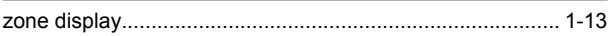